# **HANDBUCH**

# **ICDM-RX/MOD**

**Modbus/TCP** 

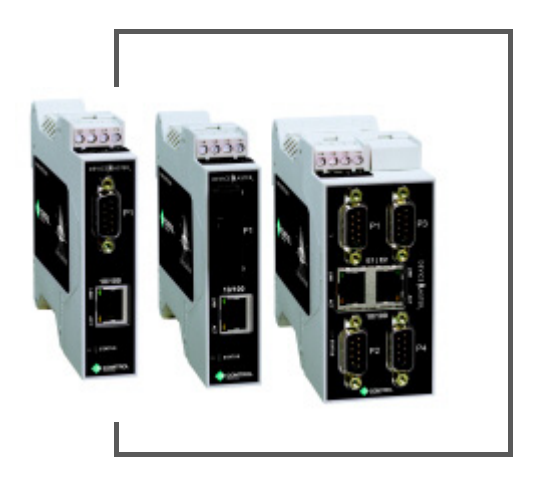

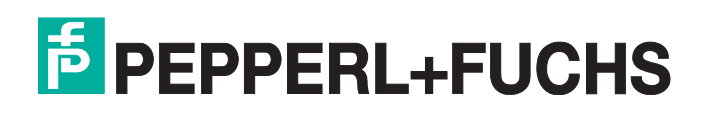

Bezüglich der Lieferung von Produkten ist die aktuelle Ausgabe des folgenden Dokuments maßgeblich: Die neueste Fassung der Allgemeinen Lieferbedingungen für Produkte und Dienstleistungen der Elektroindustrie, veröffentlicht durch den Zentralverband der Elektrotechnik und Elektroindustrie (ZVEI) e.V. einschließlich der Ergänzungsklausel: "Erweiterter Eigentumsvorbehalt".

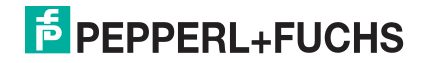

## <span id="page-2-0"></span>**Inhaltsverzeichnis**

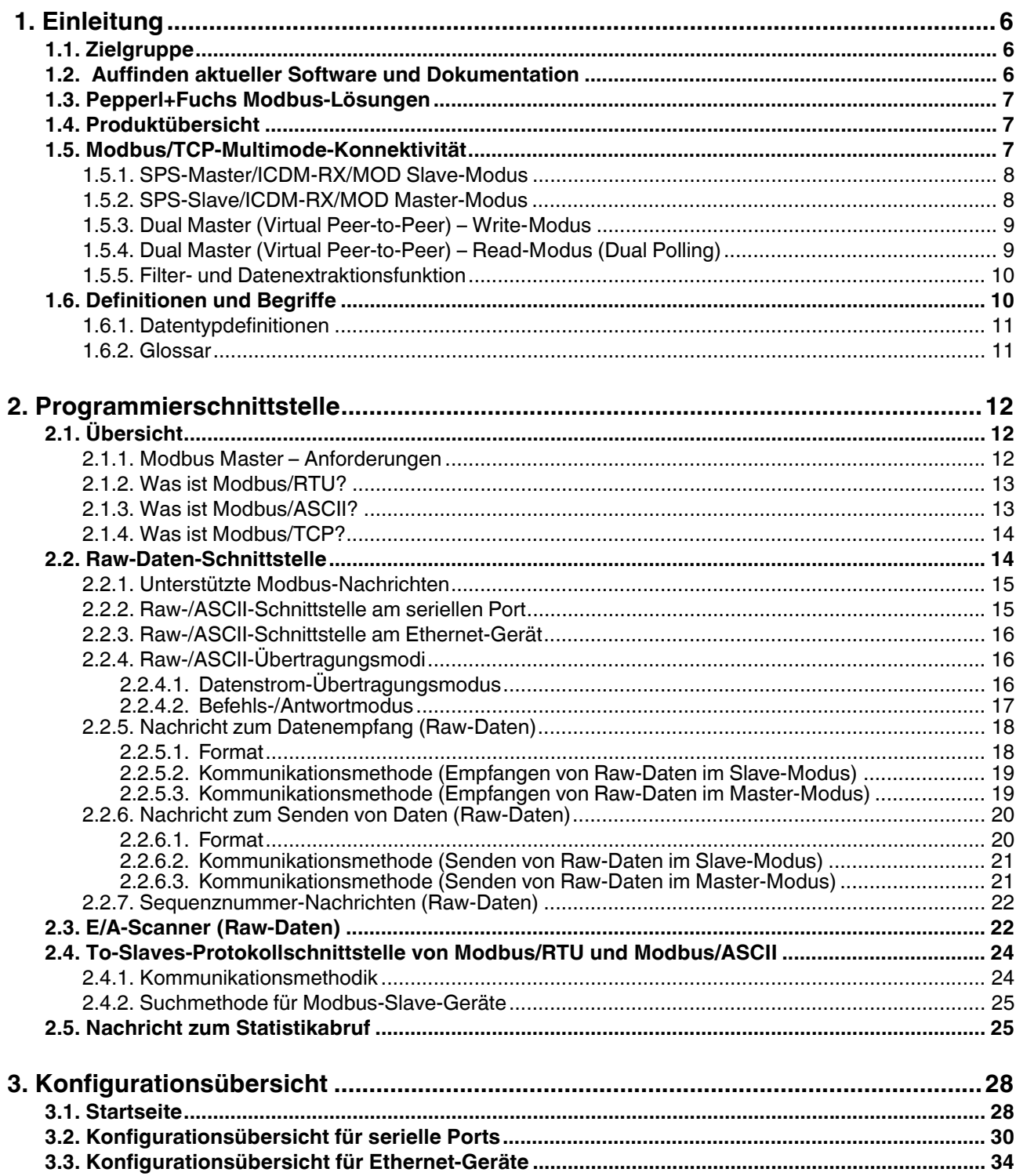

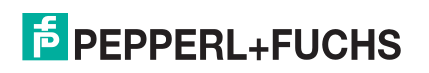

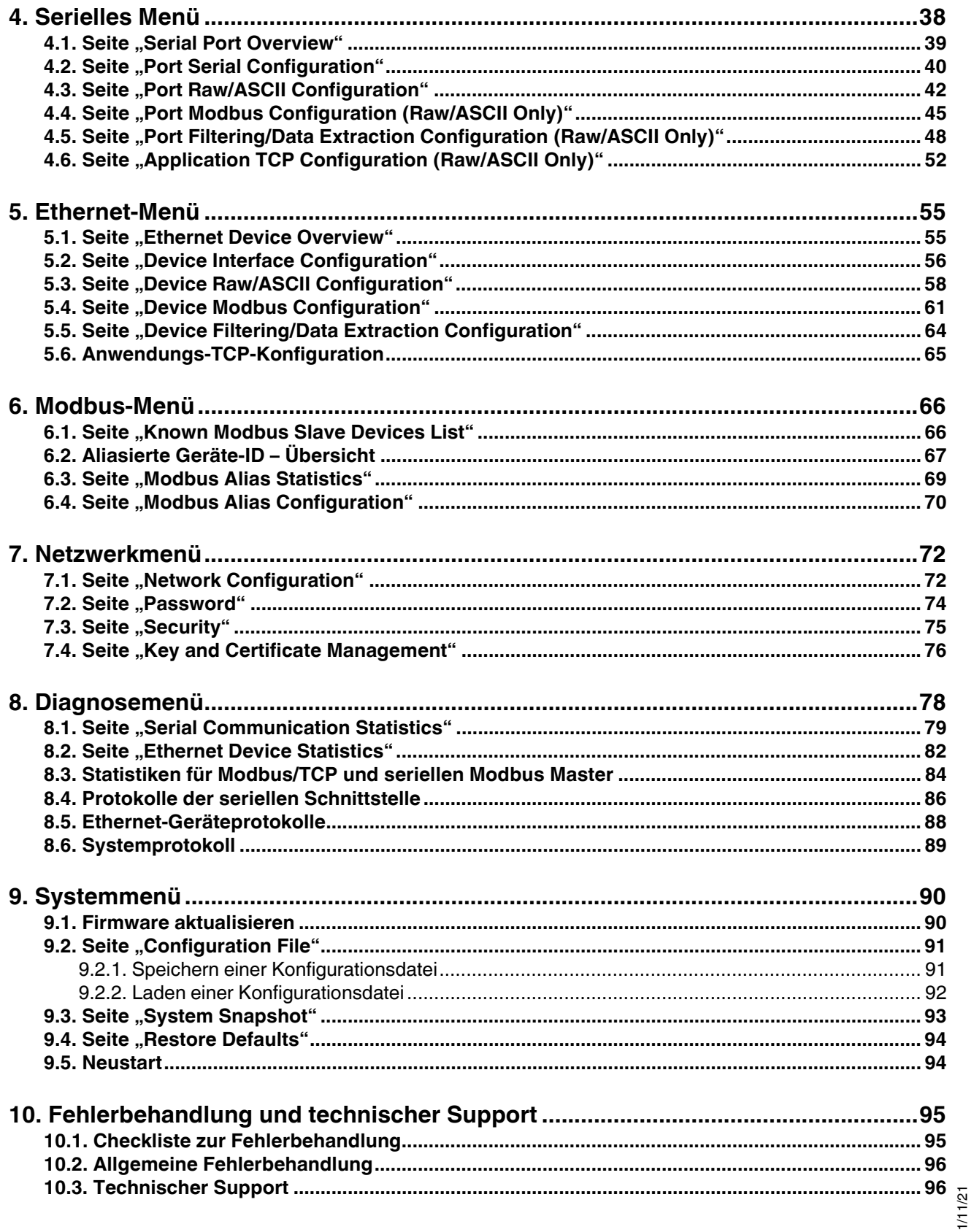

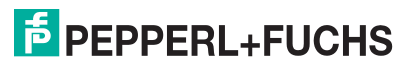

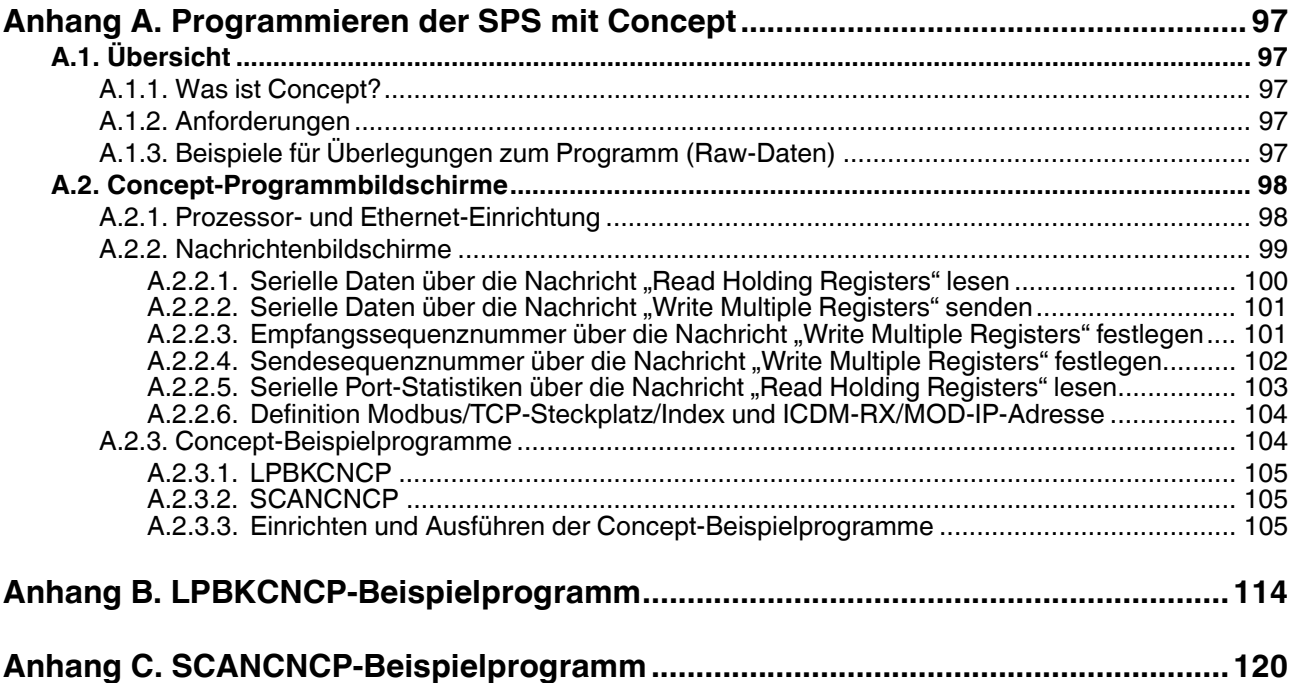

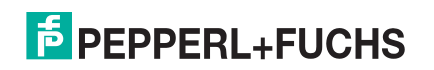

## <span id="page-5-0"></span>**1. Einführung**

Dieses Benutzerhandbuch enthält detaillierte Informationen zu den folgenden Themen:

- [Programmierschnittstelle](#page-11-3) auf Seite 12
- [Konfigurationsübersicht](#page-27-2) auf Seite 28
- Serielles Menü [auf Seite 38](#page-37-1)
- Ethernet-Menü [auf Seite 55](#page-54-2)
- Netzwerkmenü [auf Seite 72](#page-71-2)
- [Diagnosemenü](#page-77-1) auf Seite 78
- [Systemmenü](#page-89-2) auf Seite 90

Das ICDM-RX Hardware-Installations- und Konfigurationshandbuch enthält die folgenden Informationen:

- Anschließen von Hardware und Geräten
- Programmierung der IP-Adresse des ICDM-RX/MOD
- Hochladen der Modbus/TCP-Firmware

Die ICDM-RX/MOD Modbus/TCP Kurzanleitung enthält Konfigurationsverfahren für eingebettete Webseiten, wenn Sie über Nur-Lese-Geräte oder Lese-/Schreib-Geräte verfügen, die Verfahren für Ihre Geräte bereitstellen.

### <span id="page-5-1"></span>**1.1. Zielgruppe**

Die primäre Zielgruppe dieses Dokuments ist jene Person, die für die Installation des ICDM-RX/MOD und die Programmierung der SPS verantwortlich ist. In diesem Handbuch wird vorausgesetzt, dass Sie mit den folgenden Themen vertraut sind:

- Windows-Betriebssystem
- Modbus/TCP
- Modbus/TCP, Modbus/RTU und/oder Modbus/ASCII
- Eine SPS, ein SCADA-System oder ein OPC-Server, der mit Modbus/TCP, Modbus/RTU oder Modbus/ ASCII kommuniziert
	- Raw-/ASCII-Geräte wie Barcode-Scanner, Waagen und Drucker
	- Modbus/RTU- und/oder Modbus/ASCII-Slave-Geräte

## <span id="page-5-2"></span>**1.2. Auffinden aktueller Software und Dokumentation**

Laden Sie Software und Dokumentation hier herunter: **<https://www.pepperl-fuchs.com>**.

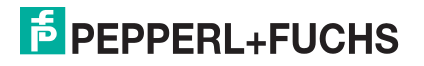

### <span id="page-6-0"></span>**1.3. Pepperl+Fuchs Modbus-Lösungen**

Wenn Sie ICDM-RX/MOD bestellt haben, ist der Modbus-Router standardmäßig auf den ICDM-RX/MOD geladen. Vielleicht möchten Sie sich unsere anderen Modbus-Lösungen ansehen, um sicherzustellen, dass die umfassende Modbus/TCP-Anwendung genau das ist, was Sie verwenden möchten, bevor Sie die Modbus/TCP-Firmware hochladen. Optional kann Modbus Router oder Modbus Server für Ihre Umgebung effektiver sein.

Sie können sich an den technischen Support von Pepperl+Fuchs wenden, um Informationen zu den Unterschieden zwischen den drei Modbus-Lösungen zu erhalten und die Modbus/TCP-Firmware herunterzuladen.

## <span id="page-6-1"></span>**1.4. Produktübersicht**

Auf dem ICDM-RX/MOD ist standardmäßig die Firmware von Modbus Router geladen. Sie müssen die Modbus/ TCP-Firmware hochladen. Wenden Sie sich an Pepperl+Fuchs, um die neueste Version der Firmware zu erhalten.

Der ICDM-RX/MOD arbeitet als äußerst vielseitiges Modbus-Gateway, wenn die Modbus/TCP-Firmware in den ICDM-RX/MOD geladen ist. Der ICDM-RX/MOD bietet Modbus/TCP-, Modbus/RTU-, Modbus/ASCII- und Ethernet-TCP/IP-Controller-Schnittstellen für serielle und Ethernet-TCP/IP-Raw-/ASCII-Geräte sowie Modbus/ RTU- und Modbus/ASCII-Slave-Geräte.

- ICDM-RX/MOD-Modelle mit einem Port bieten Modbus/TCP-Unterstützung für ein serielles Raw-/ASCIIoder Modbus/RTU-Gerät und ein Raw-/ASCII-Ethernet-Gerät für insgesamt zwei Geräte.
- ICDM-RX/MOD-Modelle mit zwei Ports bieten Modbus/TCP-Unterstützung für zwei serielle Raw/ASCIIoder Modbus/RTU-Geräte und zwei Raw/ASCII-Ethernet-Geräte für insgesamt vier Geräte.
- Das ICDM-RX/MOD-Modell mit vier Ports bietet Modbus/TCP-Unterstützung für vier Raw-/ASCII- oder serielle Modbus/RTU-Geräte und vier Raw-/ASCII-Ethernet-Geräte, also insgesamt acht Geräte.

Sie können jede beliebige Anwendung, z. B. eine Konfigurations-, Datenbank- oder Steuerungsanwendung, über den Anwendungs-Socket-Port mit den seriellen Raw-/ASCII- und/oder Ethernet-Geräten verbinden, während die Geräte über Modbus/TCP mit der SPS verbunden sind.

## <span id="page-6-2"></span>**1.5. Modbus/TCP-Multimode-Konnektivität**

Die Modbus/TCP-Firmware 7.x unterstützt die folgenden Modbus/TCP-Kommunikationsmodi:

- [PLC Master/ICDM-RX/MOD Slave-Modus auf Seite 8](#page-7-0)
- [PLC Slave/ICDM-RX/MOD Master Mode auf Seite 8](#page-7-1)
- [Dual Master \(Virtual Peer-to-Peer\)](#page-8-0) Write-Modus auf Seite 9
- Dual Master (Virtual Peer-to-Peer)  [Read-Modus \(Dual Polling\) auf Seite 9](#page-8-1)
- [Filter- und Datenextraktionsfunktion auf Seite 10](#page-9-0)

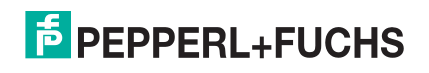

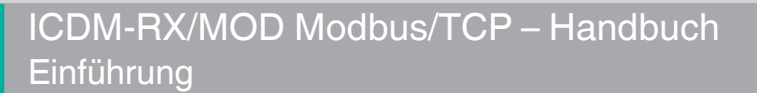

#### <span id="page-7-0"></span>**1.5.1. PLC Master/ICDM-RX/MOD Slave-Modus**

PLC Master/ICDM-RX/MOD Slave-Modus:

• Standard-Kommunikationsmethode von Modbus-Master zu Slave-Gerät. Alle Lese- und Schreibnachrichten werden vom Modbus-Master initiiert.

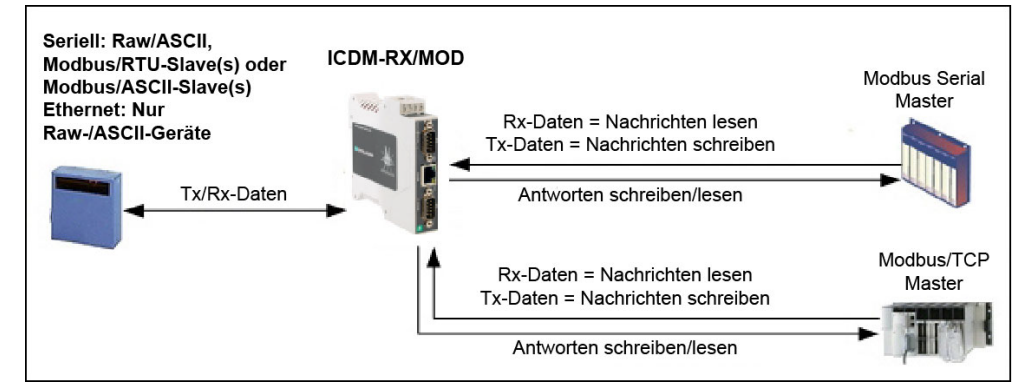

• In diesem Modus werden Raw-/ ASCII-, Modbus/RTU-Slave- und Modbus/ASCII-Slave-Geräte unterstützt.

Für den Raw-/ASCII-Modus sind der Modus "Receive Transfer" und "Transmit Transfer" beide auf "Slave" eingestellt (im Modus "Modbus/RTU-to-Slaves" und im Modus "Modbus/ASCII-to-Slaves"). Der ICDM-RX/

#### <span id="page-7-1"></span>**1.5.2. PLC Slave/ICDM-RX/MOD Master Mode**

MOD-Port wird nur im Modus "To-Slave" betrieben.

#### PLC slave/ICDM-RX/ *MOD master*-Modus:

- Der ICDM-RX/MOD initiiert alle Leseund Schreibnachrichten.
- Der ICDM-RX/MOD schreibt empfangene serielle und/oder Ethernet-Gerätedaten mit minimaler Latenz

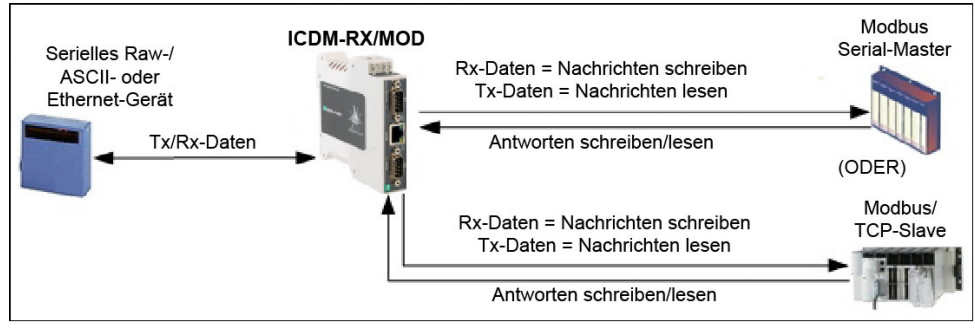

direkt in den SPS-Speicher.

- Der ICDM-RX/MOD fragt die SPS nach Sendedaten für serielle und/oder Ethernet-Geräte ab.
- SPS-Programme können vereinfacht werden, um sowohl die Abfrage nach empfangenen Daten als auch das Senden von Schreibnachrichten zur Datenübertragung zu eliminieren.
- In diesem Modus werden nur Raw-/ASCII-Geräte unterstützt.
- Die Modi ICDM-RX/MOD Receive Transfer und Transmit Transfer sind beide auf Master eingestellt.

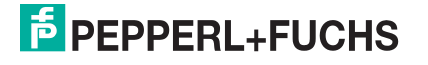

#### <span id="page-8-0"></span>**1.5.3. Dual Master (Virtual Peer-to-Peer) – Write-Modus**

Dual master (virtual peer-to-peer) - write-Modus:

- Der ICDM-RX/MOD und die SPS initiieren nur **Schreibnachrichten** untereinander.
- Der ICDM-RX/MOD schreibt empfangene serielle und/oder Ethernet-Gerätedaten mit

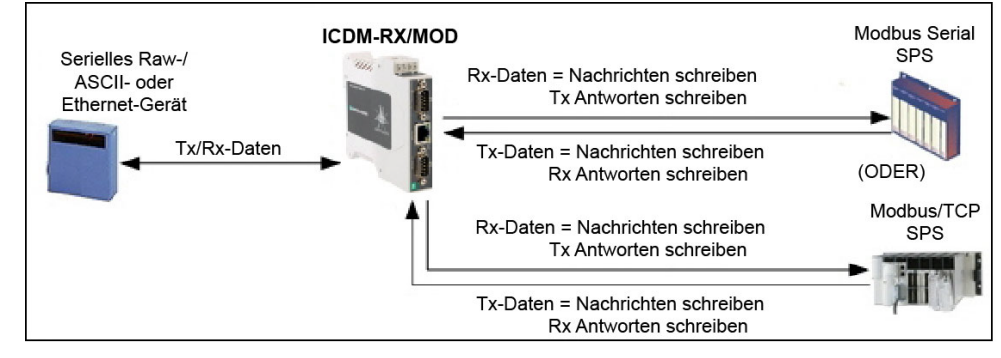

minimaler Latenz direkt in den SPS-Speicher.

- Die SPS kann über den ICDM-RX/MOD mit minimaler Latenz auf serielle und/oder Ethernet-Geräte schreiben.
- Dieser Modus bietet die niedrigstmögliche Ethernet-Bandbreitenauslastung und die effizienteste Nutzung von SPS- und ICDM-RX/MOD-Prozessorleistung.
- In diesem Modus werden nur Raw-/ASCII-Geräte unterstützt.
- Der Modus ICDM-RX/MOD Receive Transfer ist auf Master eingestellt und der Modus Transmit Transfer ist auf Slave eingestellt.

#### <span id="page-8-1"></span>**1.5.4. Dual Master (Virtual Peer-to-Peer) – Read-Modus (Dual Polling)**

Dual master (virtual peer-to-peer) - read mode (dual polling):

- Dies wird für Programmierer bereitgestellt, die das Polling bevorzugen.
- Der ICDM-RX/MOD und die SPS initiieren nur Lesenachrichten untereinander.

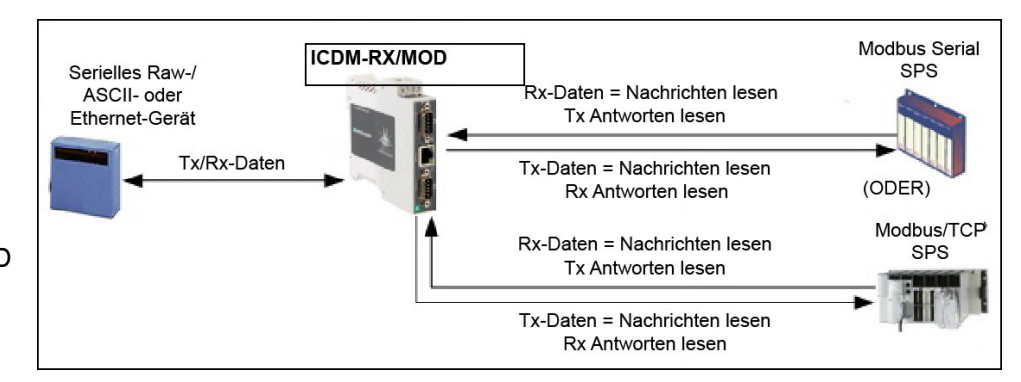

- Die SPS fragt nach empfangenen seriellen und/oder Ethernet-Gerätedaten ab.
- Der ICDM-RX/MOD fragt nach Sendedaten an serielle und/oder Ethernet-Geräte ab.
- Dieser Modus erfordert die höchstmögliche Ethernet-Bandbreitenauslastung und bietet die geringste Effizienz bei der SPS- und ICDM-RX/MOD-Prozessorleistung.
- In diesem Modus werden nur Raw-/ASCII-Geräte unterstützt.
- Der Modus ICDM-RX/MOD *Receive Transfer* ist auf Slave eingestellt und der Modus Transmit Transfer ist auf Master eingestellt.

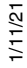

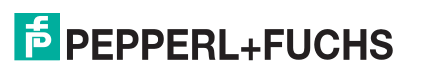

#### <span id="page-9-0"></span>**1.5.5. Filter- und Datenextraktionsfunktion**

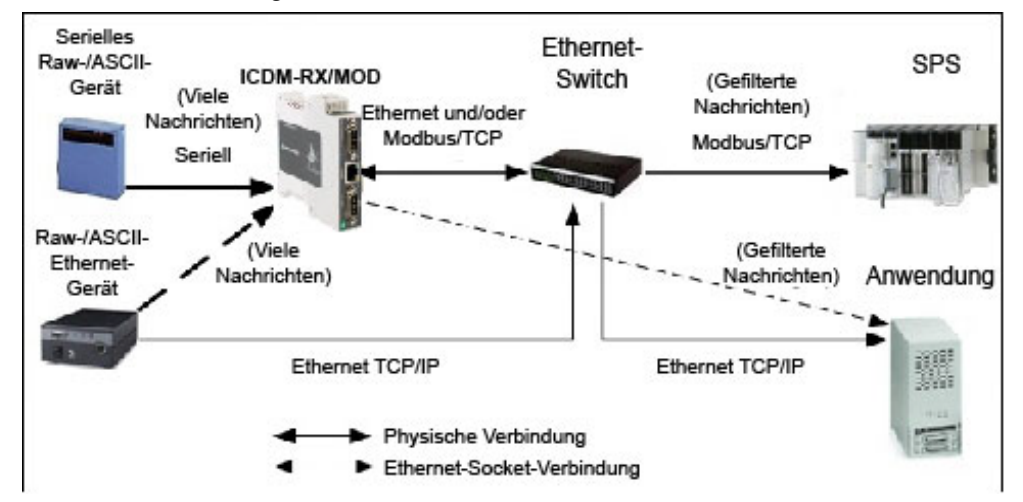

Der ICDM-RX/MOD bietet die folgenden Filter- und Datenextraktionsfunktionen.

- Filterung:
	- Zeichenkettenfilterung von Raw-/ASCII-Daten mit bis zu 128 Bytes an die SPS und/oder die Anwendung.
	- RFID-Filterung von EPCglobal-formatierten RFID-Transponderdaten an die SPS und/oder die Anwendung.
	- Barcode-Filterung aller UPC/EAN-formatierten Barcodedaten an die SPS und/oder die Anwendung.
	- Vereinfacht SPS- und Anwendungsprogrammierungsaufgaben.
- Datenextraktion:
	- Die RFID-Datenextraktion extrahiert alle Parameter, wie z. B. Firmencode, Produktcode und Seriennummer, aus einem oder allen 43 EPCglobal-Transponderformaten. Anschließend werden die Daten in einem konsistenten und einfachen Format an die SPS und/oder Anwendung übertragen.
	- Die Barcode-Datenextraktion extrahiert die Unternehmens-, Produkt- und Nummerierungscodes aus UPC/EAN-formatierten Barcodes. Anschließend werden die Daten in einem konsistenten und einfachen Format an die SPS und/oder Anwendung übertragen.
	- Vereinfacht SPS- und Anwendungsprogrammierungsaufgaben.
- Umgebungsspezifische Unterstützung:
	- Unterstützung mehrerer RFID-Lesegerät-Transponderformate.
	- RFID-Antennengruppierung.
	- Alterung von gefilterten Zeichenketten-/RFID-/Barcode-Einträgen.
	- Verwerfen nicht erkannter RFID- und Barcode-Nachrichten.

Detaillierte Informationen zum Filtern und Extrahieren von Daten finden Sie im Anleitung zur Filterung und Datenextraktion für ICDM-RX/EN und ICDM-RX/MOD mit Modbus/TCP.

## <span id="page-9-1"></span>**1.6. Definitionen und Begriffe**

In diesem Abschnitt werden die Modbus/TCP-Definitionen und Begriffe beschrieben, die in der Modbus/TCP-Schnittstelle enthalten sind und vom ICDM-RX/MOD unterstützt werden.

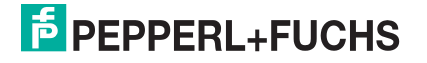

#### <span id="page-10-0"></span>**1.6.1. Datentypdefinitionen**

Die folgende Liste definiert die verfügbaren Datentypen.

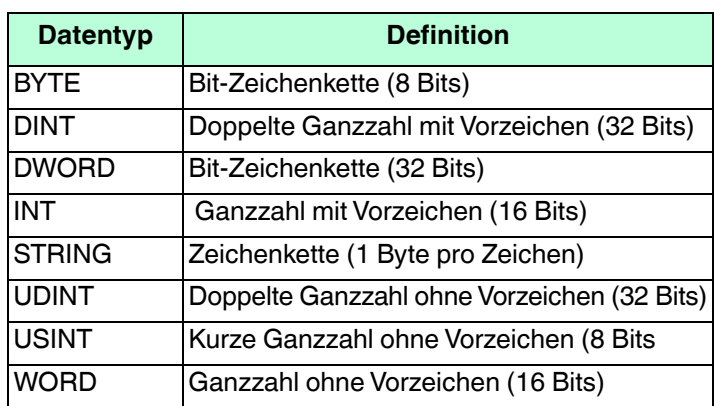

#### <span id="page-10-1"></span>**1.6.2. Glossar**

In der folgenden Liste werden die Begriffe im Zusammenhang mit Modbus/TCP aufgeführt.

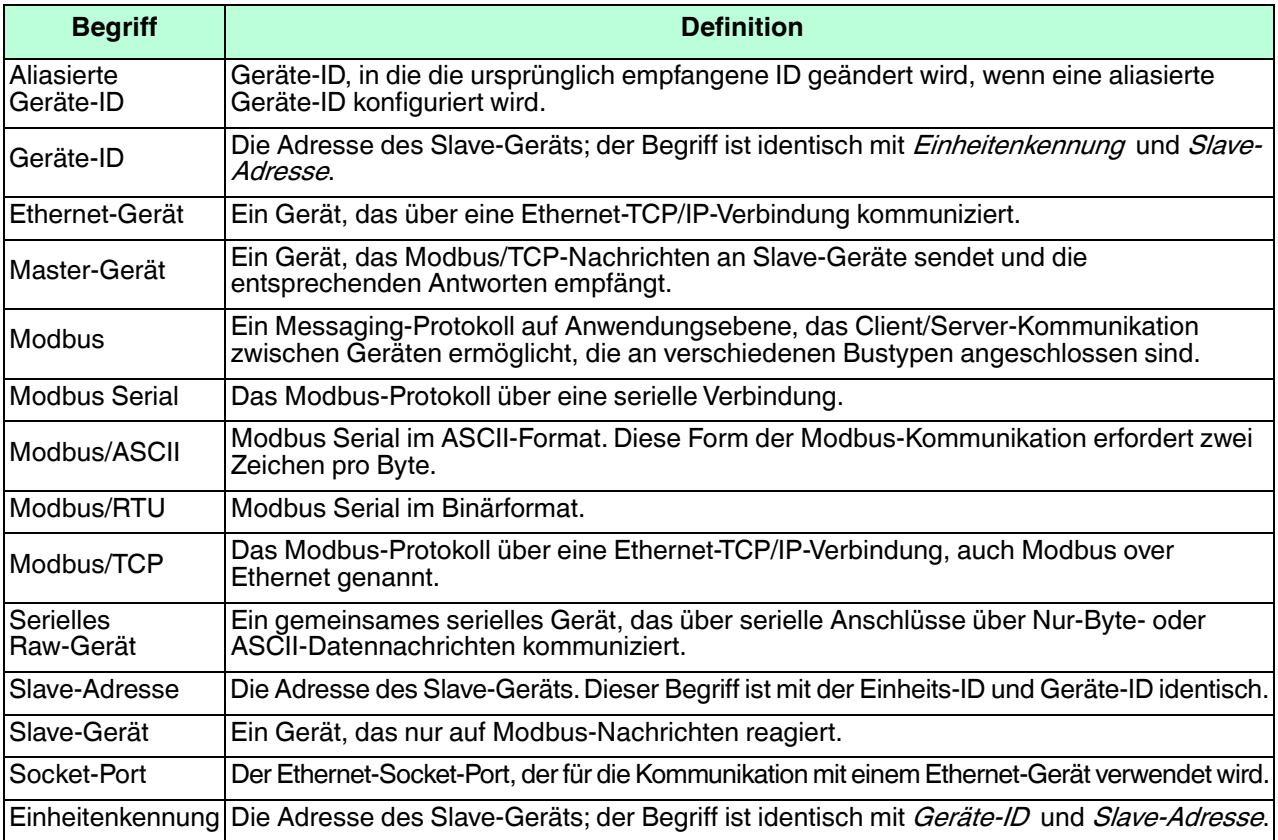

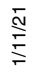

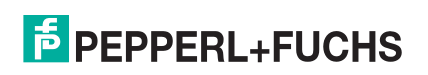

## <span id="page-11-3"></span><span id="page-11-0"></span>**2. Programmierschnittstelle**

## <span id="page-11-1"></span>**2.1. Übersicht**

Der ICDM-RX/MOD bietet eine äußerst flexible Modbus-Konnektivität.

- Unterstützte Modbus-Master umfassen Modbus/TCP-, Modbus/RTU- und serielle Modbus/ASCII-Master.
- Serielle Modbus/RTU- und Modbus/ASCII-Slave-Geräte werden unterstützt.
- Alle Modbus-Master können mit allen Modbus-Slave-Geräten kommunizieren.
- Die Modbus/RTU- und Modbus/ASCII-Protokollschnittstelle ist in (To-Slaves-Protokollschnittstelle von [Modbus/RTU und Modbus/ASCII](#page-23-0) auf Seite 24) definiert.

Der ICDM-RX/MOD bietet erweiterte Raw-/ASCII-Gerätefunktionen:

- Serielle und Ethernet-TCP/IP-Geräte werden unterstützt.
- Modbus-Schnittstellen umfassen Modbus/TCP-Master, Modbus/TCP-Slaves sowie serielle Modbus/RTUund Modbus/ASCII-Master.
- Bis zu sechs Ethernet-TCP/IP-Anwendungsverbindungen pro seriellem oder Ethernet-TCP/IP-Gerät.
- Die Raw-/ASCII-Schnittstelle ist in ([Raw-Daten-Schnittstelle](#page-13-1) auf Seite 14) definiert.

Sie müssen den ICDM-RX/MOD über die in den folgenden Kapiteln beschriebenen eingebetteten Webseiten konfigurieren.

Der ICDM-RX/MOD verwendet normale Modbus-Adressierungskonventionen und liefert Empfangs-, Sendeund statistische Daten.

*Programmieren der SPS mit Concept* auf Seite 97 beschreibt die mit dem ICDM-RX/MOD bereitgestellten<br>Concept<sup>TM</sup> SPS-Programmierbeispiele. Es wird beschrieben, wie der ICDM-RX/MOD für serielle Raw-Daten konfiguriert wird und die Beispielprogramme mit den eingebetteten Webseiten und dem Beispiel-SPS-Programmcode gestartet werden.

**Anmerkung:** Während die Concept SPS-Beispielprogramme direkt nur für die SPS Momentum, Quantum und Compact von Schneider Electric gelten, können sie als Leitfaden für die Programmierung anderer SPS verwendet werden.

#### <span id="page-11-2"></span>**2.1.1. Modbus-Master-Anforderungen**

Modbus-Master (Modbus/TCP, serieller Modbus/RTU und Modbus/ASCII) müssen die folgenden Anforderungen erfüllen:

- Der Modbus-Master muss das entsprechende Protokoll unterstützen.
- Für Raw-/ASCII-Daten muss der Modbus-Master die Befehle "Read Holding Registers" und "Write Multiple Registers" oder alternativ den Befehl "Read/Write Multiple Registers" unterstützen.
- Der Modbus-Master muss in der Lage sein, genügend Daten in einer Nachricht zu schreiben, um die größtmöglichen Nachrichten für das serielle oder Ethernet-Gerät zu verarbeiten.

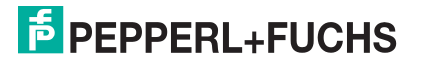

#### <span id="page-12-0"></span>**2.1.2. Was ist Modbus/RTU?**

Modbus/RTU ist ein nativer Modbus im Hexadezimalformat. Dies sind die Modbus-Basenachrichten, die einfache Lese- und Schreibanforderungen enthalten. Das Format ist wie folgt aufgebaut:

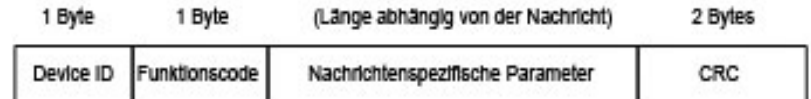

Modbus-/RTU-Nachrichtenformat

Wobei gilt:

- Die Begriffe Master oder Client bezeichnen den Absender der Nachricht.
- Die Begriffe Slave oder Server bezeichnen den Beantworter der Nachricht.

Modbus/RTU wird hauptsächlich verwendet für:

- Konnektivität am seriellen Port. RS-485 ist der gängigste serielle Modus, aber auch RS-232 und RS-422 werden häufig verwendet. Wird häufig von Master- und Slave-Geräten verwendet.
- Ethernet-TCP/IP-Socket-Verbindungen. Dies ist nicht dasselbe wie Modbus/TCP (siehe Abschnitt zu Modbus/TCP), aber eine sehr einfache Methode zur Verbindung mit externen Geräten. Wird von vielen Anwendungen und einigen OPC-Servern verwendet.

**Anmerkung:** Diese Kommunikationsmethode wird in der Regel nicht von SPS unterstützt.

#### <span id="page-12-1"></span>**2.1.3. Was ist Modbus/ASCII?**

Modbus/ASCII ist der native Modbus im ASCII-Format. Dieses Protokoll wird in erster Linie von älteren Geräten verwendet und nicht mehr so verbreitet unterstützt wie Modbus/RTU.

Genau wie Modbus/RTU enthält Modbus/ASCII die Modbus-Basenachrichten mit einfachen Lese- und Schreibanforderungen. Unterschiede zwischen Modbus/ASCII und Modbus/RTU:

- 1. Die Nachrichtendaten werden im ASCII-Format gesendet, sodass die Nachricht doppelt so lang ist. Für jedes Datenbyte werden zwei ASCII-Zeichen benötigt.
- 2. Zur Überprüfung der Nachricht wird anstelle einer zyklischen Redundanzprüfung mit 16 Bits eine Längsparitätsprüfung mit 8 Bits angefügt. Die Längsparitätsprüfung wird im ASCII-Format übertragen.
- 3. Es gibt definierte Anfangs- und Endzeichen zur Bestimmung einer Modbus/ASCII-Nachricht.

Das Format ist wie folgt aufgebaut:

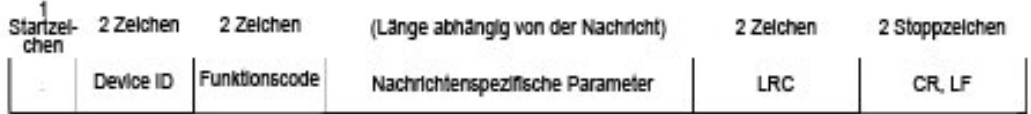

Modbus-/ASCII-Nachrichtenformat

Wobei gilt:

1/11/21

- Die Begriffe Master oder Client bezeichnen den Absender der Nachricht.
- Die Begriffe Slave oder Server bezeichnen den Beantworter der Nachricht.

Modbus/ASCII wird hauptsächlich verwendet für:

- Konnektivität am seriellen Port. RS-485 ist der gängigste serielle Modus, aber auch RS-232 und RS-422 werden verwendet. Wird hauptsächlich von älteren Slave-Geräten verwendet.
- Ethernet-TCP/IP-Socket-Verbindungen. Dies ist nicht dasselbe wie Modbus/TCP (siehe Abschnitt zu Modbus/TCP), aber eine sehr einfache Methode zur Verbindung mit externen Geräten. Wird von einigen Anwendungen und OPC-Servern verwendet.

**Anmerkung:** Diese Kommunikationsmethode wird in der Regel nicht von SPS unterstützt.

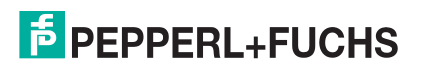

#### <span id="page-13-0"></span>**2.1.4. Was ist Modbus/TCP?**

Modbus/TCP ist ein Ethernet-basiertes Protokoll, das eine Modbus/RTU-Nachricht enthält, mit Ausnahme der 2 Bytes großen zyklischen Redundanzprüfung. Die Modbus/TCP-Nachricht enthält einen Header zur Identifizierung von Nachrichten und zum Routing von Informationen. Das Format ist wie folgt aufgebaut:

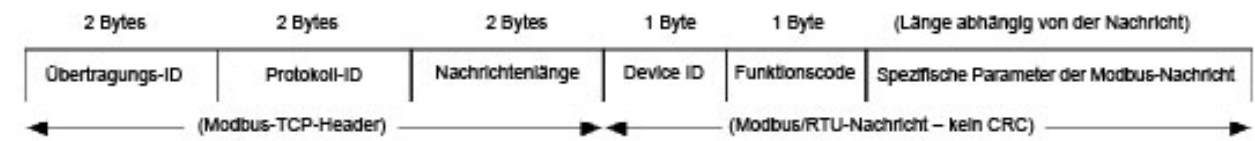

Modbus TCP-Nachrichtenformat

Wobei gilt:

- Die Begriffe Master oder Client bezeichnen den Absender der Nachricht.
- Die Begriffe Slave oder Server bezeichnen den Beantworter der Nachricht.
- Modbus/TCP-Nachrichten werden normalerweise an den definierten Ethernet-TCP/IP-Socket 502 gesendet und empfangen.
- Modbus/TCP-Implementierungen bieten mehr Funktionen, erfordern aber auch mehr Verarbeitungskapazität als einfachere Modbus/RTU-Implementierungen.

Modbus/TCP wird verwendet zum Verbinden erweiterter Ethernet-basierter Geräte (SPS, HMIs, SCADA-Systeme und die meisten OPC-Server) mit:

- anderen Ethernet-Geräten, die Modbus/TCP unterstützen,
- seriellen Modbus/RTU- und/oder Modbus/ASCII-Geräten über Gateways (z. B. ICDM-RX/MOD, auf dem die Modbus/TCP- oder Modbus-Router-Anwendungen ausgeführt werden),
- seriellen oder Ethernet-TCP/IP Raw-/ASCII-Geräten (Barcodescanner, Drucker, RFID-Lesegeräte, Vision-Systeme usw.) über ein Gateway (z. B. ICDM-RX/MOD, auf dem die Modbus/TCP-Anwendung ausgeführt wird).

## <span id="page-13-1"></span>**2.2. Raw-Daten-Schnittstelle**

In diesem Unterabschnitt werden die folgenden Themen behandelt:

- [Unterstützte Modbus-Nachrichten auf Seite 15](#page-14-0)
- [Raw-/ASCII-Schnittstelle am seriellen Port auf Seite 15](#page-14-1)
- [Raw-/ASCII-Schnittstelle am Ethernet-Gerät auf Seite 16](#page-15-0)
- [Nachricht zum Datenempfang \(Raw-Daten\) auf Seite 18](#page-17-0)
- [Nachricht zum Senden von Daten \(Raw-Daten\) auf Seite 20](#page-19-0)
- [Sequenznummer-Nachrichten \(Raw-Daten\) auf Seite 22](#page-21-0)

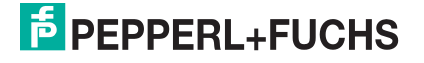

#### <span id="page-14-0"></span>**2.2.1. Unterstützte Modbus-Nachrichten**

ICDM-RX/MOD unterstützt die folgenden Modbus-Nachrichten über Modbus/TCP für die Raw-Daten-Übertragung.

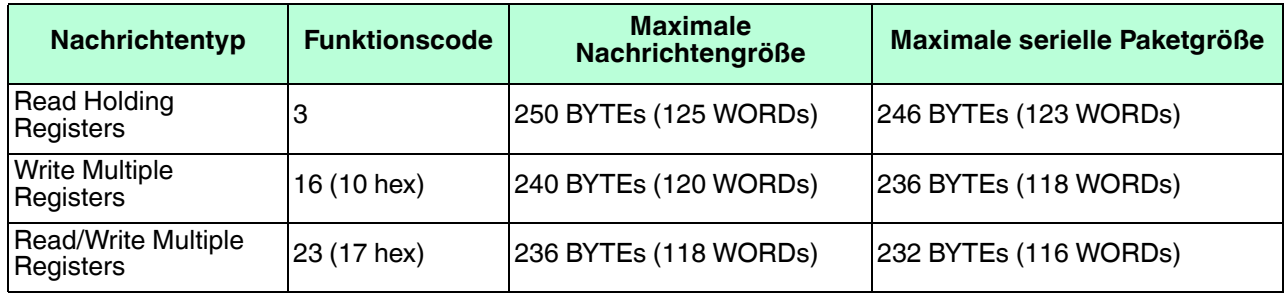

**Anmerkung:** Ihre SPS-Programmiersoftware lässt möglicherweise keine seriellen Pakete mit maximaler Größe zu.

#### <span id="page-14-1"></span>**2.2.2. Raw-/ASCII-Schnittstelle am seriellen Port**

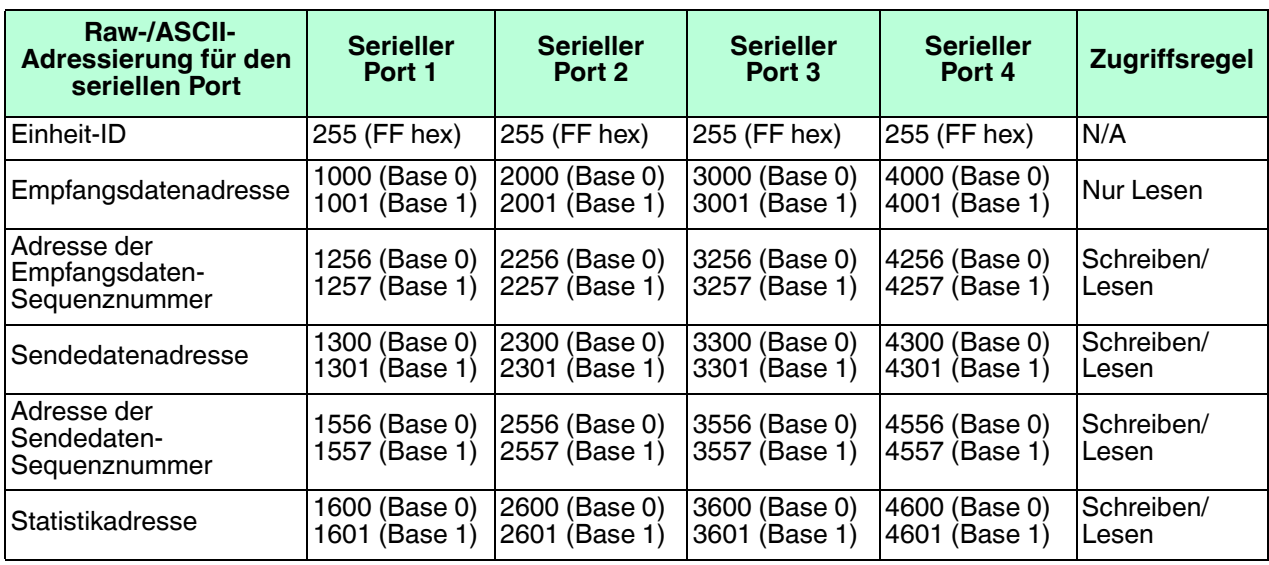

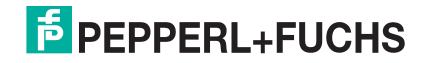

#### <span id="page-15-0"></span>**2.2.3. Raw-/ASCII-Schnittstelle am Ethernet-Gerät**

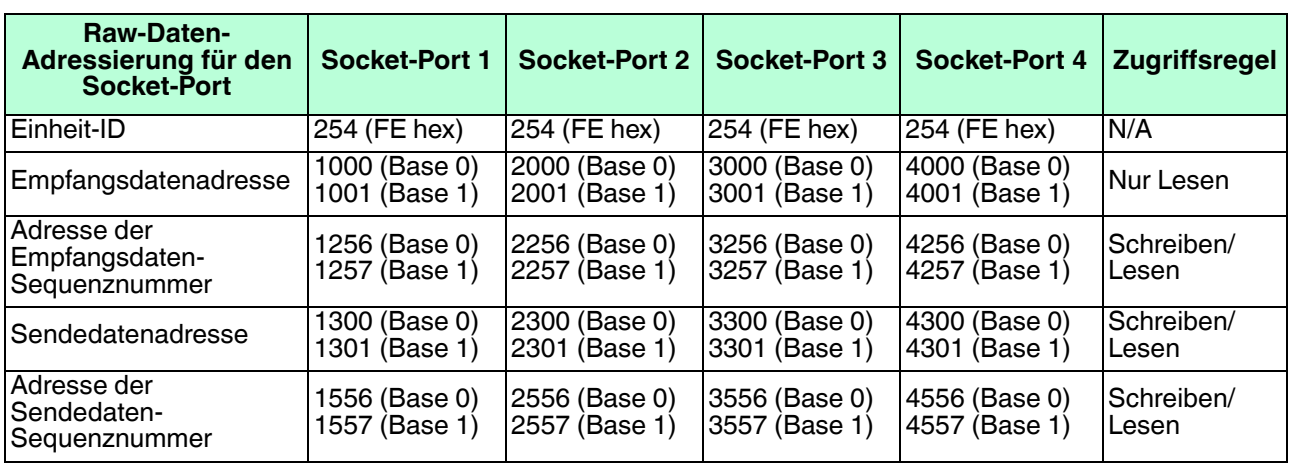

#### <span id="page-15-1"></span>**2.2.4. Raw-/ASCII-Übertragungsmodi**

Der ICDM-RX/MOD unterstützt zwei verschiedene Raw-/ASCII-Nachrichtenübertragungsmodi. Der standardmäßige Data-Stream-Modus ist der traditionelle Übertragungsmodus, der Nachrichten asynchron überträgt und Empfangsdaten/Antworten zurückgibt. Der *Command/Response*-Modus bietet einen *synchronen*<br>*Übertragungsmodus* zum Senden und Zurückgeben von Antworten.

#### <span id="page-15-2"></span>**2.2.4.1. Datenstrom-Übertragungsmodus**

Der Data-Stream transfer-Modus ist der Standard-Übertragungsmodus, der asynchron Nachrichten von allen Modbus- und Anwendungsschnittstellen überträgt und Empfangsdaten/Antworten an alle Modbus- und Anwendungsschnittstellen zurückgibt. Dieser Modus wird in der Regel in Installationen verwendet, die nur einen Controller verwenden, und für Nur-Empfang-Geräte wie Barcodescanner, RFID-Lesegeräte, Waagen und Positions-Encoder.

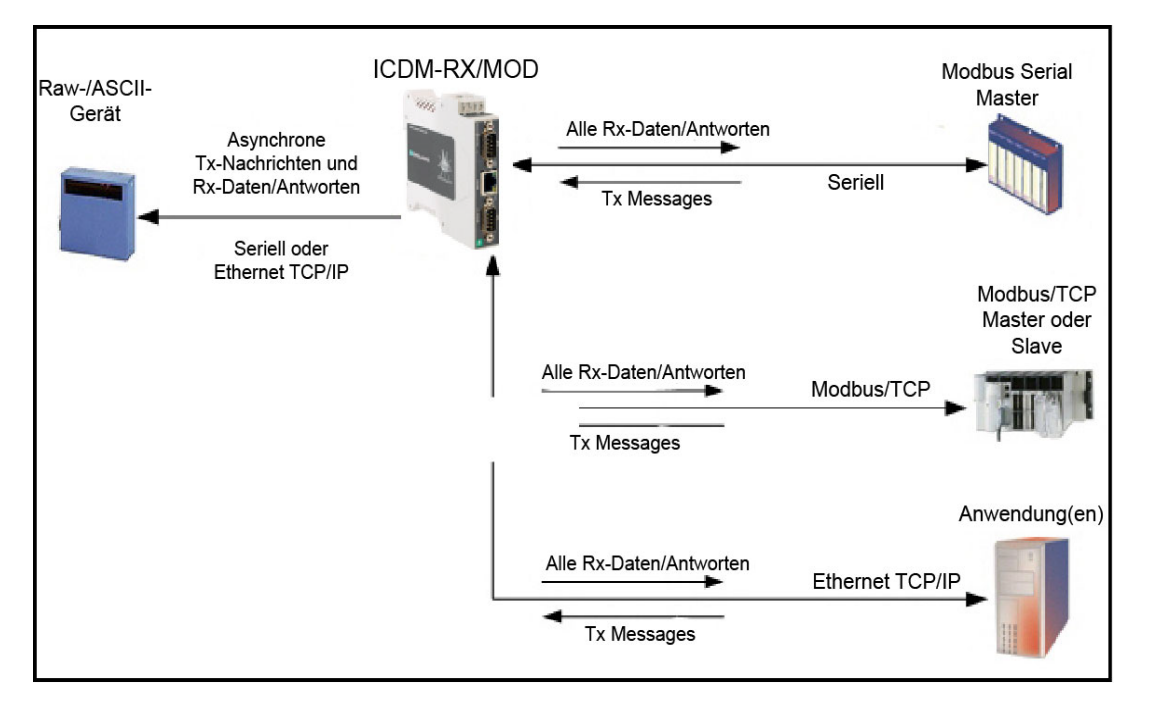

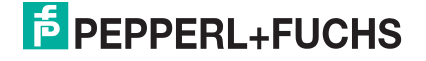

#### <span id="page-16-0"></span>**2.2.4.2. Befehls-/Antwortmodus**

Der Command/Response-Modus bietet die folgenden Funktionen:

- Ein *synchroner Übertragungsmodus* zum Senden und Zurückgeben von Antworten von allen Modbus- und Anwendungs-Ethernet-TCP/IP-Schnittstellen an serielle und Ethernet-TCP/IP-Geräte.
- Es wird jeweils nur eine einzige Befehlsnachricht übertragen. Befehlsnachrichten werden in die Warteschlange gestellt, wenn eine Befehlsnachricht aktiv ist.
- Antworten werden nur an den Absender der Nachricht weitergeleitet.
- Antworten unterliegen einer Zeitüberschreitung und alte Antworten (die nicht innerhalb eines bestimmten Zeitraums angefordert werden), die für die Modbus-Schnittstelle bestimmt sind, werden verworfen.
- Die erwartete Anzahl von Antworten ist konfigurierbar. Obwohl dies in der Regel eins ist, geben einige Geräte möglicherweise mehrere Antworten pro Nachricht zurück.

Der Command/Response transfer-Modus ist in der Regel bei Installationen erforderlich, bei denen mehrere Controller Raw-/ASCII-Nachrichten mit erwarteten Antworten senden müssen und es erwünscht ist, dass jeder Controller nur seine eigenen Antworten erhält.

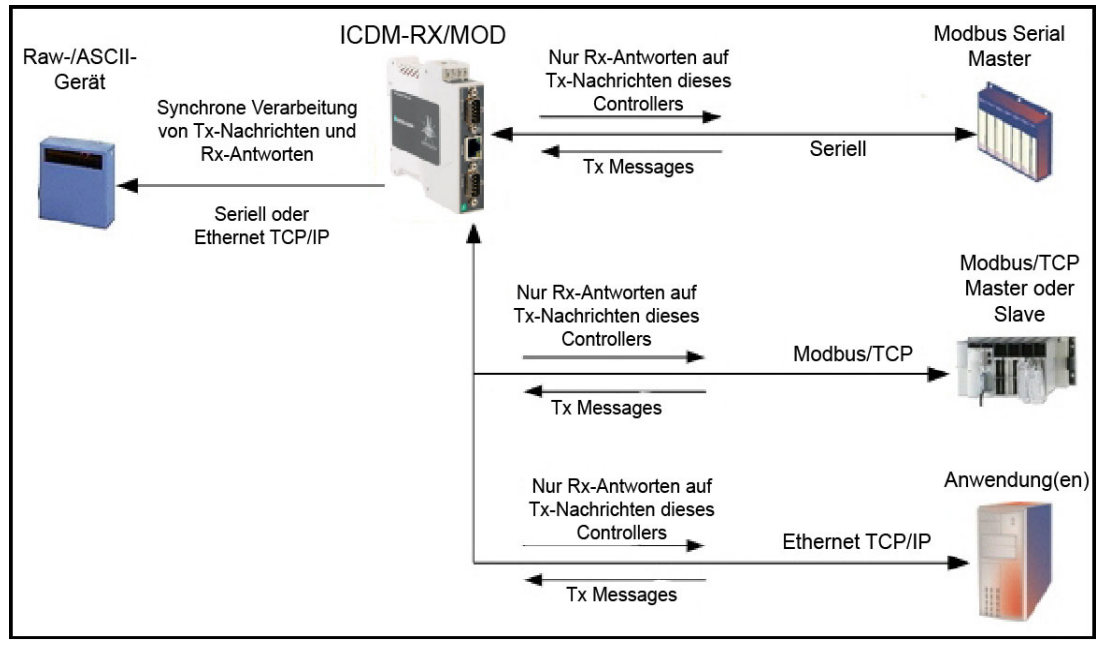

1/11/21

#### <span id="page-17-0"></span>**2.2.5. Nachricht zum Datenempfang (Raw-Daten)**

Die folgenden Themen werden behandelt:

- [Format auf Seite 18](#page-17-1)
- [Kommunikationsmethode \(Empfangen von Raw-Daten im Slave-Modus\) auf Seite 19](#page-18-0)
- [Kommunikationsmethode \(Empfangen von Raw-Daten im Master-Modus\) auf Seite 19](#page-18-1)

#### <span id="page-17-1"></span>**2.2.5.1. Format**

Die Nachricht Receive Data für Raw-Daten enthält ein einfaches Protokoll mit einer Sequenznummer, Länge und seriellen Datenfeldern. Der Modbus-Standard erfordert ein WORD-Format.

In der folgenden Tabelle wird das Format der Nachricht *Receive Data* dargestellt.

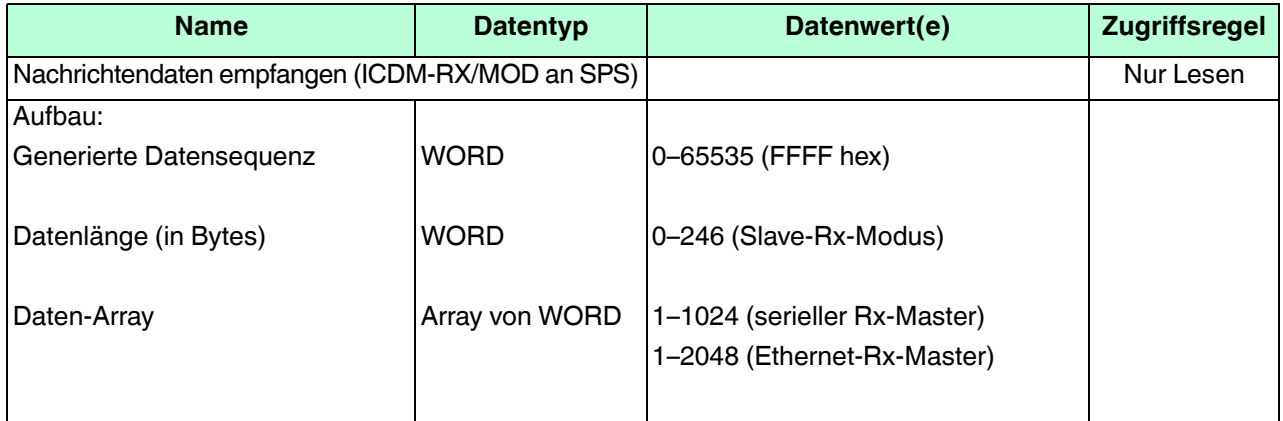

Empfangsnachrichten haben folgende Eigenschaften:

- Sie geben alle Daten in WORDs zurück.
- Der ICDM-RX/MOD erhöht die Sequenznummer, wenn neue Daten zurückgegeben werden.
- Die von der SPS empfangene Nachricht bestimmt die tatsächliche Länge der an die SPS zurückgegebenen Modbus-Nachricht. (Ist oft größer als die Länge der tatsächlichen Anzahl von gültigen Bytes in der Nachricht zum Datenempfang.)
- Alle nicht verwendeten Bytes in einer an die SPS zurückgegebenen Modbus-Nachricht werden mit Nullen gefüllt.
- Die Standardreihenfolge der Bytes ist "Least Significant Byte First". Sie können auf der Webseite jedoch die Option Rx MS Byte First auswählen, um Bytes nach **Most Significant Byte First** zurückzugeben. Weitere Informationen finden Sie unter Rx MS Byte First in [Seite "Port Modbus Configuration \(Raw/ASCII Only\)"](#page-44-1) auf [Seite 45.](#page-44-1)

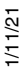

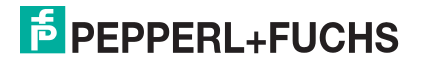

#### <span id="page-18-0"></span>**2.2.5.2. Kommunikationsmethode (Empfangen von Raw-Daten im Slave-Modus)**

Serielle Raw- und/oder EtherNet-Gerätedaten werden in der Antwort auf die Nachricht Read Holding Registers oder optional die Nachricht Read/Write Multiple Register zurückgegeben. Die Daten werden angefordert, indem auf die entsprechende Empfangsdatenadresse für den gewünschten Port zugegriffen wird.

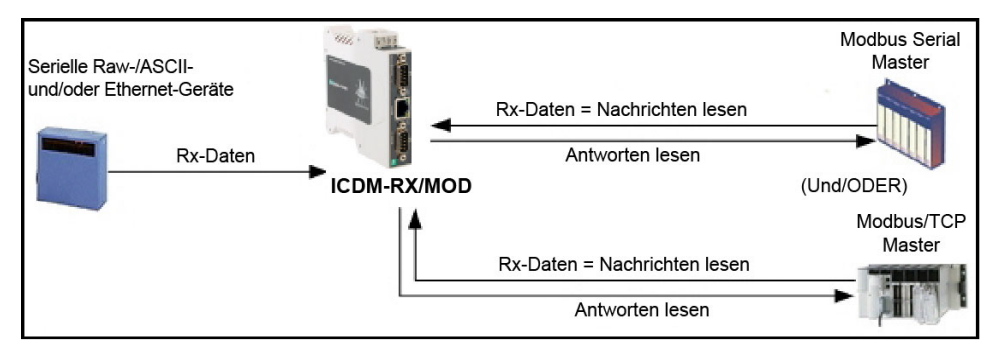

Für diese Methode gelten die folgenden Einschränkungen:

- Der Device Index muss 255 (FF hex) für serielle Raw-/ASCII-Daten und 254 (FE hex) für Raw-/ASCII-Ethernet-Gerätedaten sein.
- Die Variable zum Empfangen der Daten auf der SPS muss:
	- Im Adressbereich 40xxxx liegen (für SPS vom Typ Modicon).
	- Ein Array von 16-Bit-Wörtern sein.
	- Von ausreichender Größe sein, um die Sequenznummer, die Länge und das Datenfeld zu enthalten, die mit der empfangenen Datenstruktur verknüpft sind. Weitere Informationen finden Sie in der Definition zu [Nachricht zum Datenempfang \(Raw-Daten\)](#page-17-0) auf [Seite 18](#page-17-0).
- Neue Daten werden mit einer inkrementierten Sequenznummer angezeigt.

Dieselben Daten können mehrmals zurückgegeben werden. Dasselbe Datenpaket gibt jedoch auch die gleiche Sequenznummer zurück.

• Es werden keine Daten mit einer Länge von null angezeigt.

#### <span id="page-18-1"></span>**2.2.5.3. Kommunikationsmethode (Empfangen von Raw-Daten im Master-Modus)**

Serielle Raw- und/oder Ethernet-Gerätedaten werden an die SPS unter der konfigurierten Adresse geschrieben.

Für diese Methode gelten die folgenden Einschränkungen:

- Der Device Index muss für die Ziel-SPS konfiguriert werden.
- Die Variable zum Empfangen der Daten auf der SPS muss:
	- Im Adressbereich 40xxxx liegen (für SPS vom Typ Modicon).
	- Ein Array von 16-Bit-Wörtern sein.
	- Von ausreichender Größe sein, um die Sequenznummer, die Länge und das Datenfeld zu enthalten, die mit der empfangenen Datenstruktur verknüpft sind.
- Neue Daten werden mit einer inkrementierten Sequenznummer angezeigt.

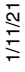

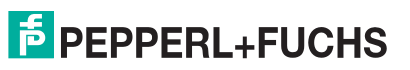

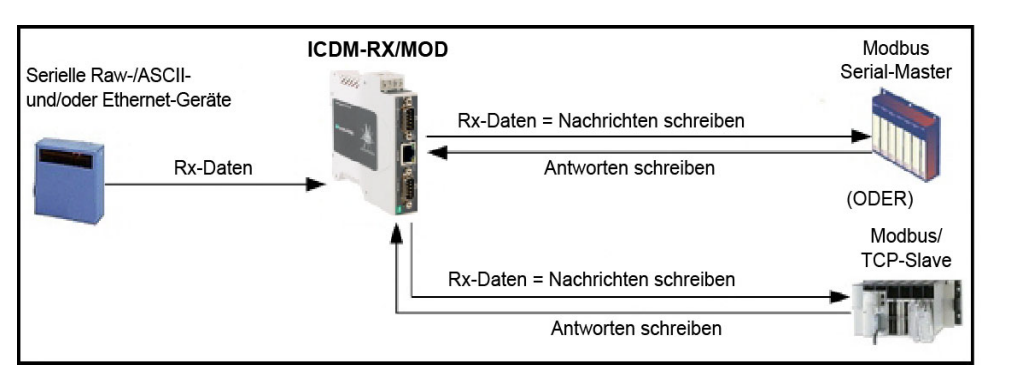

#### <span id="page-19-0"></span>**2.2.6. Nachricht zum Senden von Daten (Raw-Daten)**

Die folgenden Themen werden behandelt:

- [Format auf Seite 20](#page-19-1)
- [Kommunikationsmethode \(Senden von Raw-Daten im Slave-Modus\) auf Seite 21](#page-20-0)
- [Kommunikationsmethode \(Senden von Raw-Daten im Master-Modus\) auf Seite 21](#page-20-1)

#### <span id="page-19-1"></span>**2.2.6.1. Format**

Die Transmit Data-Nachricht für Raw-Daten enthält ein einfaches Protokoll mit einer Sequenznummer, Länge und seriellen Datenfeldern. Der Modbus-Standard erfordert ein WORD-Format.

In der folgenden Tabelle wird das Format der Nachricht Transmit Data dargestellt.

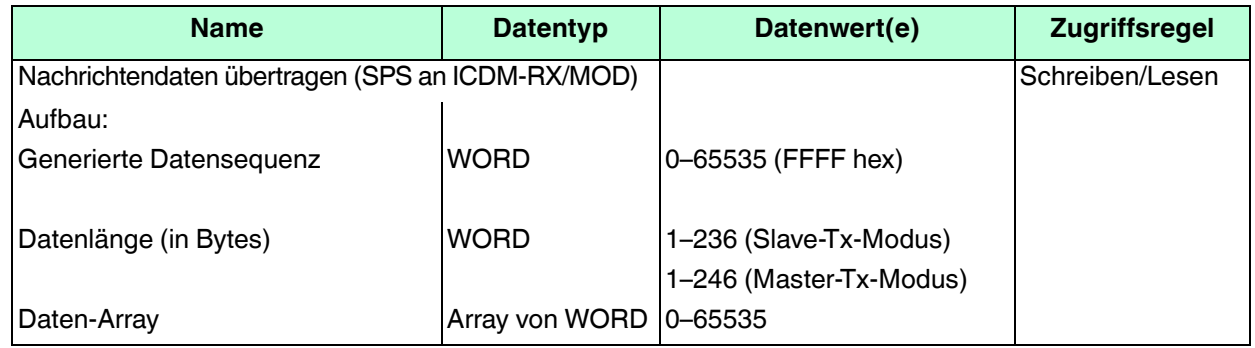

Transmit-Nachrichten haben folgende Eigenschaften:

- Sie übertragen alle Daten in WORDs.
- Wenn die Option **Disable Tx Sequence Number Check** nicht ausgewählt ist, muss die Sequenznummer erhöht werden, wenn neue Daten übertragen werden sollen.
- Das Feld für die Datenlänge gibt die Anzahl der gültigen Bytes an, die in der Nachricht enthalten sind.
- Die tatsächliche Länge einer von der SPS empfangenen Nachricht kann zusätzliche, nicht verwendete Daten enthalten.
- Alle nicht verwendeten Bytes in einer Modbus-Nachricht werden ignoriert.
- Die Standardreihenfolge der Bytes ist **Least Significant Byte First**. Sie können auf der Webseite jedoch die Option Tx MS Byte First auswählen, um Bytes nach **Most Significant Byte First** senden. Weitere Informationen finden Sie unter *Tx MS Byte First* in *[Seite "Port Modbus Configuration \(Raw/ASCII Only\)"](#page-44-1)* auf Seite 45.
- Eine Anforderung für die Transmit data gibt die letzte Nachricht zur Datensendung zurück.

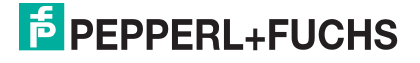

#### <span id="page-20-0"></span>**2.2.6.2. Kommunikationsmethode (Senden von Raw-Daten im Slave-Modus)**

Serielle Raw- und/oder EtherNet Gerätedaten werden in der Nachricht Write Multiple Registers oder optional in der Nachricht Read/Write Multiple Registers gesendet. Die Daten werden angefordert, indem auf die entsprechende Sendedatenadresse für den gewünschten Port zugegriffen wird.

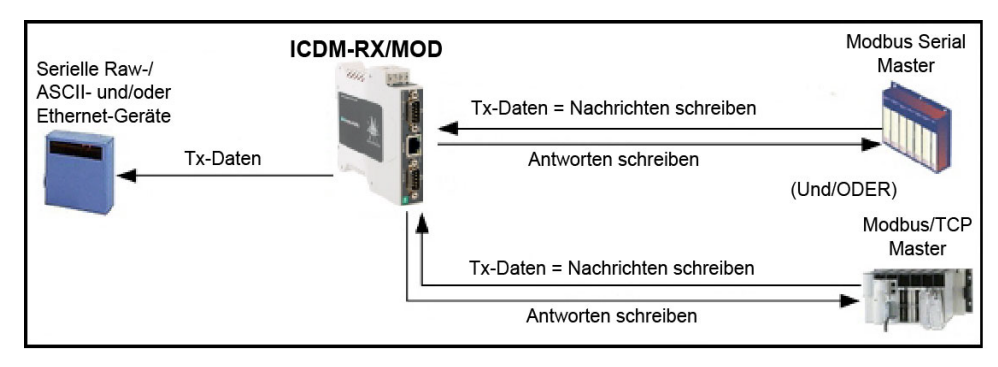

Für diese Methode gelten die folgenden Einschränkungen:

- Der Device Index muss 255 (FF hex) für serielle Raw-/ASCII-Daten und 254 (FE hex) für Raw-/ASCII-Ethernet-Gerätedaten sein.
- Die Variable zum Senden der Daten auf der SPS muss:
	- Im Adressbereich 40xxxx liegen (für SPS vom Typ Modicon).
	- Ein Array von Wörtern sein.
	- Von ausreichender Größe sein, um die Sequenznummer, die Länge und das Datenfeld zu enthalten, die mit der gesendeten Datenstruktur verknüpft sind, typischerweise 128 Wörter. Weitere Informationen finden Sie unter [Nachricht zum Senden von Daten \(Raw-Daten\)](#page-19-0) auf Seite 20.
- Wenn die Option **Disable Tx Sequence Number Check** nicht ausgewählt ist, muss die Sequenznummer erhöht werden, wenn neue Daten übertragen werden sollen. Dieselbe Sendedatennachricht kann mehrmals an den ICDM-RX/MOD gesendet werden. Das Datenpaket wird jedoch nur gesendet, wenn eine neue Sequenznummer empfangen wird.

#### <span id="page-20-1"></span>**2.2.6.3. Kommunikationsmethode (Senden von Raw-Daten im Master-Modus)**

Serielle Raw- und/oder Ethernet-Sendedaten werden von der SPS an der konfigurierten Adresse abgefragt und wenn der ICDM-RX/MOD eine Sendenachricht mit einer aktualisierten Sequenznummer empfängt, werden die Daten an das serielle oder Ethernet-Gerät übertragen.

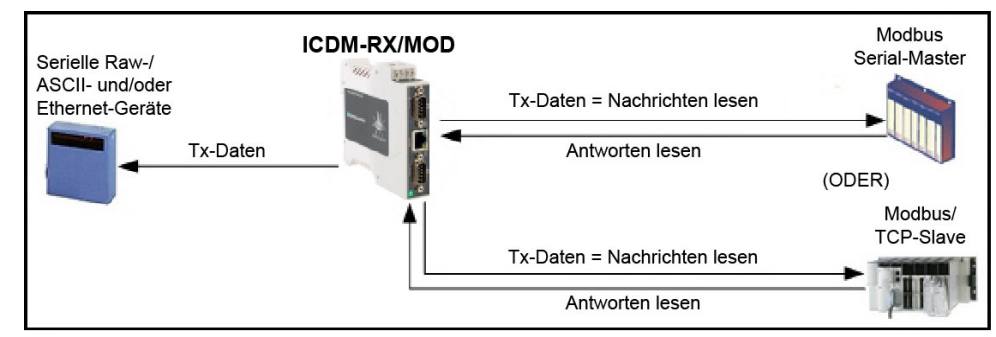

- Für diese Methode gelten die folgenden Einschränkungen:
- Der *Device Index* muss für die Ziel-SPS konfiguriert werden.
- Die Variable zum Empfangen der Daten auf der SPS muss:
	- Im Adressbereich 40xxxx liegen (für SPS vom Typ Modicon).
		- Ein Array von 16-Bit-Wörtern sein.
		- Von ausreichender Größe sein, um die Sequenznummer, die Länge und das Datenfeld zu enthalten, die mit der gesendeten Datenstruktur verknüpft sind.
- Die SPS zeigt neue Daten, die gesendet werden sollen, durch eine erhöhte Sequenznummer an. (Die Option **Disable Tx Sequence Number Check** gilt nicht für den transmit data master-Modus.)
- Die Länge gibt die Anzahl der zu übertragenden Bytes an.

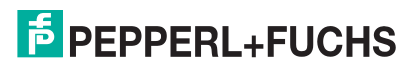

1/11/21

• Der ICDM-RX/MOD erwartet, dass der Längenparameter und die zu übertragenden Daten aktualisiert werden, bevor die Sendesequenznummer erhöht wird. Sobald der ICDM-RX/MOD eine erhöhte Sendenummer empfängt, überträgt er die Daten an das serielle oder Ethernet-Gerät.

#### <span id="page-21-0"></span>**2.2.7. Sequenznummer-Nachrichten (Raw-Daten)**

Die Nachrichten *Read Holding Registers* und *Write Multiple Registers* können die Sequenznummern der erzeugten Daten, die empfangen und gesendet werden, lesen und ändern. Dabei handelt es sich um die gleichen Sequenznummern, die in der *Receive Data*-Nachricht an die SPS zurückgegeben und in der Transmit Data-Nachricht an den ICDM-RX/MOD gesendet werden. Der Zugriff auf diese Sequenznummern ist in erster Linie für Initialisierungszwecke zu Beginn des SPS-Programms vorgesehen, wenn Sie die Sequenznummern auf der SPS, auf dem ICDM-RX/MOD oder bei beiden initialisieren möchten.

## <span id="page-21-1"></span>**2.3. E/A-Scanner (Raw-Daten)**

Der E/A-Scanner ist eine optionale SPS-Kommunikationsmethode, die in einigen SPS-Programmiersoftwaresystemen wie dem Concept-Programmierpaket für den Einsatz mit den Modicon-SPS-Systemen von Schneider Electric implementiert wird. Der E/A-Scanner bietet eine relativ einfache Methode, die nur

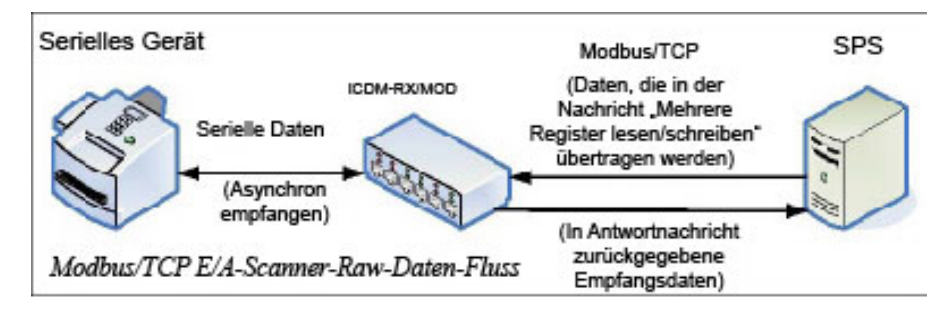

minimalen Programmieraufwand erfordert. Er führt automatisch die Abfrage und Übertragung von Daten in festgelegten Zeitintervallen durch und verwendet in der Regel die Nachricht Read/Write Multiple Registers.

Für diese Methode gelten die folgenden Einschränkungen:

- Die Modi *Receive* und *Transmit* für das serielle und/oder Ethernet-Gerät müssen beide auf den Slave-Modus eingestellt sein.
- Der Device Index muss 255 (FF hex) für serielle Raw-/ASCII-Daten und 254 (FE hex) für Raw-/ASCII-Ethernet-Gerätedaten sein.
- Die Variable zum Empfangen der Daten auf der SPS muss:
	- Im Adressbereich 40xxxx liegen (Für SPS vom Typ Modicon).
	- Ein Array von Wörtern sein.
	- Von ausreichender Größe sein, um die Sequenznummer, die Länge und das Datenfeld zu enthalten, die mit der empfangenen Datenstruktur verknüpft sind, typischerweise 128 Wörter. Weitere Informationen finden Sie in der Definition zu [Nachricht zum Datenempfang \(Raw-Daten\)](#page-17-0) auf [Seite 18.](#page-17-0)
- Neue Daten werden mit einer inkrementierten Sequenznummer angezeigt. Dieselben Daten können mehrmals zurückgegeben werden. Dasselbe Datenpaket gibt jedoch die gleiche Sequenznummer zurück.
- Es werden keine Empfangsdaten mit einer Länge von null angezeigt.
- Die Variable zum Senden der Daten auf der SPS muss:
	- Im Adressbereich 40xxxx liegen (Für Modicon-SPS).
	- Ein Array von Wörtern sein.
	- Von ausreichender Größe sein, um die Sequenznummer, die Länge und das Datenfeld zu enthalten, die mit der gesendeten Datenstruktur verknüpft sind, typischerweise 128 Wörter. Weitere Informationen finden Sie unter [Nachricht zum Senden von Daten \(Raw-Daten\)](#page-19-0) auf Seite 20.

1/11/21

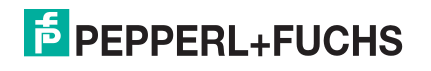

• Wenn die Option **Disable Tx Sequence Number Check** nicht ausgewählt ist, muss die Sequenznummer erhöht werden, wenn neue Daten übertragen werden sollen.

Dieselbe Sendedatennachricht kann mehrmals an den ICDM-RX/MOD gesendet werden. Das Datenpaket wird jedoch nur gesendet, wenn eine neue Sequenznummer empfangen wird.

• Der ICDM-RX/MOD sollte zurückgesetzt werden, bevor ein SPS-Programm mit dem E/A-Scanner aufgrund der Ausführungsplanung des SPS-Programms gestartet wird. Wenn der ICDM-RX/MOD nicht zurückgesetzt wird, sind die Sequenznummern möglicherweise nicht synchron. Dies kann dazu führen, dass veraltete serielle Daten empfangen werden und unerwartet serielle Daten gesendet werden. Es kann auch der Fehler Transmit Unexpected Sequence Number auftreten.

Im Folgenden wird ein typischer E/A-Scanner-Bildschirm dargestellt.

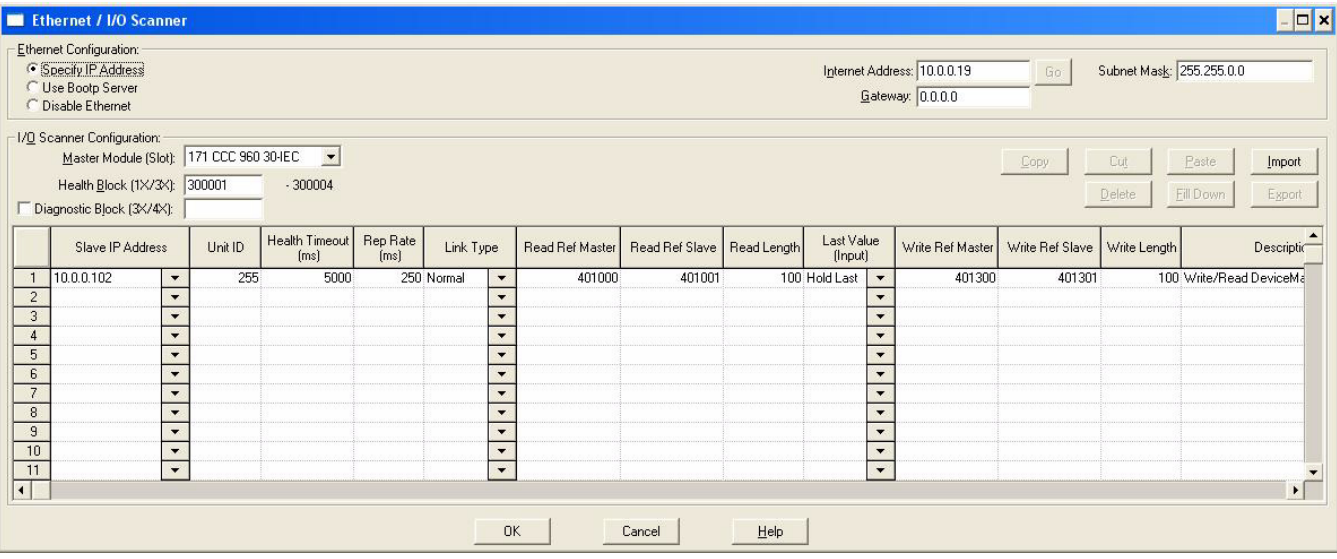

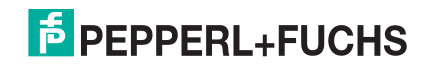

## <span id="page-23-0"></span>**2.4. To-Slaves-Protokollschnittstelle von Modbus/RTU und Modbus/ASCII**

Der ICDM-RX/MOD bietet Zugriff auf serielle Modbus/RTU- und Modbus/ASCII-Slave-Geräte über Modbus/ TCP, serielle Modbus/RTU-Master und serielle Modbus/ASCII-Master. Modbus-Master-Nachrichten werden in Modbus/RTU- oder Modbus/ASCII-Nachrichten übersetzt, Geräte werden automatisch lokalisiert und entsprechende Modbus-Antworten werden an die Modbus-Master zurückgegeben.

#### <span id="page-23-1"></span>**2.4.1. Kommunikationsmethodik**

Der ICDM-RX/MOD übersetzt Modbus-Master-Nachrichten in Modbus/RTU- oder Modbus/ASCII-Nachrichten und leitet sie an Slave-Geräte weiter, die an die seriellen Modbus/RTU- oder Modbus/ASCII-Slave-Ports angeschlossen sind. Jede Modbus-Nachricht wird übertragen und es wird eine Antwort erwartet. Beim ICDM-RX/MOD ist das Zeitlimit für die Modbus/RTU- oder Modbus/ASCII-Nachrichten überschritten, wenn innerhalb des konfigurierten Zeitlimits keine Antwort zurückgegeben wird.

Die folgende Abbildung zeigt die Modbus-Nachrichtenübertragung.

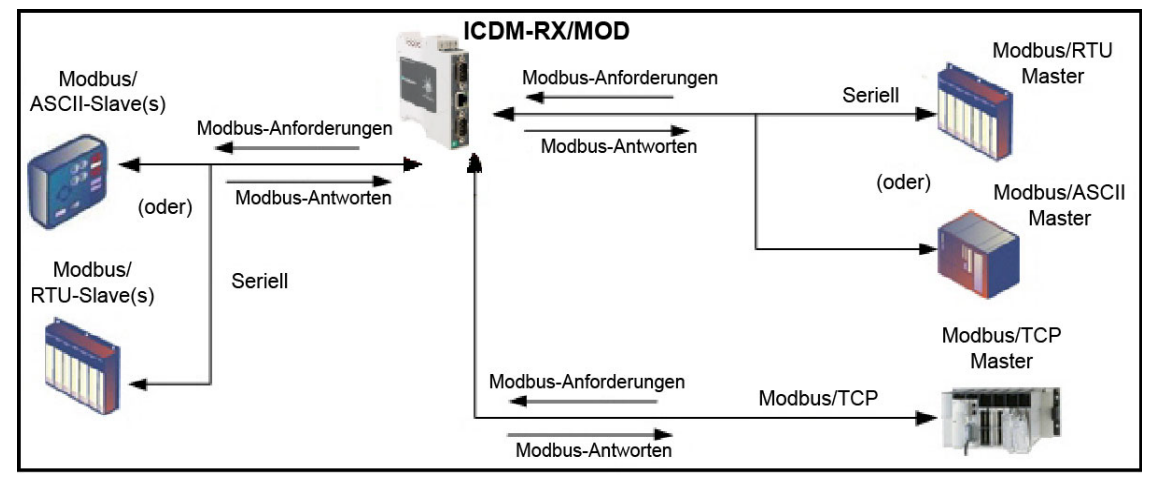

Folgendes gilt für serielle Modbus-Slaves-Ports:

- Alle gültigen Modbus-Master-Nachrichten werden in Modbus-Slave-Nachrichten für die Übertragung über den seriellen Port übersetzt.
- Modbus-Slave-Geräte befinden sich automatisch an einem ICDM-RX/MOD mit zwei oder vier Ports.
- Wenn innerhalb des konfigurierten Zeitlimits keine Antwort zurückgegeben wird, gilt die Zeitüberschreitung für die Nachrichten als erreicht.
- An den Modbus-Master werden entsprechende Modbus-Antworten zurückgegeben.
- Broadcast-Modbus-Nachrichten, die als Einheitenkennung eine Null haben, werden über alle seriellen Modbus-Slave-Ports am ICDM-RX/MOD übertragen.

Die folgenden Einschränkungen gelten für die Modbus-Slave-Schnittstelle:

- Der ICDM-RX/MOD dient als Slave-Modbus/TCP-Gerät, als Master an seriellen Modbus-To-Slave-Ports und als Slave an seriellen Modbus-To-Master-Ports.
- Alle Modbus-Slave-Geräte, die an einen ICDM-RX/MOD-Gateway (mit 1, 2 oder 4 Ports) angeschlossen sind, müssen über eindeutige *Einheitenkennungen* verfügen. Gültige Einheitenkennungen sind 1 bis 247, und die Broadcast-ID ist 0 (null).

Um über einen ICDM-RX/MOD mit Modbus-Slave-Geräten zu kommunizieren, gehen Sie wie folgt vor:

- 1. Wählen Sie auf der eingebetteten Webseite den entsprechenden **Port** aus.
- 2. Konfigurieren Sie unter *Serial Configuration* die Parameter für den seriellen Port, z. B. Mode, Baud rate, Data Bits usw.
- 3. Stellen Sie unter General Protocol Settings die Option Select Serial Port Protocol auf **Modbus slave** ein.
- 4. Stellen Sie unter Modbus Slave Protocol Settings den Wert **Device Response Timeout** auf den gewünschten Wert ein.

1/11/21

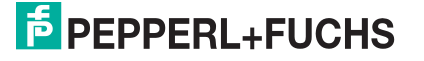

#### **Anmerkung: Nur zwei und vier Ports**: Legen Sie die Einstellung **Lost Device Search Enable** fest. Eine Erläuterung zu dieser Einstellung finden Sie unter [Suchmethode für Modbus-Slave-Geräte](#page-24-0)  [auf Seite 25](#page-24-0).

5. Adressieren Sie im SPS-Programm Nachrichten an das Modbus-Slave-Gerät mithilfe der IP-Adresse des ICDM-RX/MOD und der Geräte-ID des/der Slave-Geräte(s).

#### <span id="page-24-0"></span>**2.4.2. Suchmethode für Modbus-Slave-Geräte**

Die Suche nach einem Modbus-Slave-Gerät an einem ICDM-RX/MOD mit einem Port ist relativ einfach. Entweder ist das Modbus-Slave-Gerät an den Port angeschlossen oder nicht. Wenn jedoch mehrere Ports für den Modbus-Slave an einem ICDM-RX/MOD mit zwei oder vier Ports konfiguriert sind, muss das Gerät gesucht werden. Im Folgenden wird erläutert, wie der Suchalgorithmus auf einem ICDM-RX/MOD mit zwei oder vier Ports funktioniert.

#### **Suche nach einem Modbus-Slave-Gerät nach Neustart oder Port-Reset:**

Wenn der ICDM-RX/MOD zum ersten Mal seit dem Neustart oder der Port-Initialisierung eine Nachricht für ein Modbus-Slave-Gerät empfängt, überträgt er die Modbus-Slave-Nachricht an alle seriellen Modbus-Slave-Ports und wartet auf eine Antwort. Sobald die Antwort zurückgegeben wird, ist der Geräte-Port bekannt und alle an das Gerät gesendeten Nachrichten werden über den seriellen Port weitergeleitet.

#### Lost Devices:

Verloren gegangene Geräte oder Geräte, deren Zeitlimit überschritten wird, sind ein Sonderfall. Der ICDM-RX/ MOD bietet zwei Methoden für die Handhabung verlorener Geräte mit der Option **Lost Device Search Enable** auf der Webseite.

- Das Deaktivieren dieser Option an einem Modbus-Slave-Port hat folgende Wirkung:
	- Verhindert, dass der ICDM-RX/MOD an anderen Modbus-Slave-Ports nach einem verlorenen Gerät sucht.
	- Verhindert, dass verlorene Geräte, die bekanntermaßen an anderen Ports gesucht wurden, an diesem Port gesucht werden.

**Anmerkung:** Dies ist die empfohlene Einstellung, wenn Zeitüberschreitungs-Verzögerungen auf anderen Modbus-Slave-Ports verhindert werden sollen, falls ein Gerät eine Zeitüberschreitung feststellt.

- Das Aktivieren dieser Option an einem Modbus-Slave-Port hat folgende Wirkung:
	- Ermöglicht dem ICDM-RX/MOD die Suche nach verlorenen Geräten an allen Modbus-Slave-Ports, wenn die Option **Device Search Enable** aktiviert ist.

**Anmerkung:** Dies kann beim Auffinden von Geräten helfen, wenn ein Gerät durch Umsetzen des seriellen Kabels an einen anderen Port angeschlossen wurde oder wenn das Gerät auf eine andere serielle Modbus-Slave-Schleife verlegt wird.

- Dies führt bei allen Modbus-Slave-Ports zu Zeitüberschreitungs-Verzögerungen, wenn die Option **Device Search Enable** aktiviert ist, bis das Gerät gefunden wird.

## <span id="page-24-1"></span>**2.5. Nachricht zum Statistikabruf**

Die von der Nachricht *Retrieve Statistics* zurückgegebenen Daten enthalten verschiedene Zähler. Die Nachricht *Retrieve Statistics* formatiert die Daten in 32-Bit-Ganzzahlen und gibt Daten in einem Array von WORDs zurück. Das erste WORD enthält das "Most Significant"-Word und das zweite WORD enthält das "Least-Significant"-Word.

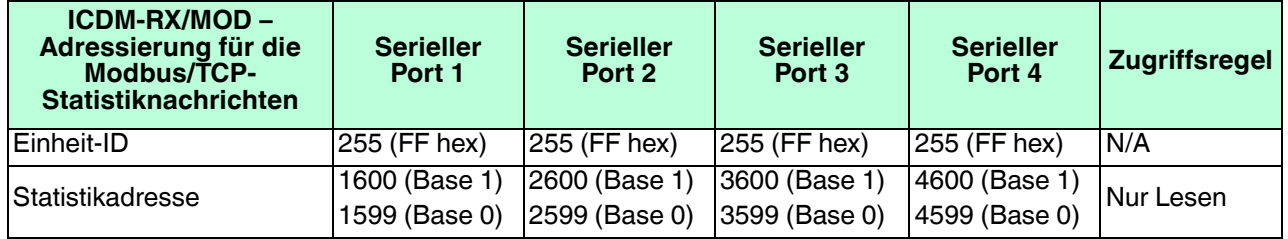

1/11/21

**Anmerkung:** Einige Modicon SPS-Programmiersoftwaresysteme, wie z. B. Concept, erfordern, dass der Wert eins zum Adressen-Offset hinzugefügt wird. Dies liegt daran, dass der Adressbereich bei 40001 beginnt, während der Adressbereich auf dem ICDM-RX/MOD bei 0 (null) beginnt.

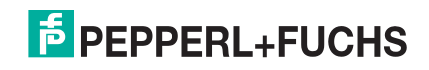

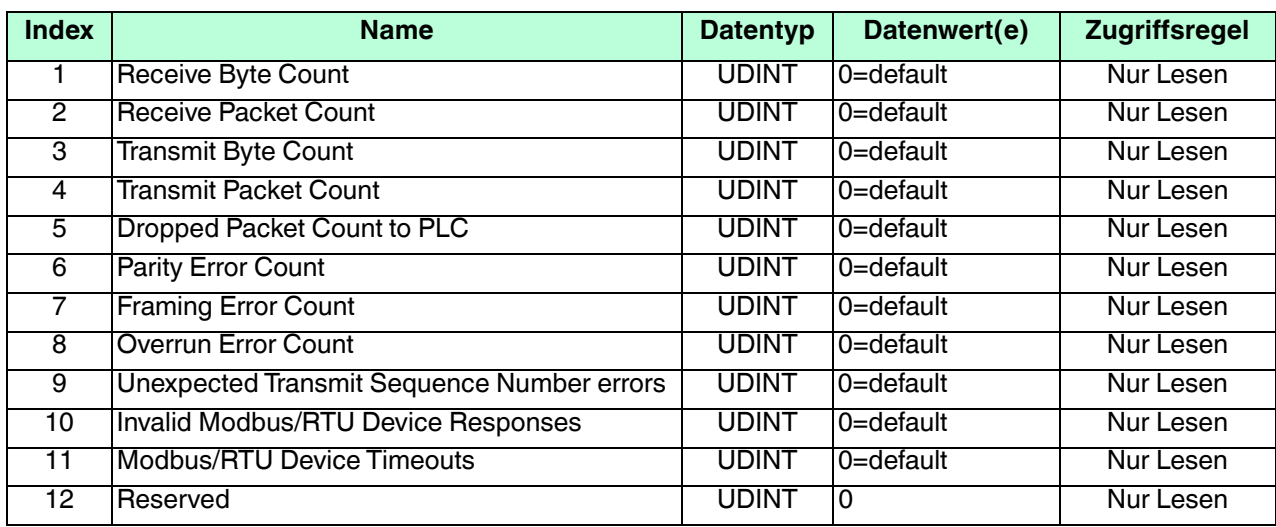

In der folgenden Tabelle ist das Format der Nachricht *Retrieve Statistics* dargestellt.

Die Retrieve Statistics-Nachrichten haben folgende Eigenschaften.

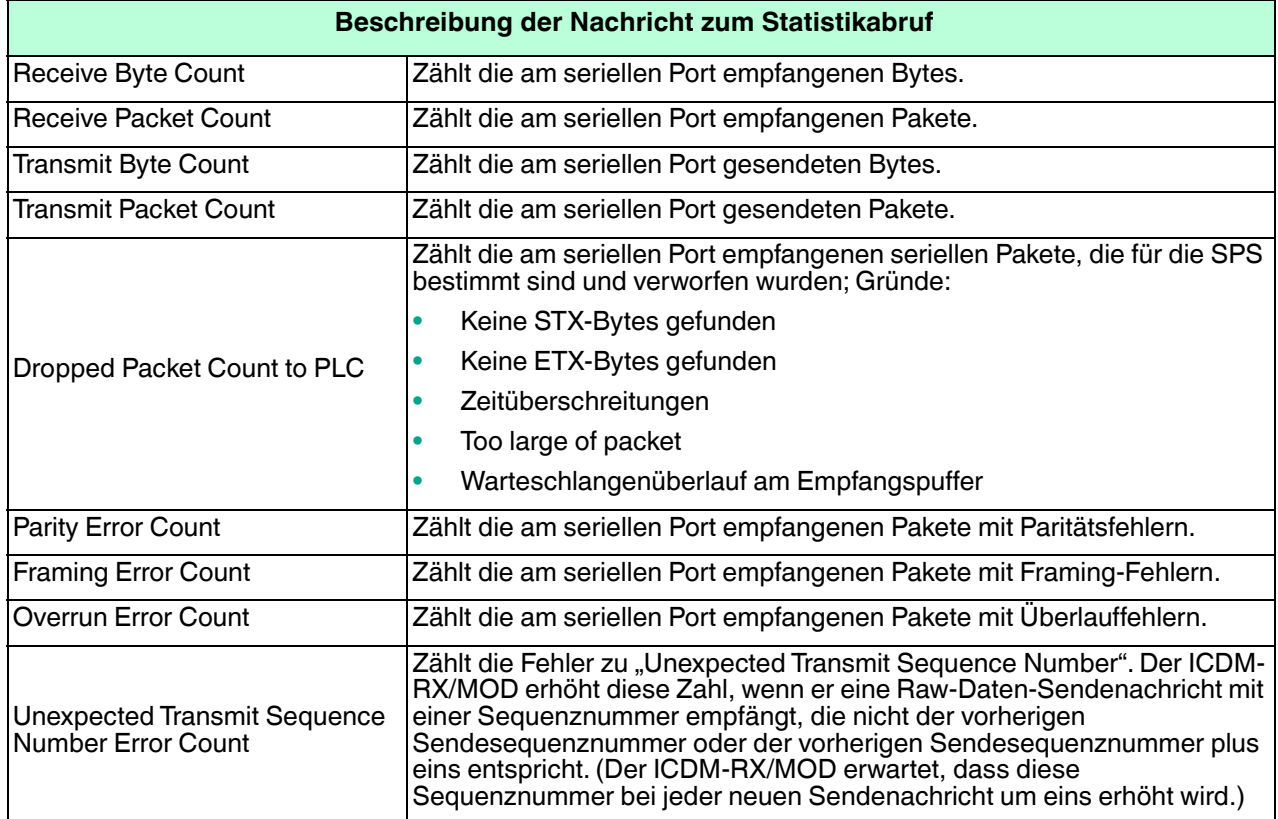

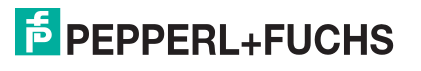

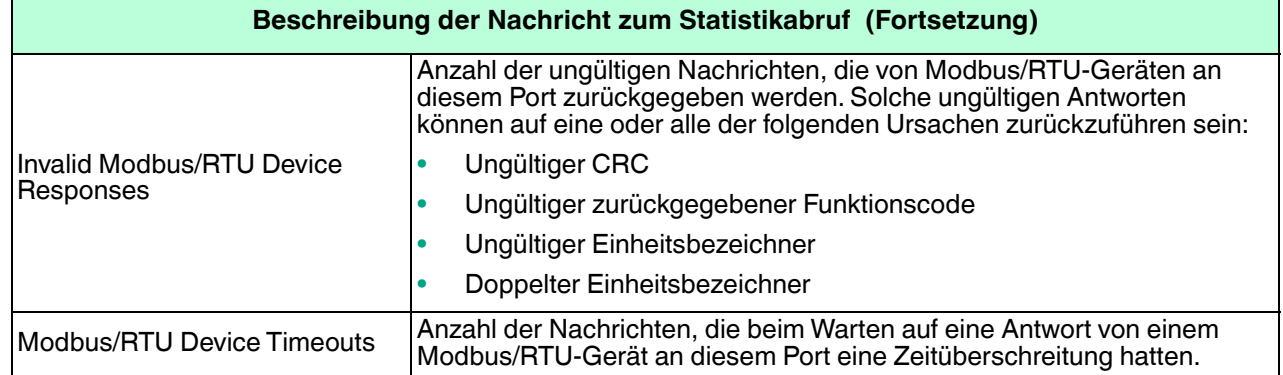

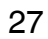

## <span id="page-27-2"></span><span id="page-27-0"></span>**3. Konfigurationsübersicht**

Die neueste Modbus/TCP-Firmware sollte installiert sein, bevor Sie die Eigenschaften des Netzwerks oder der seriellen/Socket-Ports konfigurieren. Informationen zur Installation und Einrichtung der Firmware finden Sie im ICDM-RX Hardware-Installations- und Konfigurationshandbuch oder im PortVision DX-Hilfesystem.

**Anmerkung:** Der Modbus-Router wird standardmäßig auf den ICDM-RX/MOD geladen. Wenden Sie sich bei Bedarf an den technischen Support von Pepperl+Fuchs, um die Firmware zu erhalten.

Verwenden Sie die ICDM-RX/MOD Kurzanleitung, um detaillierte Konfigurationsverfahren für Ihren Standort zu finden. Verwenden Sie die folgenden Kapitel als Referenz, wenn Sie Informationen zu bestimmten Feldern benötigen. Die ICDM-RX/MOD Modbus/TCP Kurzanleitung bietet Ihnen eine Möglichkeit, den ICDM-RX/MOD schnell für Ihre Geräte zu konfigurieren.

### <span id="page-27-1"></span>**3.1. Startseite**

Wenn Sie die Netzwerkinformationen während der Ersteinrichtung nicht im ICDM-RX/MOD konfiguriert haben, müssen Sie die Netzwerkinformationen konfigurieren, bevor Sie die Eigenschaften der seriellen/Socket-Ports konfigurieren. Weitere Informationen zum Konfigurieren der Netzwerkeinstellungen finden Sie im PortVision DX-Hilfesystem.

Markieren Sie in PortVision DX den ICDM-RX/MOD, den Sie konfigurieren möchten. Klicken Sie auf **Webpage** oder geben Sie die IP-Adresse des ICDM-RX/MOD in das **Adressfeld** Ihres Webbrowsers ein. Die Startseite **Home** wird angezeigt.

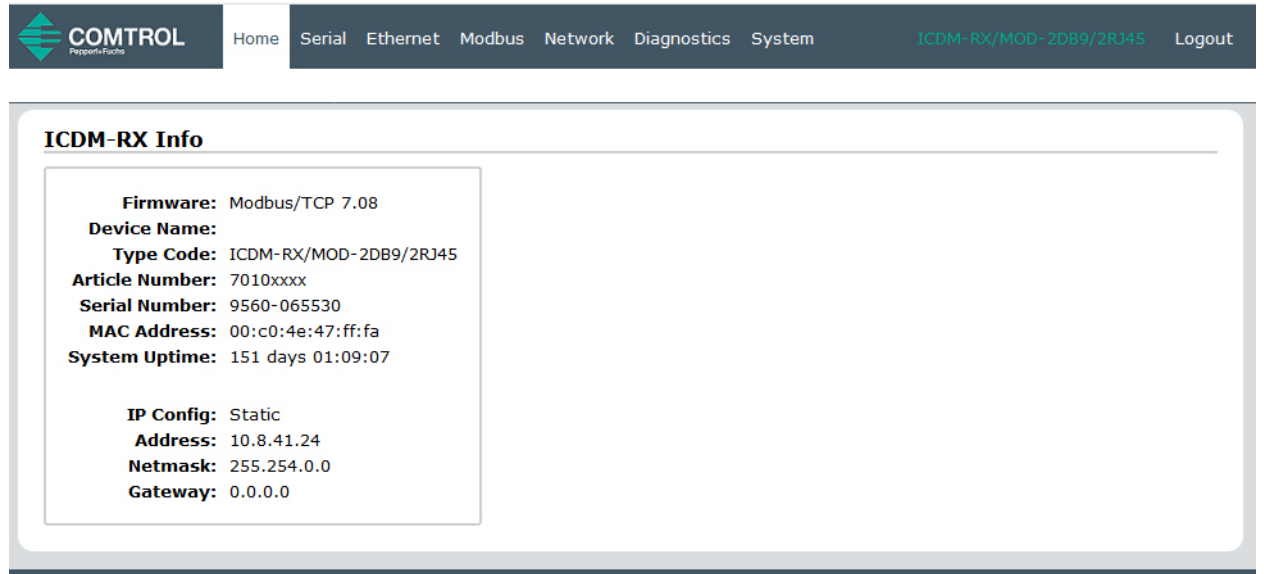

**Modbus/TCP-Startseite**  Firmware Modbus/TCP-Firmwareversion, die derzeit auf dem ICDM-RX/MOD ausgeführt wird. Device Name Sie können auf der Seite Network / Configuration einen Gerätenamen eingeben, der in diesem Feld angezeigt wird.

1/11/21

© Pepperl+Fuchs Comtrol, Inc.

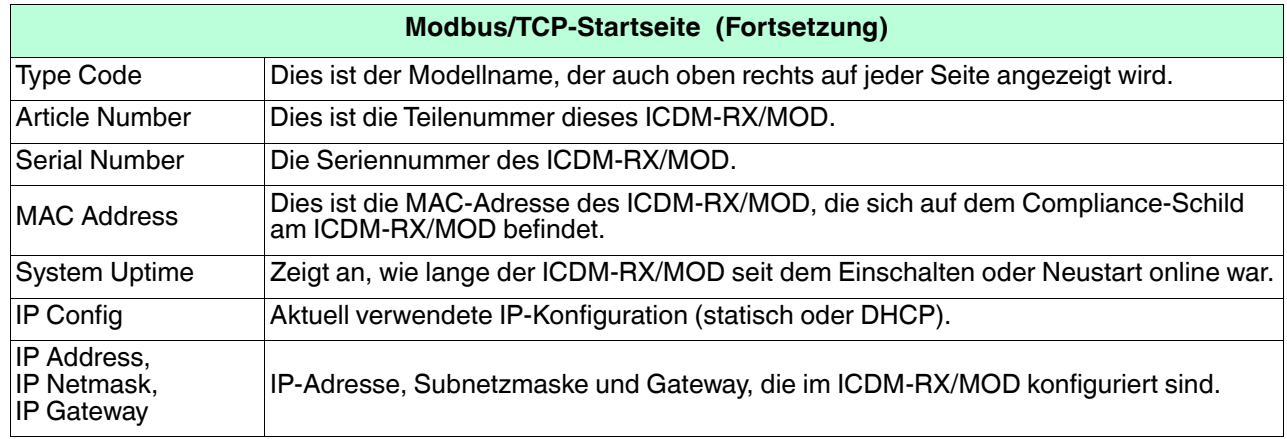

Verwenden Sie das entsprechende Kapitel als Referenz für die Konfigurationsoptionen.

- Serielles Menü [auf Seite 38](#page-37-1)
- Ethernet-Menü [auf Seite 55](#page-54-2)
- Modbus-Menü [auf Seite 66](#page-65-2)

In den folgenden Unterabschnitten können Sie sich die Konfigurationsseiten und die grundlegenden Verfahren ansehen.

- [Serieller Port Konfigurationsübersicht](#page-29-0)
- [Ethernet-Gerät Konfigurationsübersicht](#page-33-0) auf Seite 34

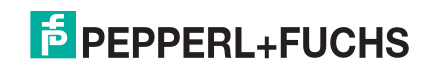

## <span id="page-29-0"></span>**3.2. Serieller Port – Konfigurationsübersicht**

Gehen Sie wie folgt vor, um die Konfigurationsseiten für den seriellen Port zu öffnen.

- 1. Öffnen Sie die ICDM-RX/MOD-Webseite mit der IP-Adresse in Ihrem Browser oder in PortVision DX.
- 2. Klicken Sie auf das Menü **Serial**. Die Seite Serial Port Overview wird angezeigt.

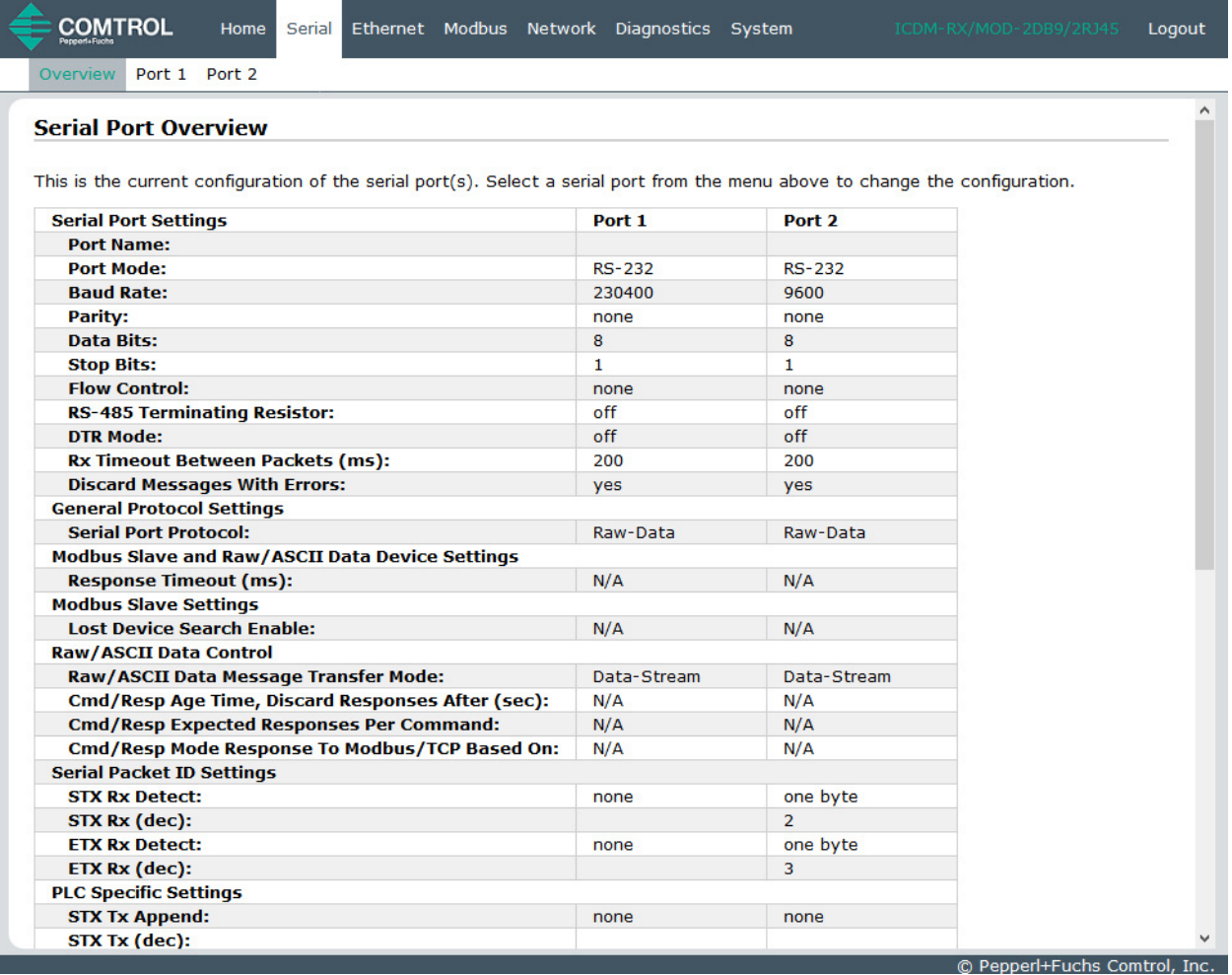

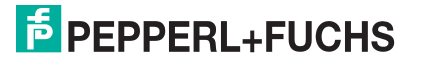

3. Klicken Sie auf die Port-Nummer, die Sie konfigurieren möchten. Die Seite Serial Settings / Port Configuration wird angezeigt.

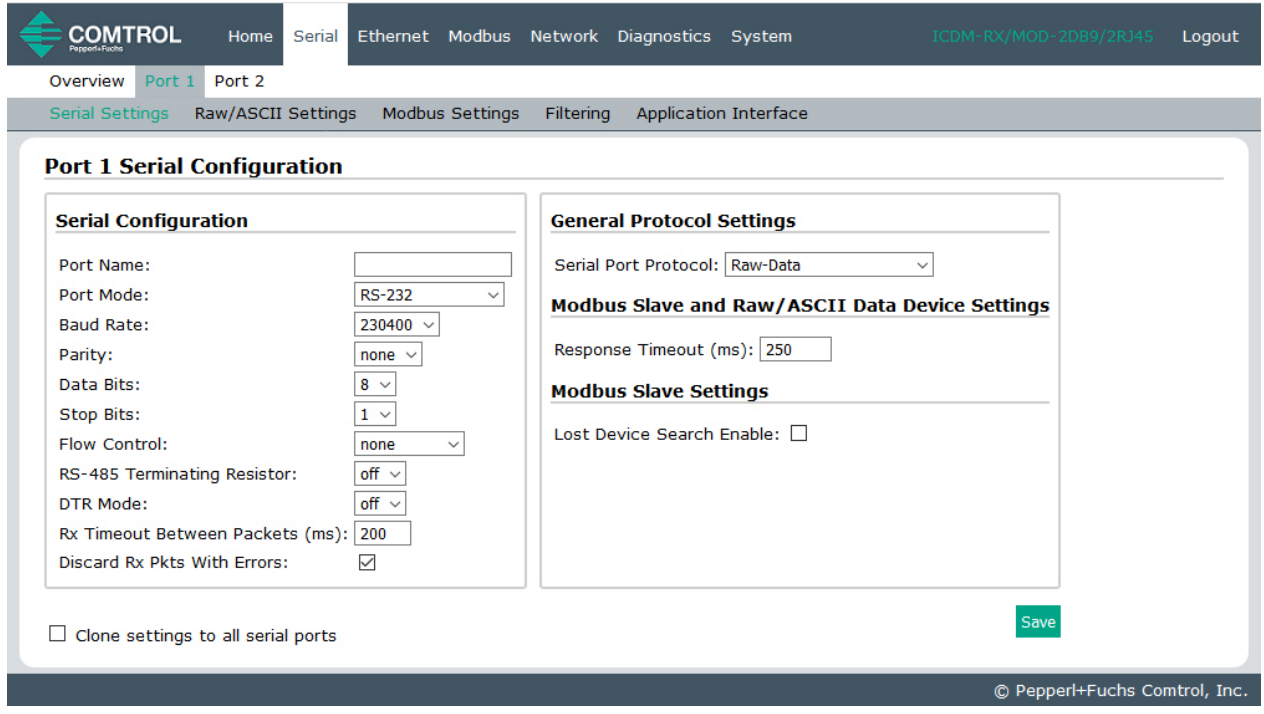

- 4. Ändern Sie die Konfigurationseigenschaften des seriellen Ports [\(Seite 38](#page-37-1)) nach Bedarf für Ihren Standort.
- 5. Klicken Sie auf die Schaltfläche **Save**.
- 6. Klicken Sie ggf. auf das Menü **Raw/ASCII Settings** ([Seite 42\)](#page-41-1) und konfigurieren Sie die Einstellungen für Ihren Standort.

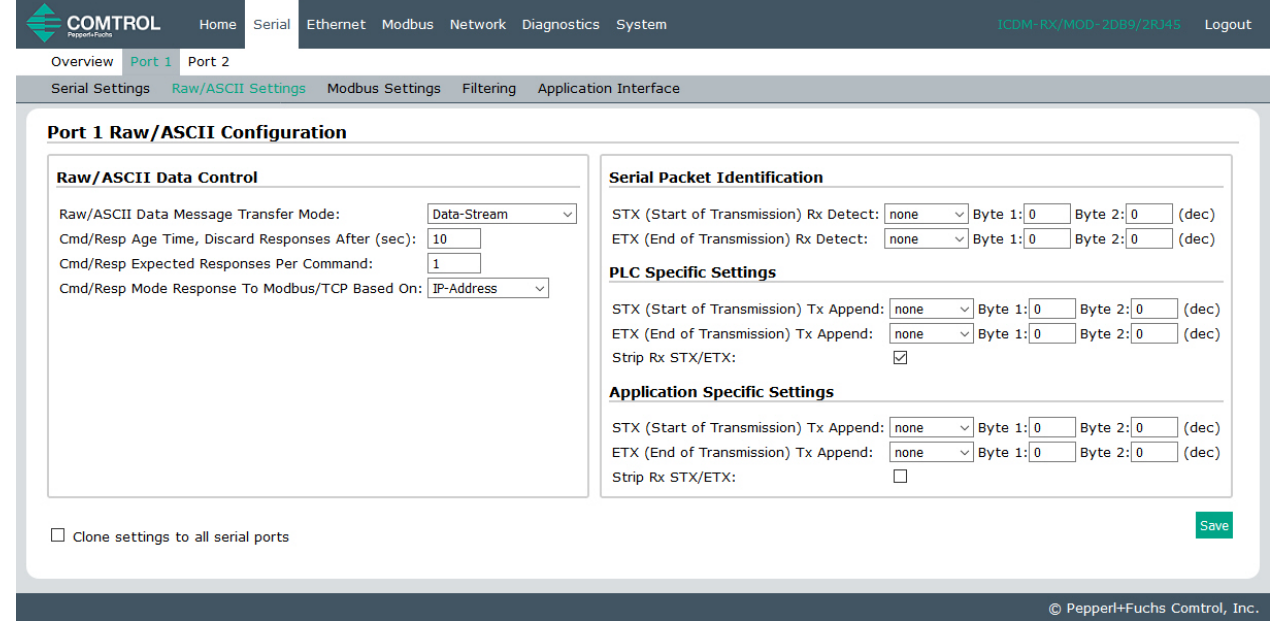

1/11/21 7. Klicken Sie auf die Schaltfläche **Save**.

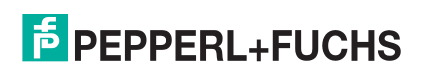

8. Klicken Sie auf **Modbus Settings** ([Seite 45](#page-44-1)), um Modbus für diesen ICDM-RX/MOD zu konfigurieren.

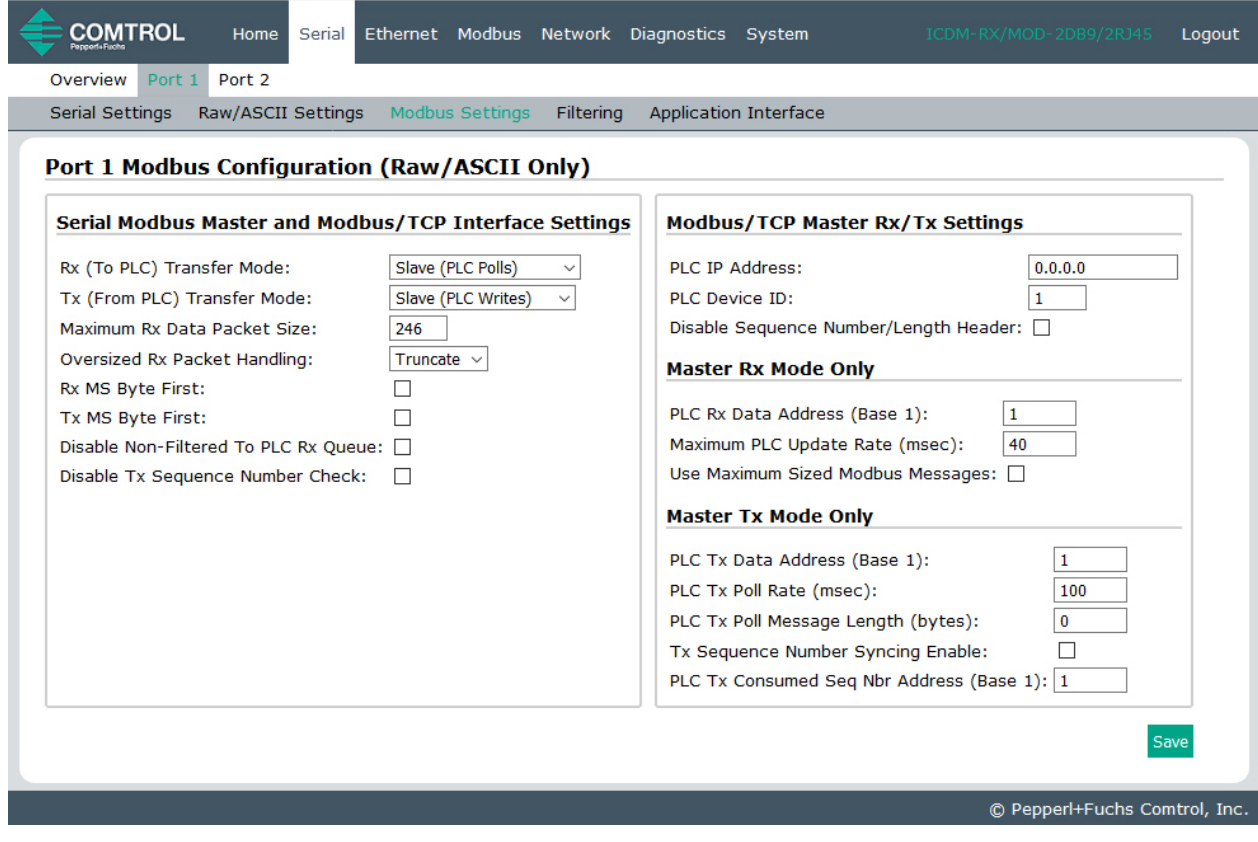

9. Nehmen Sie die Änderungen für Ihren Standort vor und klicken Sie auf die Schaltfläche **Save**.

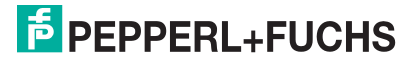

10. Klicken Sie bei Bedarf für Ihren Standort auf **Filtering** und ändern Sie die Filterkonfiguration [\(Seite 48\)](#page-47-1) gemäß Ihren Anforderungen.

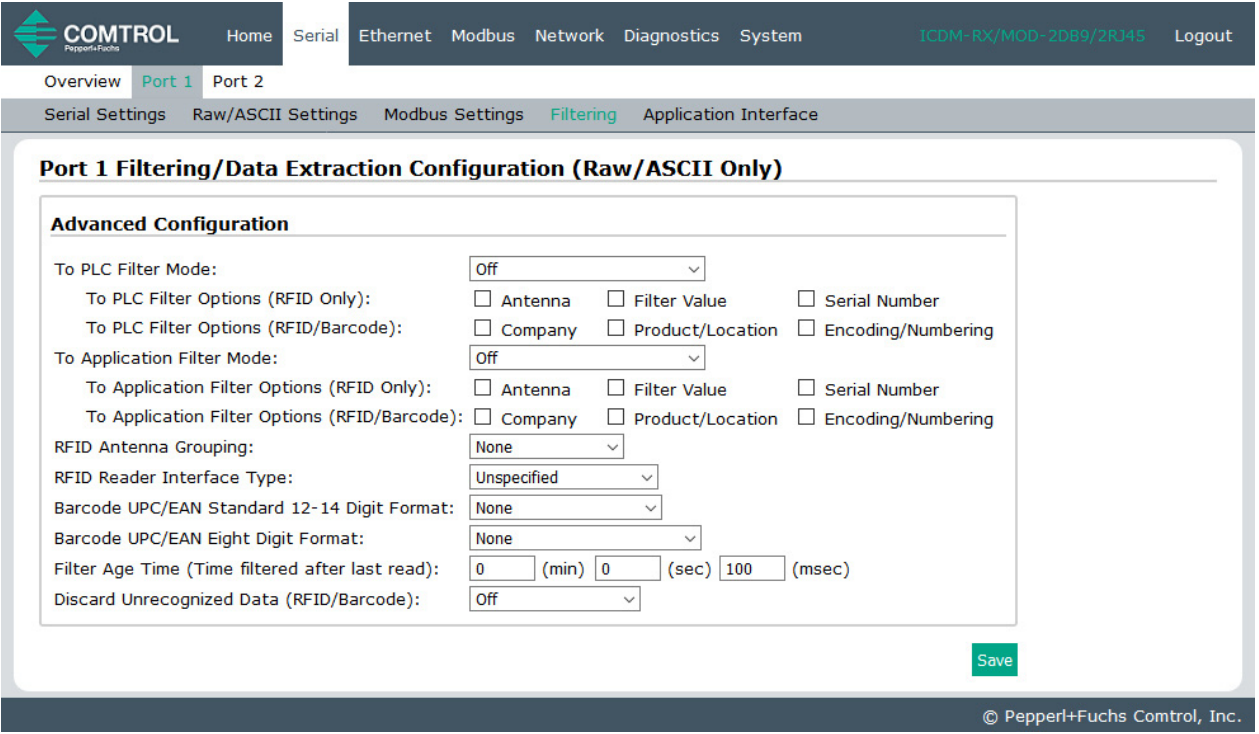

- 11. Klicken Sie auf die Schaltfläche **Save**, wenn Sie die Änderungen abgeschlossen haben.
- 12. Klicken Sie bei Bedarf für Ihren Standort auf **Application Interface** und ändern Sie die Konfiguration ([Seite](#page-51-1)  [52\)](#page-51-1) gemäß Ihren Anforderungen.

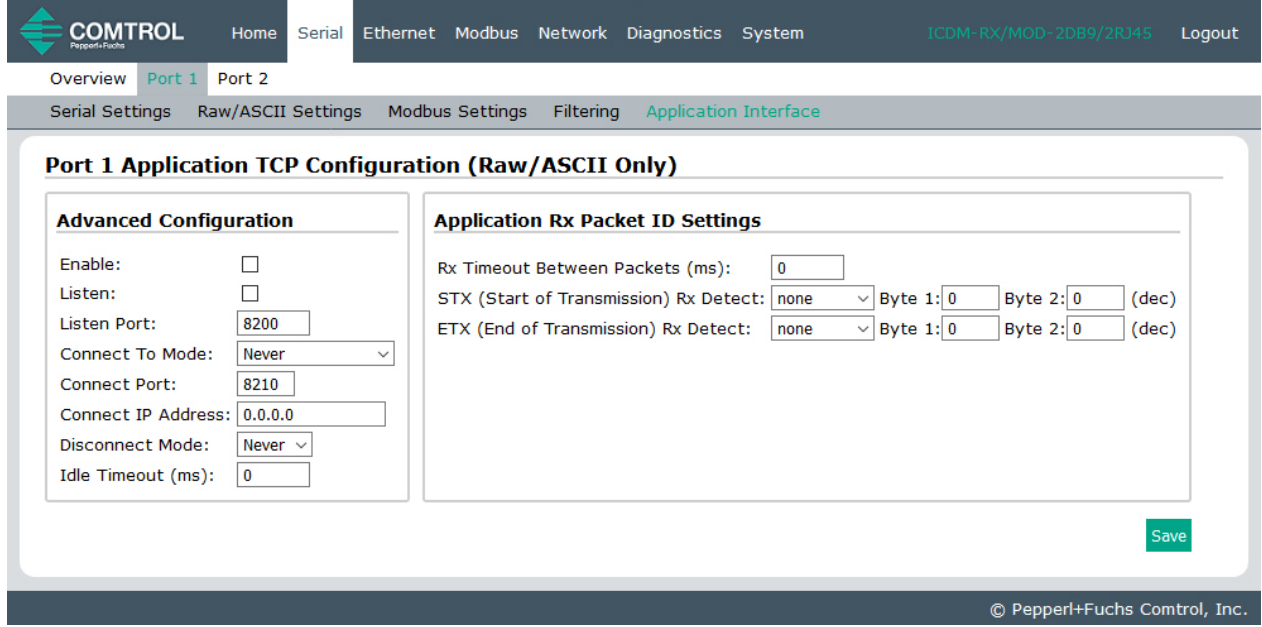

13. Klicken Sie auf die Schaltfläche **Save**, wenn Sie die Änderungen abgeschlossen haben.

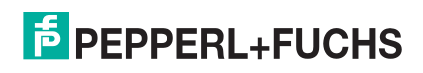

## <span id="page-33-0"></span>**3.3. Ethernet-Gerät – Konfigurationsübersicht**

Verwenden Sie die folgende Übersicht, um ein Ethernet-Gerät zu konfigurieren.

1. Klicken Sie auf das Menü **Ethernet**. Die Seite Ethernet Device Overview wird angezeigt.

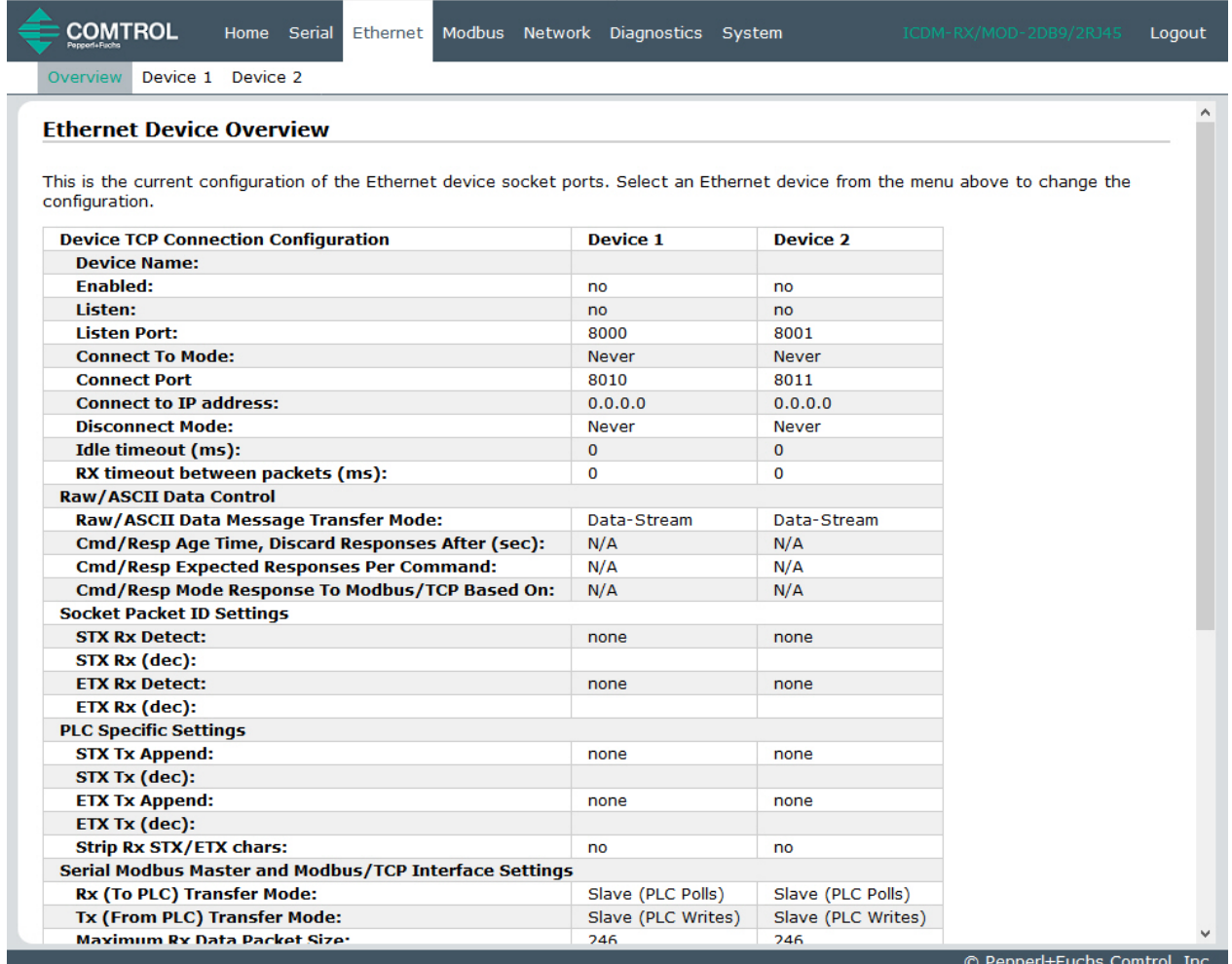

2. Klicken Sie auf die entsprechende **Device**-Nummer, um die Seite Device Interface Configuration für den Port zu öffnen.

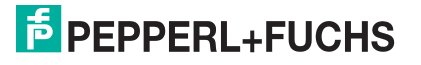

3. Ändern Sie die Konfigurationseigenschaften des Sockets [\(Seite 56\)](#page-55-1) nach Bedarf für Ihren Standort.

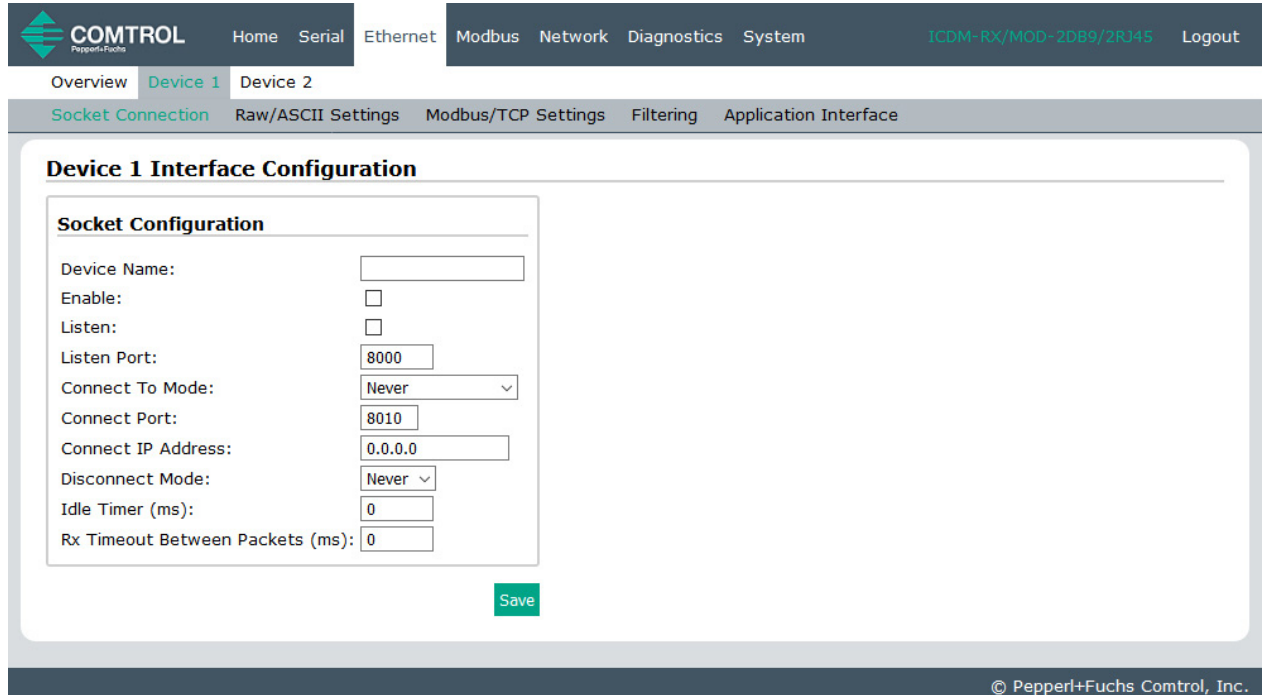

- 4. Klicken Sie auf die Schaltfläche **Save**, nachdem Sie die Änderungen vorgenommen haben.
- 5. Klicken Sie ggf. auf **Raw/ASCII Settings**.

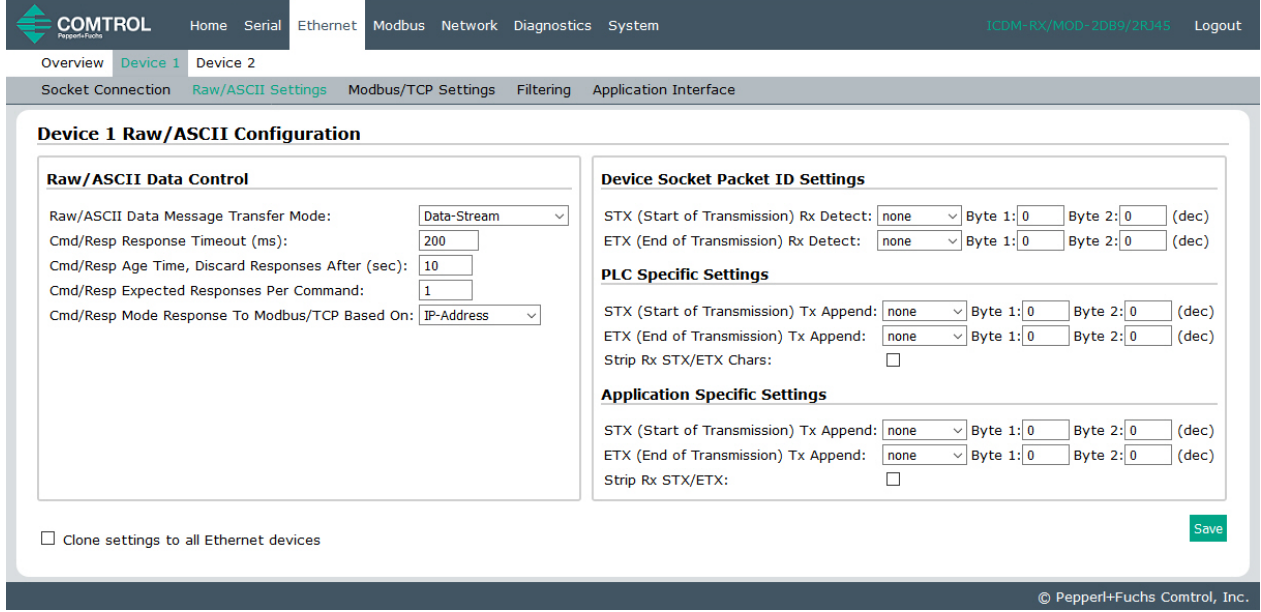

- 6. Aktualisieren Sie die Einstellungen ([Seite 58\)](#page-57-1), um Ihre Standortanforderungen zu erfüllen.
- 7. Klicken Sie auf die Schaltfläche **Save**, nachdem Sie die Änderungen vorgenommen haben.

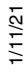

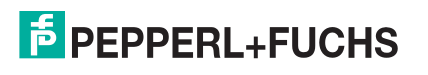

8. Klicken Sie auf **Modbus/TCP Settings**, um Modbus/TCP für diesen ICDM-RX/MOD zu konfigurieren.

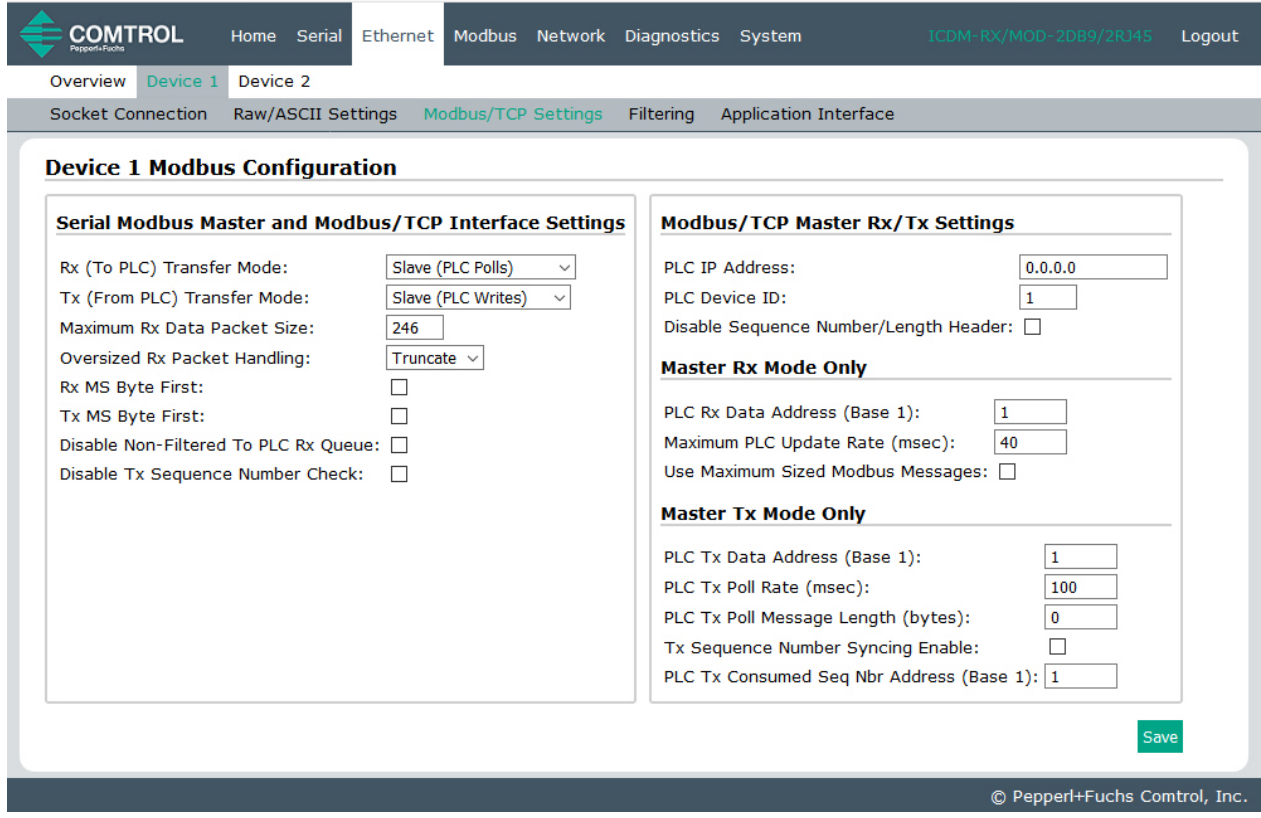

- 9. Nehmen Sie die erforderlichen Änderungen ([Seite 61](#page-60-1)) für Ihre Umgebung vor und klicken Sie dann auf **Save**.
- 10. Klicken Sie bei Bedarf für Ihren Standort auf das Menü **Filtering**.

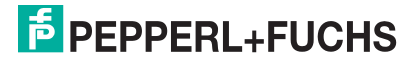
11. Ändern Sie die Parameter [\(Seite 64](#page-63-0)) gemäß Ihren Anforderungen.

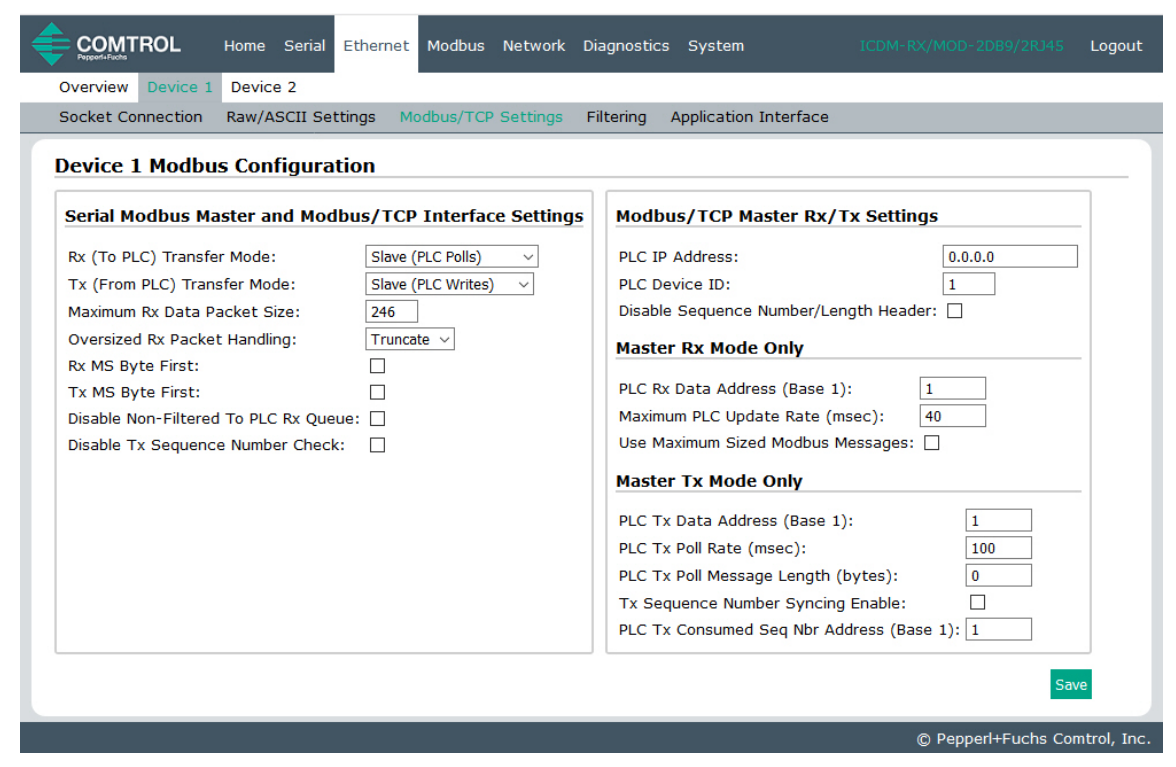

- 12. Klicken Sie auf die Schaltfläche **Save**.
- 13. Klicken Sie bei Bedarf auf die Option **Application Interface**.
- 14. Nehmen Sie die erforderlichen Änderungen ([Seite 65\)](#page-64-0) für Ihren Standort vor.

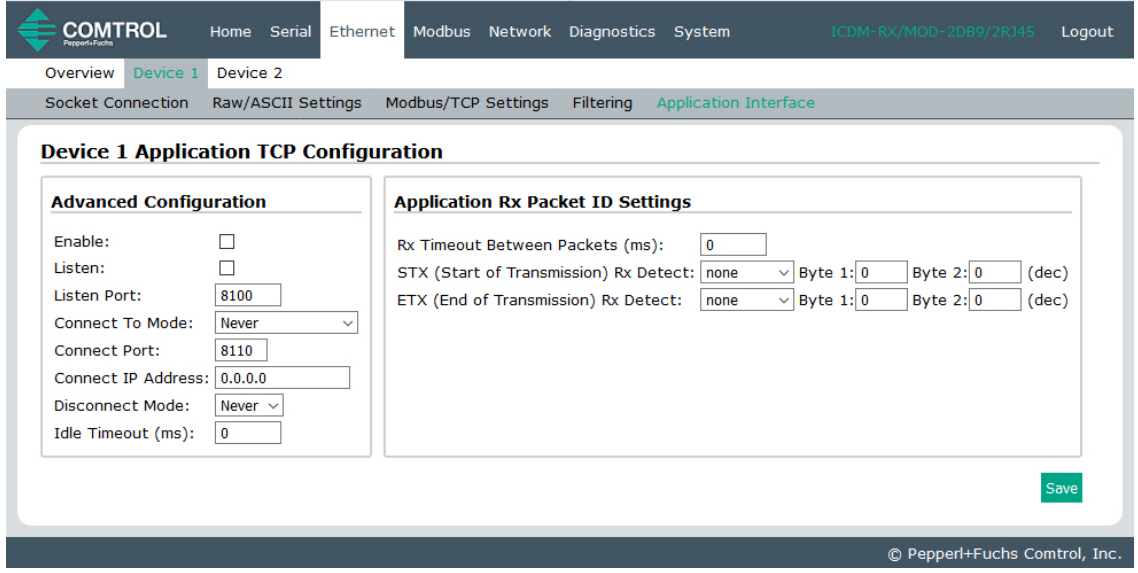

- 15. Klicken Sie auf die Schaltfläche **Save**.
- 16. Wiederholen Sie die vorherigen Schritte für jeden seriellen Port und jedes Ethernet-Gerät.
- 17. Gehen Sie zu [Programmieren der SPS mit Concept](#page-96-0) auf Seite 97, um die ICDM-RX/MOD- Installation abzuschließen.

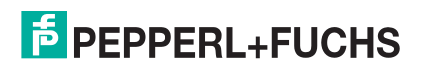

# **4. Serielles Menü**

Dieses Kapitel enthält detaillierte Informationen zu den folgenden seriellen Konfigurations-Webseiten:

- [Seite "Serial Port Overview"](#page-38-0) auf Seite 39
- [Seite "Port Serial Configuration"](#page-39-0) auf Seite 40
- [Seite "Port Raw/ASCII Configuration"](#page-41-0) auf Seite 42
- [Seite "Port Modbus Configuration \(Raw/ASCII Only\)"](#page-44-0) auf Seite 45
- [Seite "Port Filtering/Data Extraction Configuration \(Raw/ASCII Only\)"](#page-47-0) auf Seite 48
- [Seite "Application TCP Configuration \(Raw/ASCII Only\)"](#page-51-0) auf Seite 52

**Anmerkung:** Das Diagnosemenü wird in [Diagnosemenü auf Seite 78](#page-77-0) beschrieben.

Die neueste Modbus/TCP-Firmware sollte installiert sein, bevor Sie die Eigenschaften der seriellen Ports konfigurieren.

Verwenden Sie die *ICDM-RX/MOD Modbus/TCP-Kurzanleitung*, um Konfigurationsverfahren für Ihren Standort zu finden, und verwenden Sie dieses Kapitel als Referenz, wenn Sie Informationen zu bestimmten Feldern benötigen. Die Kurzanleitung bietet Ihnen eine Möglichkeit, den ICDM-RX/MOD schnell für Ihre Geräte zu konfigurieren.

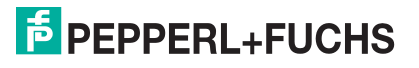

# <span id="page-38-0"></span>**4.1. Seite "Serial Port Overview"**

Sie können die Seite Serial Port Overview aufrufen, indem Sie auf das Menü **Serial** klicken. Diese Seite bietet einen Überblick über alle seriellen Einstellungen auf den Seiten für die serielle Konfiguration.

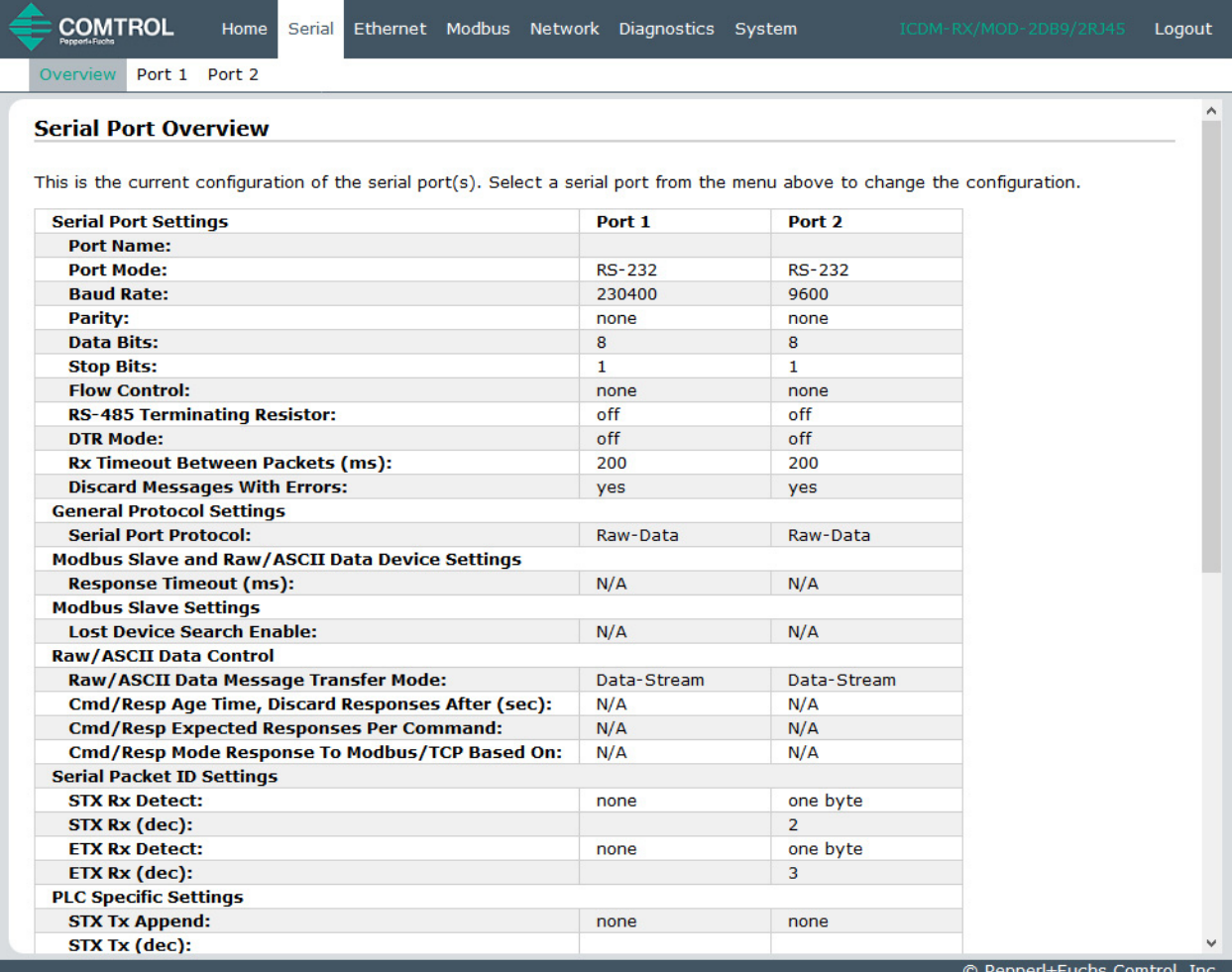

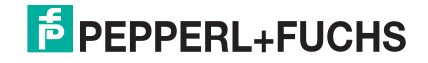

# <span id="page-39-0"></span>**4.2. Seite "Port Serial Configuration"**

Öffnen Sie die Seite Port Serial Configuration, indem Sie auf **Serial |Port | Serial Settings** klicken, um die Eigenschaften des seriellen Ports für das Gerät zu konfigurieren, das Sie mit dem Port verbinden möchten.

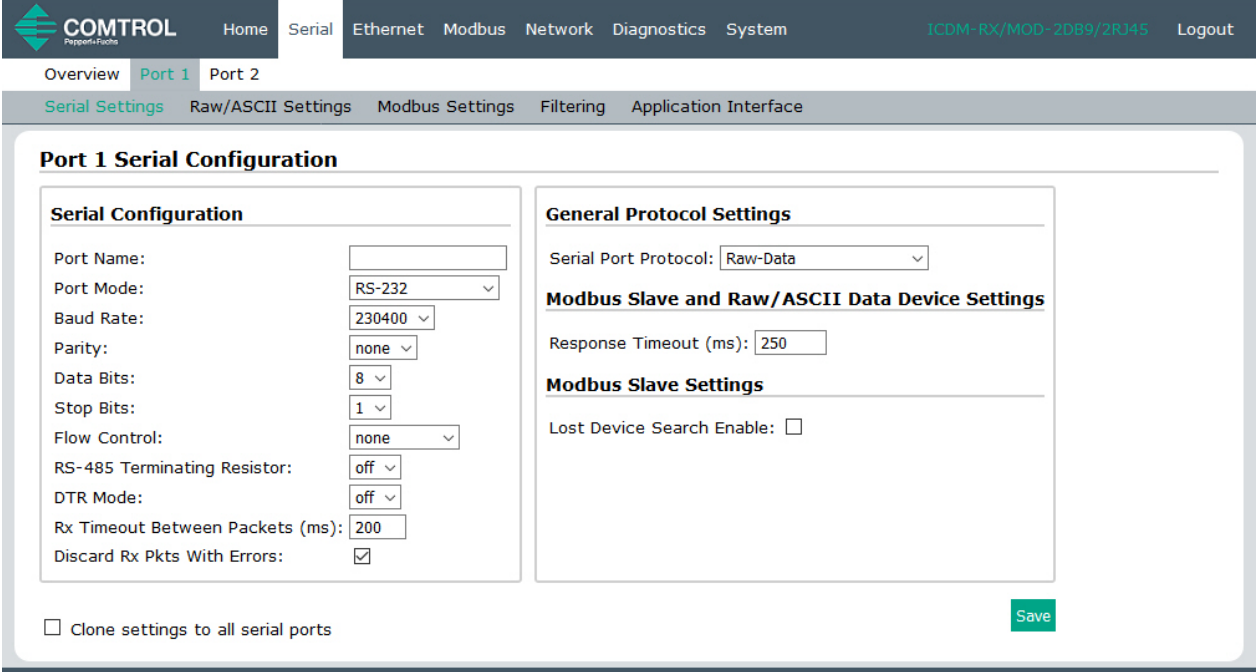

© Pepperl+Fuchs Comtrol, Inc.

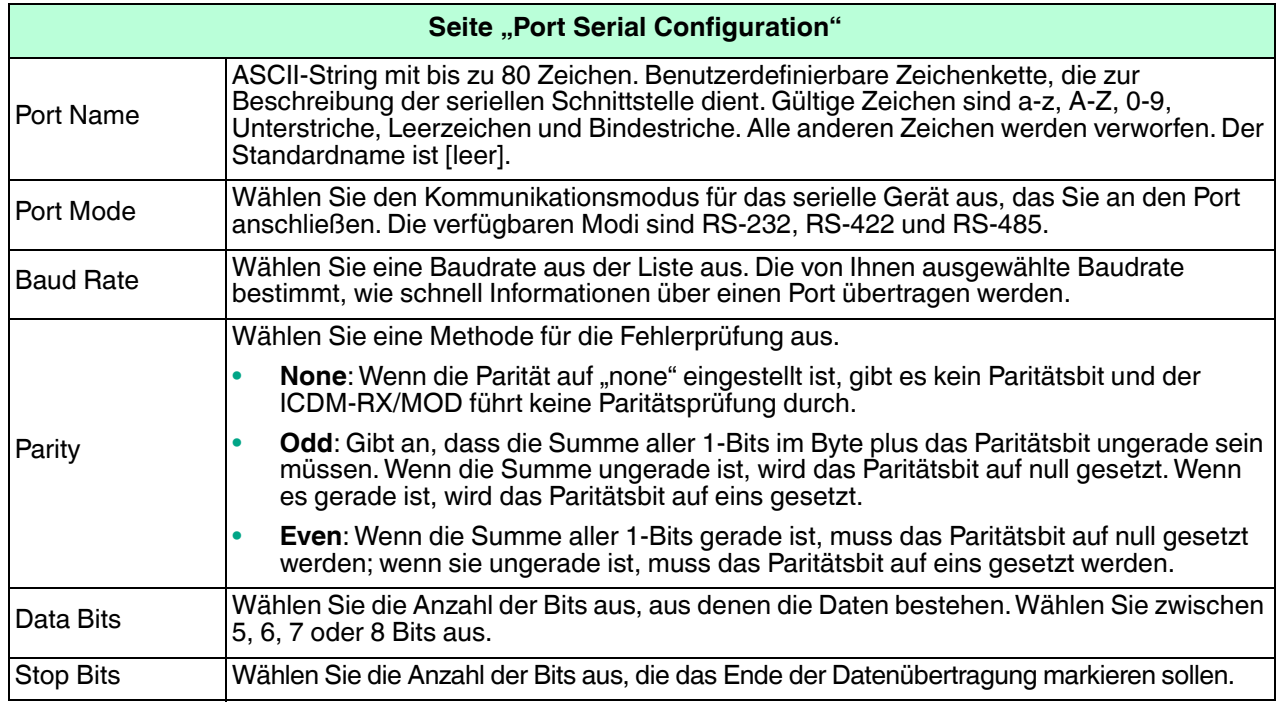

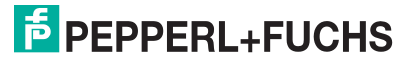

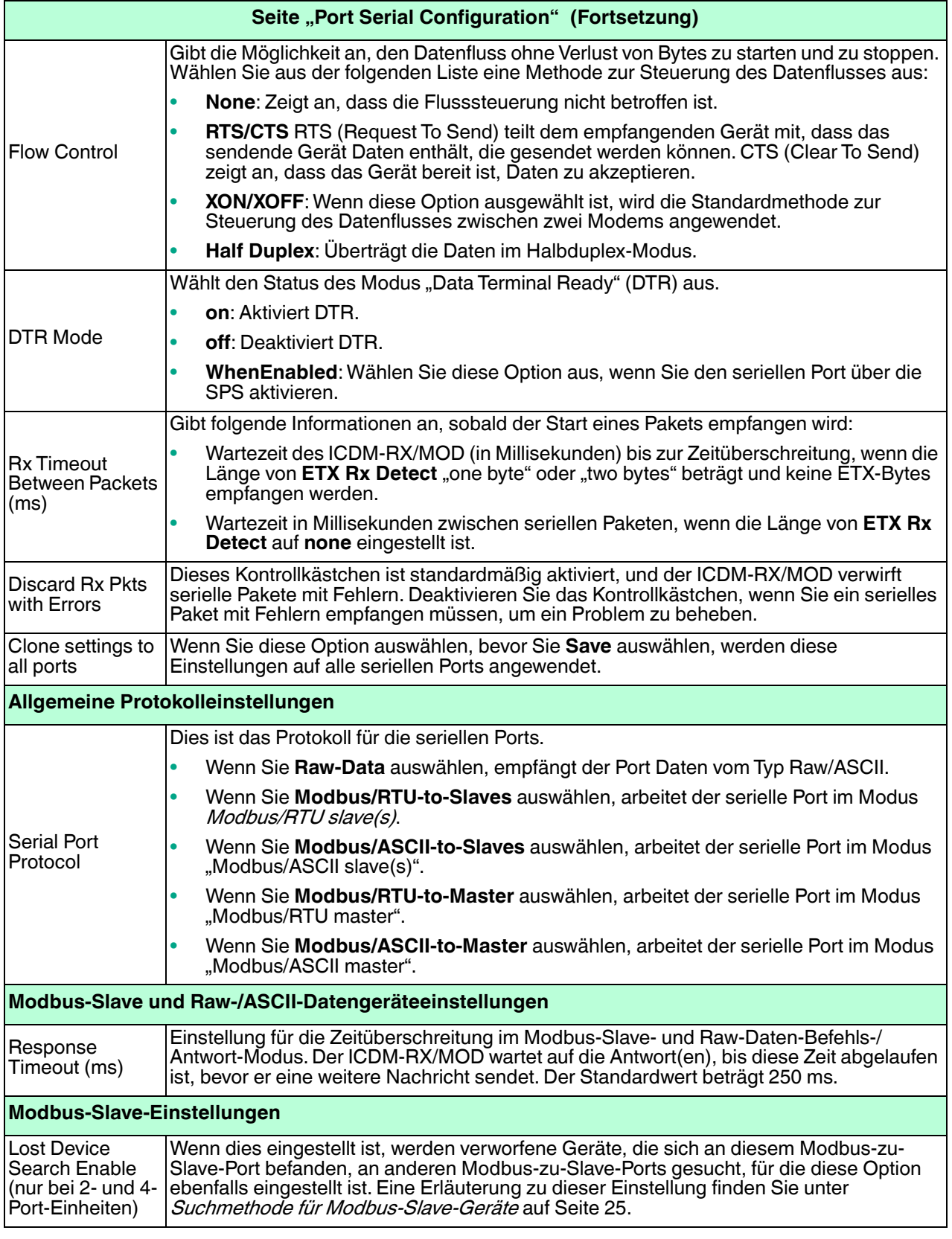

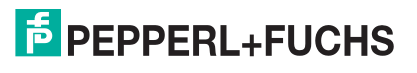

# <span id="page-41-0"></span>**4.3. Seite "Port Raw/ASCII Configuration"**

Öffnen Sie die Seite Port Raw/ASCII Configuration, indem Sie auf **Serial | Port | Raw / ASCII Settings** klicken.

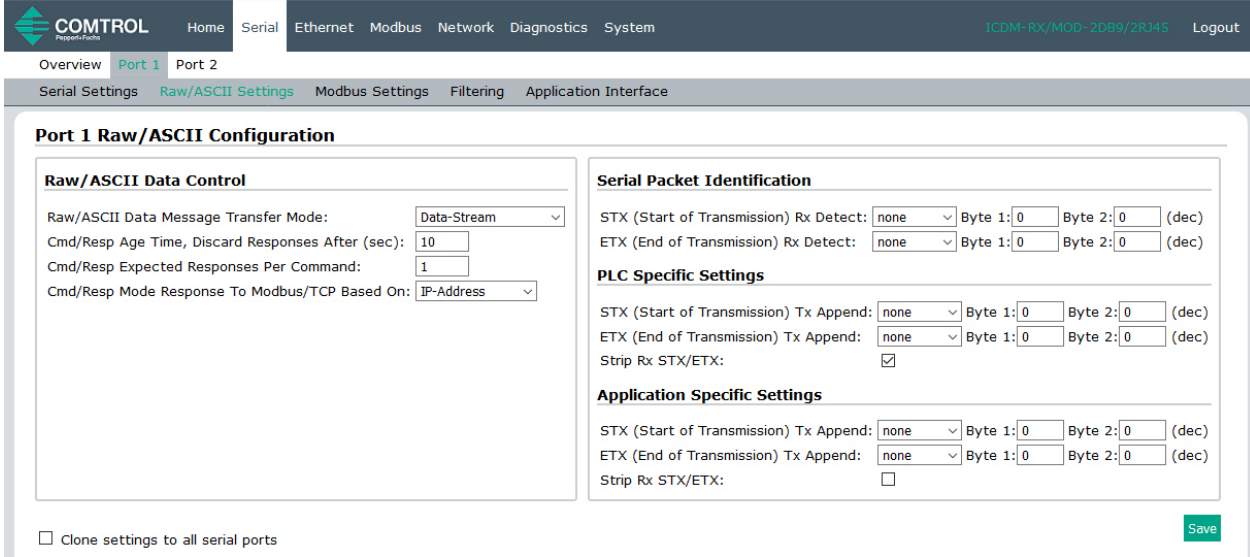

© Pepperl+Fuchs Comtrol, Inc.

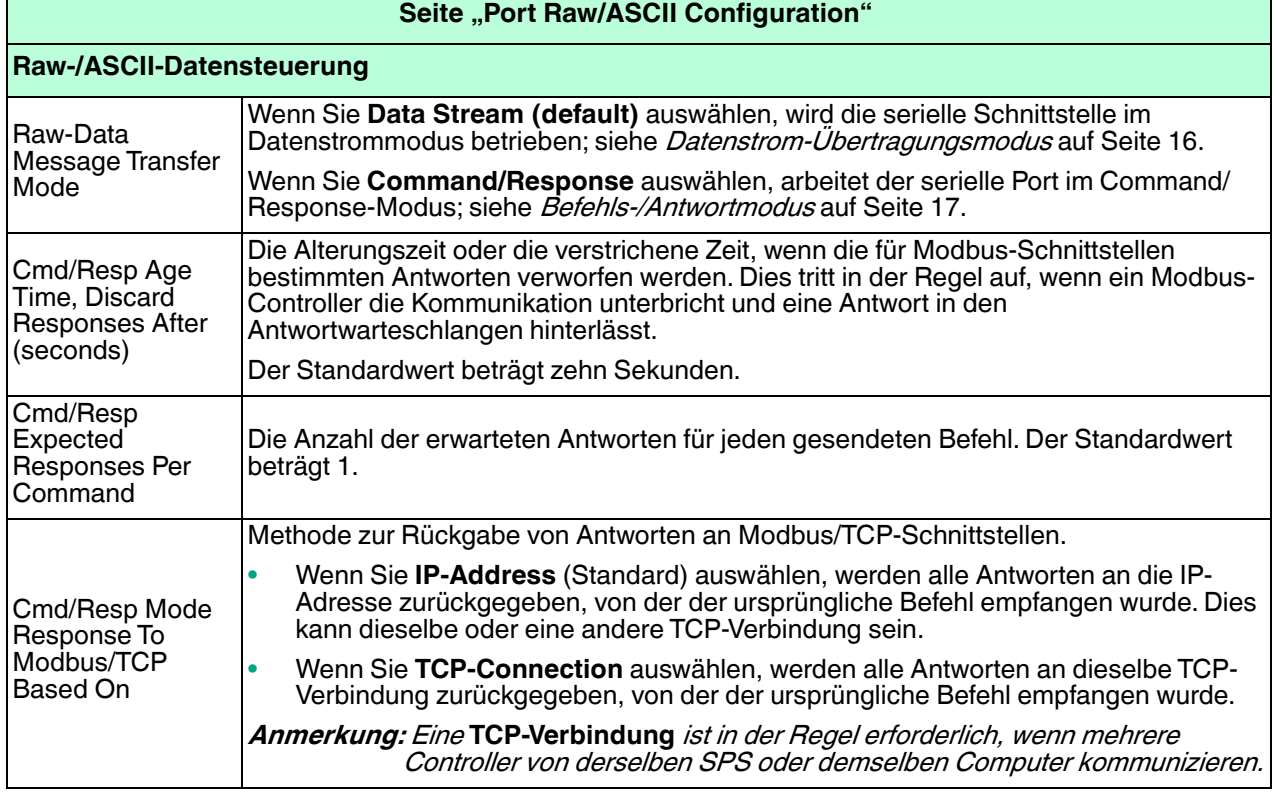

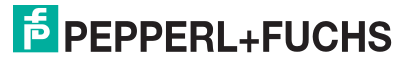

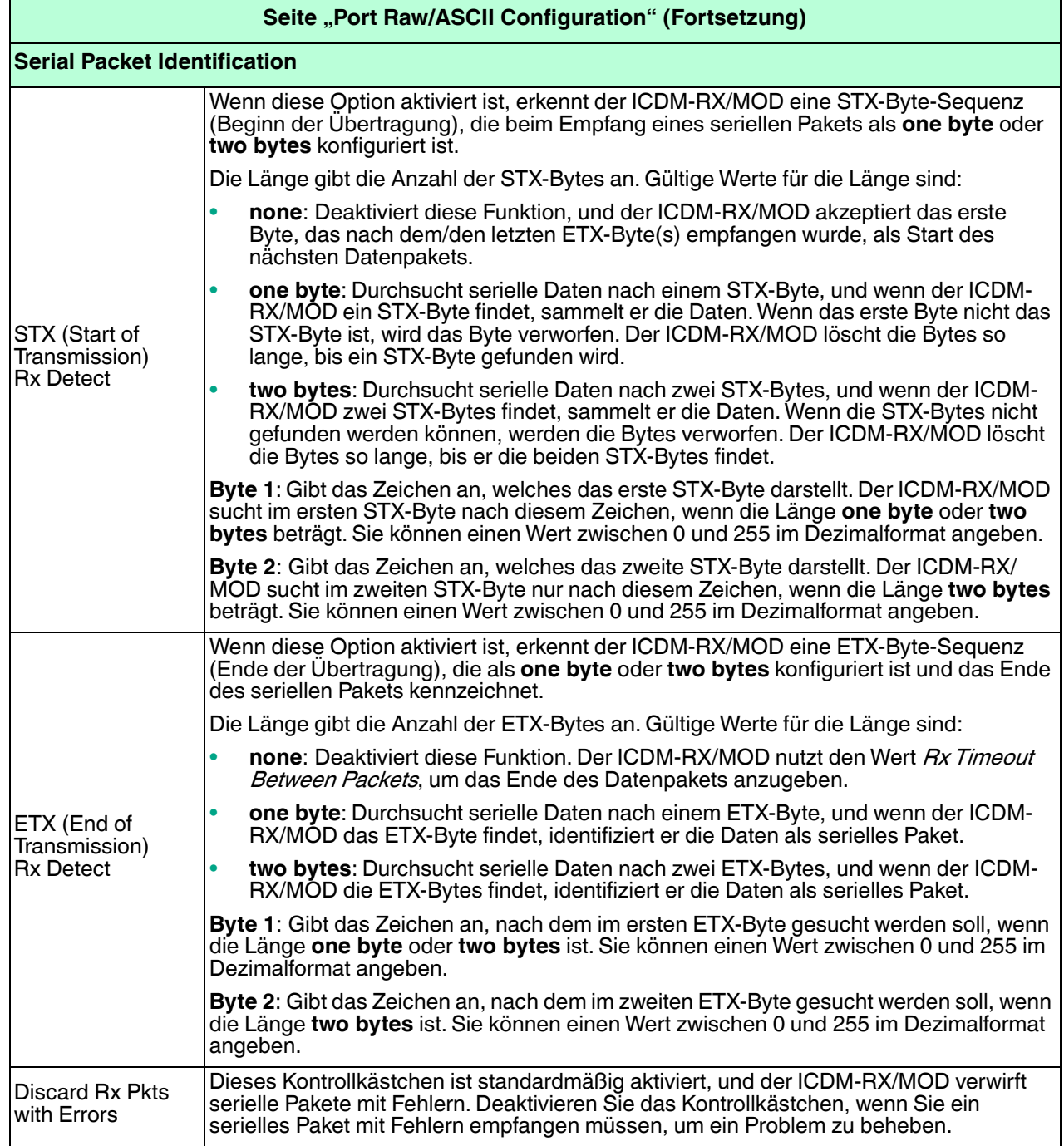

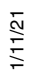

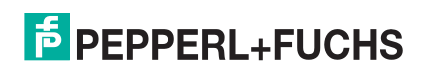

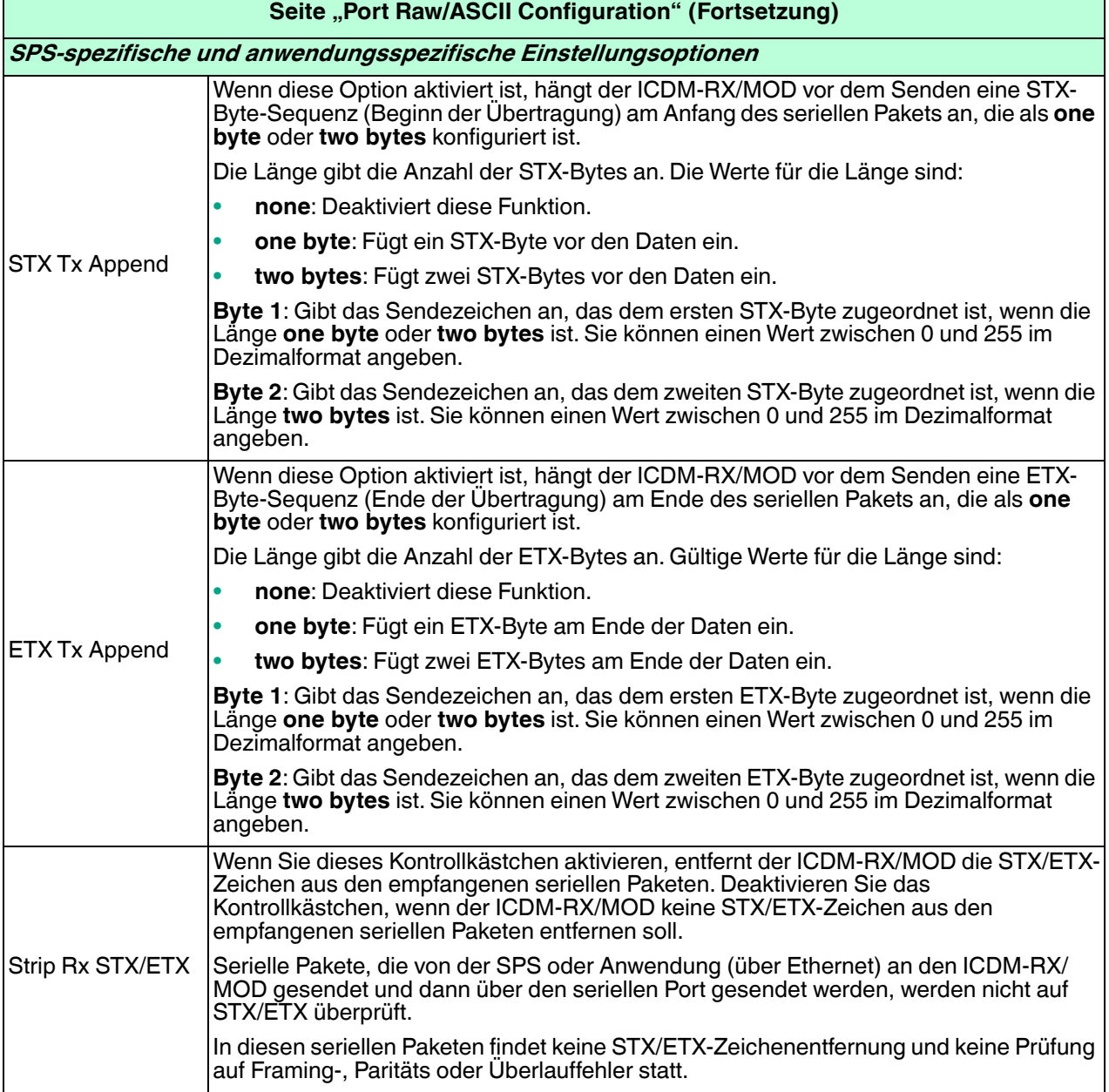

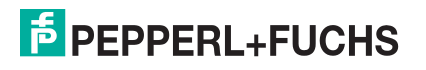

# <span id="page-44-0"></span>**4.4. Seite "Port Modbus Configuration (Raw/ASCII Only)"**

Öffnen Sie die Seite Port Modbus Configuration (Raw/ASCII Only), indem Sie auf **Serial | Port | Modbus Settings** klicken.

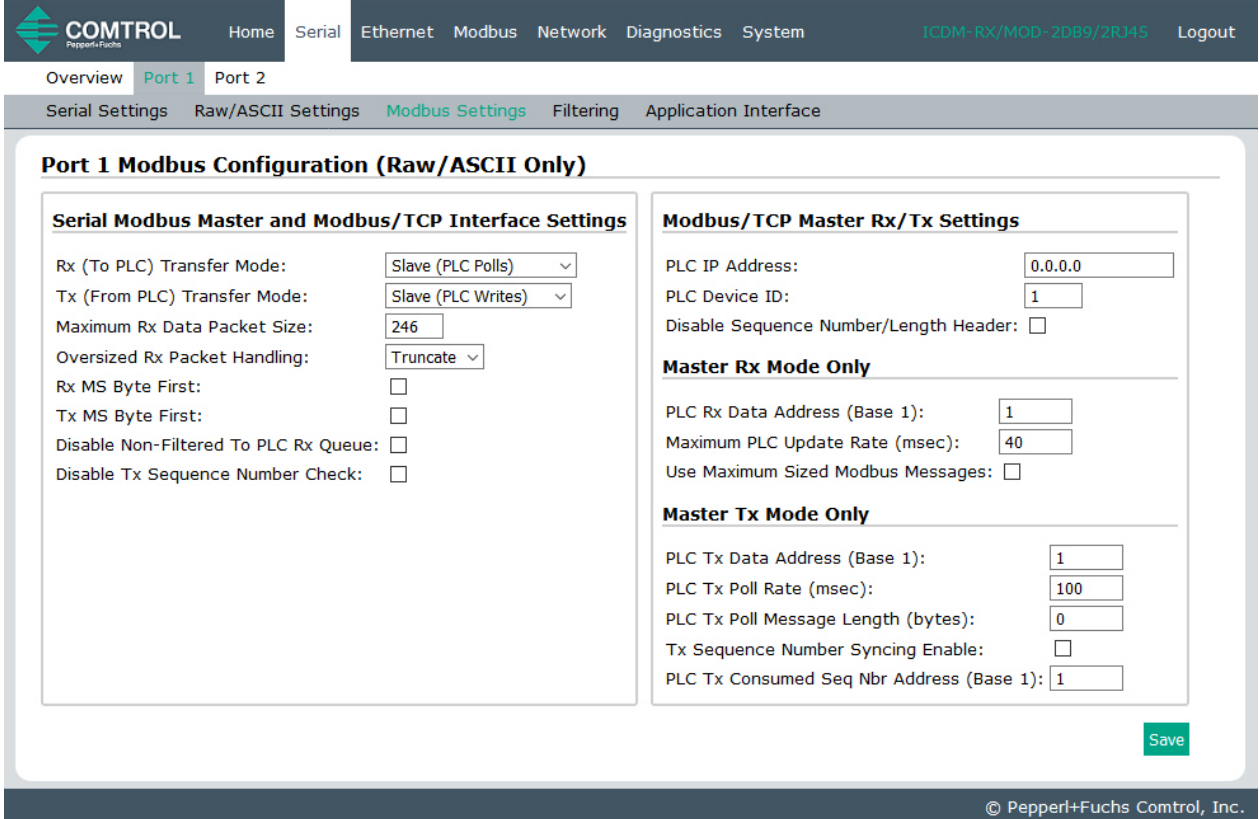

Die folgende Tabelle enthält auch unterstützende Informationen für die Seite Device Modbus Configuration unter **Ethernet | Device | Modbus/TCP Settings**.

**Anmerkung:** Auf der seriellen Version der Modbus-Konfigurationsseiten wird "(Raw-Data Only)" angezeigt.

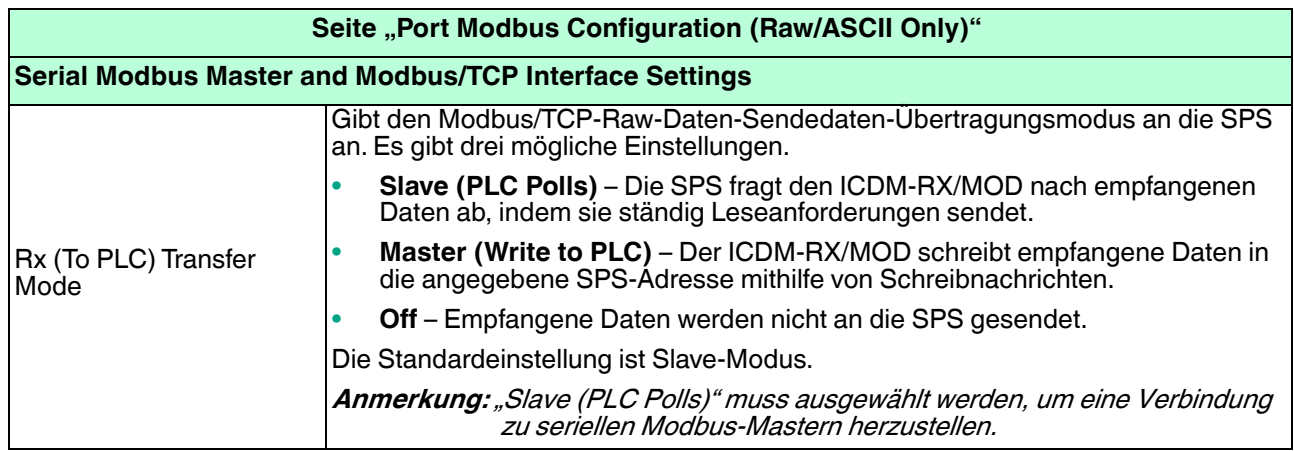

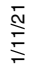

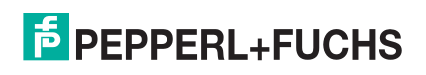

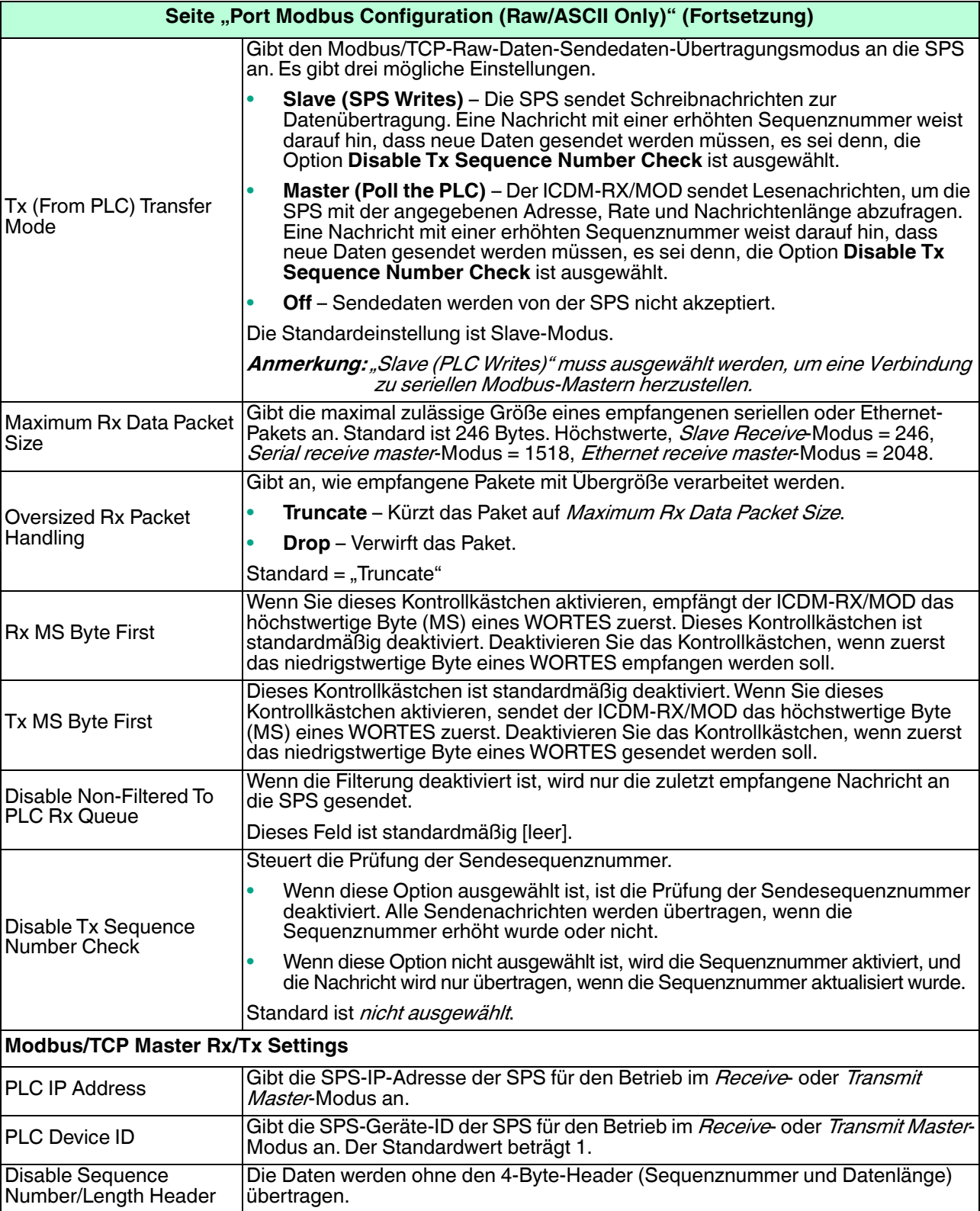

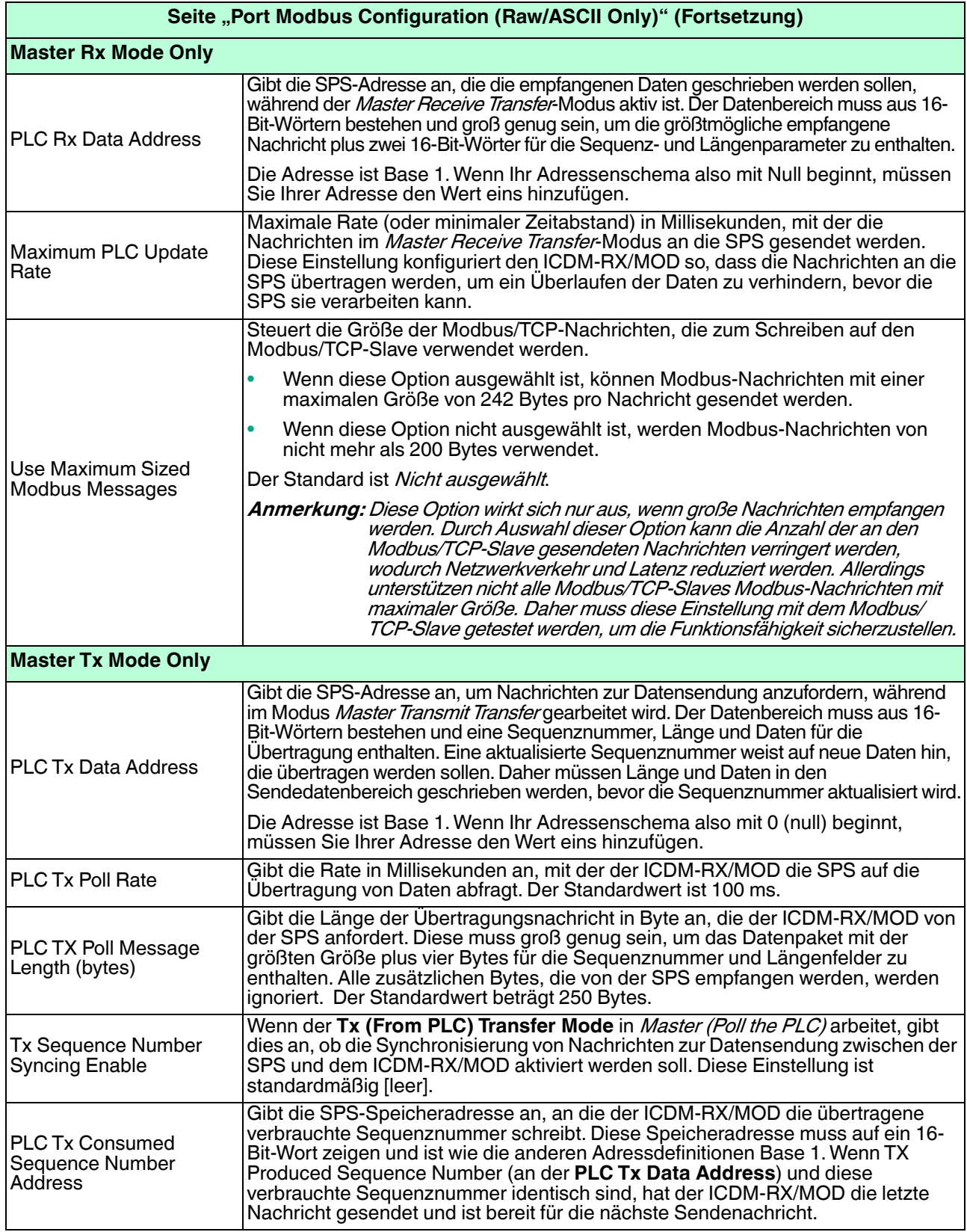

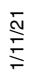

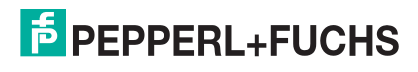

### <span id="page-47-1"></span><span id="page-47-0"></span>**4.5. Seite "Port Filtering/Data Extraction Configuration (Raw/ASCII Only)"**

Öffnen Sie die Seite Port Filtering/Data Extraction Configuration (Raw/ASCII Only), indem Sie auf **Serial | Port | Filter or Ethernet | Device | Filter** klicken.

Die Optionen auf dieser Seite haben die gleiche Bedeutung wie auf der Seite *Device Filtering/Data Extraction* Configuration, die Sie durch Klicken auf **Ethernet | Device | Filtering** öffnen können.

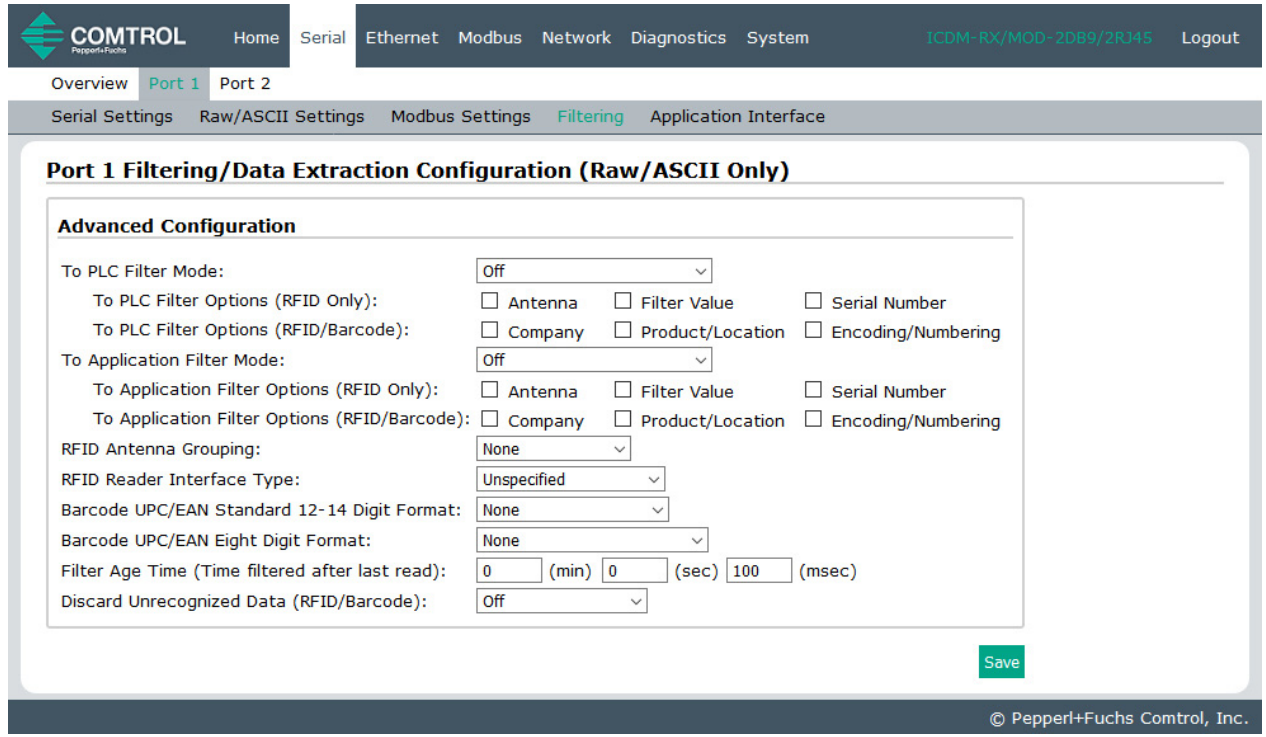

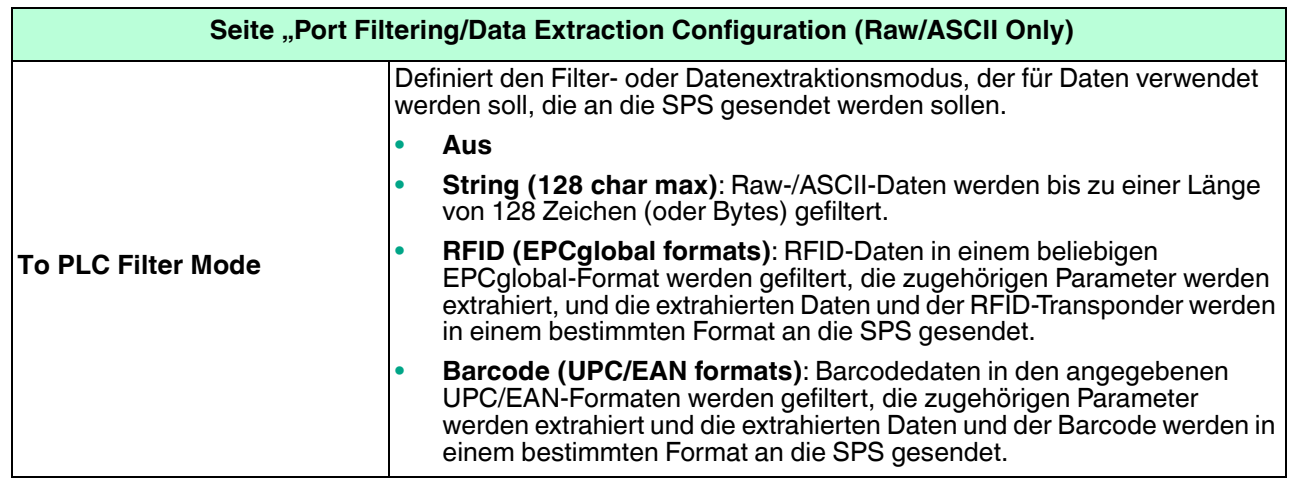

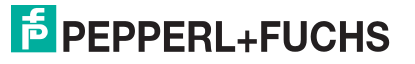

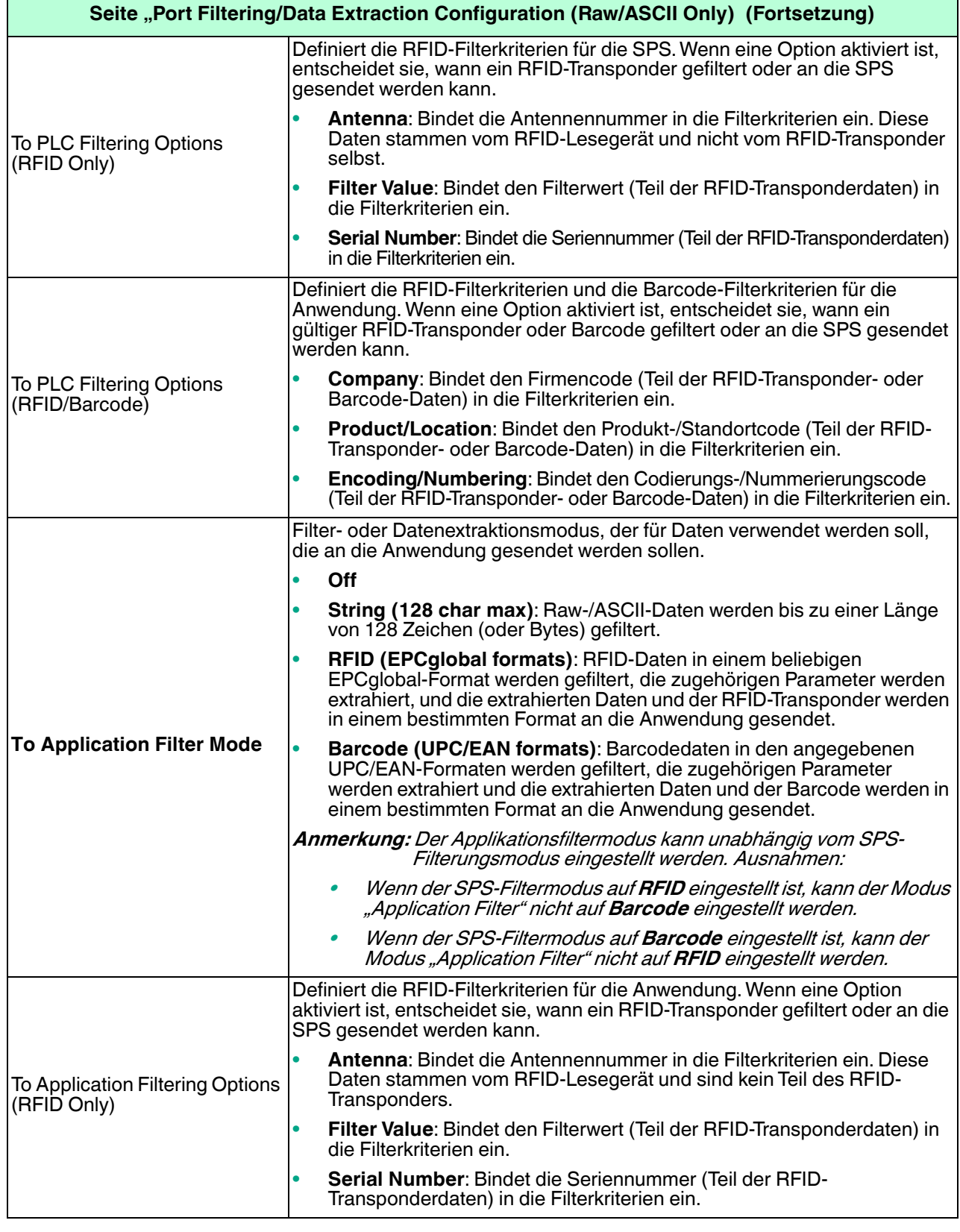

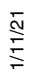

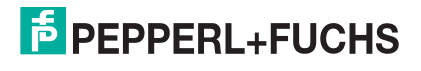

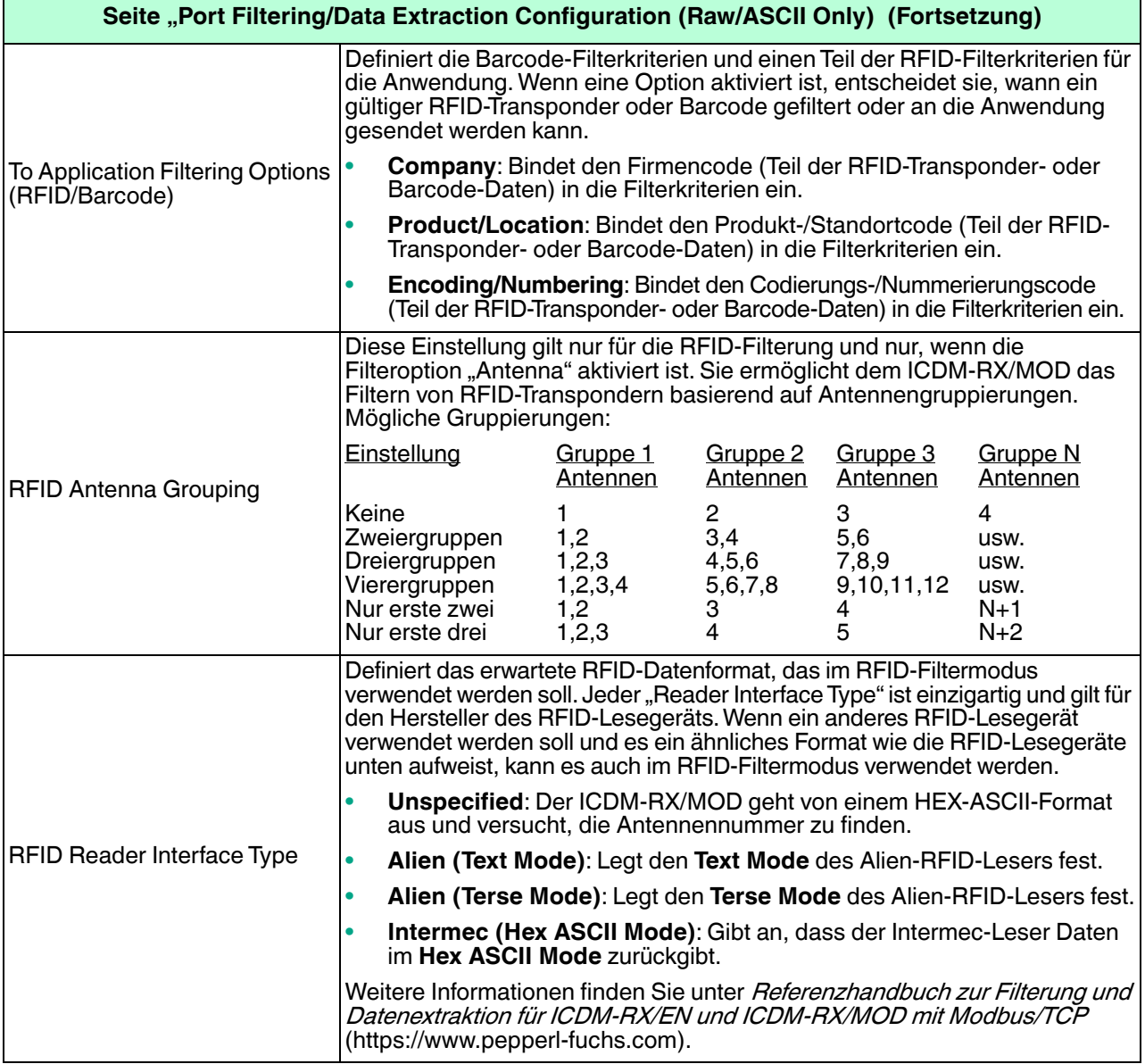

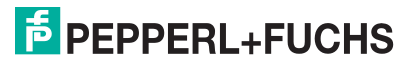

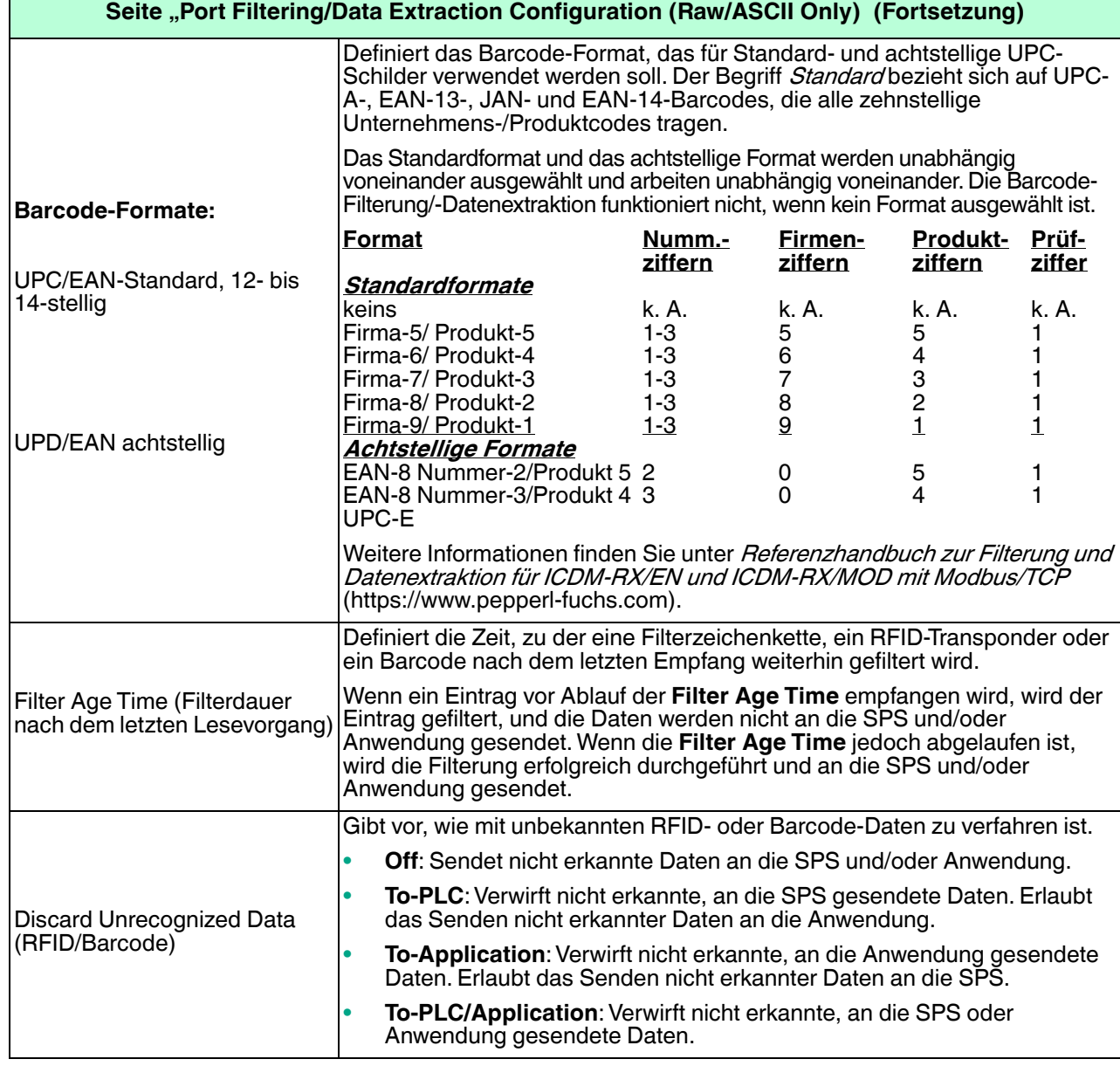

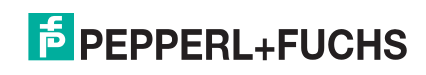

### <span id="page-51-1"></span><span id="page-51-0"></span>**4.6. Seite "Application TCP Configuration (Raw/ASCII Only)"**

Öffnen Sie die Seite Port Application TCP Configuration (Raw/ASCII Only), indem Sie auf **Serial | Port | Application Interface klicken.** 

Die Optionen sind dieselben wie auf der Seite Device Application TCP Configuration, die Sie durch Klicken auf **Ethernet | Device | Application Interface** öffnen können.

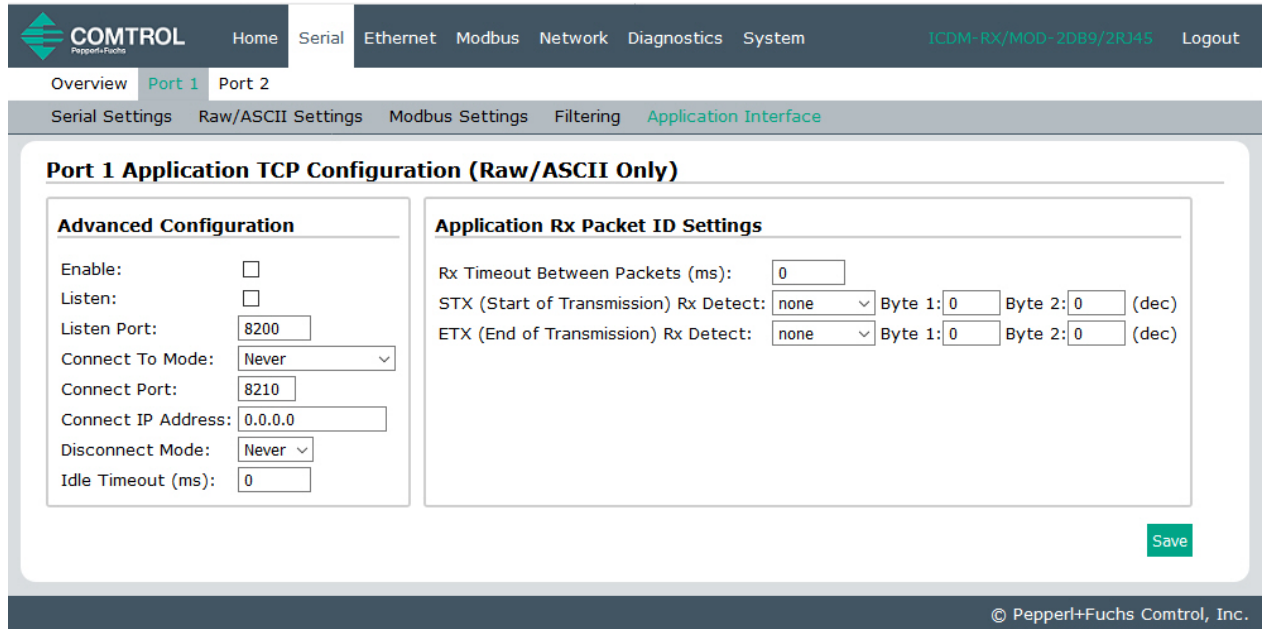

**Anmerkung:** Die folgende Abbildung zeigt serielle und Ethernet-Geräteverbindungen zu einer Anwendung.

| Seite "Port Application TCP Configuration (Raw/ASCII Only)" |                                                                                                    |
|-------------------------------------------------------------|----------------------------------------------------------------------------------------------------|
| Enable                                                      | Aktiviert/deaktiviert die Application Socket Interface. Wenn Sie diese Funktion aktivieren,<br>kann eine Anwendung an den seriellen/Socket-Port des Geräts angeschlossen werden.<br>Wenn die SPS und<br>Serielles oder<br>SPS<br>die Anwendung an<br>Ethernet-Gerät<br>den seriellen/<br>Modbus/TCP<br>Socket-Port des<br>Geräts<br>angeschlossen<br>Seriell oder<br><b>Ethernet TCP/IP</b><br>sind, können beide<br>Anwendung<br>die Daten an den<br>Ethernet TCP/IP<br>seriellen/Socket-<br>Port des Geräts<br>senden und von<br>diesem<br>empfangen. Die<br>SPS und die<br>Anwendung können jedoch nicht direkt miteinander kommunizieren. |
| Listen                                                      | Wenn Sie diese Einstellung aktivieren, kann die Anwendung über einen Ethernet TCP/<br>IP-Anschluss die Verbindung zum ICDM-RX/MOD herstellen.<br>Not selected: Deaktiviert die Listen-Funktion; der ICDM-RX/MOD akzeptiert<br>٠<br>keine Verbindungsversuche.<br>Selected: Aktiviert die Listen-Funktion; der ICDM-RX/MOD akzeptiert<br>٠<br>Verbindungsversuche vom angegebenen Listen Port.                                                                                                    |

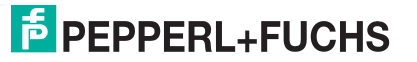

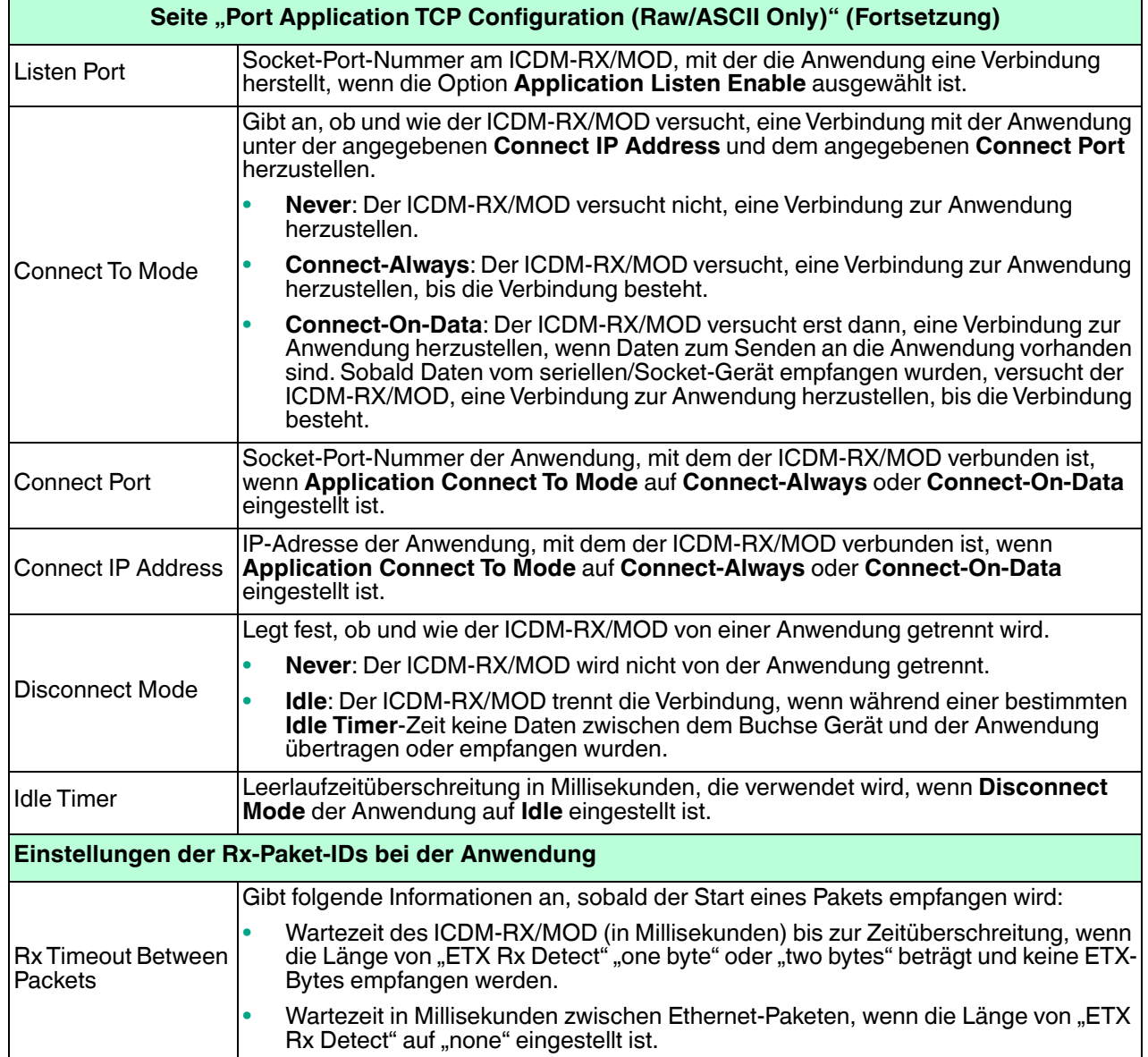

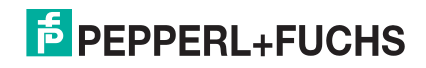

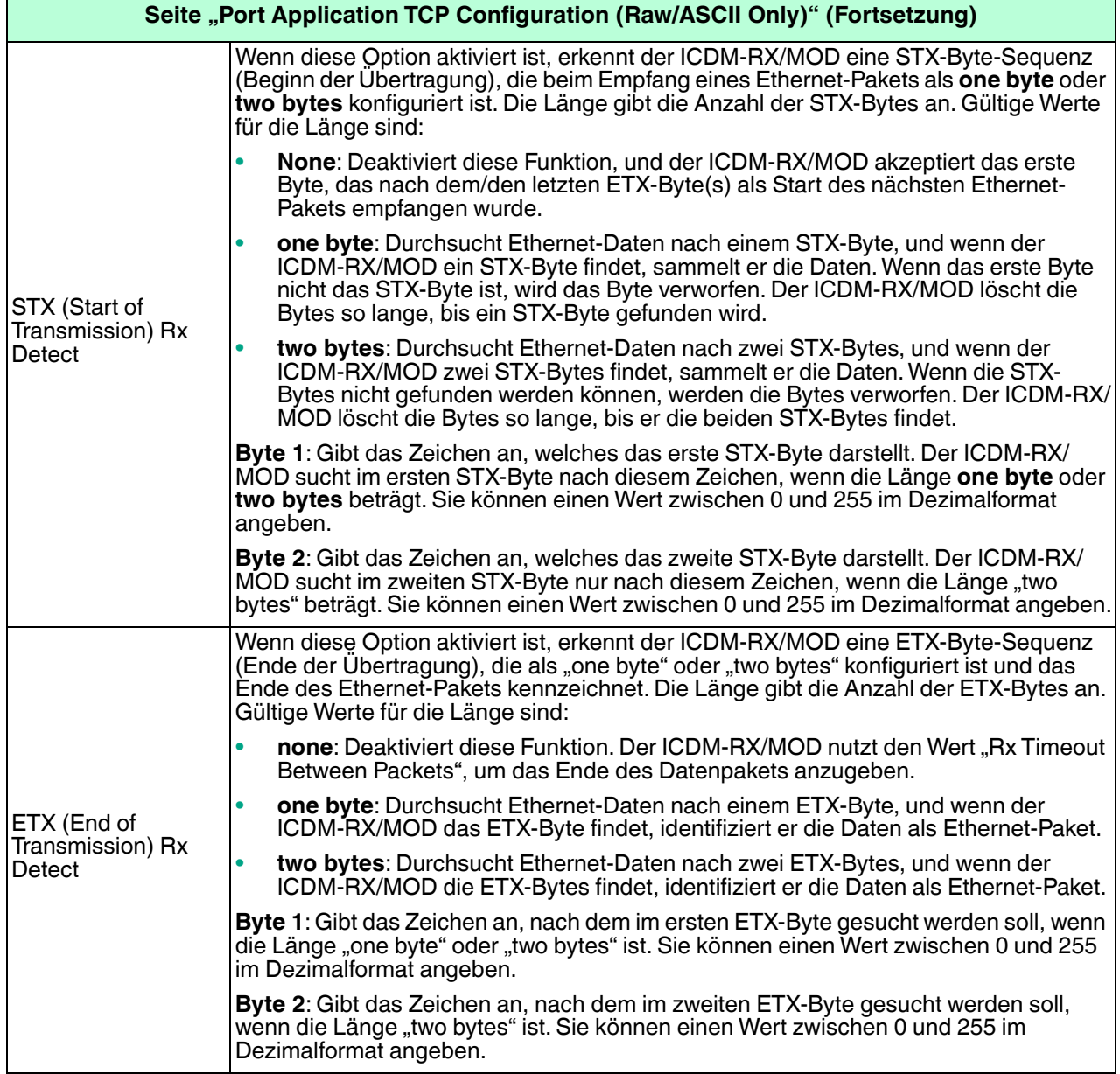

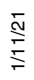

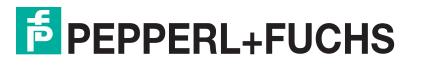

# **5. Ethernet-Menü**

In diesem Kapitel werden die folgenden Seiten des Ethernet-Menüs behandelt.

- [Seite "Ethernet Device Overview"](#page-54-0) auf Seite 55
- [Seite "Device Interface Configuration"](#page-55-0) auf Seite 56
- [Seite "Device Raw/ASCII Configuration"](#page-57-0) auf Seite 58
- [Seite "Device Modbus Configuration"](#page-60-0) auf Seite 61
- [Seite "Device Filtering/Data Extraction Configuration"](#page-63-1) auf Seite 64
- [Anwendungs-TCP-Konfiguration](#page-64-1) auf Seite 65

#### <span id="page-54-0"></span>**5.1. Seite "Ethernet Device Overview"**

Wenn Sie das Ethernet-Menü auswählen, wird die Seite Ethernet Device Overview angezeigt, auf der die konfigurierten Ethernet-Einstellungen angezeigt werden.

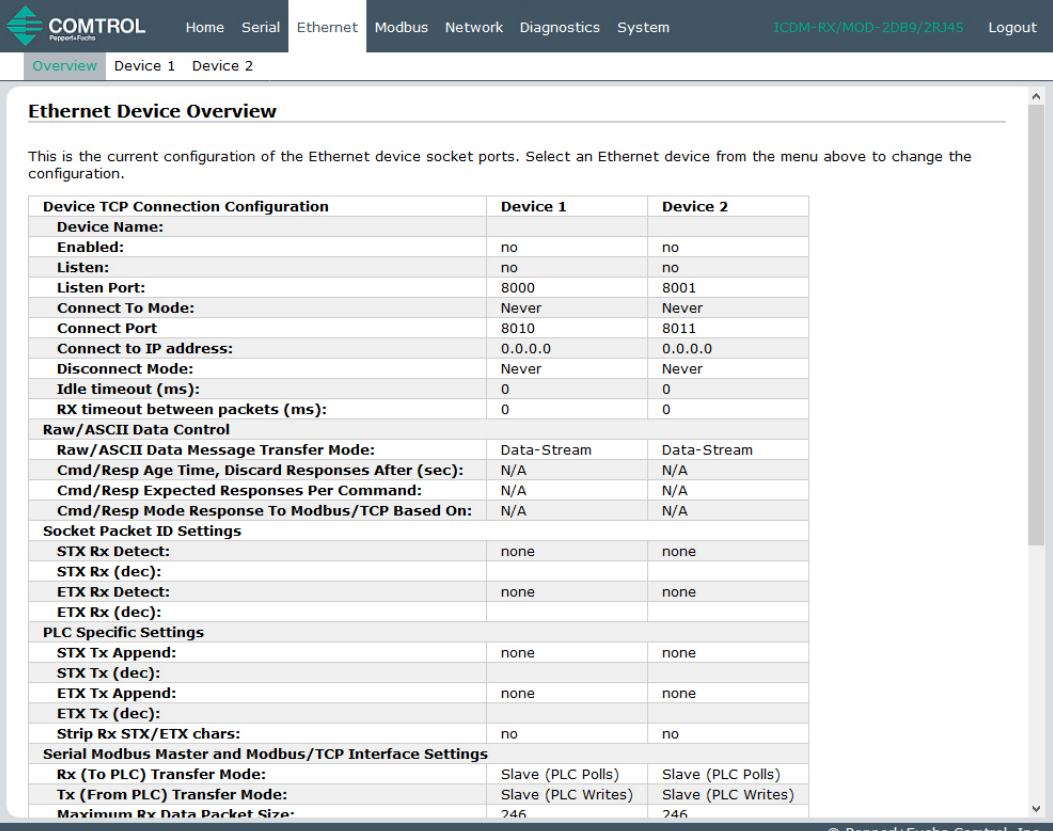

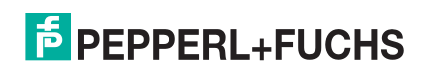

# <span id="page-55-0"></span>**5.2. Seite "Device Interface Configuration"**

Öffnen Sie die Seite Device Interface Configuration, indem Sie auf **Ethernet | Device | Socket Connection** klicken. Die folgende Tabelle enthält Informationen zu den Optionen auf dieser Seite.

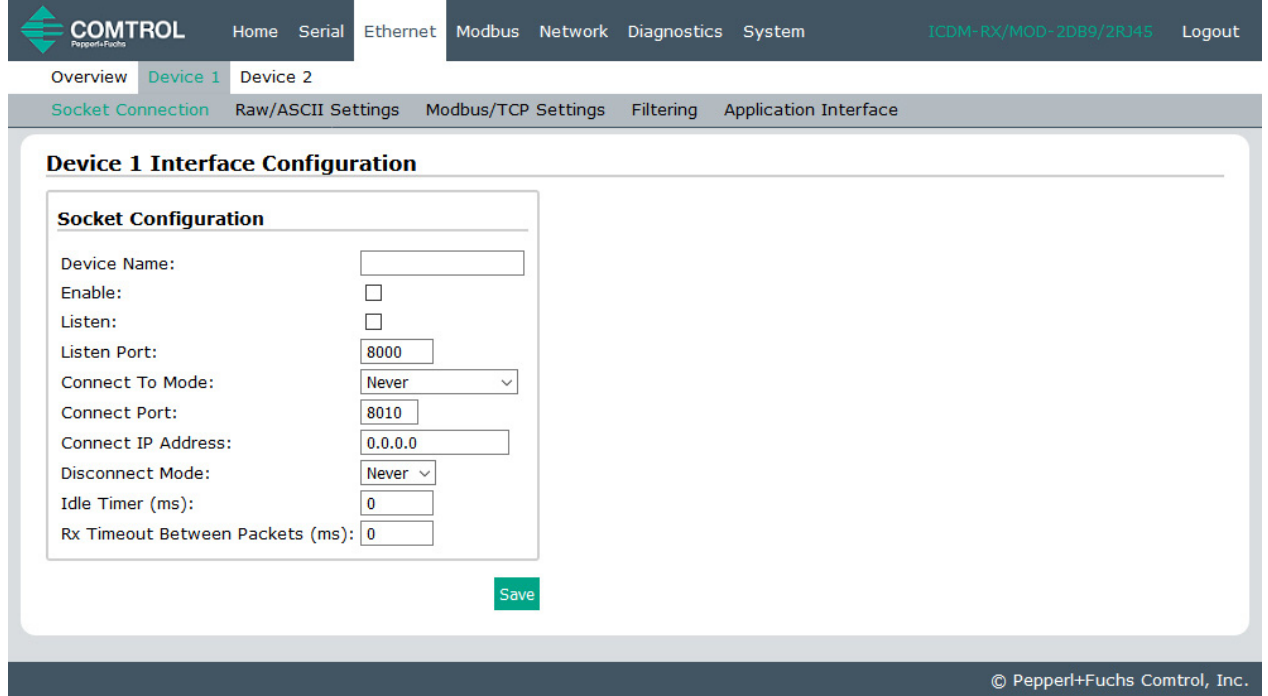

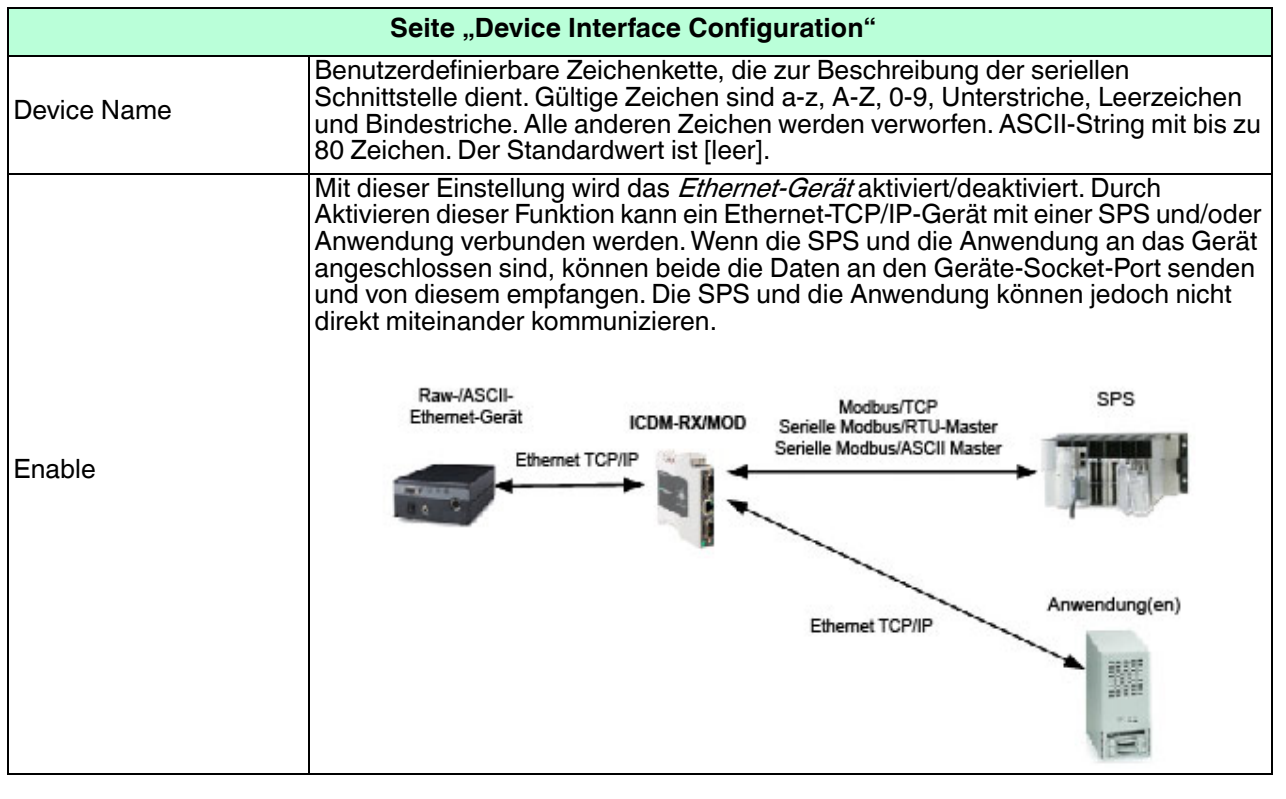

**E** PEPPERL+FUCHS

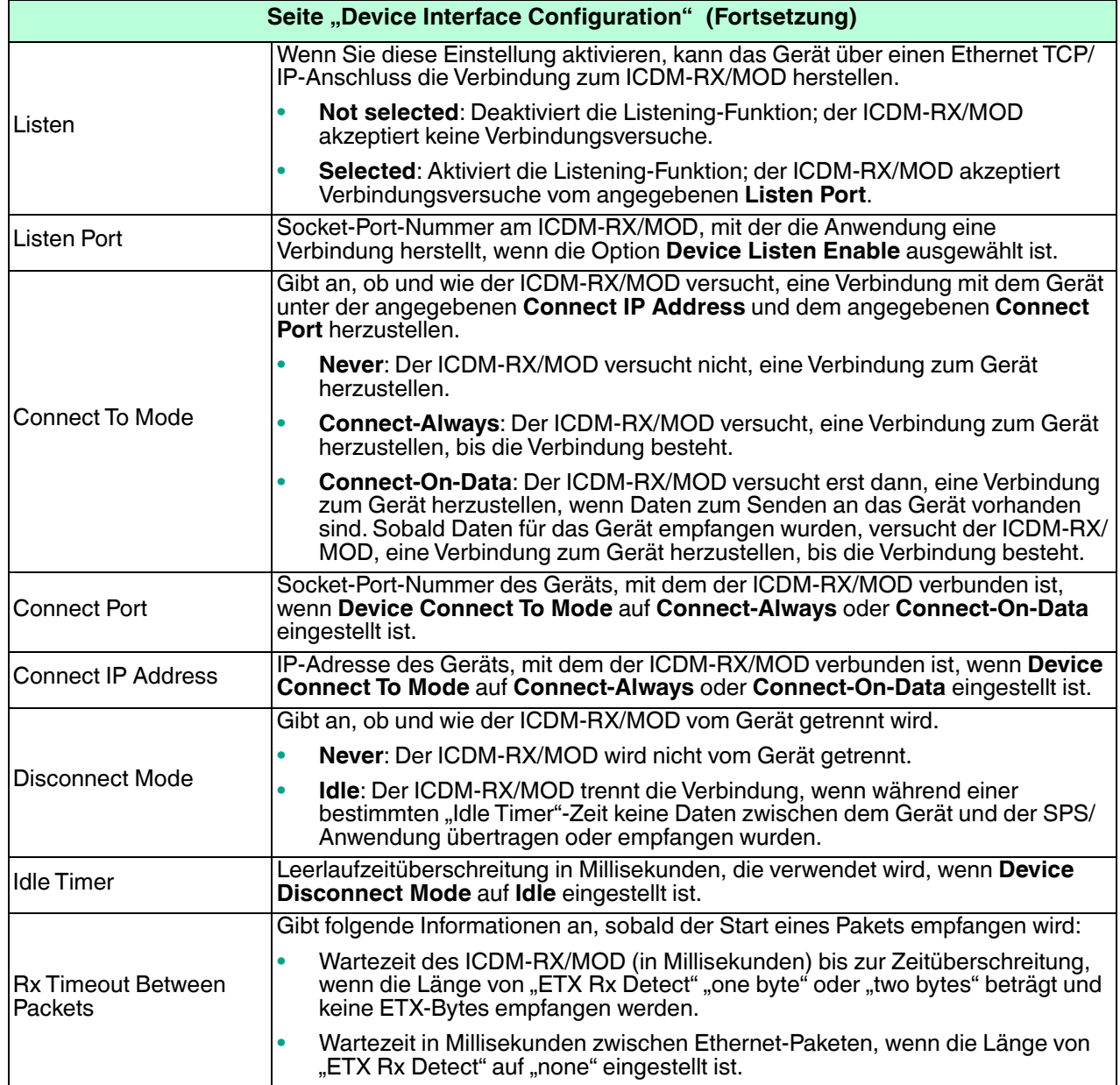

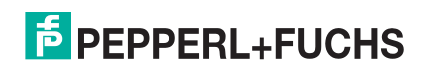

# <span id="page-57-0"></span>**5.3. Seite "Device Raw/ASCII Configuration"**

Öffnen Sie die Seite Device Raw/ASCII Configuration, indem Sie auf **Ethernet | Device | Raw ASCII Settings** klicken.

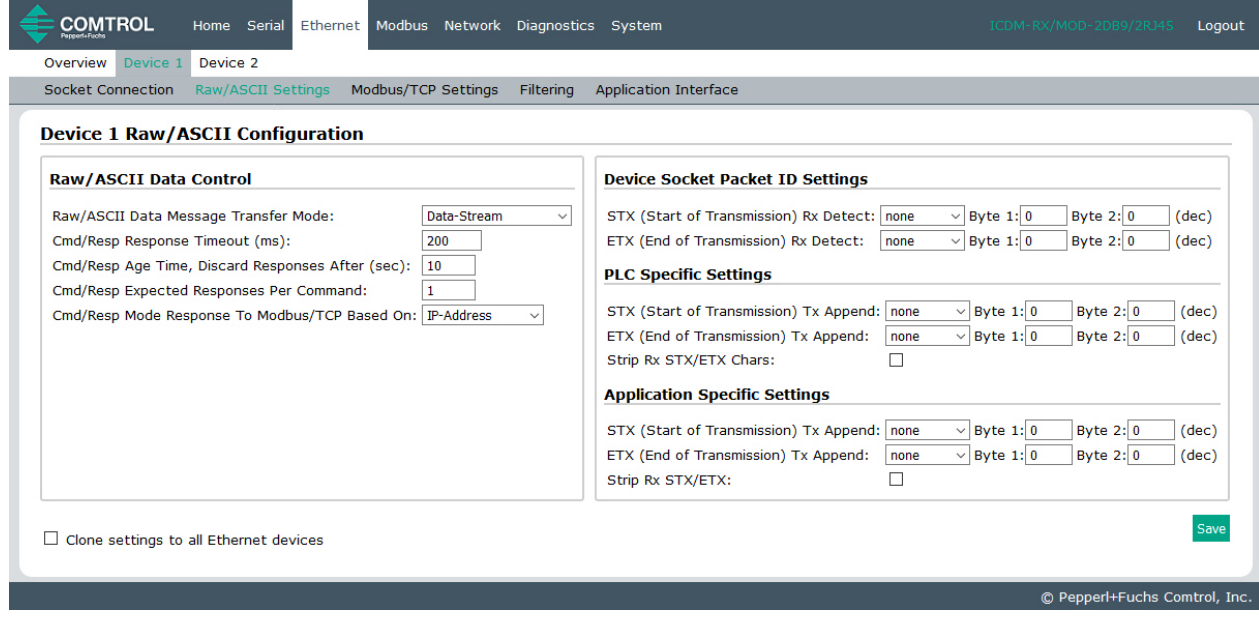

In der folgenden Tabelle werden die Optionen auf dieser Seite beschrieben.

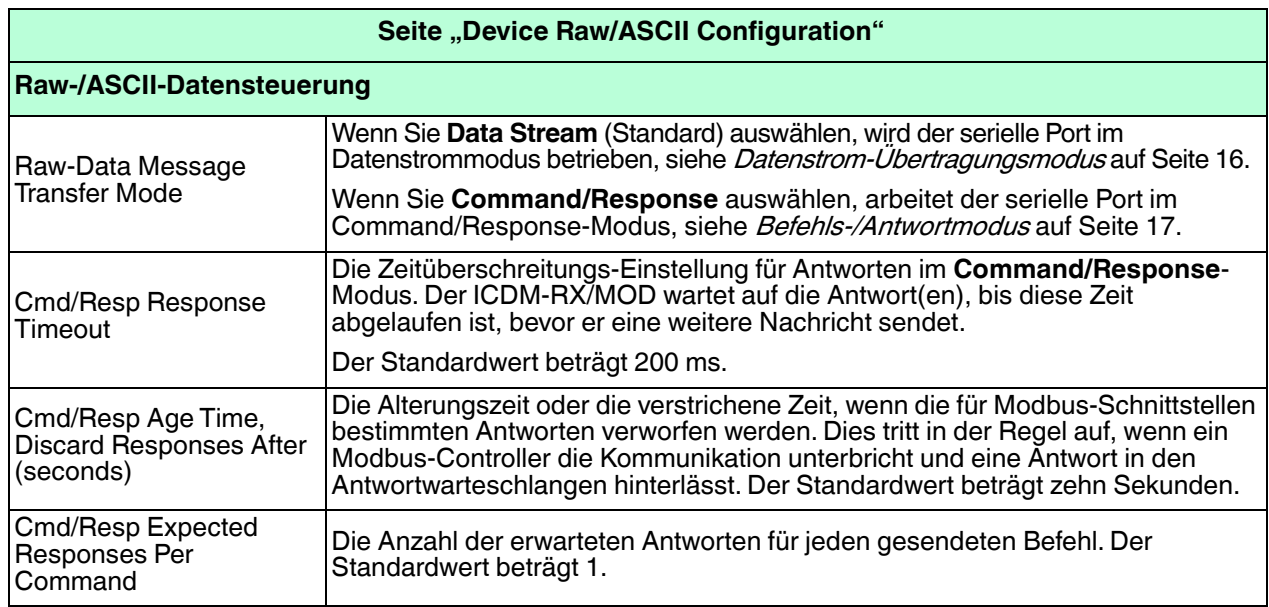

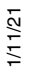

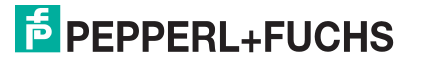

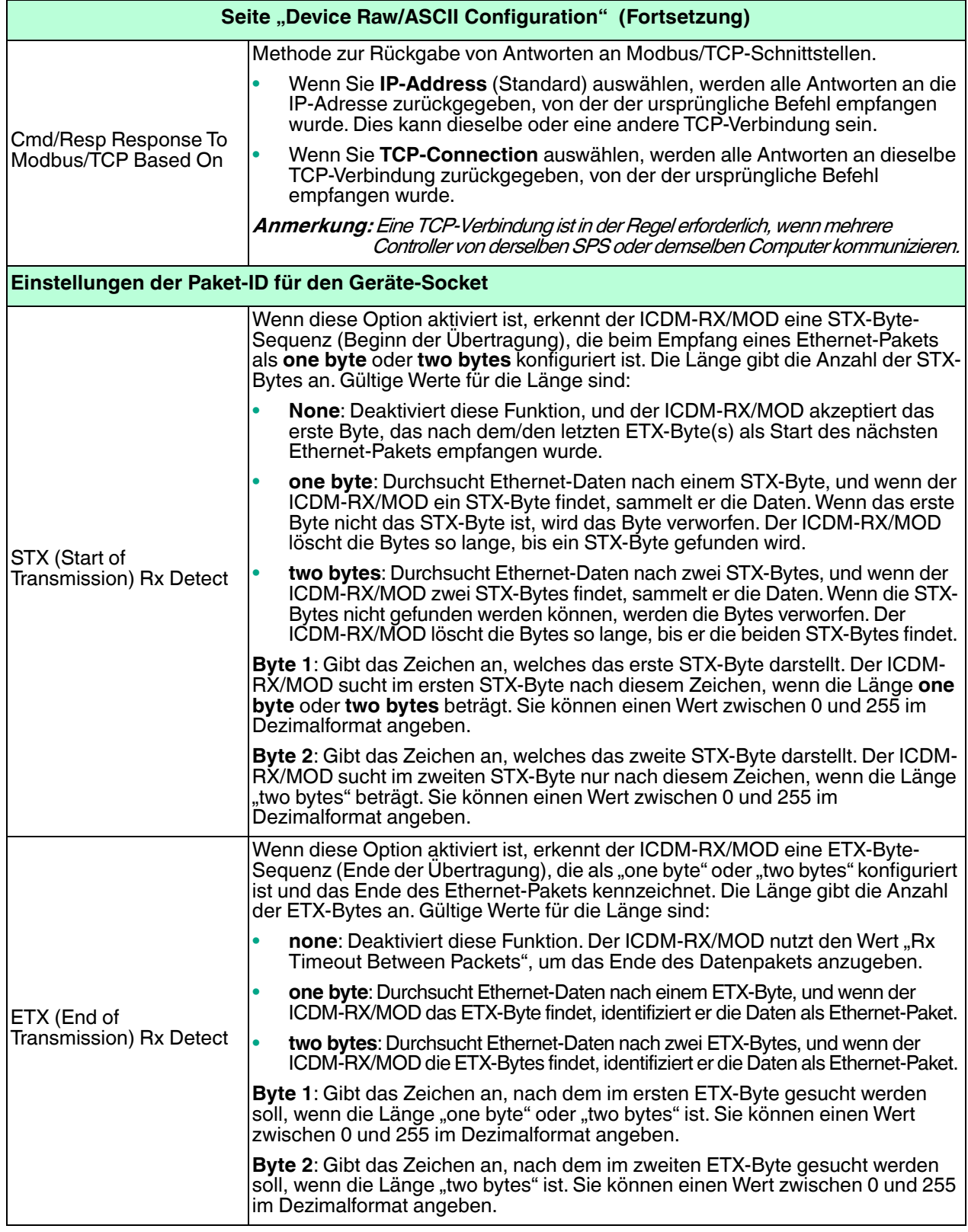

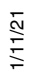

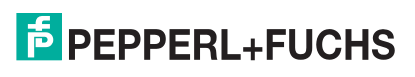

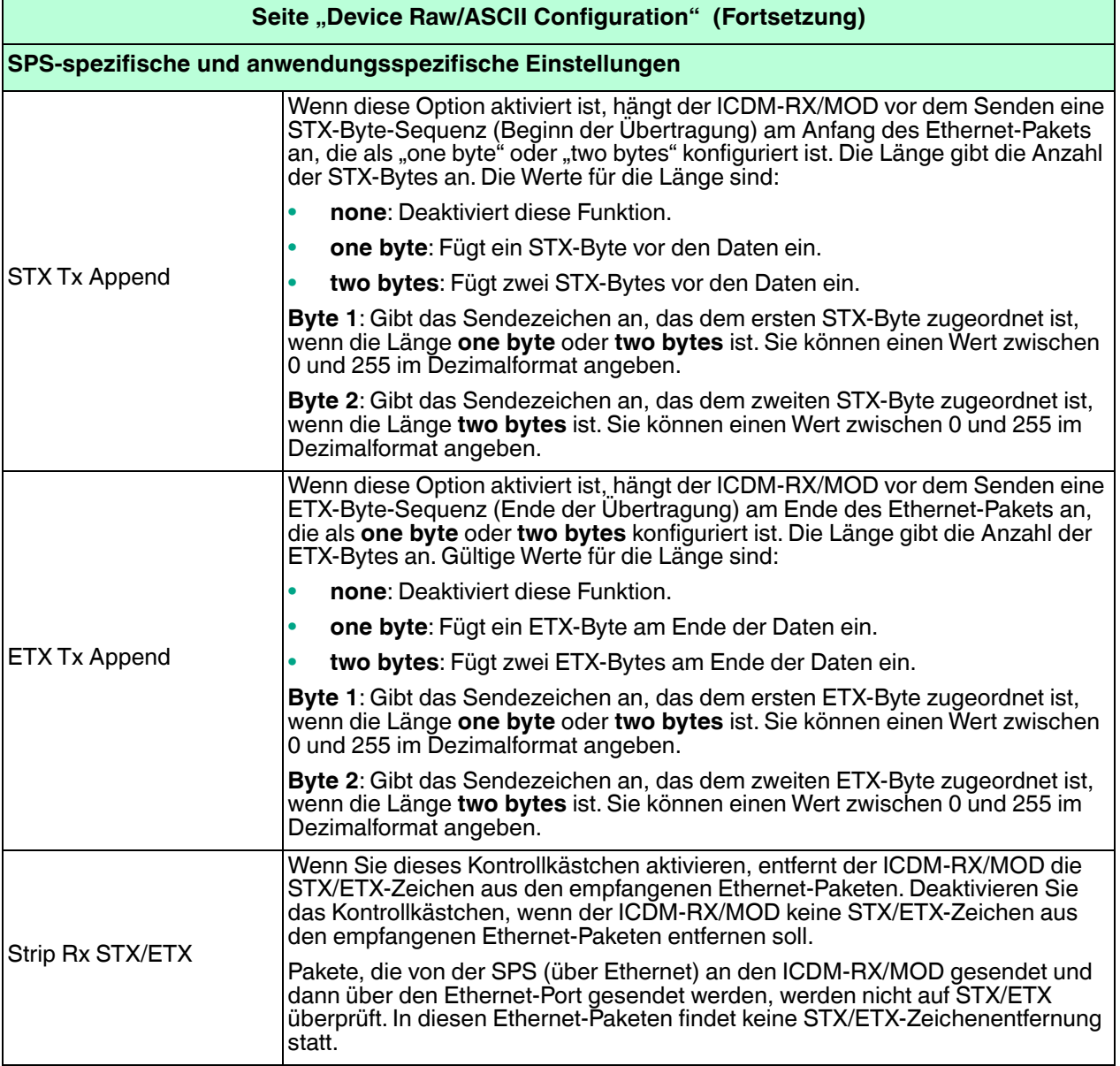

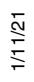

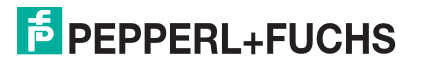

# <span id="page-60-0"></span>**5.4. Seite "Device Modbus Configuration"**

Öffnen Sie die Seite Device Modbus Configuration, indem Sie auf **Ethernet | Device | Modbus Settings** klicken.

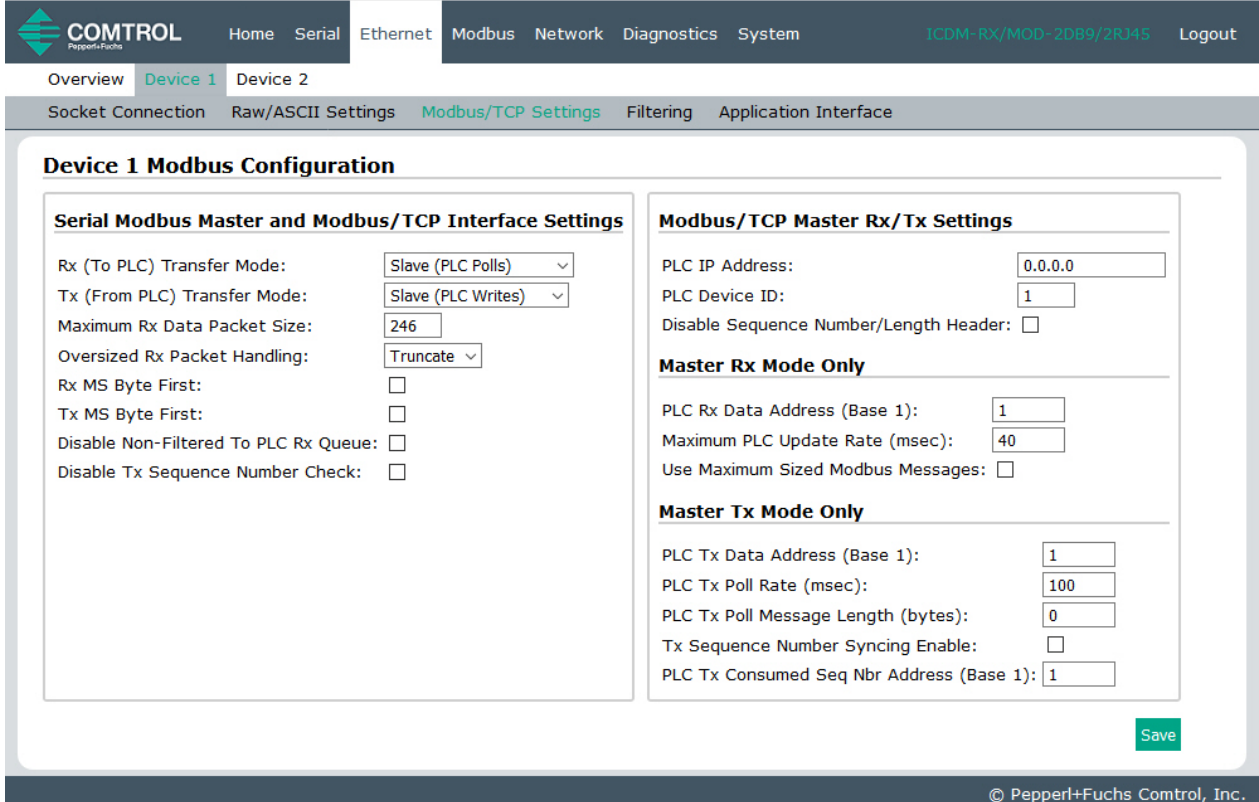

Die folgende Tabelle enthält Informationen zu den Optionen auf dieser Seite.

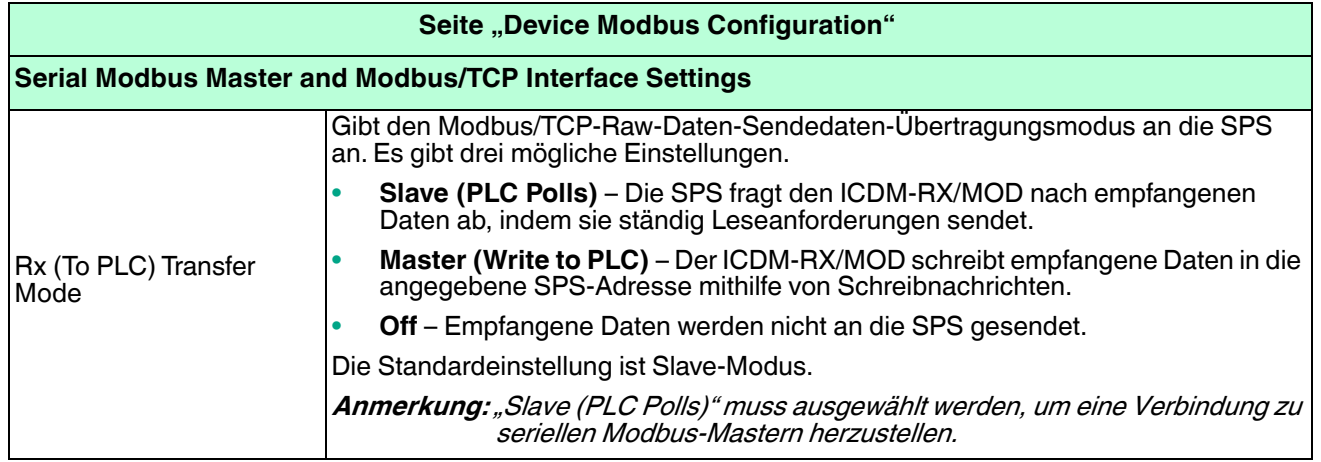

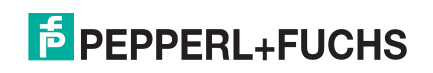

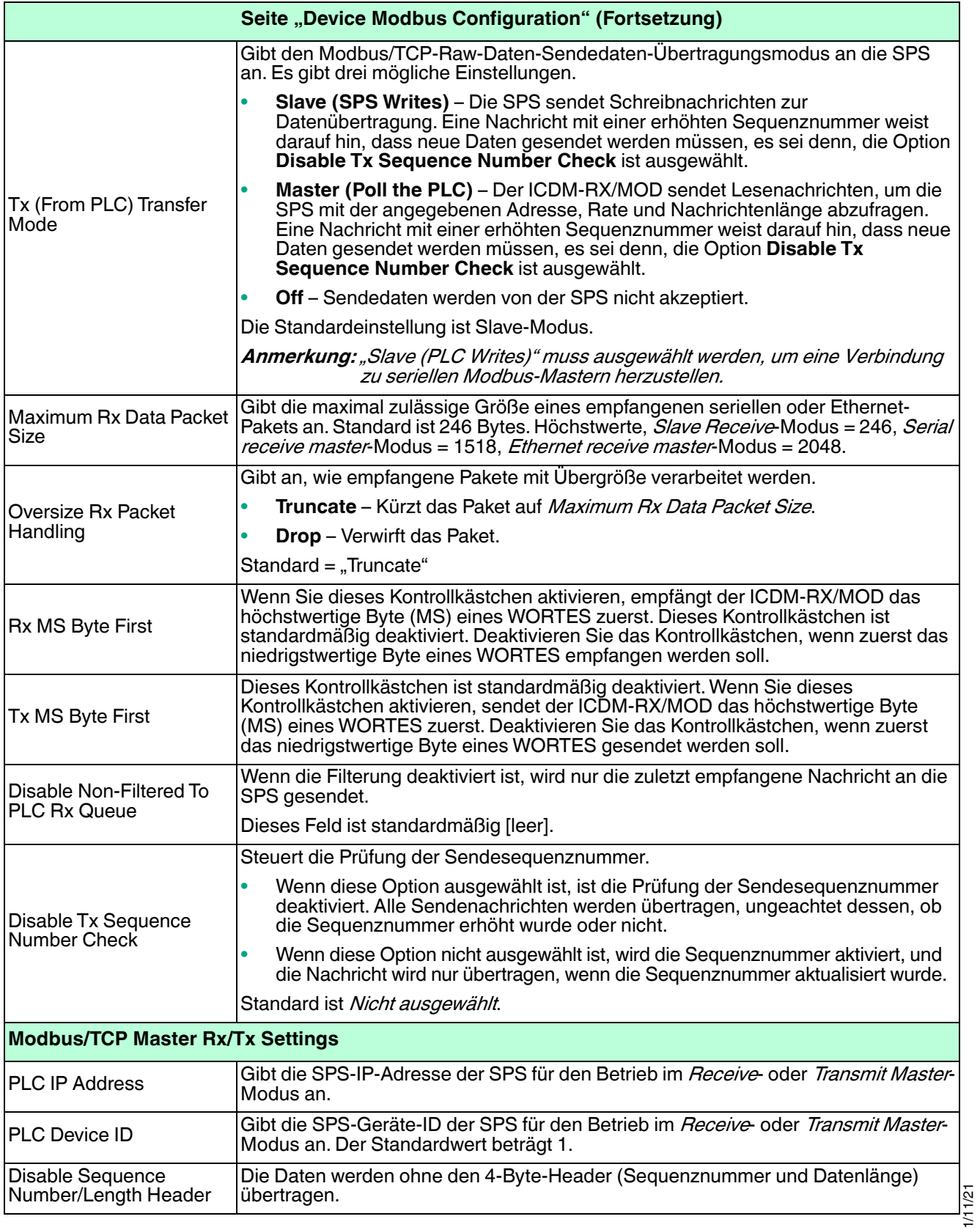

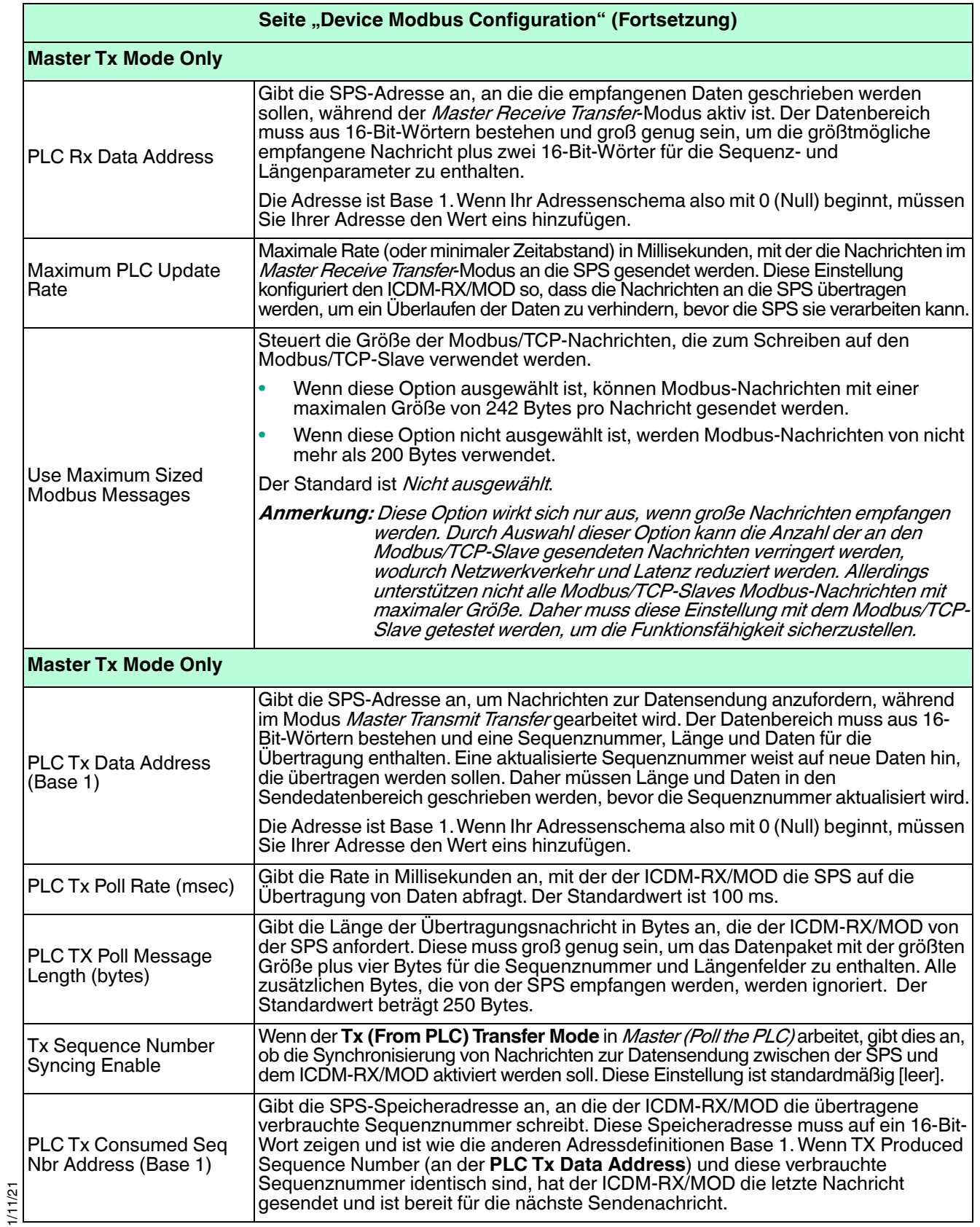

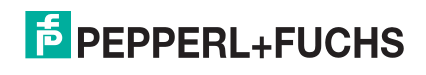

### <span id="page-63-1"></span><span id="page-63-0"></span>**5.5. Seite "Device Filtering/Data Extraction Configuration"**

Öffnen Sie die Seite Device Filtering/Data Extraction Configuration, indem Sie auf **Ethernet | Device | Filtering** klicken.

Die Optionen auf dieser Seite haben die gleiche Bedeutung wie auf der Seite Port Filtering/Data Extraction Configuration, die Sie durch Klicken auf **Serial | Port | Filtering** öffnen können.

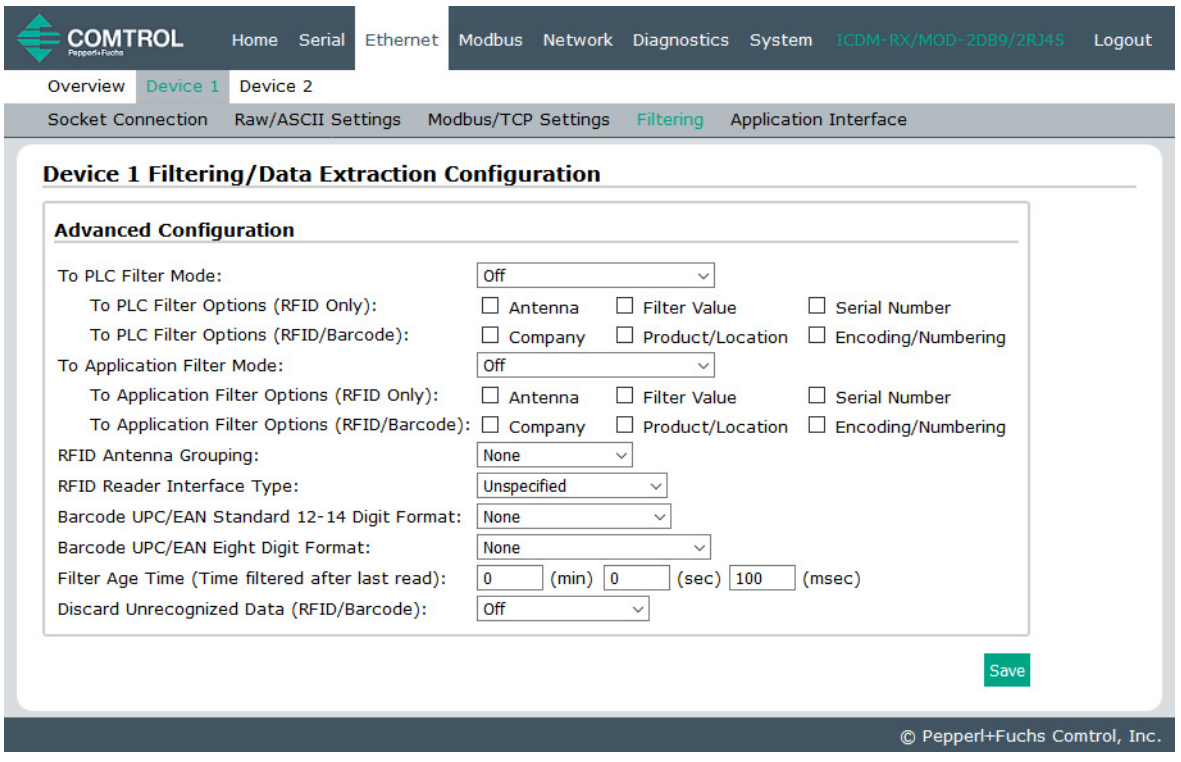

Informationen zu diesen Optionen finden Sie unter [Seite "Port Filtering/Data Extraction Configuration \(Raw/](#page-47-1) [ASCII Only\)](#page-47-1)" auf Seite 48.

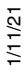

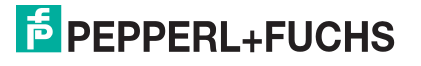

#### <span id="page-64-1"></span><span id="page-64-0"></span>**5.6. Anwendungs-TCP-Konfiguration**

Öffnen Sie die Seite Device Application TCP Configuration, indem Sie auf **Ethernet | Device | Application Interface** klicken.

Die Optionen auf dieser Seite haben die gleiche Bedeutung wie auf der Seite Port Application TCP Configuration, die Sie durch Klicken auf **Serial | Port | Application Interface** öffnen können.

Informationen zu diesen Optionen finden Sie unter [Seite "Application TCP Configuration \(Raw/ASCII Only\)"](#page-51-1) auf [Seite 52.](#page-51-1)

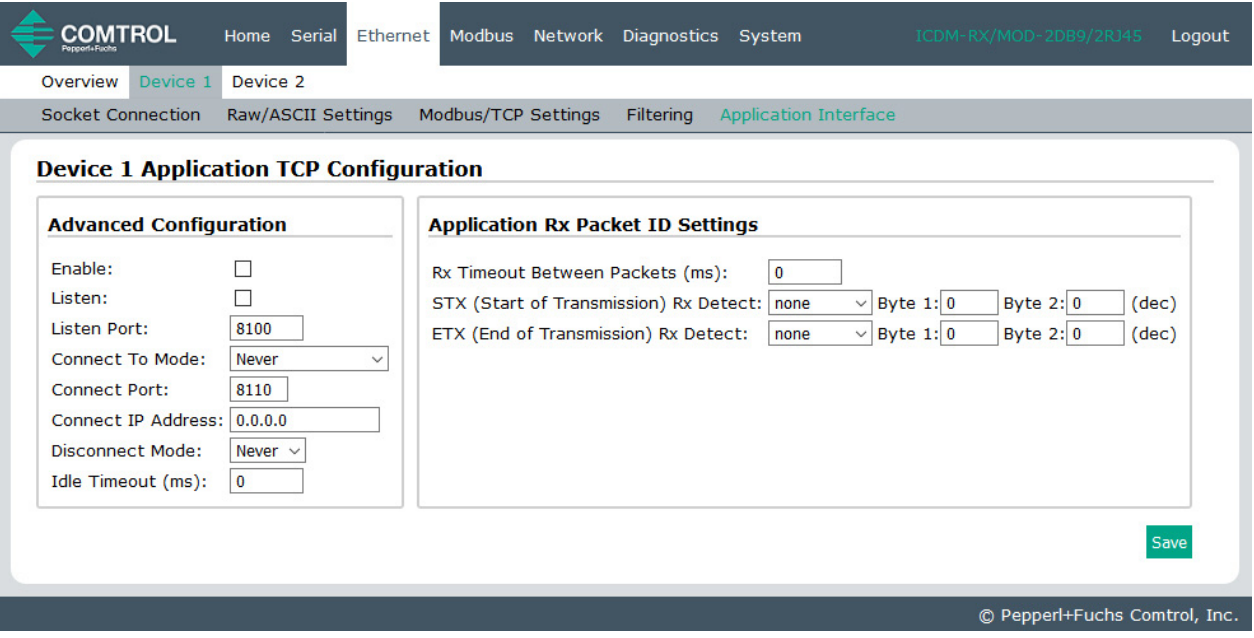

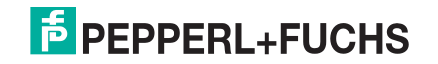

# **6. Modbus-Menü**

Dieses Kapitel behandelt die folgenden Modbus-Webseiten:

- [Seite "Known Modbus Slave Device List"](#page-65-0)
- [Aliasierte Geräte-ID](#page-66-0) Übersicht auf Seite 67
- [Seite "Modbus Alias Statistics"](#page-68-0) auf Seite 69
- [Seite "Modbus Alias Configuration"](#page-69-0) auf Seite 70

#### <span id="page-65-0"></span>**6.1. Seite "Known Modbus Slave Device List"**

Öffnen Sie die Seite Known Modbus Slave Device List, indem Sie auf **Modbus Diagnostics | Modbus Devices** klicken.

Verwenden Sie die Seite Known Modbus Slave Device, um alle Modbus-Slave-Geräte zu überwachen, die mit dem ICDM-RX/MOD verbunden sind. Diese Seite wird alle 20 Sekunden aktualisiert.

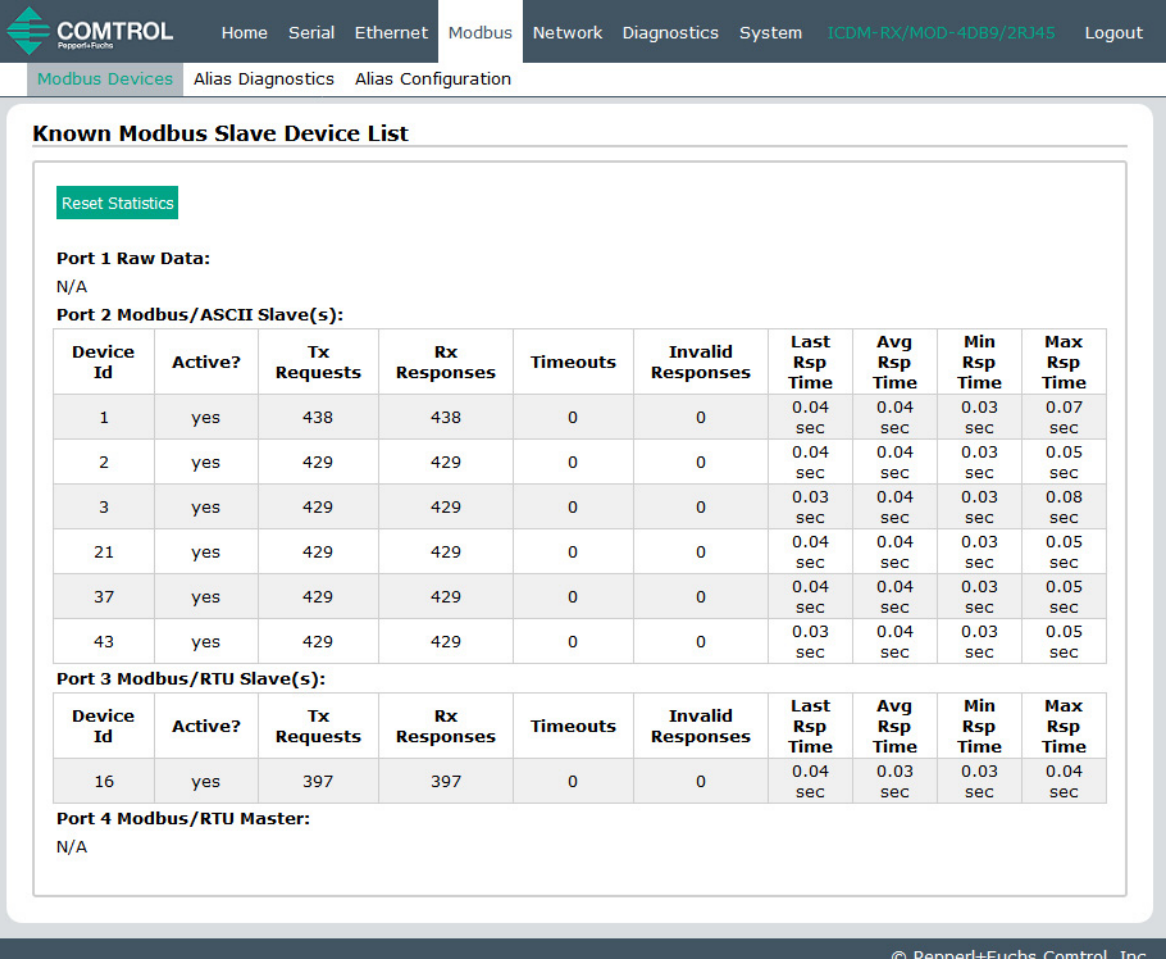

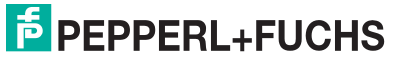

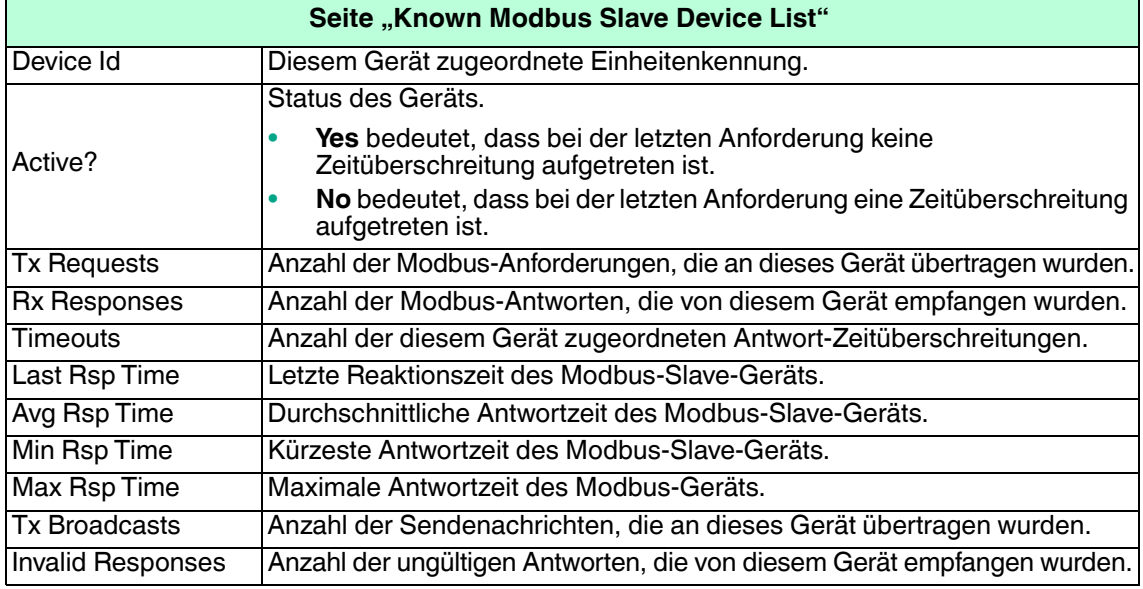

# <span id="page-66-0"></span>**6.2. Aliasierte Geräte-ID – Übersicht**

Eine der häufigsten Herausforderungen bei der Einrichtung von Modbus-Systemen sind Probleme, die durch den begrenzten Geräte-ID-Bereich verursacht werden. Die Funktion Aliasierte Geräte-ID wurde entwickelt, um diese Probleme zu lösen.

Die Modbus-Spezifikation unterliegt folgenden Einschränkungen:

- Sie erfordert, dass alle Geräte, die mit dem Gateway verbunden sind, über eine Geräte-ID adressiert werden.
- Sie erlaubt nur 256 Geräte-IDs mit einem Bereich von 0 bis 255.
- Nicht alle Geräte-IDs können zur Adressierung von Geräten verwendet werden.
	- Geräte-ID 0 ist für Broadcast-Nachrichten reserviert.
	- 1 bis 247 sind für die Geräteadressierung bestimmt.
	- 248 bis 255 sind für Gateway-Funktionen u. Ä. reserviert. Die Modbus/TCP-Firmware reserviert Geräte-ID 254 für Ethernet TCP/IP-Raw-/ASCII-Geräte und 255 für serielle Raw-/ASCII-Geräte.

Im Folgenden werden häufige Probleme aufgeführt, die aufgrund der Einschränkungen bei den Geräte-IDs auftreten können:

- Ein Gateway muss Modbus-Nachrichten basierend auf der Geräte-ID routen. Daher kann es nicht an mehrere Modbus-Geräte mit derselben Geräte-ID routen.
- Es ist nicht immer möglich oder sinnvoll, die Geräte-ID von seriellen Modbus-Slave-Geräten zu ändern.
- Es ist nicht immer möglich oder sinnvoll, die Geräte-IDs in vorhandenen Modbus-Master-Programmen zu ändern. Dies trifft häufig zu, wenn ein SCADA-System zu einem vorhandenen SPS-gesteuerten System hinzugefügt wird.
- Ein Modbus-Master mit einer Verbindung, z. B. eine serielle SPS, erfordert Konnektivität mit mehreren Modbus-Slave-Geräten mit derselben Geräte-ID und ein oder mehrere Slave-Geräte sind remote mit verschiedenen Gateways verbunden.

#### **Anmerkung:** Die Modbus Router-Firmware wurde entwickelt, um netzwerkweite Modbus-Konnektivität für serielle Modbus-Master bereitzustellen.

 $\xi$  Geräte-ID weitergeleitet. Alle Antworten w<br>
∠ Nachricht an den Master zurückgegeben. Die aliasierte Modbus-Geräte-ID ermöglicht die Änderung von Geräte-IDs nur, wenn Nachrichten von Modbus-Mastern empfangen werden. Bei der Konfiguration wird eine Modbus-Nachricht von einem Master mit der angegebenen Geräte-ID in die aliasierte Geräte-ID konvertiert. Die Nachricht wird dann intern mit der aliasierten Geräte-ID weitergeleitet. Alle Antworten werden mit der ursprünglichen Geräte-ID aus der empfangenen

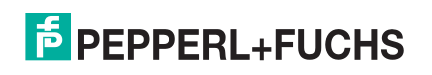

**Empfangene Geräte-ID Aliasierte Geräte-ID Geräte-ID der weitergeleiteten Nachricht Beschreibung** 1 10 10 10 Nachrichten mit empfangener Geräte-ID 1 in 10 konvertieren. Nachricht mit Geräte-ID 10 routen. 50 5 5 Nachrichten mit empfangener Geräte-ID 50 in 5 konvertieren. Nachricht mit Geräte-ID 5 routen. 100 254 254 Nachrichten mit empfangener Geräte-ID 100 in 254 konvertieren. Nachricht mit Geräte-ID 254 routen. 10 10 10 10 Vngültiger Konfigurationsversuch. Es wird keine Änderung der Geräte-ID durchgeführt.

In der folgenden Tabelle sind mehrere Beispiele für die Geräte-ID-Aliasierung dargestellt:

Diese Funktionalität wird im folgenden Diagramm beschrieben:

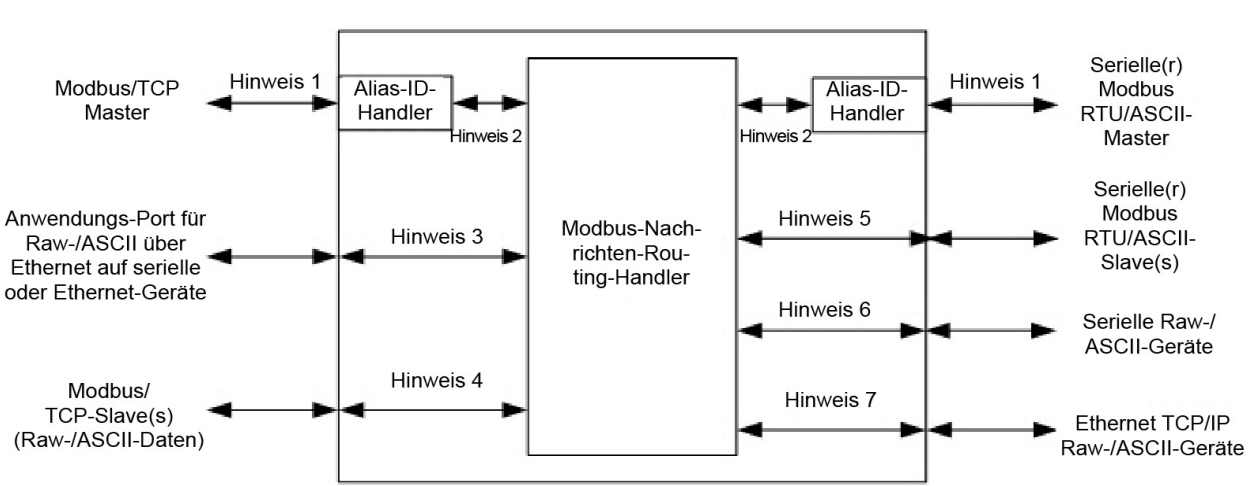

#### **ICDM-RX/MOD mit Modbus/TCP**

#### **Funktion für aliasierte Geräte-ID**

- **Hinweis 1:** Dies sind die ursprünglich empfangenen Modbus-Nachrichten. Alle Antworten werden mit der ursprünglichen Geräte-ID zurückgegeben.
- **Hinweis 2:** Modbus-Nachrichten, die an den Modbus Message Routing Handler gesendet werden, und Antworten, die vom Modbus Message Routing Handler empfangen wurden. Je nach Konfiguration für aliasierte Geräte-ID können diese Nachrichten die ursprünglich empfangene Geräte-ID oder die aliasierte Geräte-ID enthalten.
- **Hinweis 3:** Die Funktion für aliasierte-Geräte-ID gilt nicht für Raw-/ASCII-Daten, die von Ethernet-TCP/IP-Anwendungsverbindungen empfangen werden.
- **Hinweis 4:** Die Funktion für aliasierte Geräte-ID gilt nicht für Modbus/TCP-Slaves, wenn ein serielles Raw-/ ASCII- oder Ethernet-TCP/IP-Gerät auf den Master Rx- und/oder Tx-Modus eingestellt ist. Dies ist der Fall, wenn der ICDM-RX/MOD Raw-/ASCII-Daten in den Speicher des Modbus/TCP-Slave-Geräts schreibt oder daraus liest.
- **Hinweis 5:** Modbus-Nachrichten, die vom Modbus Message Routing Handler empfangen und an Modbus-Slaves gesendet werden. Je nach aliasierter ID-Konfiguration können diese Nachrichten die ursprünglich vom Modbus-Master empfangene Geräte-ID oder die aliasierte Geräte-ID enthalten. Alle Antworten enthalten die vom Modbus Message Routing Handler empfangene Geräte-ID.
- **Hinweis 6:** Serielle Raw-/ASCII-Geräte müssen mit einer Geräte-ID von 255 adressiert werden. Die Geräte-ID 255 kann entweder in der ursprünglichen Nachricht enthalten oder von der Konfiguration für aliasierte Geräte-ID abgeleitet sein.
- **Hinweis 7:** Ethernet-TCP/IP-Raw-/ASCII-Geräte müssen mit einer Geräte-ID von 254 adressiert werden. Die Geräte-ID 254 kann entweder in der ursprünglichen Nachricht enthalten oder von der Konfiguration für aliasierte Geräte-ID abgeleitet sein.

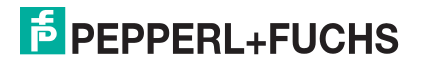

# <span id="page-68-0"></span>**6.3. Seite "Modbus Alias Statistics"**

Öffnen Sie die Seite Modbus Alias Statistics, indem Sie auf **Modbus | Alias Diagnostics** klicken.

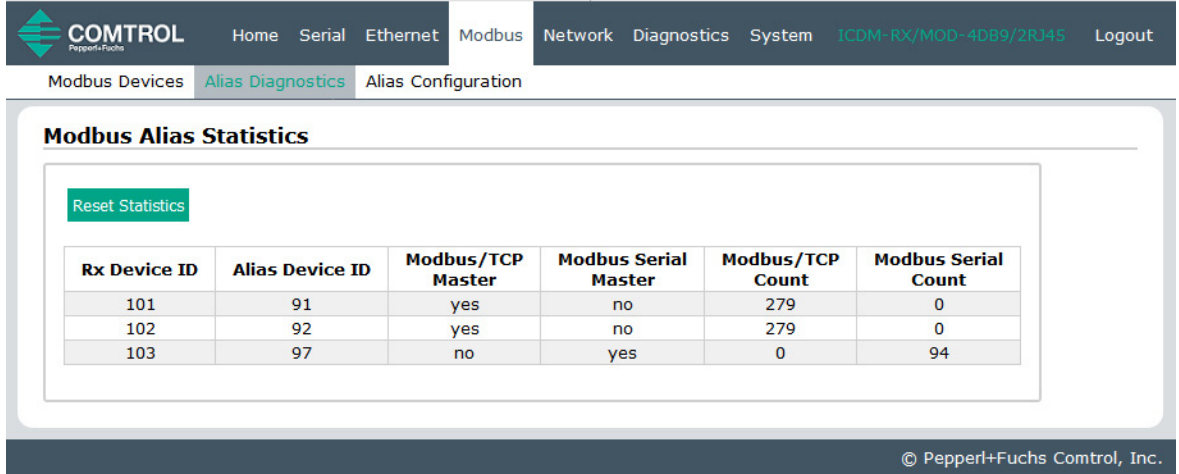

Die folgende Tabelle erläutert die Felder auf der Seite Alias Modbus Device ID Configuration/Status.

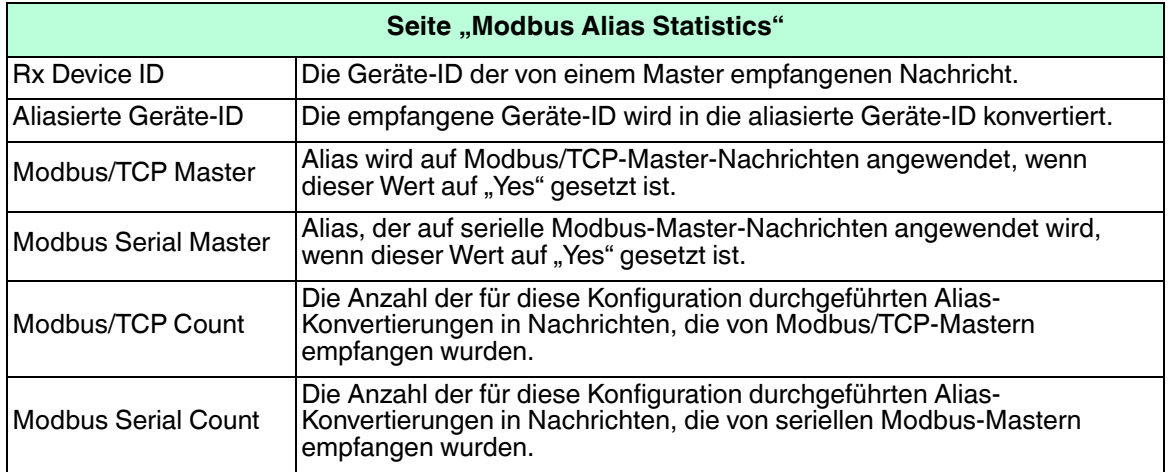

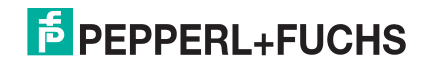

# <span id="page-69-0"></span>**6.4. Seite "Modbus Alias Configuration"**

Öffnen Sie die Seite Modbus Alias Configuration, indem Sie auf **Modbus | Alias Configuration** klicken.

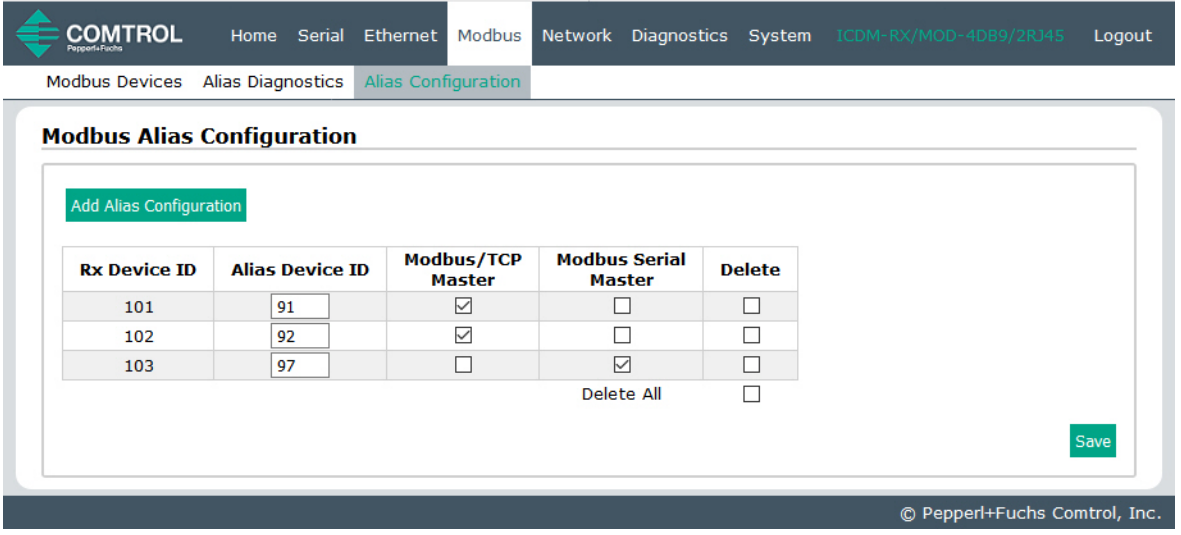

Es gelten die folgenden Konfigurationsoptionen:

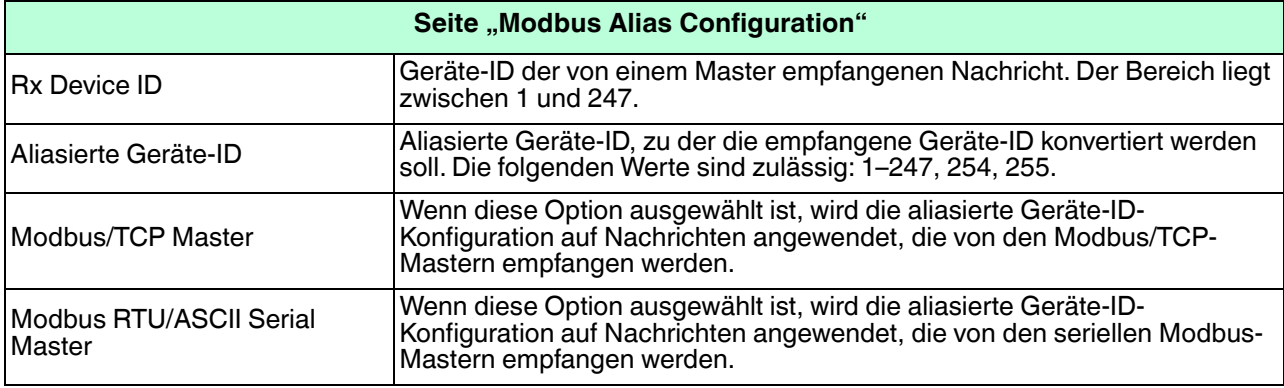

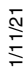

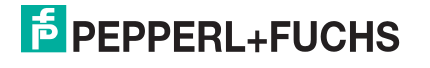

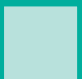

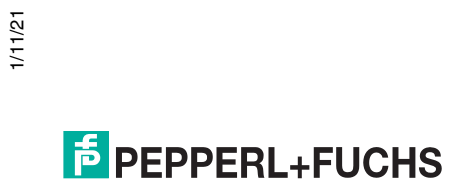

# **7. Netzwerkmenü**

In diesem Abschnitt werden die Seiten im Menü Netzwerk beschrieben. Dazu gehören:

- [Seite "Network Configuration"](#page-71-0) auf Seite 72
- [Seite Password"](#page-73-0) auf Seite 74
- [Seite "Security"](#page-74-0) auf Seite 75
- [Seite "Key and Certificate Management"](#page-75-0) auf Seite 76

# <span id="page-71-0"></span>**7.1. Seite "Network Configuration"**

Auf der Seite Network Configuration können Sie die ICDM-RX/MOD-Netzwerkkonfiguration ändern, nachdem Sie PortVision DX für die anfängliche Netzwerkkonfiguration verwendet haben.

Klicken Sie auf die Registerkarte **Network**, um auf diese Seite zuzugreifen.

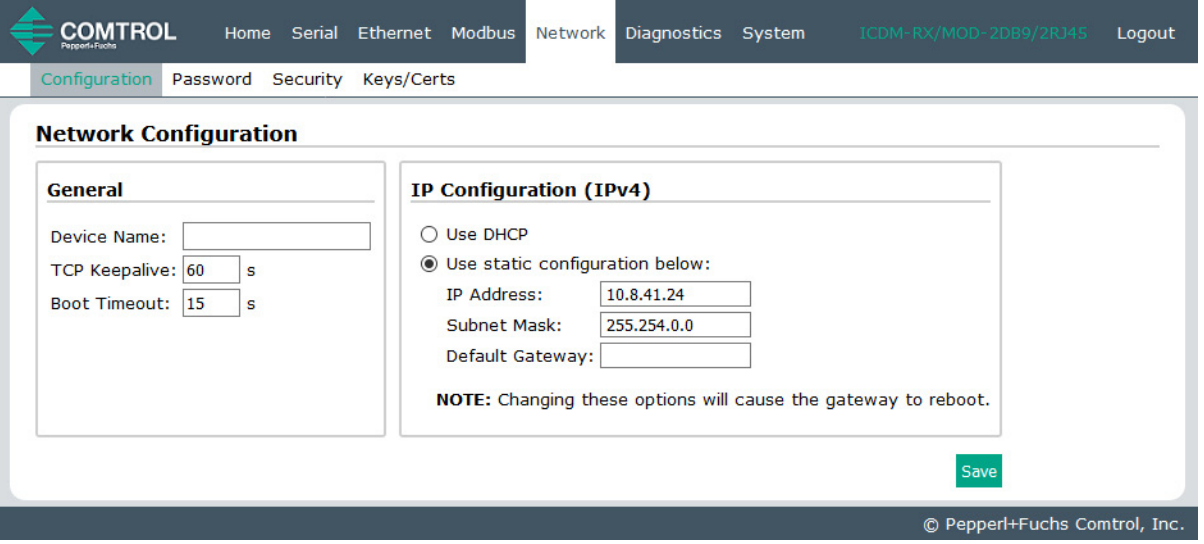

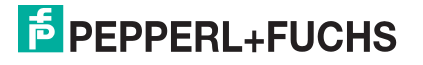
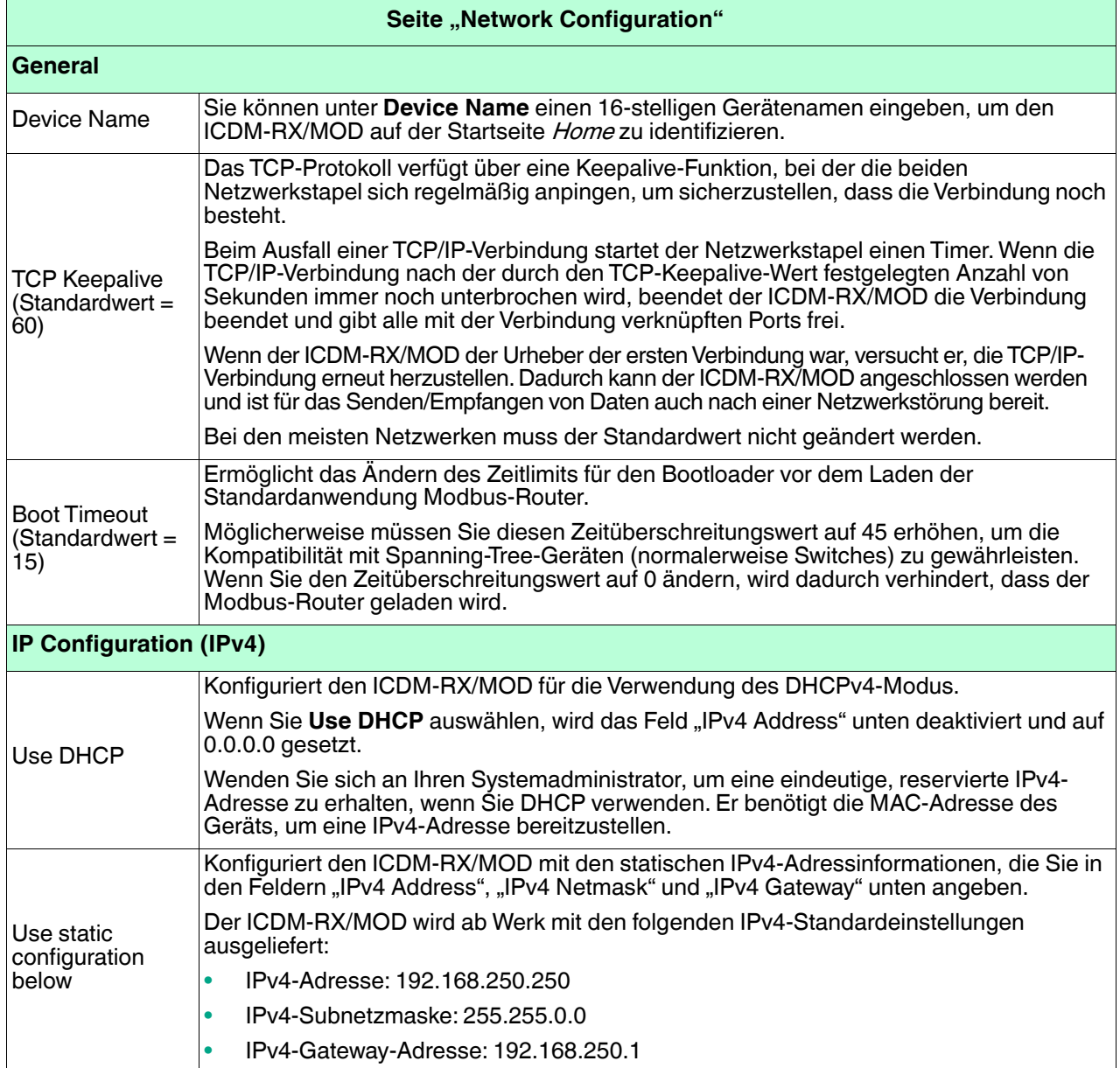

Die folgende Tabelle enthält Informationen zu den Feldern unter **Network Configuration**.

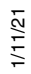

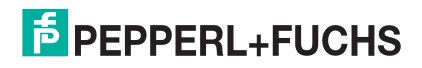

## **7.2. Seite Password"**

Sie können problemlos ein Kennwort einrichten, um den ICDM-RX/MOD zu sichern.

Es wurde kein werkseitiges Kennwort festgelegt.

Verwenden Sie die folgenden Informationen, um ein Kennwort für den ICDM-RX/MOD zu konfigurieren.

- 1. Klicken Sie bei Bedarf auf **Network | Password**.
- 2. Wenn Sie ein vorhandenes Kennwort ändern, geben Sie dieses in das Feld **Old Password** ein.
- 3. Geben Sie ein neues Kennwort ein.
- 4. Geben Sie das Kennwort in das Feld **Confirm New Password** ein.
- 5. Klicken Sie auf die Schaltfläche **Save**.

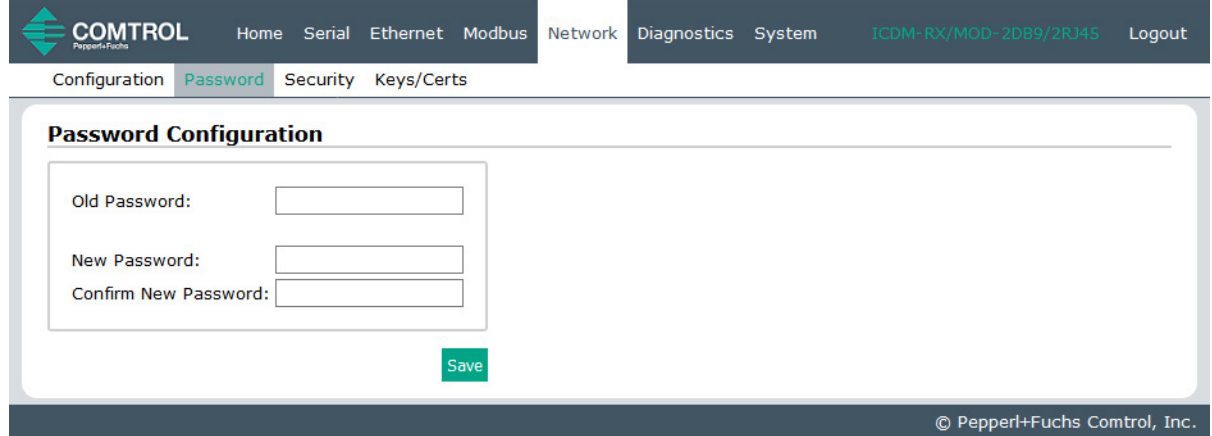

Um sich beim ICDM-RX/MOD anzumelden, müssen Sie Folgendes eingeben:

- **admin** als Benutzernamen
- Das konfigurierte Kennwort als "Password"

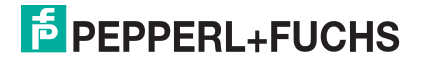

# **7.3. Seite "Security"**

In dieser Tabelle werden die Optionen unter **Security Settings** beschrieben.

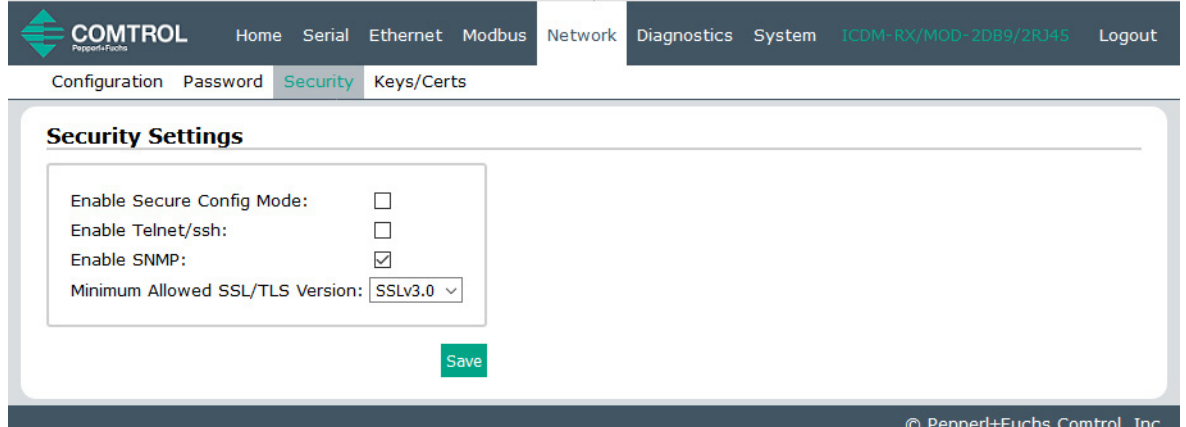

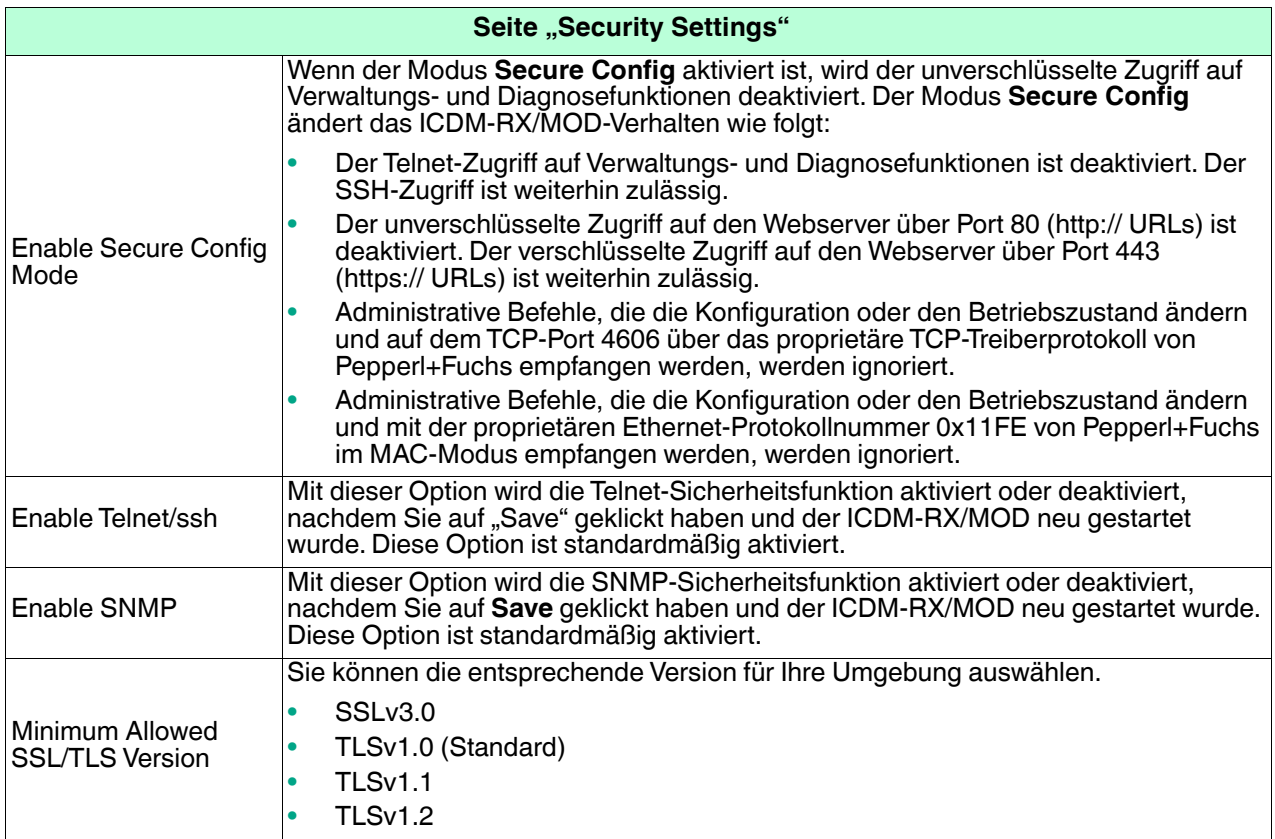

Gehen Sie wie folgt vor, um die Sicherheitseinstellungen des ICDM-RX/MOD zu ändern.

- 1. Klicken Sie auf **Network | Security**.
- 2. Klicken Sie auf der Seite *Security Settings* auf die entsprechenden Kontrollkästchen, um die Sicherheit zu aktivieren oder zu deaktivieren.
- 3. Nachdem Sie Änderungen vorgenommen haben, müssen Sie auf **Save** klicken.
- 4. Je nach Auswahl im nächsten Unterabschnitt müssen Sie möglicherweise Sicherheitsschlüssel oder Zertifikate konfigurieren.

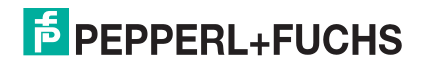

1/11/21

### **7.4. Seite "Key and Certificate Management"**

Für den sicheren Betrieb verwendet der ICDM-RX/MOD drei Schlüssel und Zertifikate. Diese Schlüssel und Zertifikate können vom Benutzer konfiguriert werden.

**Anmerkung:** Alle ICDM-RX/MOD-Einheiten werden ab Werk mit identischer Konfiguration ausgeliefert. Alle verfügen über identische selbstsignierte Server-RSA-Zertifikate, Server-RSA-Schlüssel und Server-DH-Schlüssel von Pepperl+Fuchs.

> Für maximale Daten- und Zugriffssicherheit sollten Sie alle ICDM-RX/MOD-Einheiten mit benutzerdefinierten Zertifikaten und Schlüsseln konfigurieren.

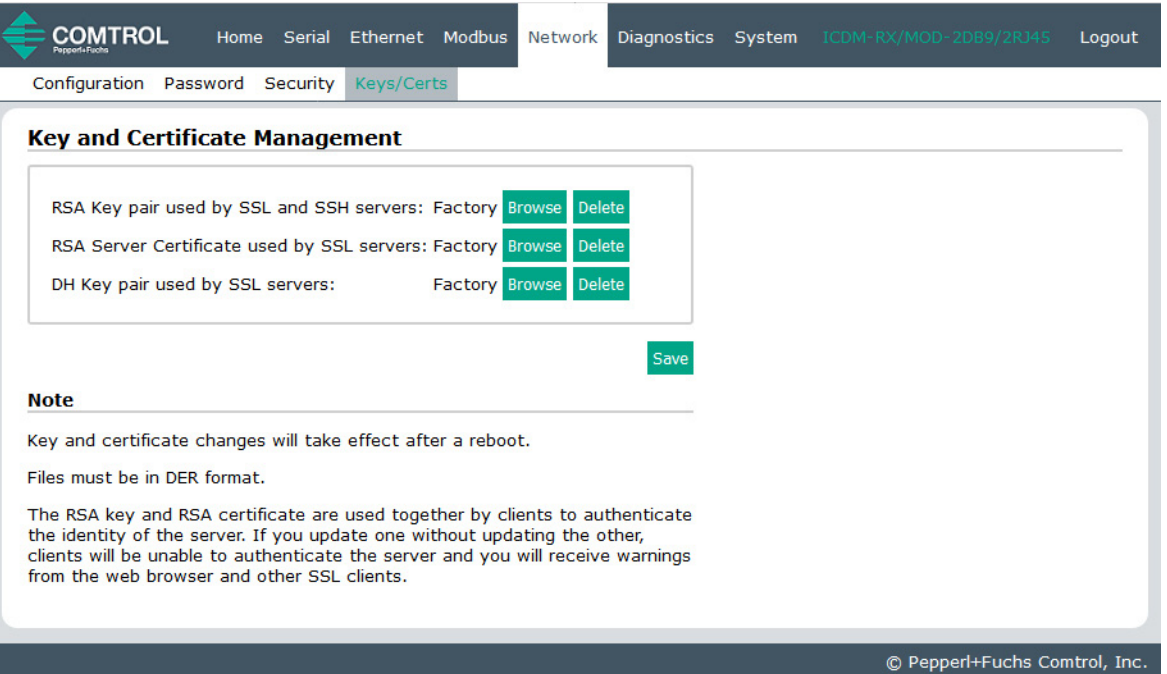

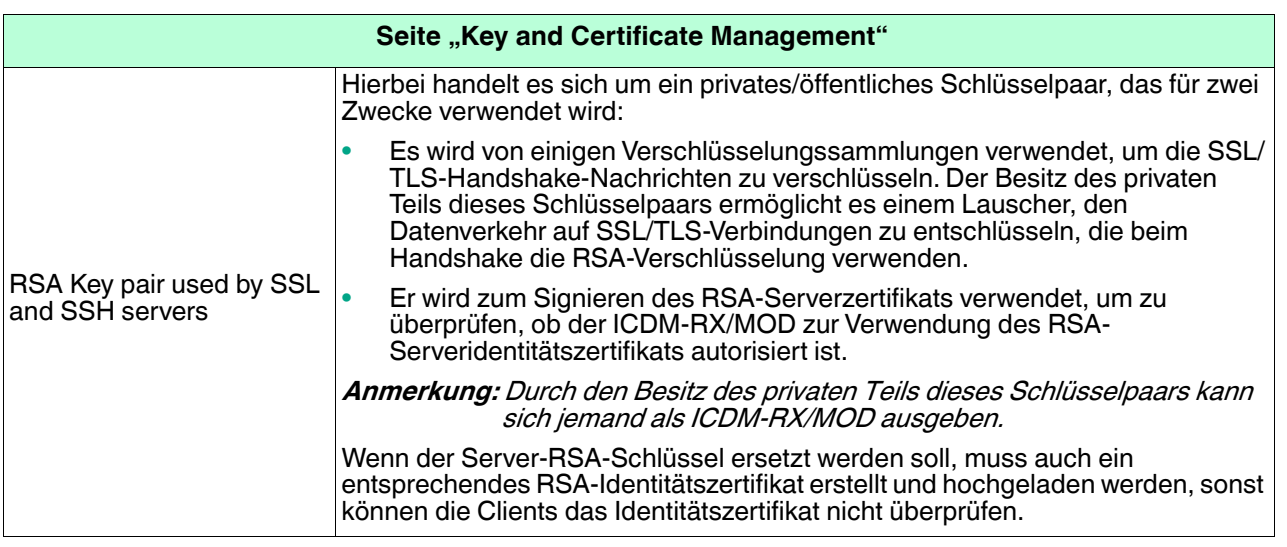

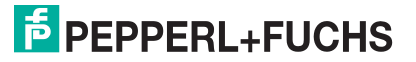

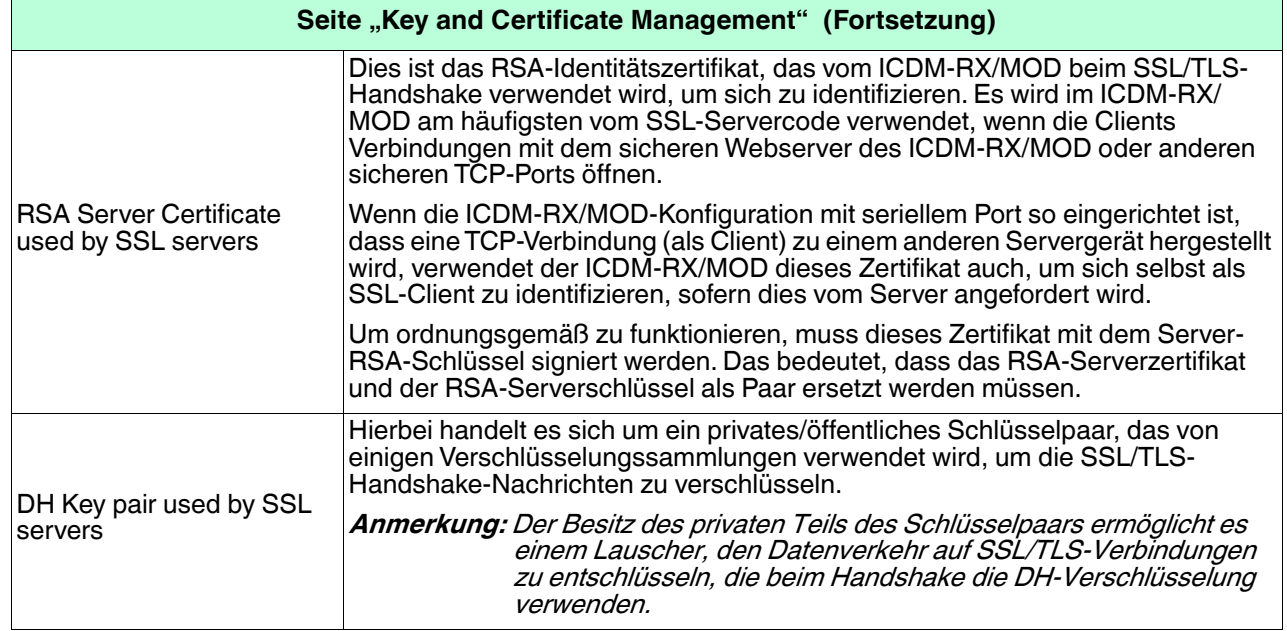

Gehen Sie wie folgt vor, um die Sicherheitsschlüssel und Zertifikate des ICDM-RX/MOD zu aktualisieren.

- 1. Klicken Sie auf **Network | Keys/Cert**.
- 2. Klicken Sie auf **Browse**, um die Schlüssel- oder Zertifikatsdatei zu suchen. Markieren Sie die Datei und klicken Sie auf **Open**.
- 3. Klicken Sie auf Upload, wenn Sie zur Seite "Key and Certificate Management" zurückkehren.

Die Schlüssel- oder Zertifikatsschreibweise ändert sich von **factory** oder **none** in **User**, sobald der ICDM-RX/MOD sicher ist.

**Anmerkung:** Sie müssen nicht auf **Save** klicken, aber die Änderungen werden erst nach dem Neustart des ICDM-RX/MOD wirksam.

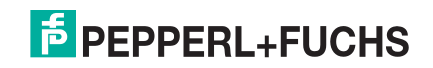

# **8. Diagnosemenü**

Sie können über das Menü Diagnostics auf die folgenden Diagnose- und Statistikseiten zugreifen: In diesem Abschnitt werden die folgenden Seiten behandelt:

- [Statistikseite für die serielle Kommunikation](#page-78-0) auf Seite 79
- [Statistikseite für Ethernet-Geräte](#page-81-0) auf Seite 82
- [Modbus/TCP and Serial Modbus Master Statistics](#page-83-0) auf Seite 84
- [Logs der seriellen Schnittstelle](#page-85-0) auf Seite 86
- [Ethernet-Geräteprotokolle](#page-87-0) auf Seite 88
- [Systemprotokoll](#page-88-0) auf Seite 89

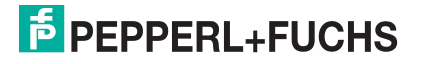

## <span id="page-78-0"></span>**8.1. Statistikseite für die serielle Kommunikation**

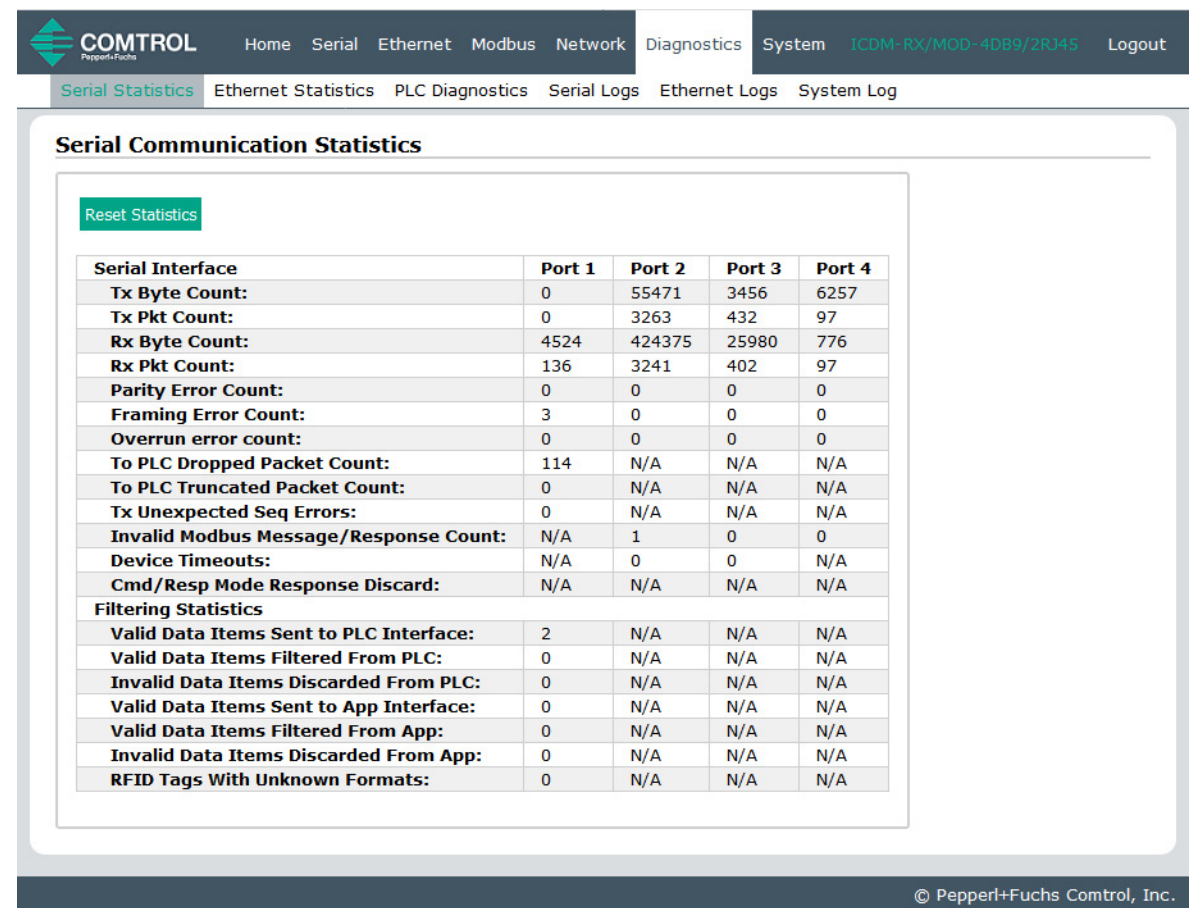

Die Standardseite im Menü Diagnostics heißt Serial Communication Statistics.

**Anmerkung:** Dieser Screenshot zeigt keine Anwendungsverbindungsstatistiken an. Diese werden nur angezeigt, wenn die Konfiguration abgeschlossen ist.

| Statistikseite für die serielle Kommunikation |                                                                                                    |
|-----------------------------------------------|----------------------------------------------------------------------------------------------------|
| <b>Reset Statistics</b>                       | Mit dieser Schaltfläche wird die Statistik der seriellen Ports gelöscht, wodurch der Wert<br>für alle Ports auf 0 gesetzt wird. |
| <b>Serielle Schnittstelle</b>                 |                                                                                                    |
| Tx Byte Count                                 | Anzahl der Bytes, die vom seriellen Port gesendet wurden.                                                                       |
| <b>Tx Pkt Count</b>                           | Anzahl der seriellen Pakete, die vom seriellen Port gesendet wurden.                                                            |
| <b>Rx Byte Count</b>                          | Anzahl der über den seriellen Port empfangenen Bytes.                                                                           |
| <b>Rx Pkt Count</b>                           | Anzahl der über den seriellen Port empfangenen Pakete.                                                                          |
| Parity Error Count                            | Anzahl der empfangenen seriellen Pakete, die aufgrund von Paritätsfehlern verworfen wurden.                                     |
| <b>Framing Error</b><br>Count                 | Anzahl der empfangenen seriellen Pakete, die aufgrund von Framing-Fehlern verworfen<br>wurden.                                  |
| Overrun Error<br>Count                        | Anzahl der empfangenen seriellen Pakete, die aufgrund von Überlauffehlern verworfen<br>wurden.                                  |

1/11/21

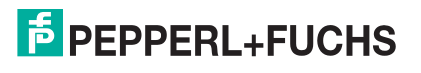

<span id="page-79-0"></span>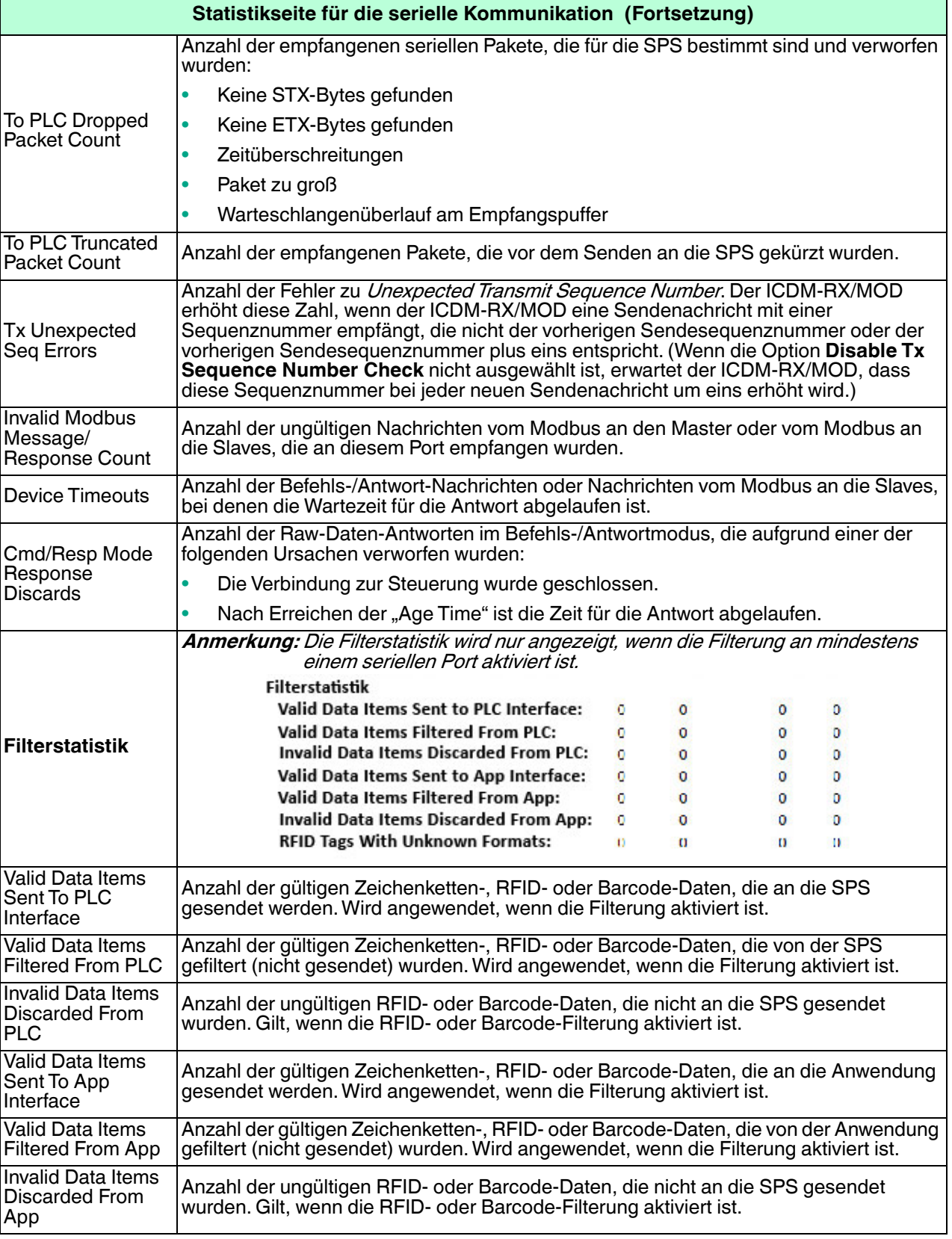

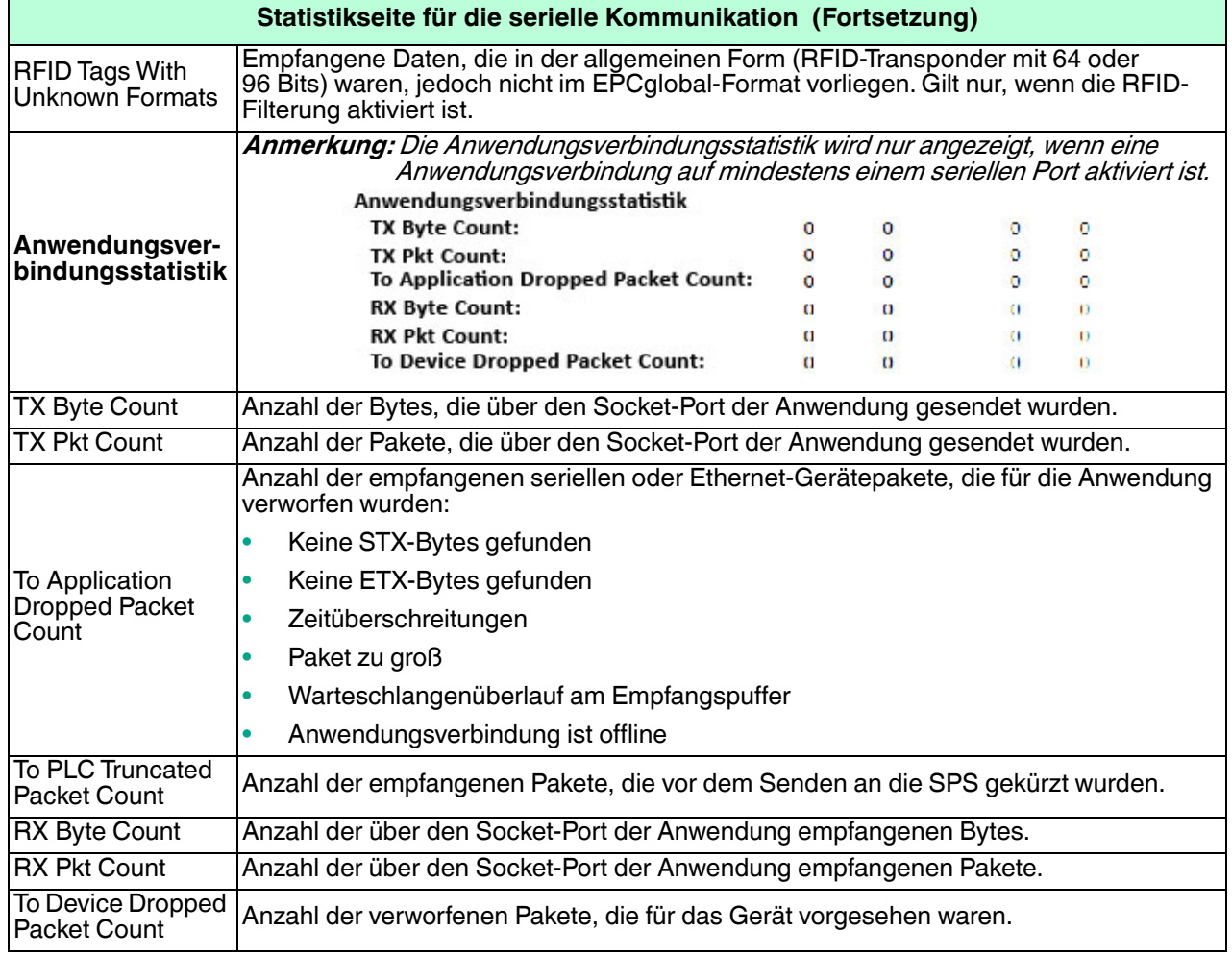

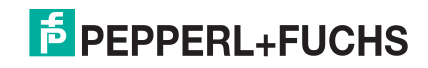

## <span id="page-81-0"></span>**8.2. Statistikseite für Ethernet-Geräte**

Öffnen Sie die Seite Ethernet Device Statistics, indem Sie auf **Diagnostics | Ethernet Statistics** klicken.

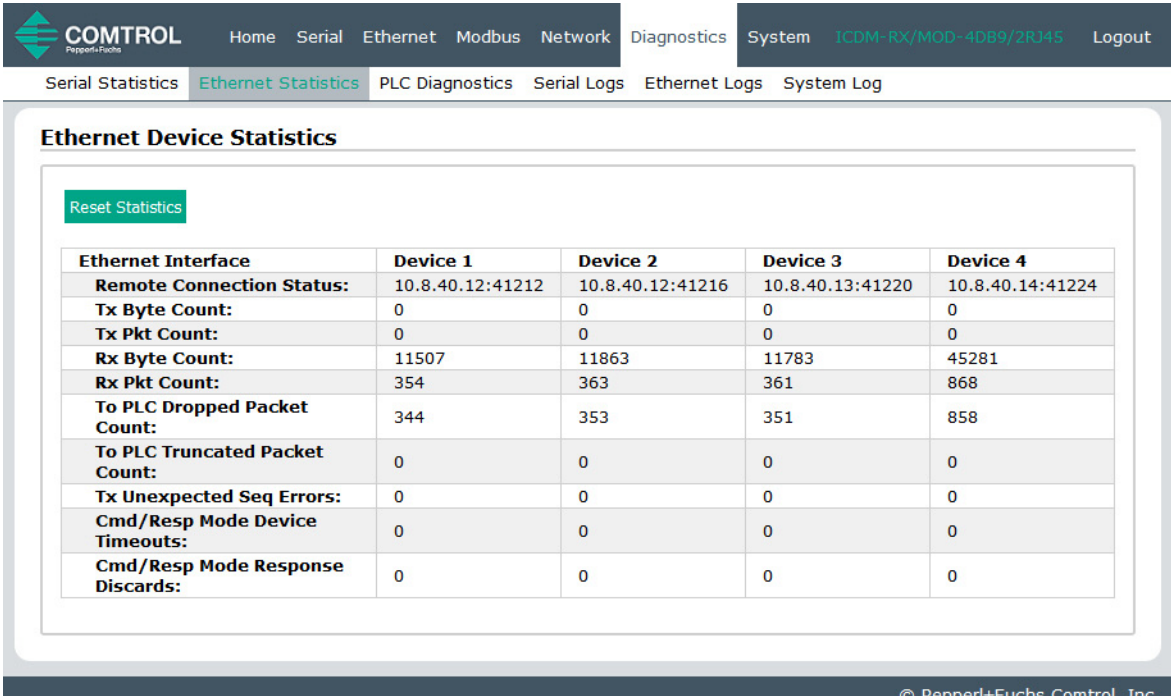

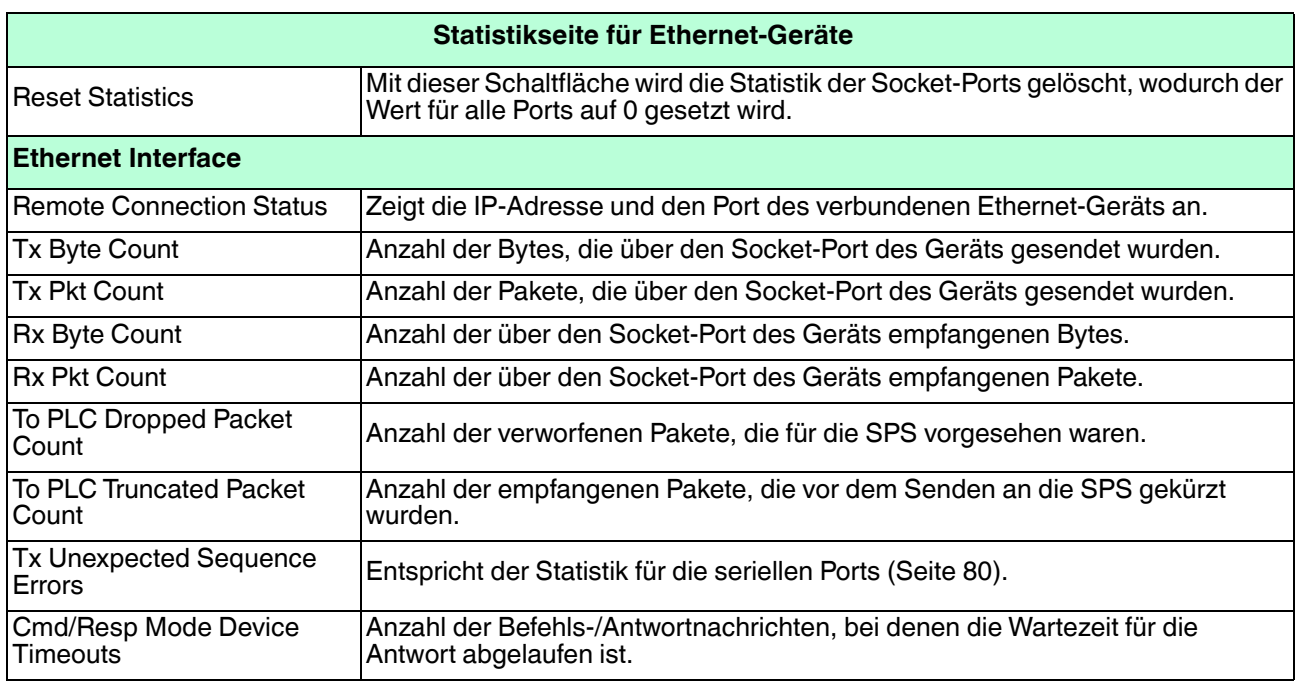

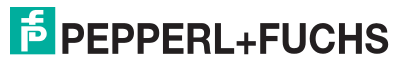

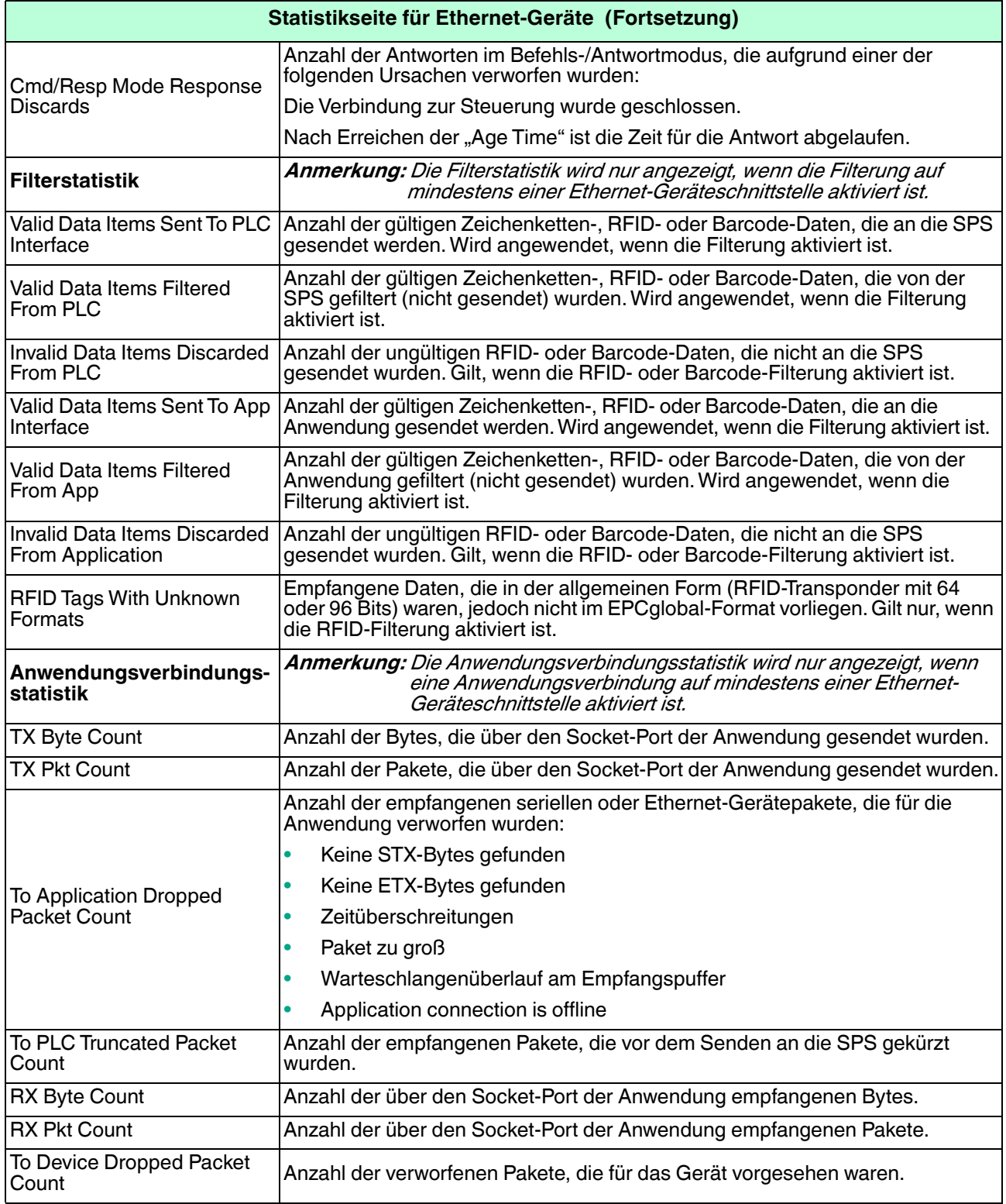

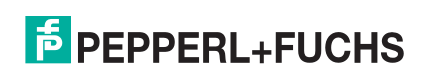

### <span id="page-83-0"></span>**8.3. Modbus/TCP and Serial Modbus Master Statistics**

Öffnen Sie die Seite Modbus/TCP und Serial Modbus Master Statistics auf, indem Sie auf **Diagnostics | PLC Diagnostics** klicken. Diese Seite soll beim Debuggen von SPS-Programmen, bei der Überwachung der SPS-Schnittstelle und beim Lösen von Konfigurationsproblemen helfen.

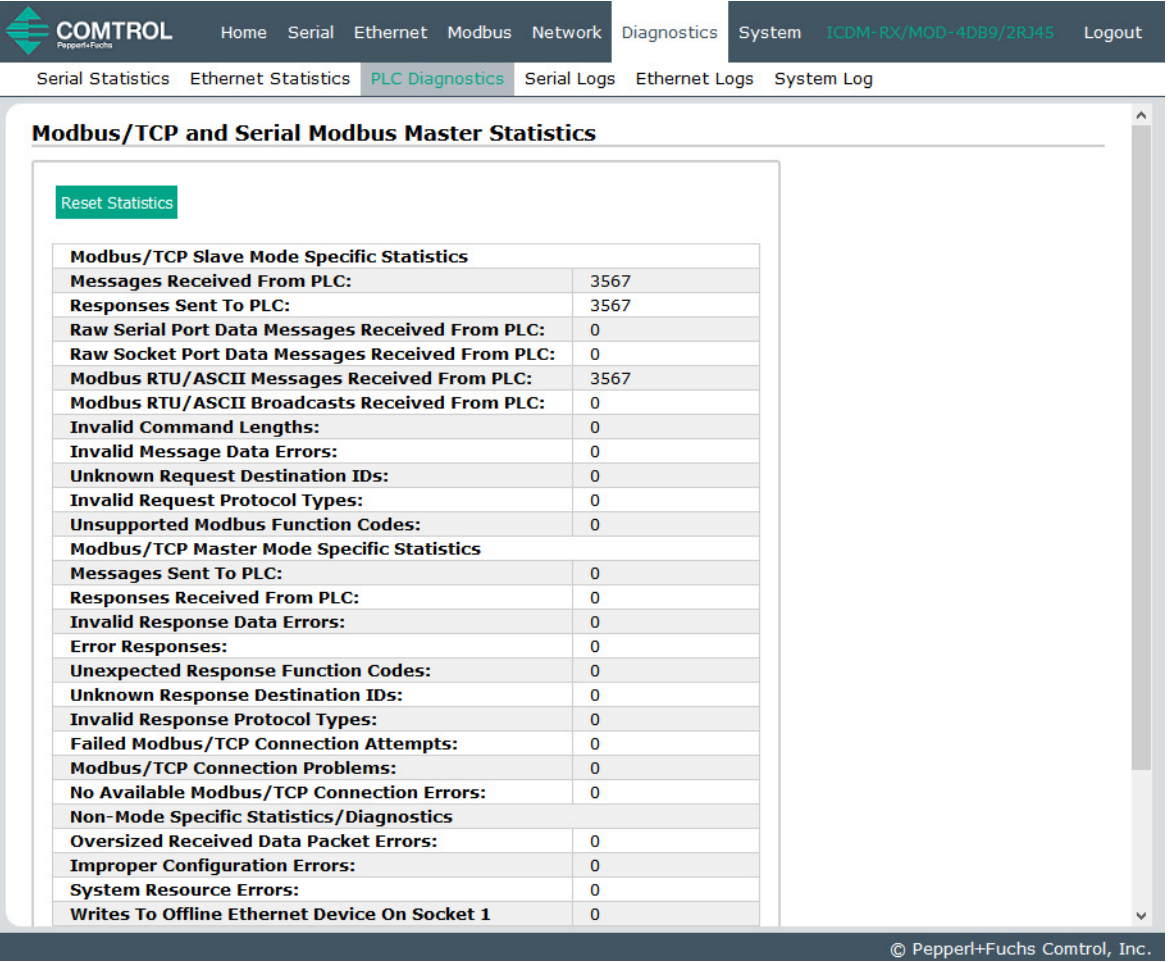

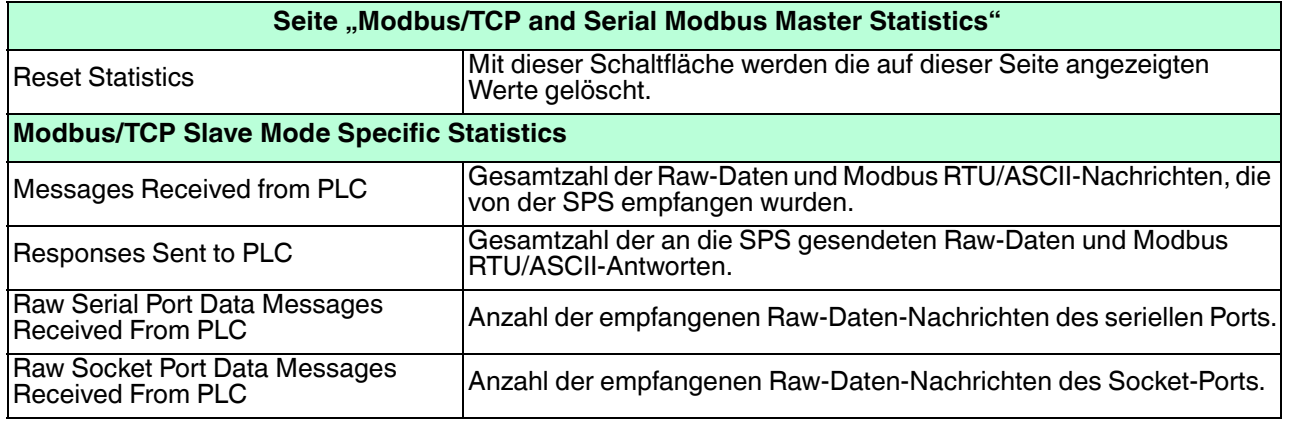

1/11/21

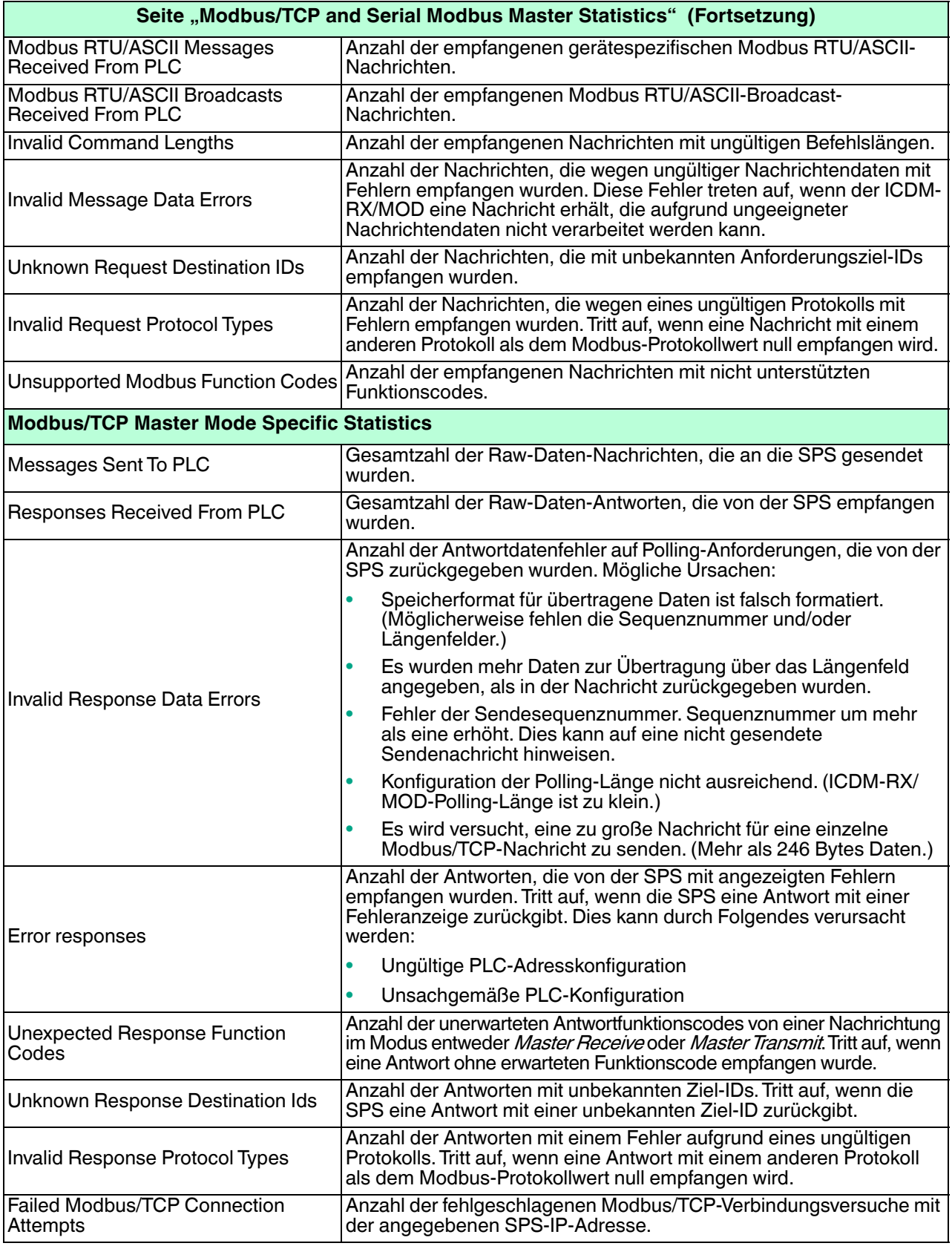

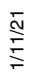

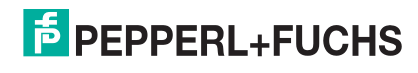

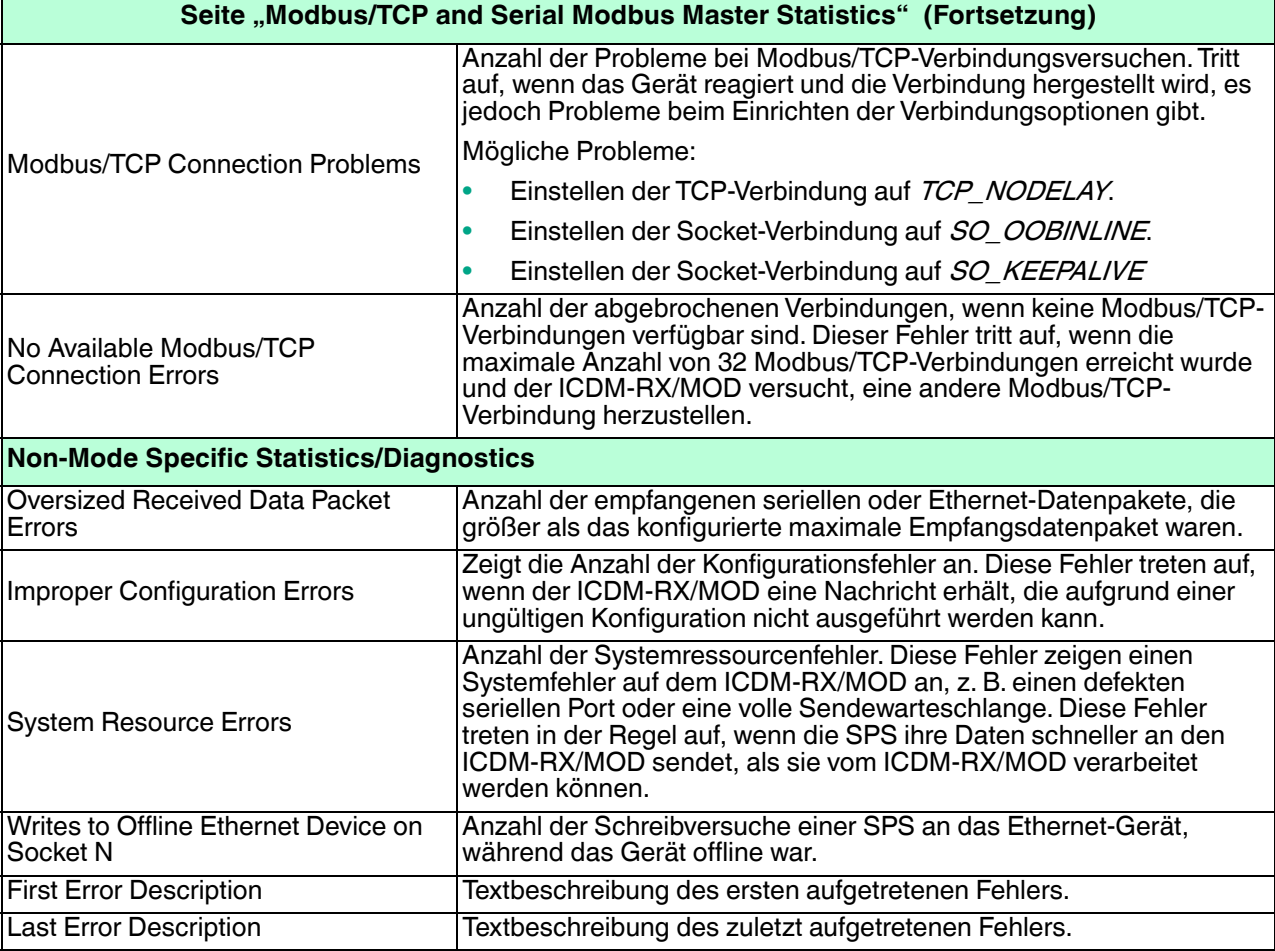

# <span id="page-85-0"></span>**8.4. Logs der seriellen Schnittstelle**

Öffnen Sie die Seite Serial Interface Logs, indem Sie auf **Diagnostics | Serial Logs** klicken.

Die Seite Serial Interface Logs enthält ein Protokoll der empfangenen und übertragenen Nachrichten des seriellen Ports. Bis zu 128 Bytes pro Nachricht und bis zu 128 Nachrichten werden protokolliert. Das soll Ihnen dabei helfen, Probleme mit der seriellen Konnektivität zu beheben, den Start und das Ende der Übertragungsbytes zu bestimmen und Geräteprobleme zu diagnostizieren.

Das Format ist wie folgt aufgebaut:

**Pkt(n): ddd:hh:mm:ss.ms Tx/Rx:<Data>**

Wobei gilt:

**ddd**: Tage seit dem letzten Systemneustart

**hh**: Stunden seit dem letzten Systemneustart

**ms**: Minuten seit dem letzten Systemneustart

**ss**: Sekunden seit dem letzten Systemneustart

**mm**: Millisekunden seit dem letzten Systemneustart

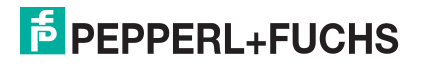

**<Data>**: empfangenes Datenpaket.

- Für Modbus-Slave-Daten werden alle Datenbytes im Hexadezimalformat (xxh) angezeigt.
- Für Raw/ASCII- und Modbus/ASCII-Daten
- Anzeige von ASCII-Zeichen als Zeichen
- Anzeige von Nicht-ASCII-Zeichen im Hexadezimalformat (xxh)

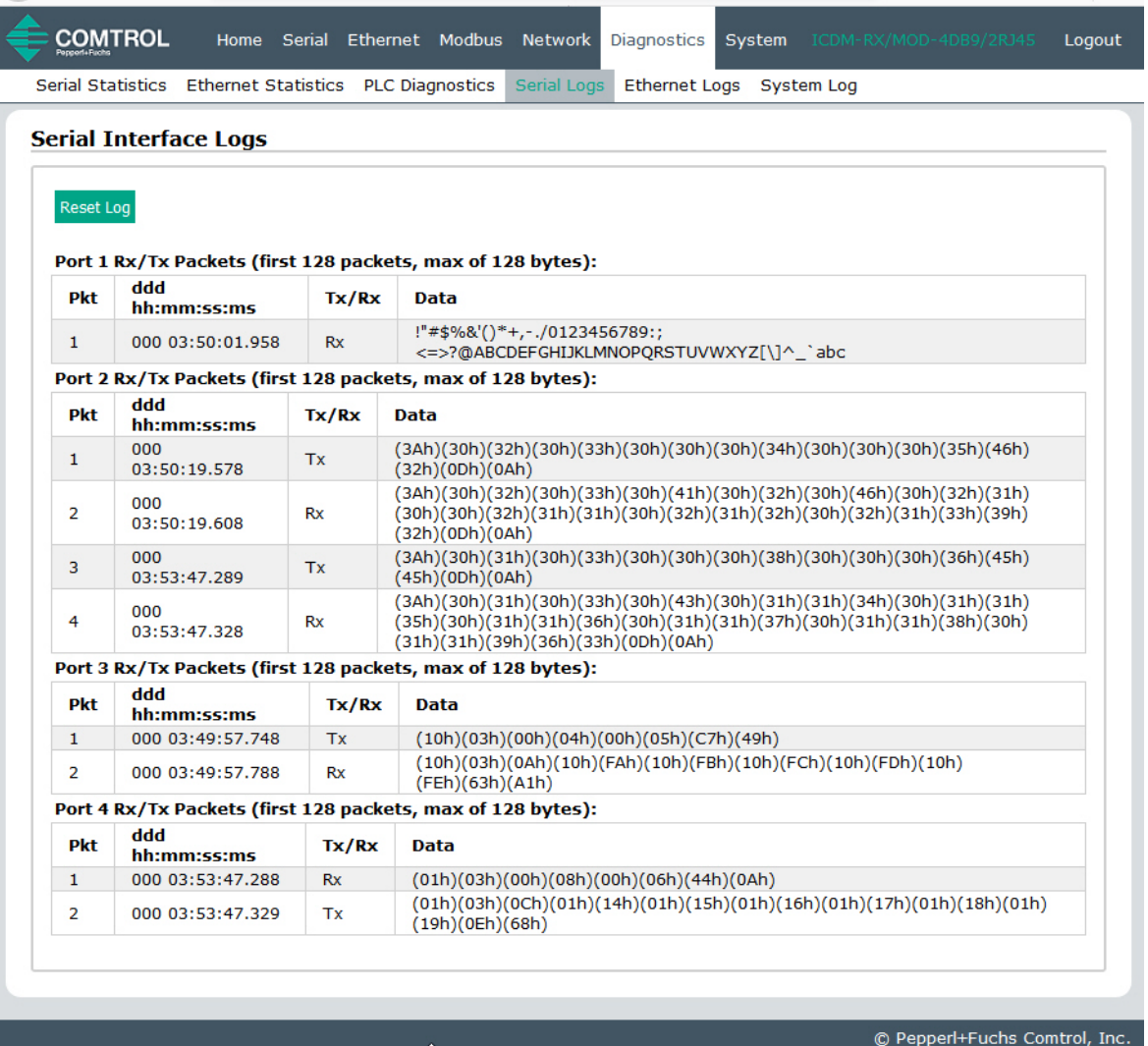

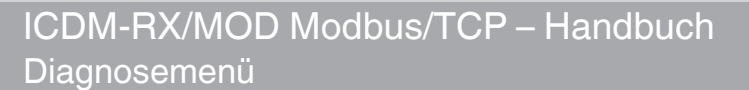

### <span id="page-87-0"></span>**8.5. Ethernet-Geräteprotokolle**

Die Seite *Ethernet Device Interface Logs* wird über die Option "Display Ethernet Device Logs" aufgerufen. Sie enthält ein Protokoll der empfangenen und gesendeten Ethernet-Gerätenachrichten. Bis zu 128 Bytes pro Nachricht und bis zu 128 Nachrichten werden protokolliert. Das soll Ihnen dabei helfen, Probleme mit der Ethernet-Konnektivität zu beheben, den Start und das Ende der Übertragungsbytes zu bestimmen und Geräteprobleme zu diagnostizieren.

Das Format ist wie folgt aufgebaut: **Pkt(n)**: ddd:hh:mm:ss.ms Tx/Rx:<Data>

Wobei gilt.

**ddd**: Tage seit dem letzten Systemneustart

**hh**: Stunden seit dem letzten Systemneustart

**mm**: Minuten seit dem letzten Systemneustart

**ss**: Sekunden seit dem letzten Systemneustart

**ms**: Millisekunden seit dem letzten Systemneustart

**<Data>**: empfangenes Datenpaket.

- Anzeige von ASCII-Zeichen als Zeichen
- Anzeige von Nicht-ASCII-Zeichen im Hexadezimalformat (xxh)

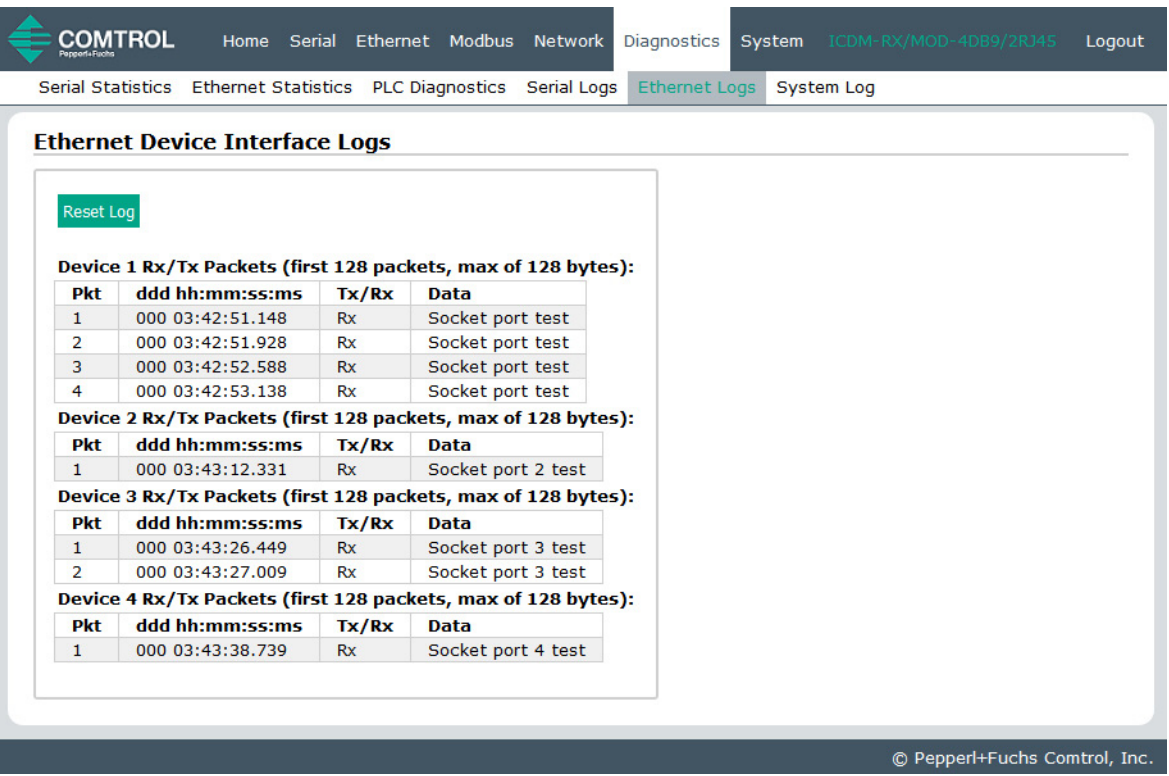

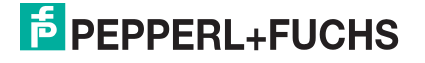

### <span id="page-88-0"></span>**8.6. Systemprotokoll**

Die Seite System Log enthält Informationen auf Systemebene, die alle zehn Sekunden aktualisiert werden.

- Klicken Sie auf die Schaltfläche **Refresh**, um die neuesten Systemprotokollinformationen anzuzeigen.
- Klicken Sie auf die Schaltfläche **Clear**, um eine neue System-Logdatei zu starten.
- Klicken Sie auf die Schaltfläche **Save Logfile**, um die Systemprotokolldatei zu speichern, wenn Sie vom technischen Support dazu aufgefordert werden.

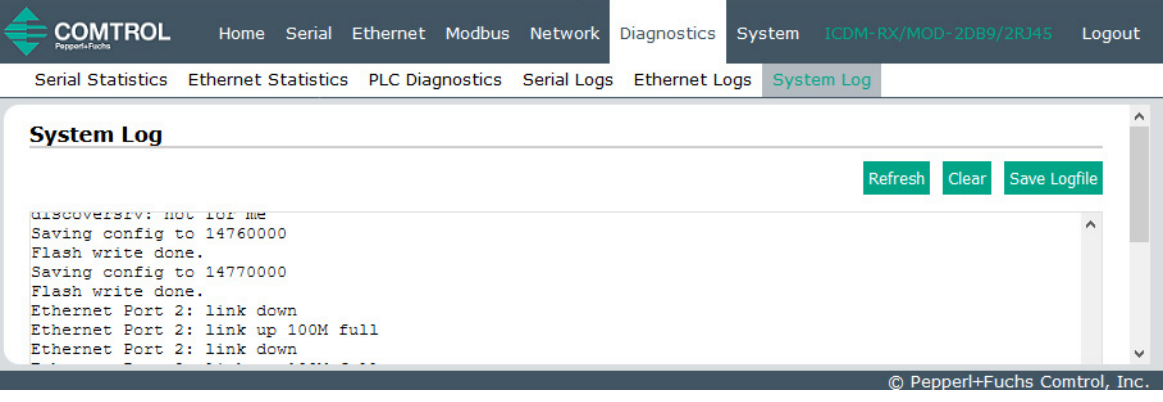

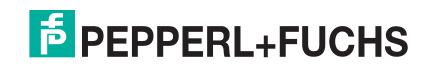

# **9. Systemmenü**

In diesem Abschnitt werden die Webseiten im Menü **System** erläutert:

- [Update Firmware](#page-89-0) auf Seite 90
- [Seite "Configuration File"](#page-90-0) auf Seite 91
- [Seite "System Snapshot"](#page-92-0) auf Seite 93
- [Seite "Restore Defaults"](#page-93-0) auf Seite 94
- Neustart [auf Seite 94](#page-93-1)

### <span id="page-89-0"></span>**9.1. Update Firmware**

Über die Seite **System | Update Firmware** können Sie Firmware (Modbus/TCP oder Bootloader) hochladen. Sie müssen zuerst die Firmware aus der **.zip**-Datei entpacken.

**Anmerkung:** Optional können Sie den PortVision DX verwenden, um die Firmware nach dem Entpacken der **.zip**-Datei hochzuladen.

- Gehen Sie wie folgt vor, um die neueste Firmware auf den ICDM-RX/MOD hochzuladen.
- 1. Laden Sie die Firmware bei Bedarf von https://www.pepperl-fuchs.com herunter.
- 2. Entpacken Sie die Datei.
- 3. Öffnen Sie Ihren Webbrowser und geben Sie die IP-Adresse des ICDM-RX/MOD ein.
- 4. Klicken Sie auf das Menü **System**, um die Seite Update Firmware zu öffnen.
- 5. Klicken Sie auf die Schaltfläche **Browse**, navigieren Sie zur Datei, markieren Sie sie und klicken Sie auf die Schaltfläche **Open**.
- 6. Klicken Sie auf die Schaltfläche **Update**.

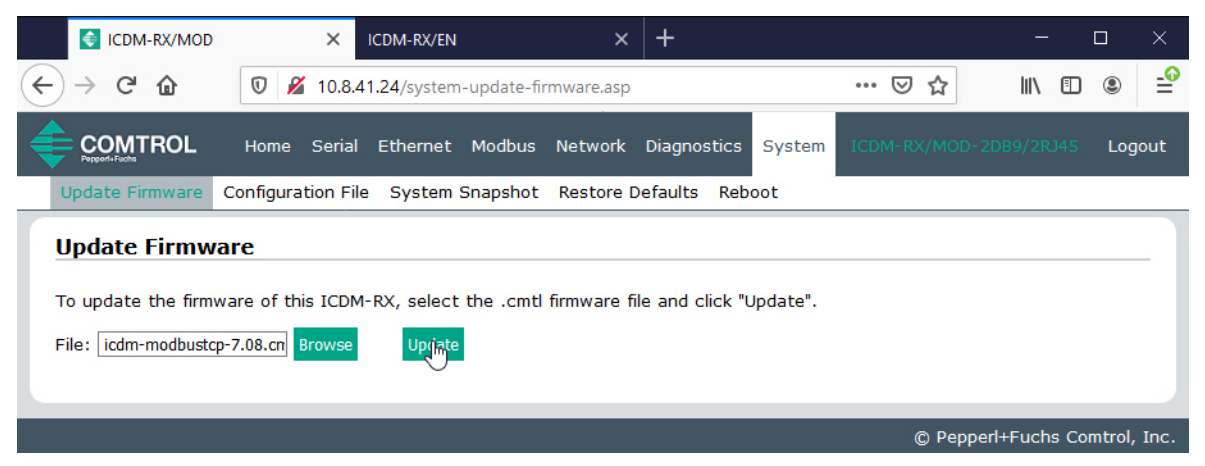

Das Popup-Fenster Update In Progress informiert Sie über die Hochladedauer und warnt Sie, dass Sie das Gerät nicht zurücksetzen oder trennen und die Seite nicht schließen dürfen.

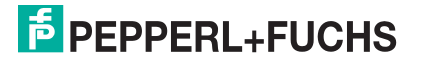

# <span id="page-90-0"></span>**9.2. Seite "Configuration File"**

Sie können die Option **Save Configuration** verwenden, um eine ICDM-RX/MOD-Konfigurationsdatei zu Wiederherstellungszwecken zu speichern, oder mit der Option **Load Configuration** andere ICDM-RX/MOD-Einheiten schnell konfigurieren, die diese Konfiguration benötigen.

**Anmerkung:** Optional können Sie Konfigurationsdateien mit PortVision DX speichern und laden.

### **9.2.1. Speichern einer Konfigurationsdatei**

Mit diesem Verfahren können Sie eine ICDM-RX/MOD-Konfigurationsdatei speichern.

- 1. Klicken Sie auf **System | Configuration File**.
- 2. Klicken Sie auf die Schaltfläche **Save Configuration**.
- 3. Speichern Sie die Konfigurationsdatei gemäß den Anweisungen Ihres Browsers.

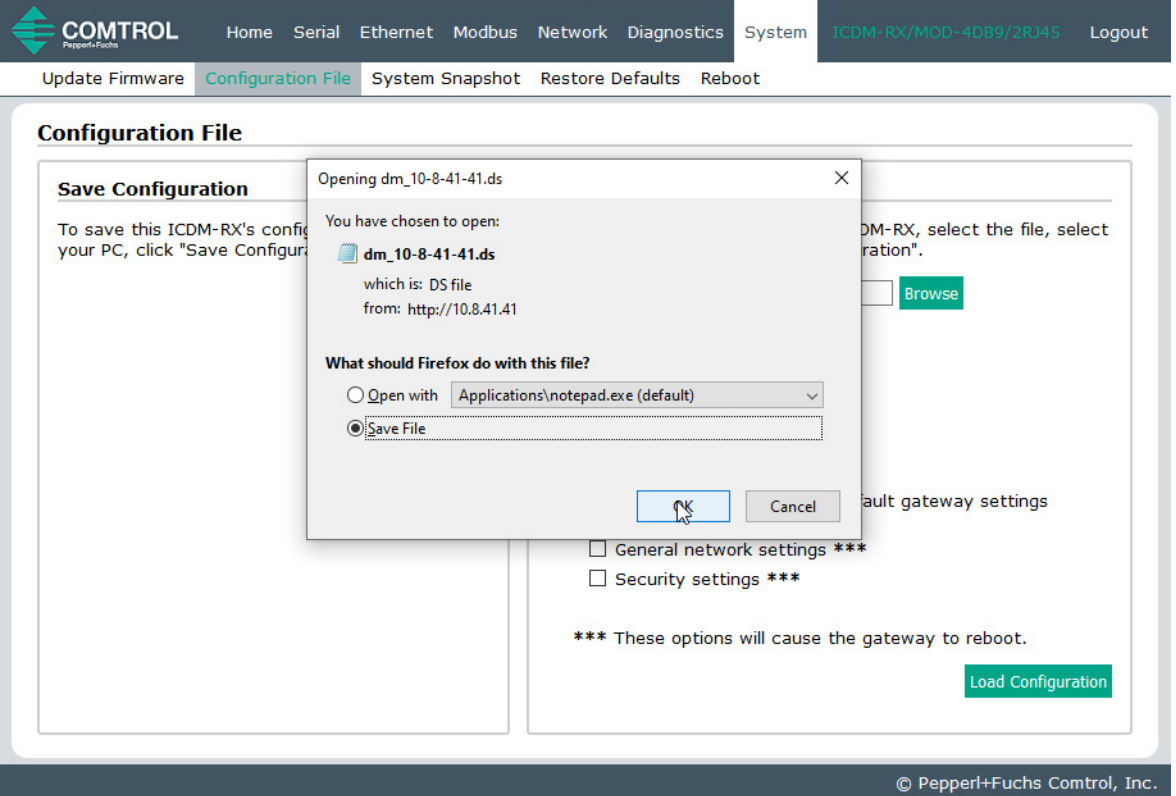

1/11/21

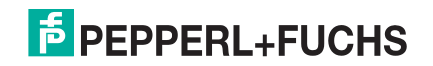

### **9.2.2. Laden einer Konfigurationsdatei**

Mit diesem Verfahren können Sie eine zuvor gespeicherte ICDM-RX/MOD-Konfigurationsdatei laden.

- 1. Klicken Sie auf **System | Configuration File**.
- 2. Klicken Sie auf die Schaltfläche **Browse**, markieren Sie die zu ladende Konfigurationsdatei und klicken Sie auf die Schaltfläche **Open**.
- 3. Klicken Sie auf die Schaltfläche **Load Configuration**.

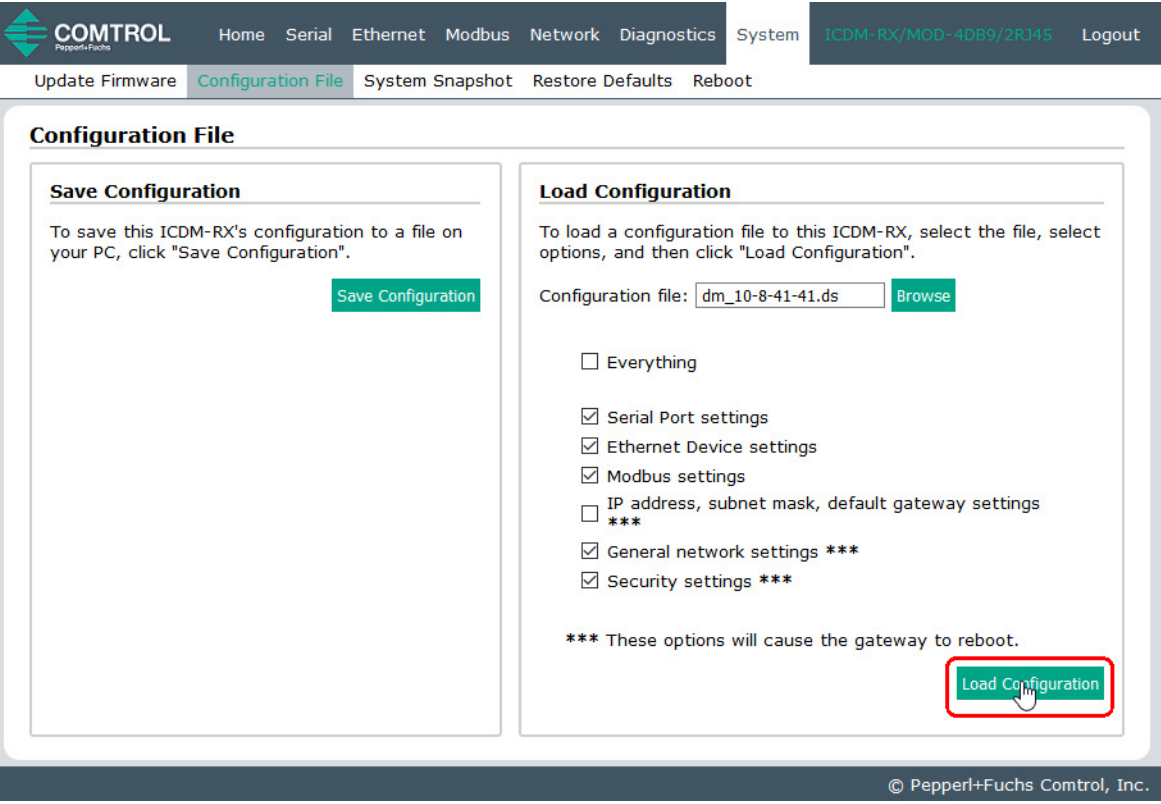

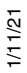

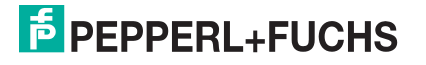

## <span id="page-92-0"></span>**9.3. Seite "System Snapshot"**

Auf der Seite *System Snapshot* können Sie einen Screenshot von Gerätestatus, Protokoll und Konfiguration herunterladen. Möglicherweise helfen Ihnen die Informationen bei der Diagnose eines Problems mit dem ICDM-RX/MOD. Darüber hinaus können diese Informationen vom technischen Support erbeten werden, falls Sie Hilfe angefordert haben.

- 1. Öffnen Sie Ihren Browser und geben Sie die IP-Adresse des ICDM-RX/MOD ein.
- 2. Klicken Sie auf **System | System Snapshot**.
- 3. Klicken Sie auf die Schaltfläche **Device Snapshot**.

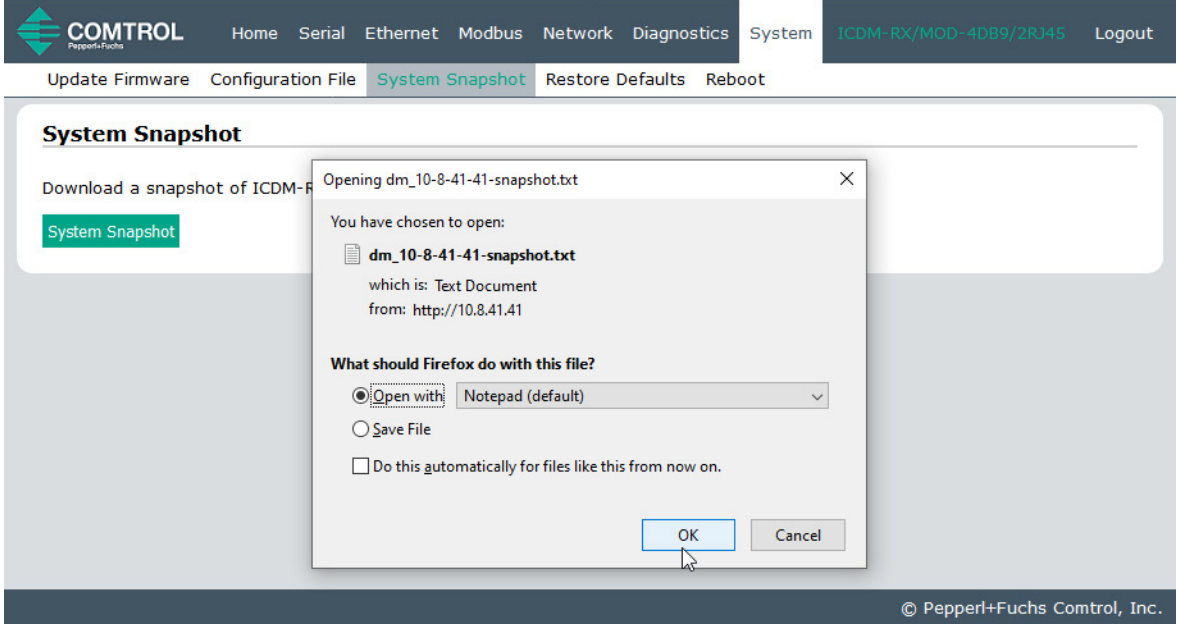

4. Speichern Sie die Datei mit der Methode Ihres Browsers.

### <span id="page-93-0"></span>**9.4. Seite "Restore Defaults"**

Sie können vereinzelte oder alle Einstellungen ganz einfach auf die Werkseinstellungen zurücksetzen, indem Sie das folgende Verfahren anwenden.

- 1. Öffnen Sie Ihren Browser und geben Sie die IP-Adresse des ICDM-RX/MOD ein.
- 2. Klicken Sie auf **System | Restore Defaults**.

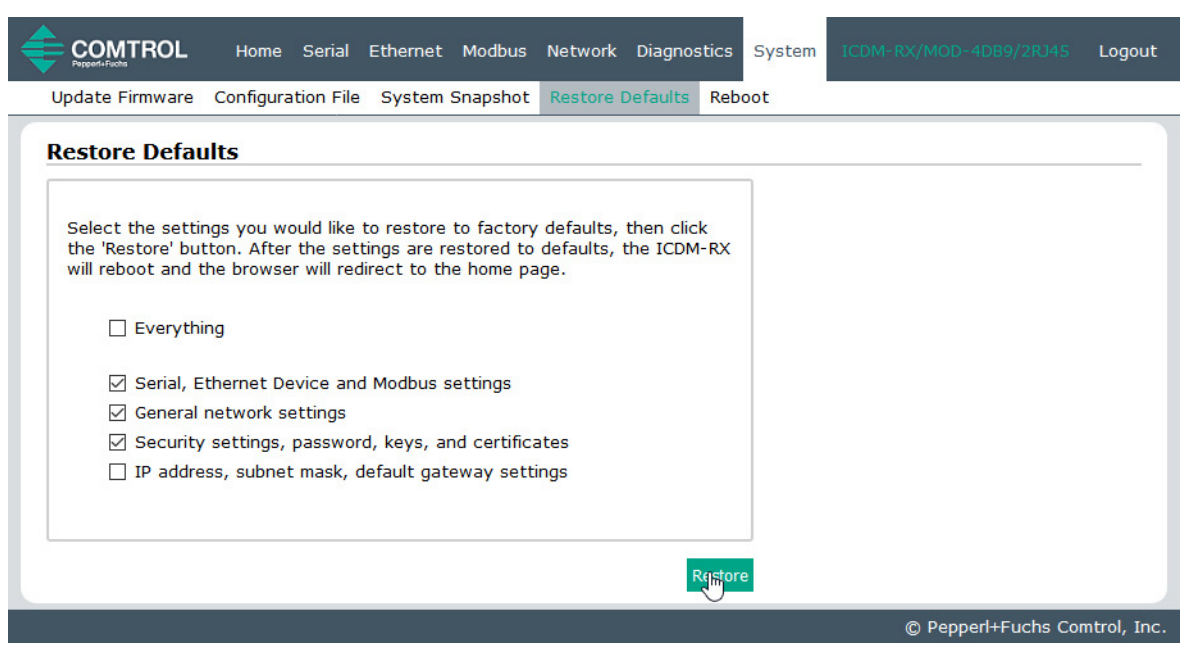

- 3. Wählen Sie **Everything** oder die spezifischen Einstellungen aus, die Sie wiederherstellen möchten.
- 4. Klicken Sie auf die Schaltfläche **Restore**.
- 5. Der ICDM-RX/MOD startet neu und öffnet die Webschnittstelle erneut.

## <span id="page-93-1"></span>**9.5. Neustart**

Sie können den ICDM-RX/MOD extern über die Webseite Reboot neu starten.

- 1. Klicken Sie auf **System | Reboot**.
- 2. Klicken Sie auf die Schaltfläche **Reboot Now**, oder warten Sie zehn Sekunden, bis der Neustart automatisch erfolgt.

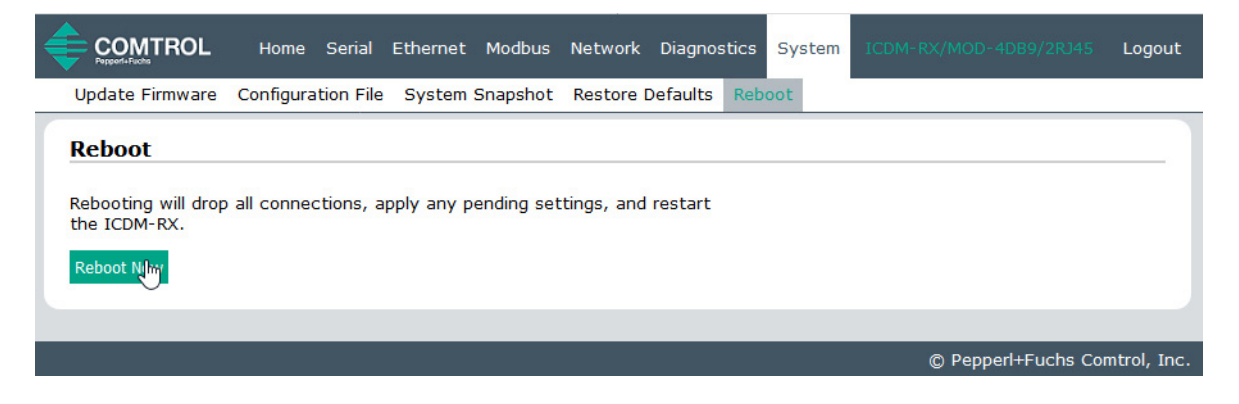

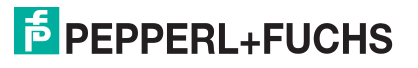

# **10. Fehlerbehandlung und technischer Support**

Bevor Sie den technischen Support anrufen, sollten Sie das Kapitel Fehlerbehandlung im ICDM-RX Hardware-Installations- und Konfigurationshandbuch durchlesen, da Sie viele Verfahren oder Prüfungen durchführen müssen, bevor Sie ein Problem diagnostizieren können.

- [Checkliste zur Fehlerbehandlung](#page-94-0) auf Seite 95
- [Allgemeine Fehlerbehandlung](#page-95-0) auf Seite 96

Wenn Sie das Problem nicht diagnostizieren können, wenden Sie sich an den [Technischer Support](#page-95-1) auf Seite 96.

### <span id="page-94-0"></span>**10.1. Checkliste zur Fehlerbehandlung**

Die folgende Checkliste kann Ihnen bei der Diagnose Ihres Problems helfen:

• Stellen Sie sicher, dass Sie die richtigen Kabeltypen an den richtigen Anschlüssen verwenden und dass alle Kabel fest angeschlossen sind.

**Anmerkung:** Die meisten Kundenprobleme, die dem technischen Support von Pepperl+Fuchs gemeldet werden, sind letztendlich auf Verkabelungs- oder Netzwerkprobleme zurückzuführen.

- <span id="page-94-1"></span>• Isolieren Sie den ICDM-RX/MOD vom Netzwerk, indem Sie das Gerät direkt mit einer NIC in einem Hostsystem verbinden.
- Stellen Sie sicher, dass der Ethernet-Hub und alle anderen Netzwerkgeräte zwischen System und ICDM-RX/MOD eingeschaltet und in Betrieb sind.
- Schalten Sie die Stromversorgung beim ICDM-RX/MOD aus und wieder ein und beobachten Sie die Aktivität der **PWR**- oder **Status**-LED.

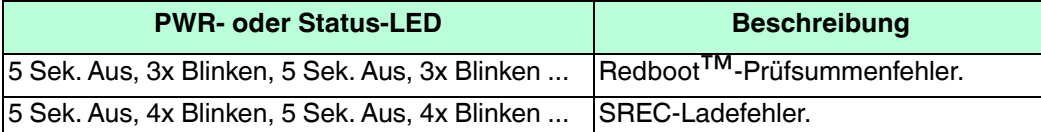

- Wenn das Gerät über einen Netzschalter verfügt, schalten Sie den Netzschalter des Geräts aus und wieder ein, während Sie die LED-Diagnose beobachten.
- Wenn der ICDM-RX/MOD keinen Netzschalter hat, ziehen Sie das Netzkabel ab und schließen Sie es wieder an.
- Überprüfen Sie, ob Netzwerk-IP-Adresse, Subnetzmaske und Gateway stimmen und für das Netzwerk geeignet sind. Wenn eine IP-Adressierung verwendet wird, sollte das System in der Lage sein, den ICDM-RX/MOD anzupingen.
- Stellen Sie sicher, dass die im ICDM-RX/MOD programmierte IP-Adresse mit der vom Systemadministrator zugewiesenen eindeutigen, reservierten, konfigurierten IP-Adresse übereinstimmt.
- Bei Verwendung von DHCP muss das Hostsystem die Subnetzmaske und das Gateway bereitstellen.
- Starten Sie das System und den ICDM-RX/MOD neu.
- Wenn Sie über ein ICDM-RX/MOD-Ersatzgerät verfügen, versuchen Sie, das Gerät zu ersetzen.
- 1/11/21

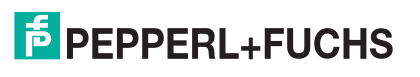

## <span id="page-95-0"></span>**10.2. Allgemeine Fehlerbehandlung**

In dieser Tabelle sind Tipps zur allgemeinen Fehlerbehandlung aufgeführt.

**Anmerkung:** Vergewissern Sie sich, dass Sie die [Checkliste zur Fehlerbehandlung auf Seite 95](#page-94-0) gelesen haben.

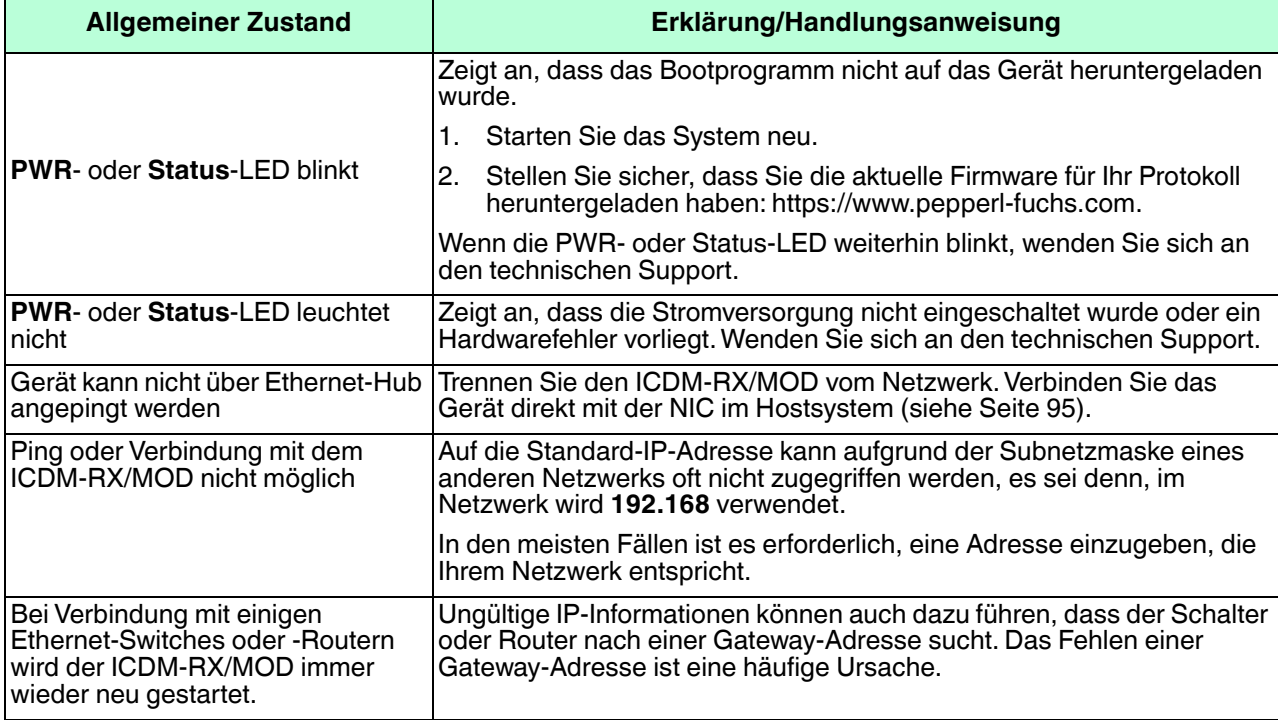

### <span id="page-95-1"></span>**10.3. Technischer Support**

Das ICDM-RX Hardware-Installations- und Konfigurationshandbuch enthält Verfahren zur Fehlerbehandlung, die Sie vor der Kontaktaufnahme mit dem technischen Support durchführen sollten, da dieser Sie um die Durchführung einiger oder aller Verfahren bittet, bevor er Ihnen bei der Diagnose Ihres Problems helfen kann.

#### **Zentrale weltweit**

Pepperl+Fuchs 68307 Mannheim, Deutschland +49 621 766-0 info@de.pepperl-fuchs.com

#### **Zentrale USA**

Pepperl+Fuchs, Inc. Twinsburg, Ohio 44087 – USA +1 330 425 3555 sales@us.pepperl-fuchs.com

#### **Zentrale Asien-Pazifik**

Pepperl+Fuchs PTE Ltd. Company Registration No. 199003130E Singapore 139942 +65 67799091 sales@sg.pepperl-fuchs.com

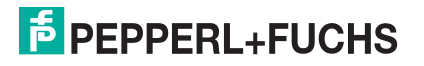

# **Anhang A. Programmieren der SPS mit Concept**

# **A.1. Übersicht**

Nach der Uberprüfung von [Programmierschnittstelle](#page-11-0) auf Seite 12 können Sie Informationen im Unterabschnitt [Concept-Programmbildschirme](#page-97-0) auf [Seite 98](#page-97-0) verwenden, um die Einrichtung Ihrer SPS zu unterstützen und die verschiedenen Nachrichten zu programmieren.

### **A.1.1. Was ist Concept?**

Concept ist das SPS-Programmiersoftwarepaket zur Unterstützung der SPS-Systeme Momentum, Quantum und Compact von Schneider Electric. Es unterstützt keine anderen SPS von Schneider Electric oder anderen Herstellern. Das SPS-Beispielprogramm und der Installationsvorgang können jedoch bei der Arbeit mit anderen SPS hilfreich sein.

### **A.1.2. Anforderungen**

Die folgenden Anforderungen müssen erfüllt sein, um die Beispielprogramme auszuführen.

- Die Modbus/TCP-Firmware muss auf dem ICDM-RX/MOD installiert und wie im *ICDM-RX Hardware-*Installations- und Konfigurationshandbuch beschrieben konfiguriert werden.
- Der ICDM-RX/MOD muss im selben Ethernet-Netzwerksegment installiert werden wie die SPS.
- Concept muss auf Ihrem Computer installiert sein.
- Die Anweisungen in diesem Handbuch erfordern, dass Sie mit dieser Programmieranwendung vertraut sind.
- Beim Ausführen eines SPS-Beispielprogramms wird ein Loopback-Stecker für den ersten Port des ICDM-RX/ MOD benötigt. Weitere Informationen zum Erstellen von Loopback-Steckern finden Sie im ICDM-RX Hardware Installations- und Konfigurationshandbuch.

Die SPS-Programmbeispiele (LPBKCNCP [auf Seite 105](#page-104-0) und SCANCNCP [auf Seite 105](#page-104-1)) sind optional. Sie können die neuesten Programmbeispiele aus dem Internet herunterladen.

### **A.1.3. Beispiele für Überlegungen zum Programm (Raw-Daten)**

Die Beispielprogramme sind nur für Raw-Daten vorgesehen.

- Auch wenn die Sende- und Empfangssequenznummern am ICDM-RX/MOD zu Beginn des Programms gelöscht werden, müssen nur die Sequenznummern zwischen der SPS und dem ICDM-RX/MOD synchronisiert sein.
- Der ICDM-RX/MOD sollte zurückgesetzt werden, bevor das SCANCNCP-Beispielprogramm aufgrund der Ausführungsplanung des SPS-Programms gestartet wird. Wenn der ICDM-RX/MOD nicht zurückgesetzt wird, sind die Sequenznummern möglicherweise nicht synchron. Dies kann dazu führen, dass veraltete serielle Daten empfangen werden und unerwartet serielle Daten gesendet werden. Es kann auch der Fehler Transmit Unexpected Sequence Number auftreten.

Ein Statistikabruf ist in den Beispielprogrammen nicht enthalten, Sie können ihn jedoch einfach durch Einfügen einer Anforderungsstatistiknachricht hinzufügen.

# <span id="page-97-0"></span>**A.2. Concept-Programmbildschirme**

Die folgenden Bildschirme sollen SPS-Programmierern bei der Einrichtung ihrer SPS und Programmierung der verschiedenen Nachrichten helfen.

### **A.2.1. Prozessor- und Ethernet-Einrichtung**

Der Prozessor und der Ethernet-Kommunikations-Port müssen ordnungsgemäß eingerichtet sein, damit Modbus/ TCP funktioniert. Es wird dringend empfohlen, die Dokumentation Ihres SPS-Herstellers zu lesen und zu befolgen.

Die folgenden Dokumente werden für die Concept-Programmiersoftware empfohlen.

- Konzept-Benutzerhandbuch 840 USE 503 00
- Concept IEC Block Library Part: Comm 840 USE 504 00

Zusätzlich zu diesen Informationen wird empfohlen, dass die folgenden Einstellungen vorgenommen werden, damit Modbus/TCP ordnungsgemäß auf einer Momentum-, Quantum- oder Compact-SPS von Schneider Electric funktioniert

- 1. Stellen Sie sicher, dass der richtige Prozessortyp ausgewählt wurde.
- 2. Stellen Sie sicher, dass der richtige Speicher für die Verbindung mit dem ICDM-RX/MOD konfiguriert ist. Mindestens 256 Register müssen verfügbar sein.

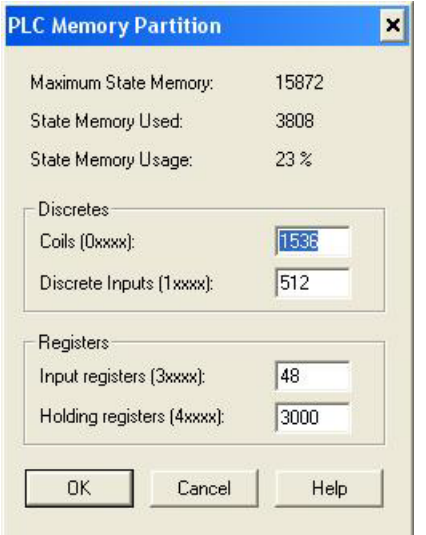

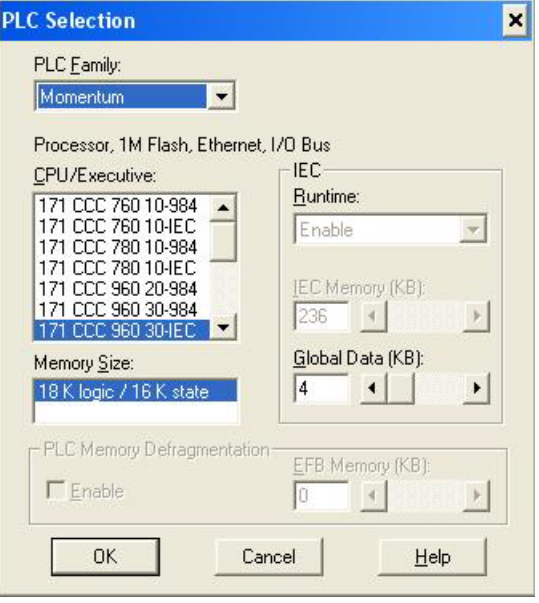

3. Wählen Sie die richtige Erweiterung für Modbus/TCP Ethernet. Dies ist in der Regel 1 für Momentum.

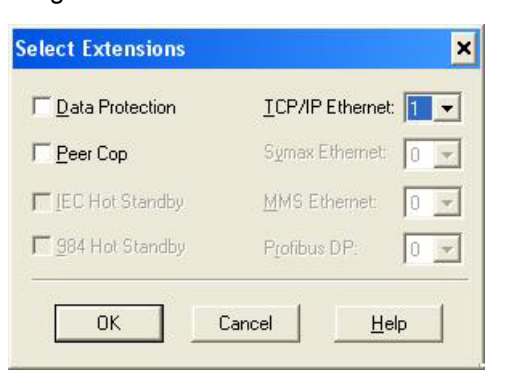

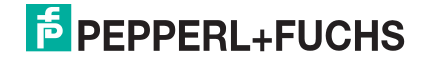

- 4. Richten Sie die Netzwerkkonfiguration ein. Für diesen Bildschirm wird Folgendes empfohlen:
	- Wählen Sie die Option **Specify IP Address** aus.
	- Stellen Sie die **Internet Address** ein.
	- Stellen Sie die **Subnet Mask** ein.
	- Stellen Sie das **Gateway** ein.
	- Legen Sie optional einen Diagnoseblock fest.
- In diesem Bildschirm kann der E/A-Scanner so konfiguriert werden, dass er direkt auf die Kommunikation über die serielle Schnittstelle am ICDM-RX/MOD zugreift. Für weitere Informationen hierzu siehe [E/A-](#page-21-0)[Scanner \(Raw-Daten\)](#page-21-0) auf Seite 22.

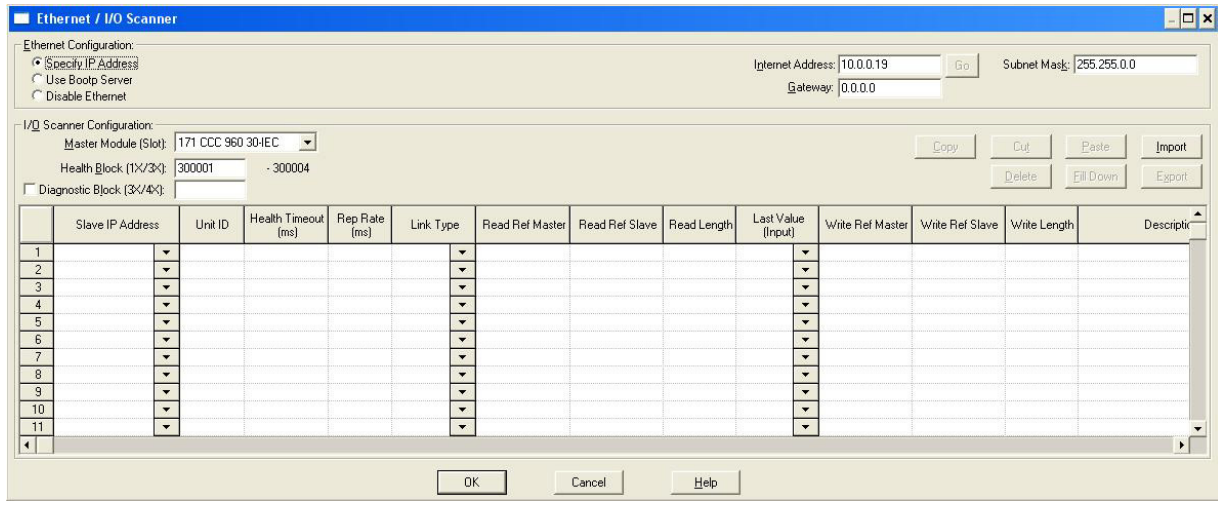

### **A.2.2. Nachrichtenbildschirme**

In den nächsten Unterabschnitten werden die folgenden Nachrichtenbildschirme behandelt.

- [Serielle Daten über die Nachricht "Read Holding Registers" lesen auf Seite 100](#page-99-0)
- [Serielle Daten über die Nachricht "Write Multiple Registers" senden auf Seite 101](#page-100-0)
- [Empfangssequenznummer über die Nachricht "Write Multiple Registers" festlegen auf Seite 101](#page-100-1)
- [Sendesequenznummer über die Nachricht "Write Multiple Registers" festlegen auf Seite 102](#page-101-0)
- [Serielle Port-Statistiken über die Nachricht "Read Holding Registers" lesen auf Seite 103](#page-102-0)
- [Definieren von Modbus/TCP-Steckplatz/Index und IP-Adresse des ICDM-RX/MOD auf Seite 104](#page-103-0)

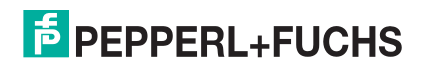

#### <span id="page-99-0"></span>A.2.2.1. Serielle Daten über die Nachricht "Read Holding Registers" lesen

Der folgende Bildschirm zeigt die Nachricht "Read Holding Registers", die zum Empfangen von seriellen Raw-Daten in Leiterlogik verwendet wird.

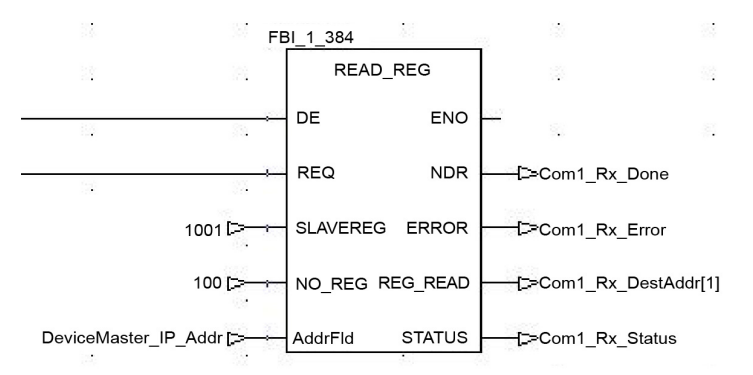

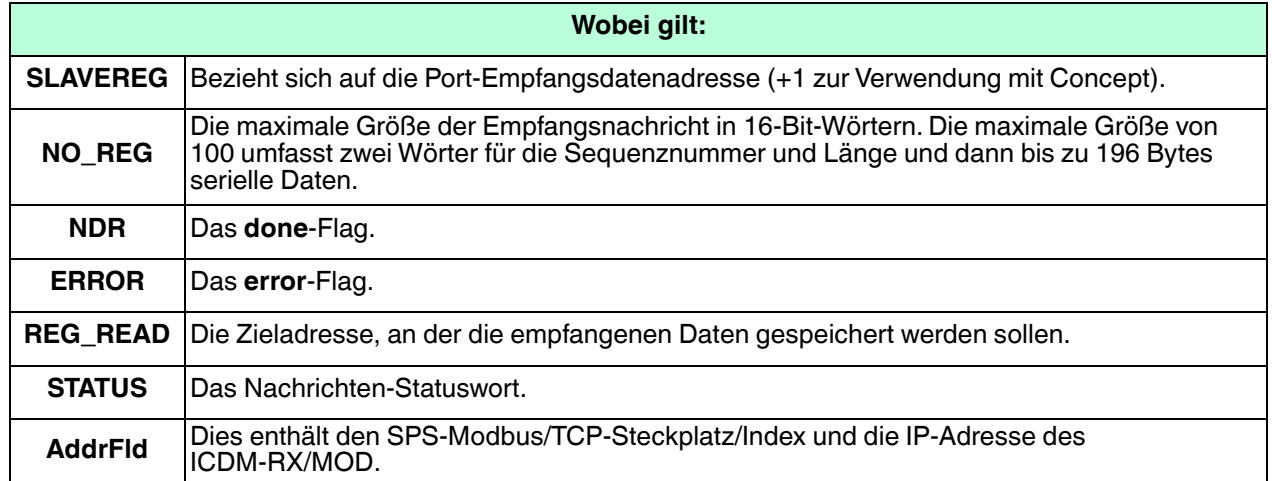

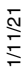

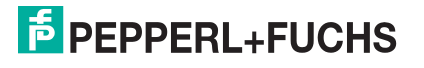

#### <span id="page-100-0"></span>A.2.2.2. Serielle Daten über die Nachricht "Write Multiple Registers" senden

Der folgende Bildschirm zeigt die Nachricht Write Multiple Registers, die zum Senden von seriellen Raw-Daten in Leiterlogik verwendet wird.

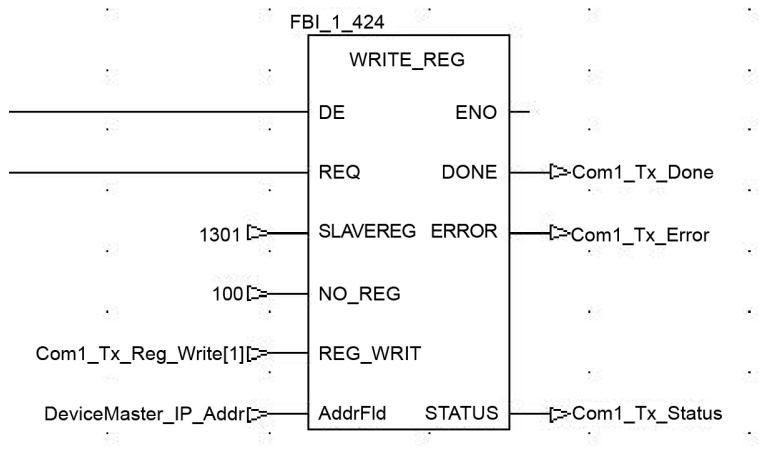

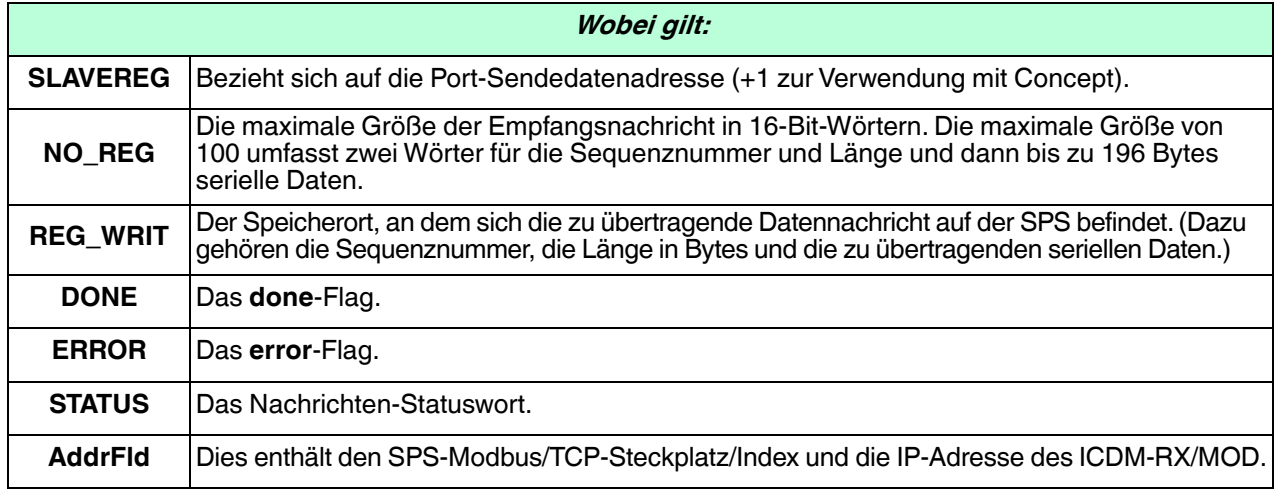

#### <span id="page-100-1"></span>**A.2.2.3. Empfangssequenznummer über die Nachricht "Write Multiple Registers" festlegen**

Der folgende Bildschirm zeigt die Nachricht Write Multiple Registers, die zum Initialisieren der Empfangsdaten-Sequenznummer in Leiterlogik verwendet wird.

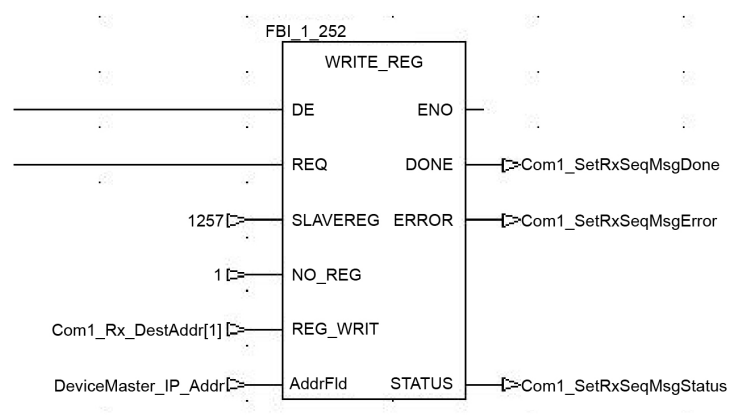

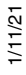

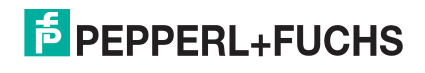

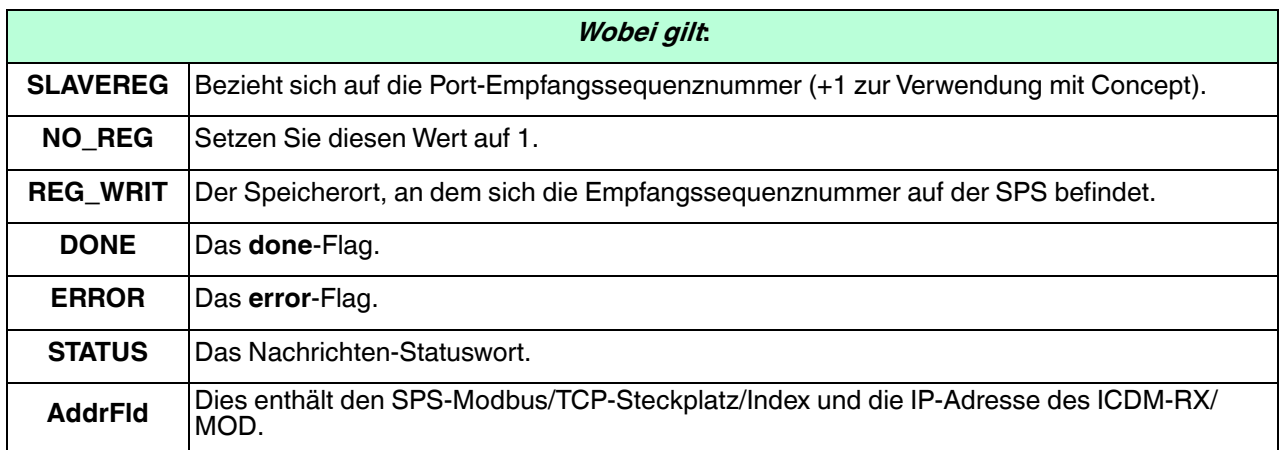

#### <span id="page-101-0"></span>A.2.2.4. Sendesequenznummer über die Nachricht "Write Multiple Registers" festlegen

Der folgende Bildschirm zeigt die Nachricht Write Multiple Registers, die zum Initialisieren der Sendedaten-Sequenznummer in Leiterlogik verwendet wird.

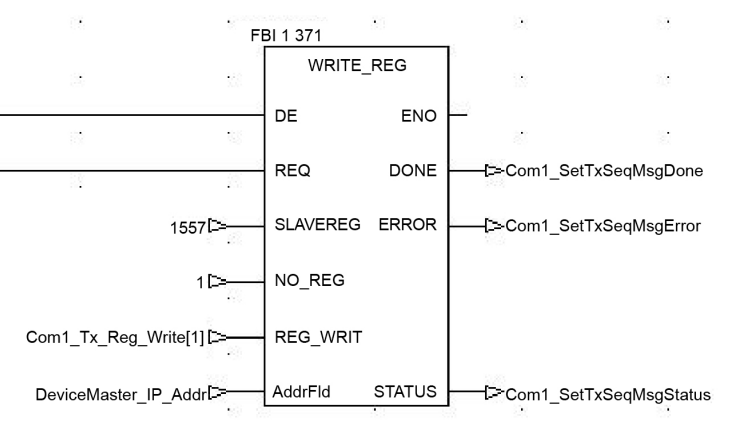

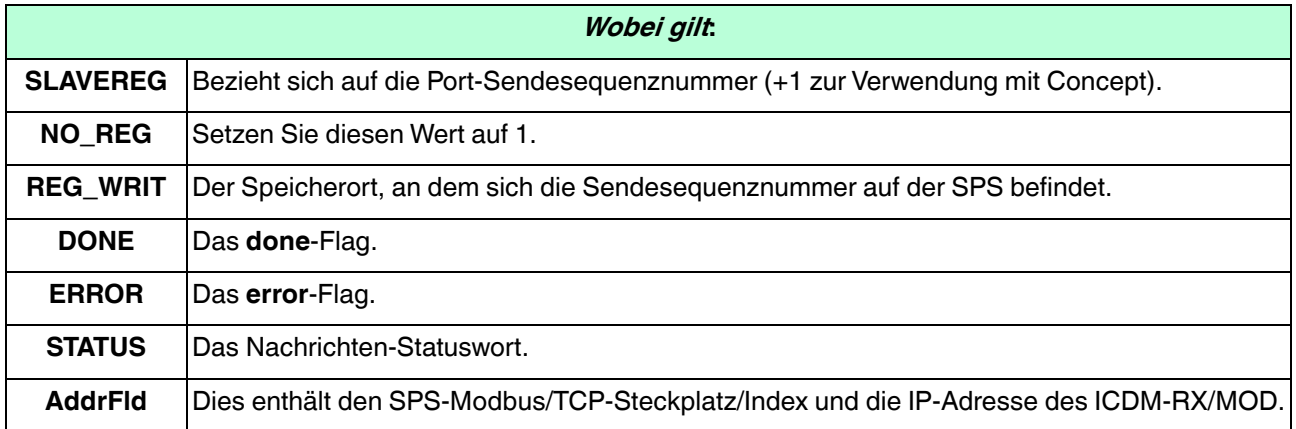

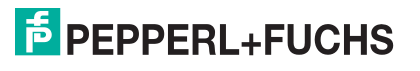

#### <span id="page-102-0"></span>A.2.2.5. Serielle Port-Statistiken über die Nachricht "Read Holding Registers" lesen

Der folgende Bildschirm zeigt die Nachricht *Read Holding Registers*, die zum Abrufen der Statistik zum seriellen Port in Leiterlogik verwendet wird.

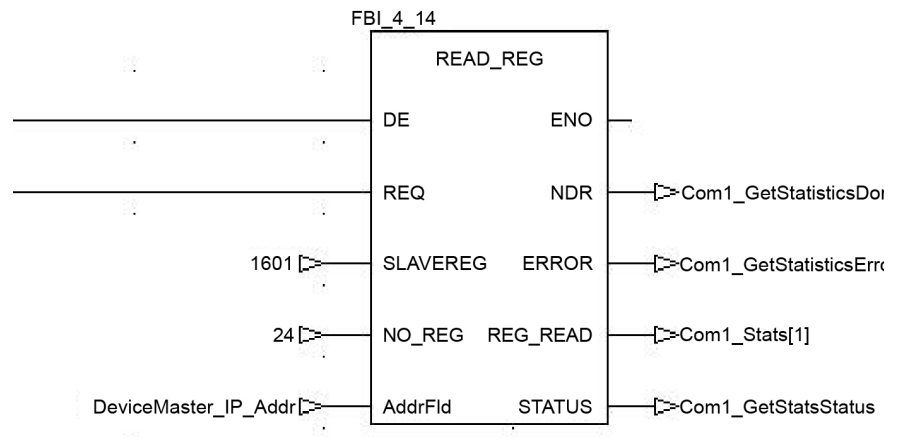

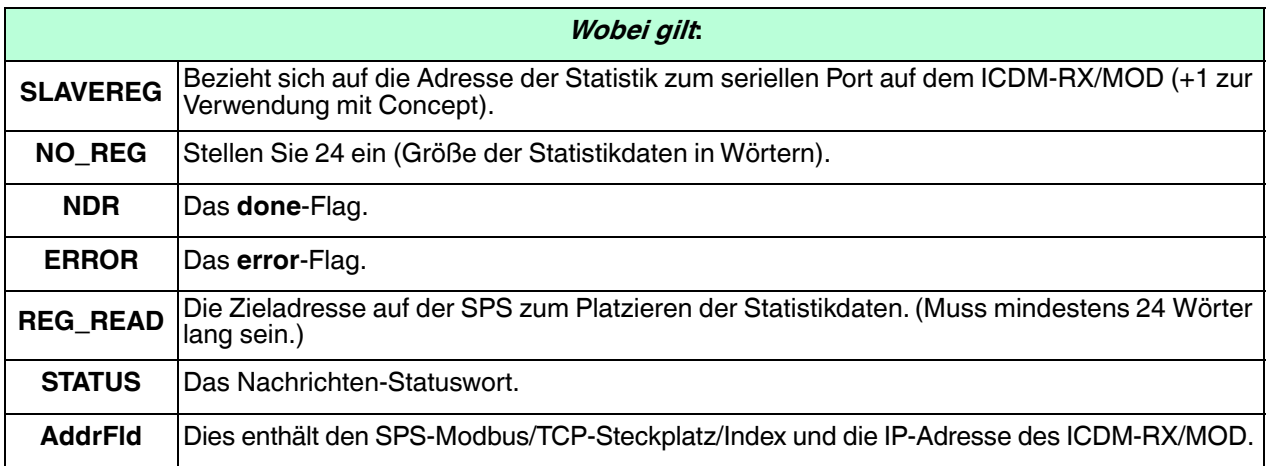

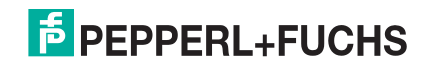

#### <span id="page-103-0"></span>**A.2.2.6. Definieren von Modbus/TCP-Steckplatz/Index und IP-Adresse des ICDM-RX/MOD**

Der folgende Bildschirm zeigt das in allen Concept-Modbus/TCP-Nachrichten verwendete AddrFld (Adressfeld).

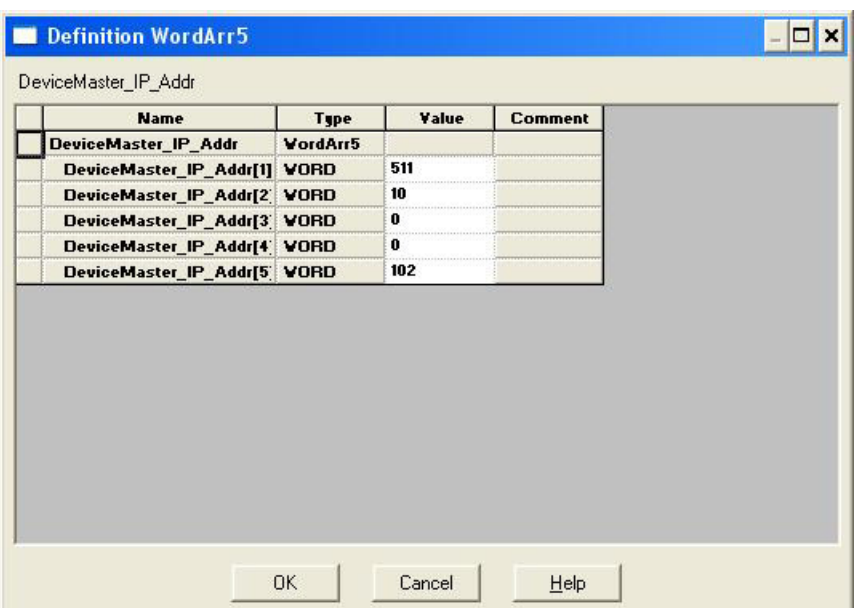

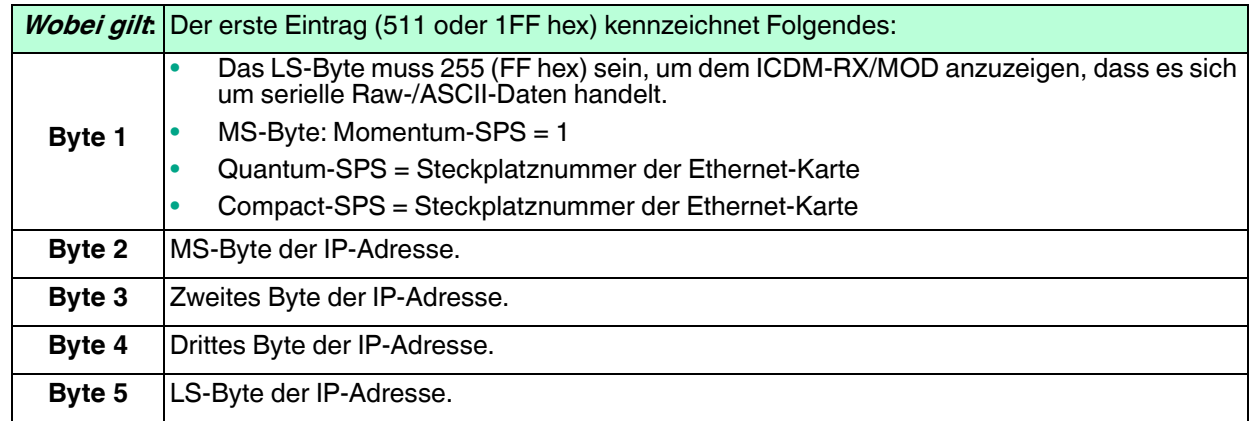

### **A.2.3. Concept-Beispielprogramme**

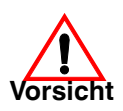

**Haftungsausschluss: Comtrol stellt die SPS-Programmbeispiele nur zu Demonstrationszwecken bereit. Sie dienen ausschließlich als Beispiel für eine Loopback-Demonstration in einer geregelten Laborumgebung. Sie sind nicht für den Einsatz in Produktionsumgebungen vorgesehen und funktionieren möglicherweise nicht auf allen SPS-Systemen korrekt. Comtrol übernimmt keine Garantie für diese Beispielprogramme oder Teile davon. Der Benutzer übernimmt die gesamte Haftung für Änderungen an geänderten Beispielprogrammen und deren Verwendung.**

Die folgenden SPS-Programme sind in der freigegebenen Binärdatei enthalten. Sie wurden für die Verbindung mit einem ICDM-RX/MOD mit einem Port oder Port eins eines ICDM-RX/MOD mit zwei oder vier Ports entwickelt. Für die Verbindung mit zusätzlichen Ports an einem ICDM-RX/MOD mit zwei oder vier Ports ist eine zusätzliche Programmierung erforderlich.

**Anmerkung:** Die folgenden Beispielprogramme wurden mit der Concept-Version 2.6 und einer Momentum-SPS von Schneider Electric entwickelt.

1/11/21

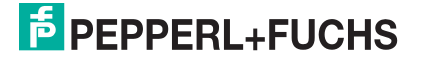

#### <span id="page-104-0"></span>**A.2.3.1. LPBKCNCP**

Dieses Beispielprogramm demonstriert ein Loopback-SPS-Programm mit den Nachrichten *Read Holding* Registers und Write Multiple Registers in einer standardmäßigen Empfangsmethode vom Typ Polling. Dieses Programm initialisiert beim Start Sende- und Empfangsdatensequenznummern und schleift die Daten dann über einen Loopback-Stecker am seriellen Port ein. Die Daten werden übertragen und empfangen und die Sequenznummern werden erhöht.

Es gelten die folgenden Dateien:

- **LPBKCNCP.SEC** Leiterlogik und Variablendefinitionen im Concept-Programmierformat.
- **LPBKCNCP.CCF** Konfigurationsdatei.
- **LPBKEXPL.RDF** Referenzdaten-Vorlagendatei.

Weitere Informationen finden Sie unter [LPBKCNCP-Beispielprogramm](#page-113-0) auf Seite 114.

#### <span id="page-104-1"></span>**A.2.3.2. SCANCNCP**

Dieses Beispielprogramm demonstriert ein SPS-Loopback-Programm unter Verwendung des E/A-Scanner-Dienstprogramms in der SPS-Programmiersoftware Concept. Dieses Programm verwendet den E/A-Scanner, um serielle Daten mit einer vordefinierten Rate zu senden und zu empfangen. Die Daten werden übertragen und empfangen und die Sequenznummern werden erhöht.

Es gelten die folgenden Dateien:

- **SCANCNCP.SEC** Leiterlogik und Variablendefinitionen im Concept-Programmierformat
- **SCANCNCP.CCF** Konfigurationsdatei
- **LPBKEXPL.RDF** Referenzdaten-Vorlagendatei.

**Anmerkung:** Der ICDM-RX/MOD sollte zurückgesetzt werden, bevor ein SPS-Programm mit dem E/A-Scanner aufgrund der Ausführungsplanung des SPS-Programms gestartet wird. Wenn der ICDM-RX/MOD nicht zurückgesetzt wird, sind die Sequenznummern möglicherweise nicht synchron. Dies kann dazu führen, dass veraltete serielle Raw-Daten empfangen werden und unerwartet serielle Daten gesendet werden. Es kann auch der Fehler Transmit Unexpected Sequence Number auftreten.

Weitere Informationen finden Sie unter *[SCANCNCP-Beispielprogramm](#page-119-0)* auf Seite 120.

#### **A.2.3.3. Einrichten und Ausführen der Concept-Beispielprogramme**

Die folgenden Schritte sind erforderlich, um die Beispielprogramme für Concept einzurichten und auszuführen.

Wenn Sie dies nicht getan haben, konfigurieren Sie den ICDM-RX/MOD, indem Sie IP-Adresse, Maske und Gateway für Ihr Netzwerk einstellen und die binäre Modbus/TCP-Datei laden.

- 1. Bringen Sie den Loopback-Stecker am seriellen Port an.
	- a. Schließen Sie die SPS und den ICDM-RX/MOD an dasselbe Ethernet-Subnetz an.
- 2. Öffnen Sie die Webseite *Serial Configuration*, indem Sie die IP-Adresse des ICDM-RX/MOD in Ihren Webbrowser eingeben, um den seriellen Port des ICDM-RX/MOD zu konfigurieren.
- 3. Legen Sie die folgenden Serial Port Settings fest:
	- **Mode**: RS-232
	- **Baud**: 57600
	- **Parity**: none
	- **Data Bits**: 8
	- **Stop Bits**: 1
	- **Flow Control**: none
	- **DTR**: off
	- **Rx Timeout Between Packets**: 200
- 1/11/21 4. Legen Sie die folgenden General Protocol Settings fest:
	- **Serial Port Protocol**: Raw-Data

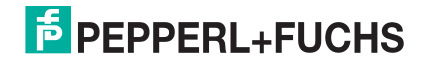

- **Discard Rx Packets With Errors**: Enable
- 5. Legen Sie die folgenden Raw-Data Settings fest:
	- **STX Rx Detect:** one byte, Byte  $1 = 2$
	- **ETX Rx Detect:** one byte, Byte  $1 = 3$
	- **STX Tx Append:** one byte, Byte  $1 = 2$
	- **ETX Tx Append:** one byte, Byte  $1 = 3$
	- **Strip Rx Stx/ETX**: Enable
	- **Rx MS Byte First: optional**
	- **Tx MS Byte First**: optional
- 6. Wählen Sie **Enable** für die Option **Reset Port** aus.
- 7. Wählen Sie die Option **Save** aus.
- 8. Wählen Sie entweder das Loopback- (**LPBKCNCP**) oder das E/A-Scanner-Beispielprogramm (**SCANCNCP**) aus.
- 9. Laden Sie die **.SEC**-, **.CCF** und **.RDF**-Dateien in das gewünschte Verzeichnis.
- 10. Öffnen Sie Concept.
- 11. Öffnen Sie ein neues Projekt, indem Sie **File->New Project** auswählen.
	- a. Geben Sie im Teilfenster Create a new project database unter File name einen Dateinamen ein.
	- b. Navigieren Sie zu dem Verzeichnis, in dem Sie das neue Projekt speichern möchten.
	- c. Wählen Sie **OK** aus.
- 12. Importieren Sie die Konfiguration, indem Sie **File->Import...** auswählen.
	- a. Wählen Sie im Teilfenster Select Source File Format die Option **Configuration** aus.
	- b. Wählen Sie **OK** aus.
	- c. Wählen Sie im Teilfenster Configuration Import die **.CCF**-Datei aus.
	- d. Wählen Sie **OK** aus.
	- e. Wählen Sie **OK** im Teilfenster Configuration Import completed aus.

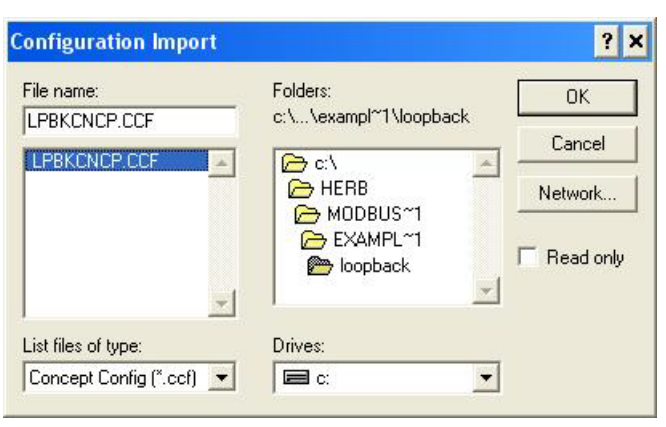

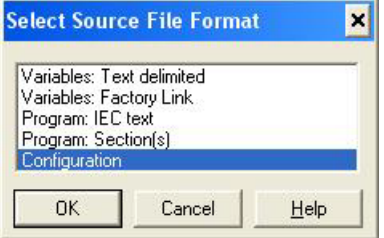

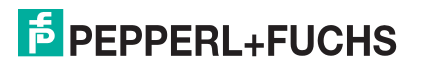

- 13. Importieren Sie die Programmabschnitte, indem Sie **File->Import** auswählen.
	- a. Wählen Sie im Teilfenster *Select Source File Format* die Option **Program Section(s)** aus.
	- b. Wählen Sie **OK** aus.
	- c. Wählen Sie im Teilfenster select section\_file die **.SEC**-Datei aus.
	- d. Wählen Sie **OK** aus.

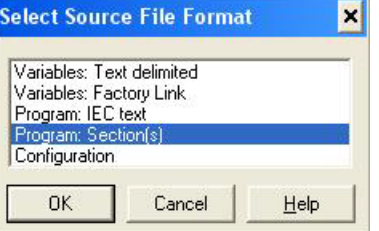

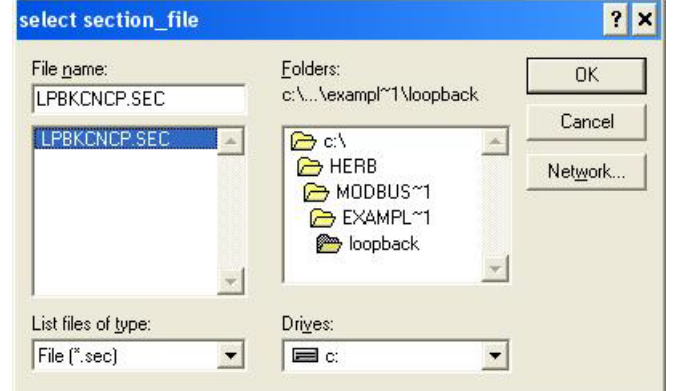

- e. Wählen Sie **YES**, wenn Sie Folgendes gefragt werden: save project file first.
- f. Wählen Sie im Teilfenster Replacement die Option **OK** aus.

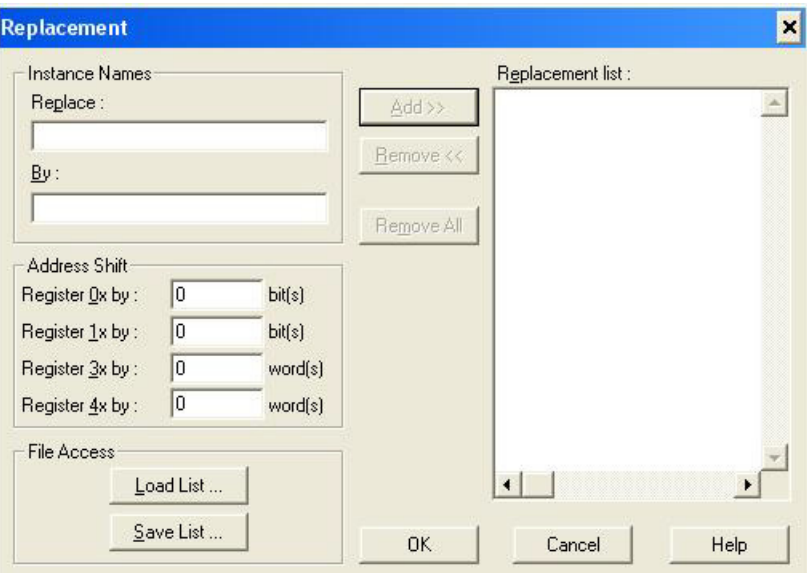

g. Wählen Sie **OK** im Statusfenster aus.

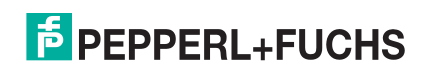

- 14. Ändern Sie die Konfiguration für Ihre SPS.
	- a. Wählen Sie **Project->Configurator** aus.

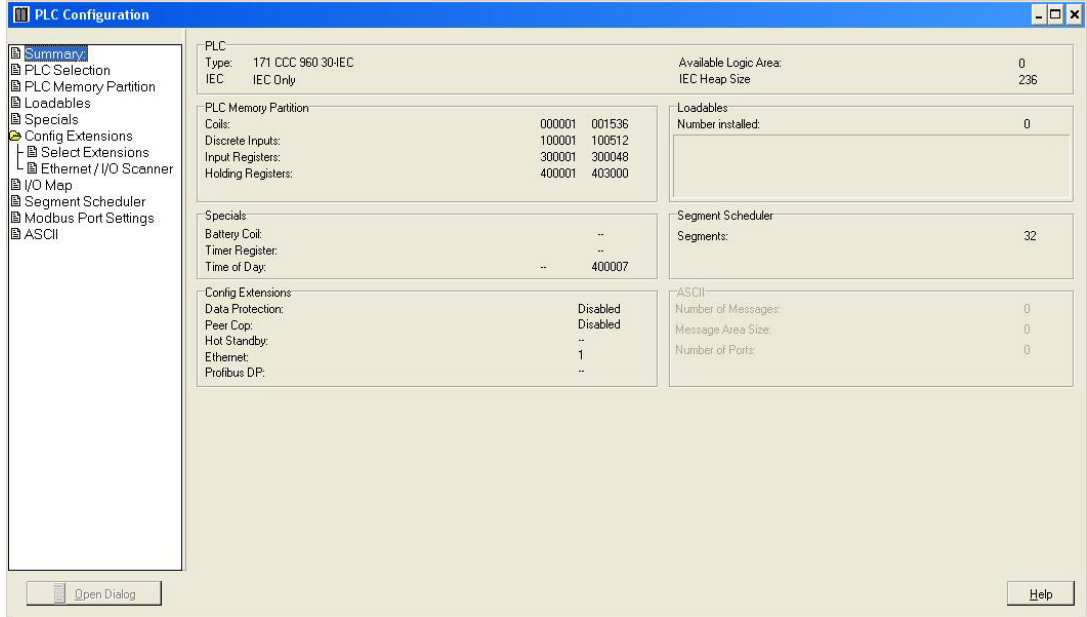

Im Teilfenster PLC Selection:

- b. Wählen Sie Ihre **SPS Family** aus.
- c. Wählen Sie Ihre **CPU/Executive** aus.
- d. Wählen Sie Ihre **Memory Size** aus.
- e. Wählen Sie **OK** aus.

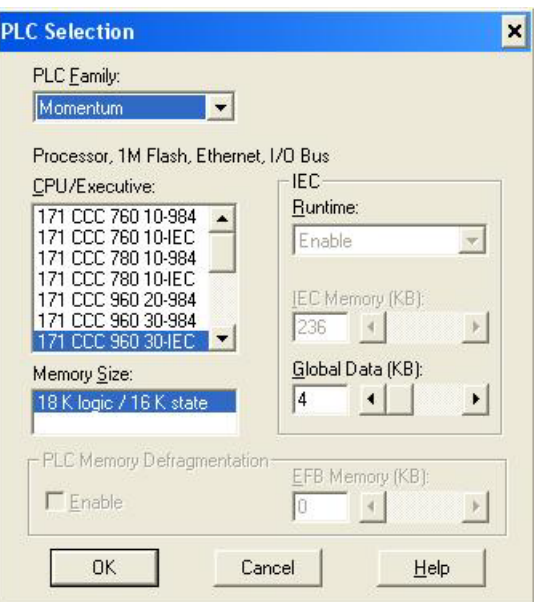

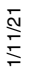

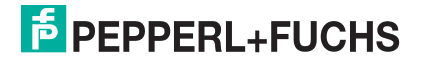
15. Im Teilfenster SPS-Speicherpartition:

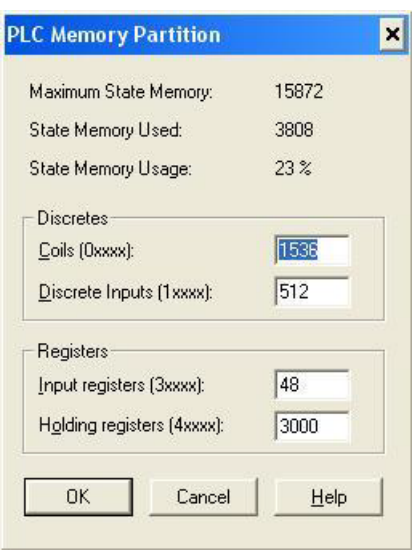

- a. Stellen Sie sicher, dass Ihre SPS über ausreichend Speicher verfügt. Für das Beispielprogramm sind 3.000 Holding-Register erforderlich.
- b. Wählen Sie **OK** aus.
- 16. Im Teilfenster Config Extensions->Ethernet/ IO Scanner:
	- a. Wählen Sie die Methode zur Angabe einer IP-Adresse aus. Wenn Sie eine IP-Adresse angeben:
		- Geben Sie die IP-Adresse der SPS unter **Internet Address** ein.
		- Geben Sie die Gateway-Adresse ein.
		- Geben Sie die Subnetzmaske ein.
	- b. Prüfen Sie, ob **Master Module** richtig konfiguriert ist.
	- c. Wählen Sie **OK** aus.

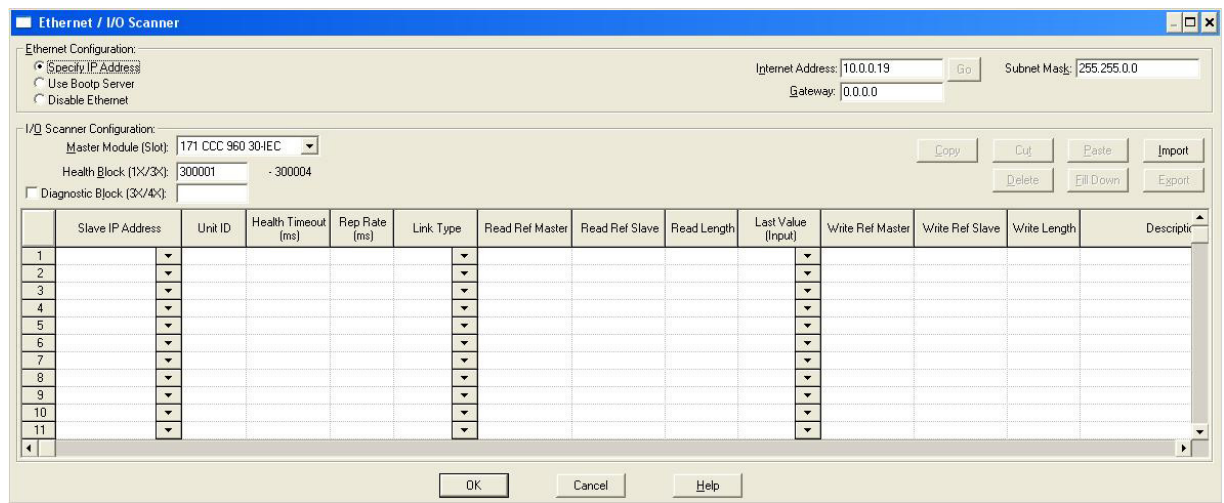

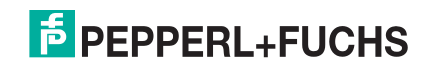

- 17. Ändern Sie die IP-Adresse des ICDM-RX/MOD im Array DeviceMaster\_IP\_Addr:
	- a. Wählen Sie **Project->Variable Declarations...** aus.
	- b. Klicken Sie auf die Variable **DeviceMaster\_IP\_Addr->Set...**, die die Indexnummer des Steckplatzes/ Geräts darstellt.

Bei der Momentum-SPS von Schneider Electric ändert sich das erste Wort nicht.

Stellen Sie für die Quantum- oder Compact-SPS von Schneider Electric die oberen acht Bits auf die Steckplatznummer des Ethernet-Moduls ein.

c. Die WÖRTER zwei bis fünf enthalten die IP-Adresse im Standardformat 255.255.255.255.

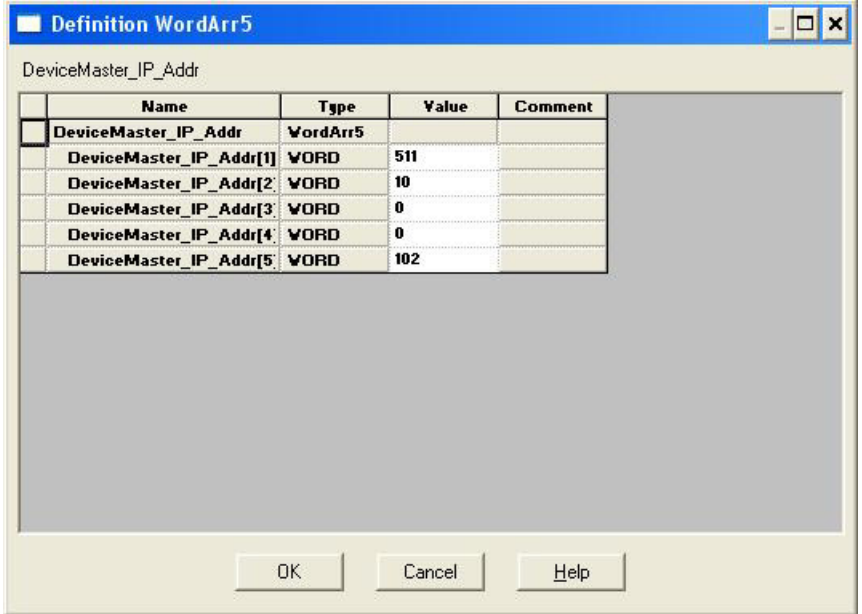

18. Ändern Sie nur beim SCANCNCP-Beispielprogramm die IP-Adresse des ICDM-RX/MOD im E/A-Scanner-Fenster. Ändern Sie die Standard-IP-Adresse 10.0.0.102 auf die Ihres ICDM-RX/MOD.

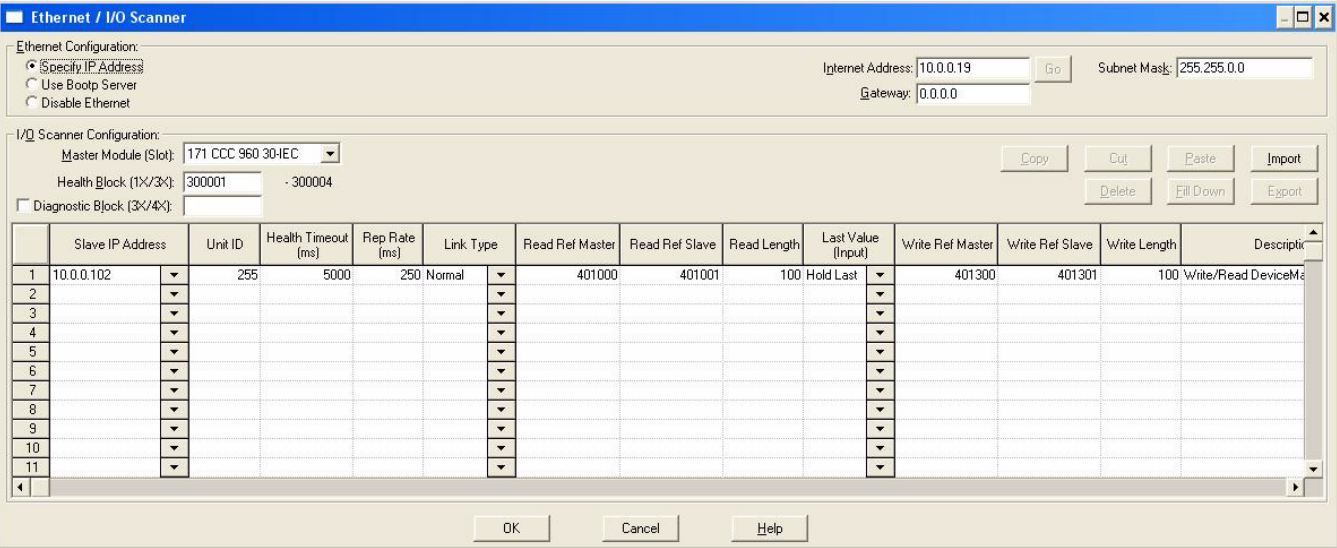

19. Analysieren Sie das Programm, indem Sie **Project->Analyze Program** auswählen.

- a. Es dürfen keine Fehler vorhanden sein.
- b. Möglicherweise gibt es einige *Multi-assignment*-Warnungen, diese können jedoch ignoriert werden.

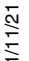

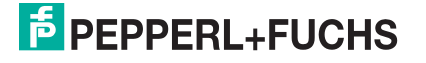

- 20. Stellen Sie eine Verbindung zur SPS her, indem Sie **Online->Connect** auswählen. Konfigurieren Sie das Teilfenster Connect to PLC.
	- a. Wählen Sie unter Protocol Type die Option **TCP/IP** aus.
	- b. Geben Sie unter IP Address or DNS host name die IP-Adresse der SPS ein.
	- c. Wählen Sie **Change Configuration** aus.
	- d. Wählen Sie **OK** aus.

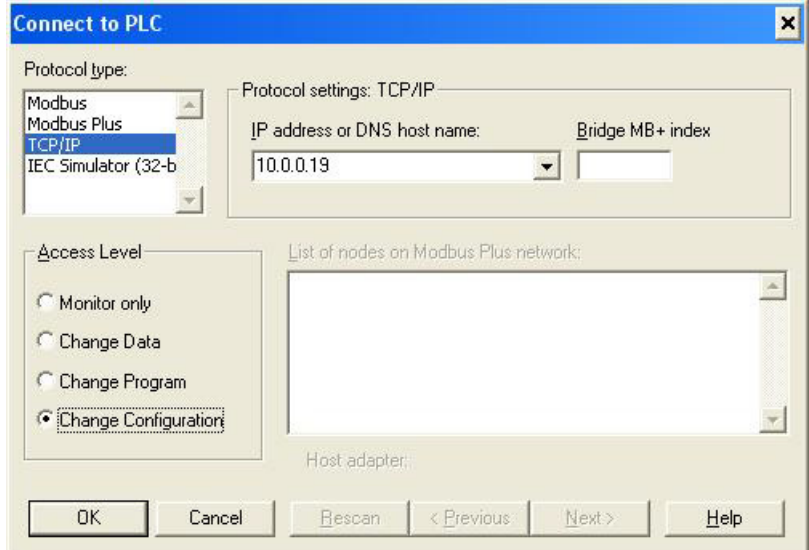

- 21. Laden Sie das SPS-Programm herunter, indem Sie **Online->Download...** auswählen. Im Teilfenster Download Controller:
	- a. Wählen Sie **ALL** aus.
	- b. Wählen Sie **Download...** aus.
- 22. Richten Sie die Programmüberwachung ein:
	- a. Klicken Sie im Menü auf die Schaltfläche **Open Reference Data Template**.

Im Teilfenster Open Reference Data Template:

- Suchen und wählen Sie die **LPBKEXPL.RDF**-Vorlagendatei aus, die mit den Beispieldateien geliefert wird.
- Wählen Sie **OK** aus.

**Anmerkung:** Beim Laden der Referenzvorlagendatei und beim Ausführen des **SCANCNCP**-Beispielprogramms werden möglicherweise Warnungen angezeigt. Diese Warnungen können ignoriert werden.

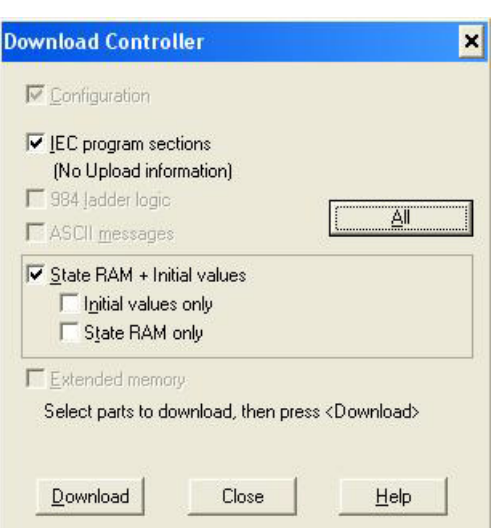

1/11/21

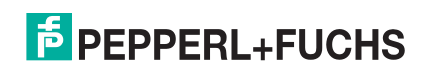

111

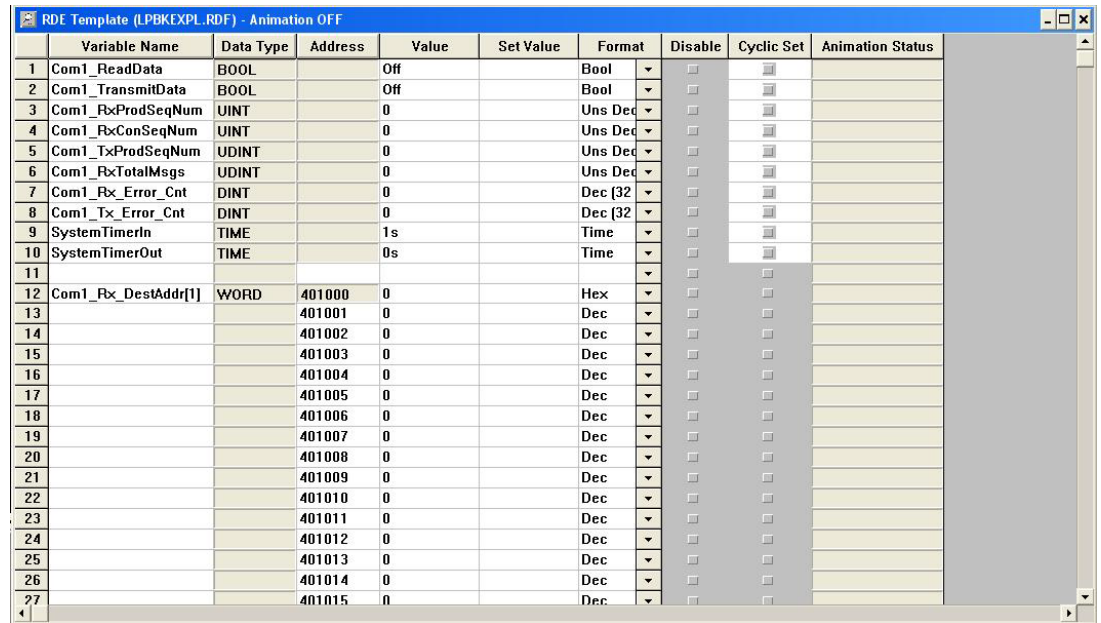

- b. Animieren Sie die Referenzvorlage, indem Sie einmal auf die Vorlage klicken und **Online->Animation** auswählen.
- c. Klicken Sie einmal auf den Bereich **RxTxDataSection**. Wählen Sie **Online->Animate Booleans** aus.

23. Starten Sie den Prozessor, indem Sie **Online->Online Control Panel...** auswählen.

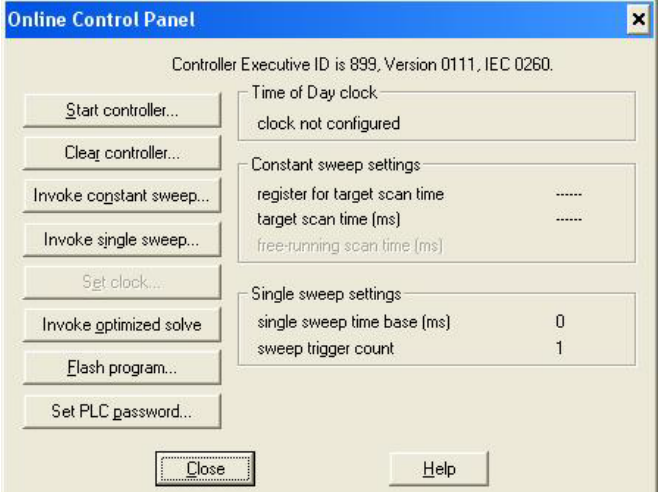

### Wählen Sie im Online Control Panel die Option **Invoke Constant Sweep...** aus.

- a. Stellen Sie sicher, dass das 4x-Register 2999 ist. (Dies ist ein nicht verwendetes Register.)
- b. Stellen Sie sicher, dass die Frequenzdurchlaufrate 10 ms beträgt.
- c. Wählen Sie **OK** aus.
- d. Wählen Sie **Start Controller** aus.
- e. Wählen Sie **Close** aus.

24. Beobachten Sie die Daten, die übertragen und empfangen werden.

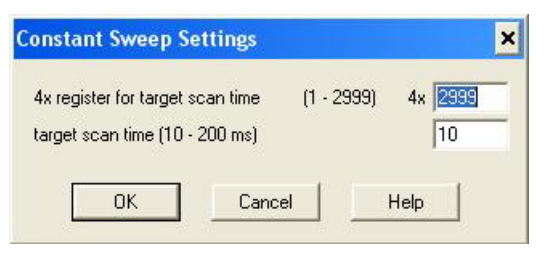

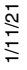

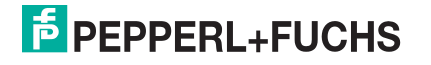

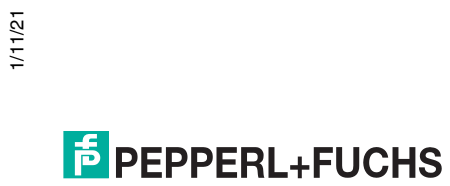

# <span id="page-113-0"></span>**Anhang B. LPBKCNCP-Beispielprogramm**

### Im Folgenden finden Sie die Leiterlogik für das LPBKCNCP-Beispielprogramm:

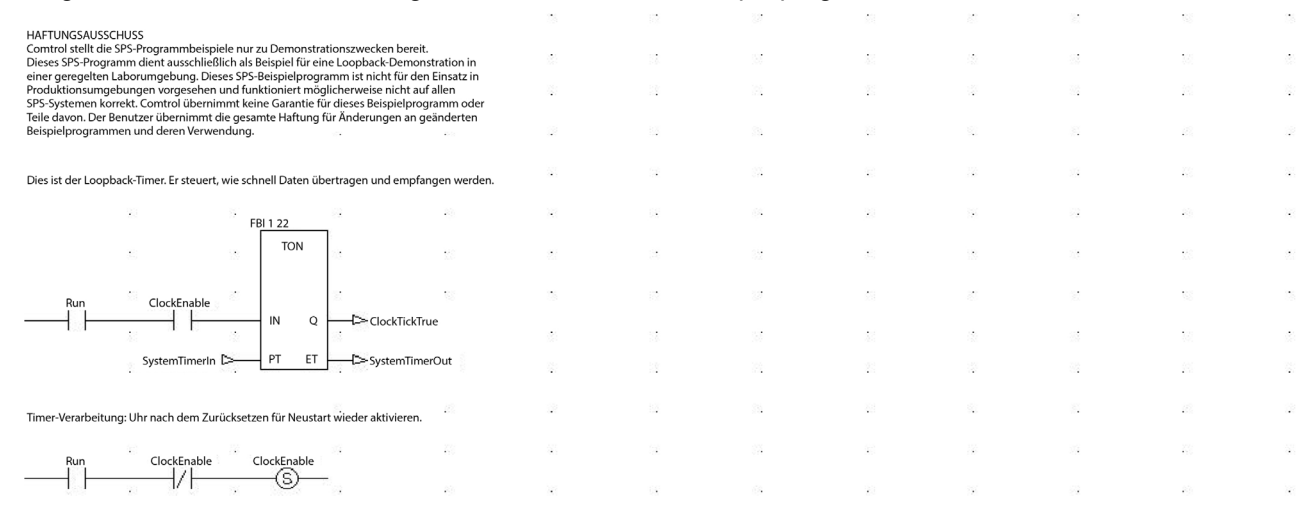

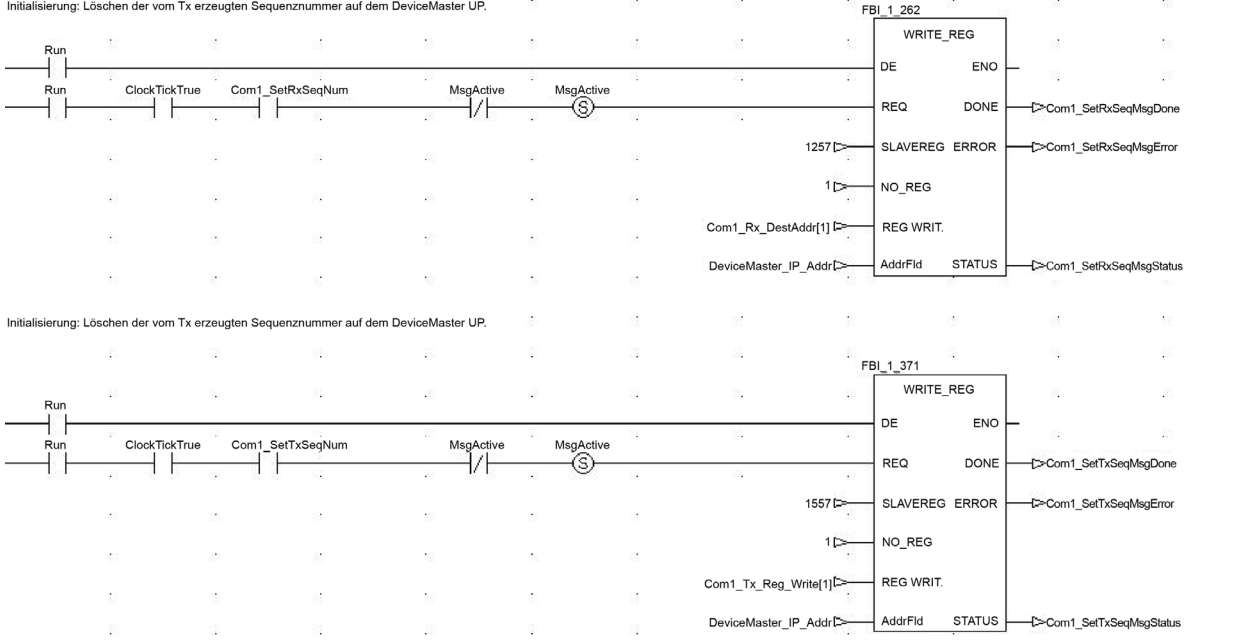

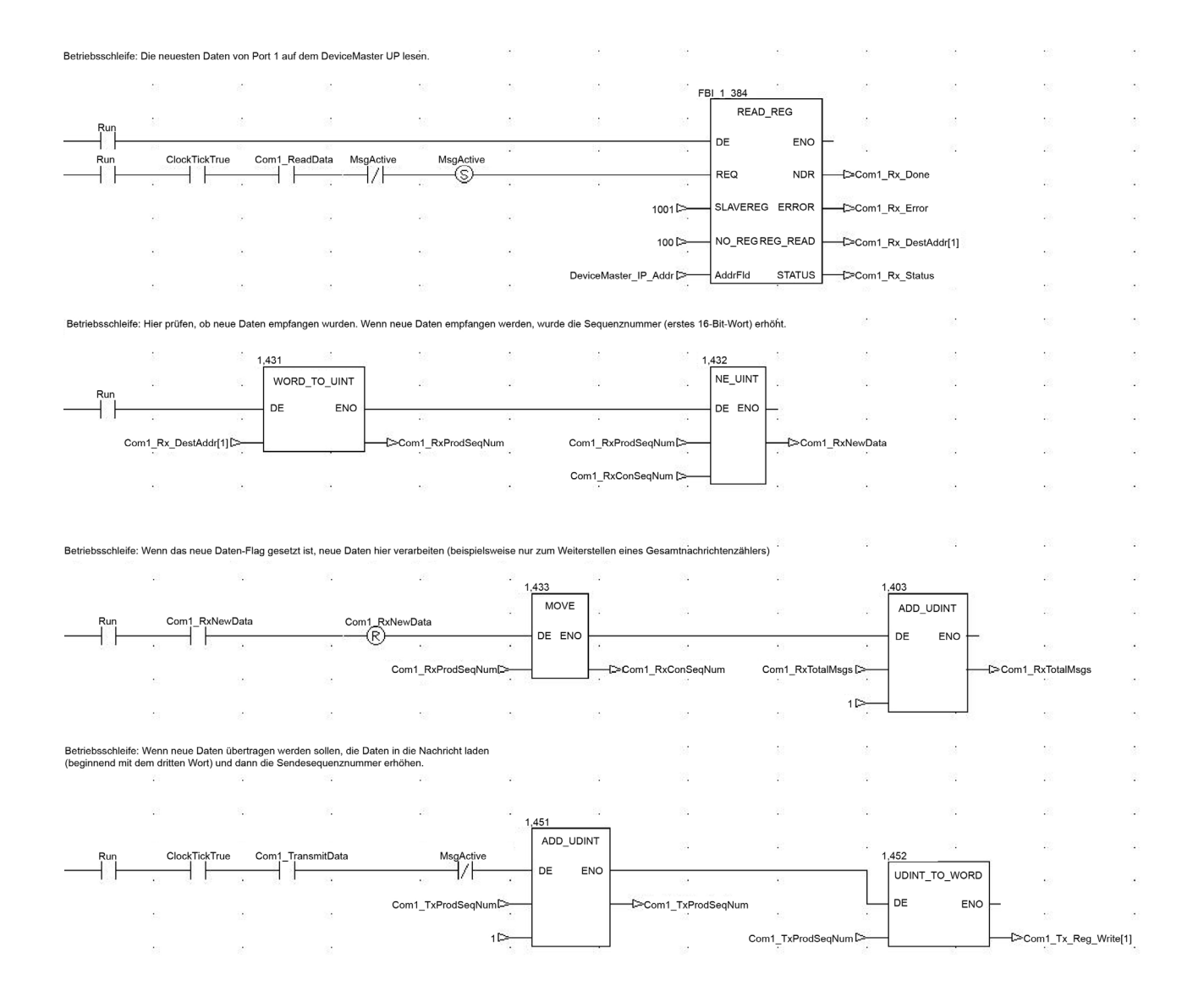

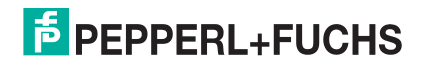

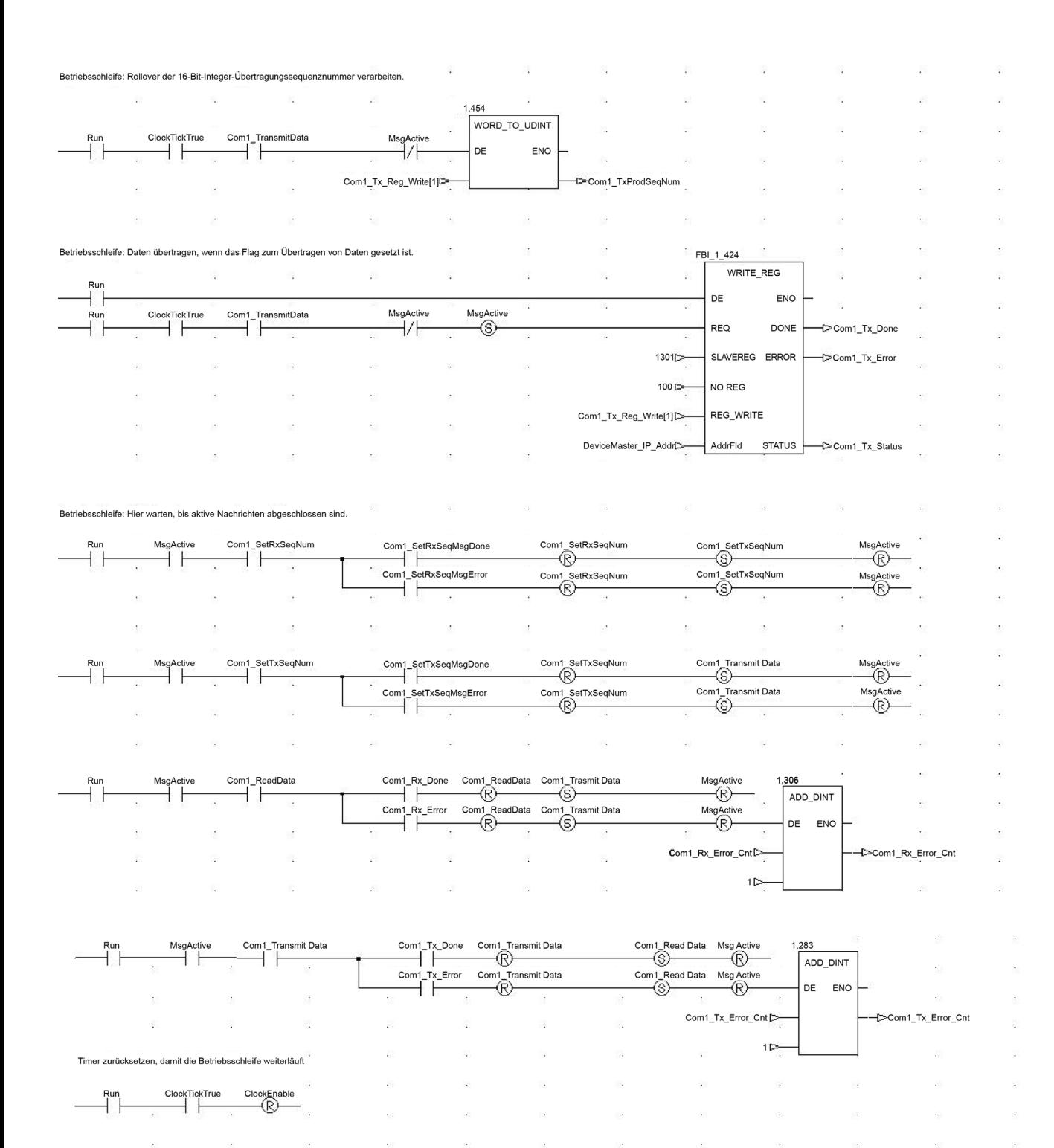

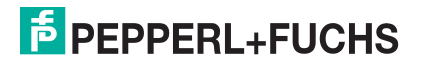

 $\sim$ 

 $\bar{\alpha}$ 

 $\bar{\nu}$ 

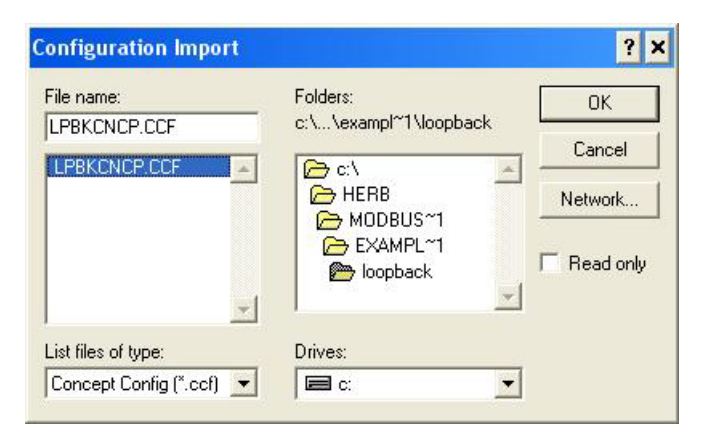

Die folgenden Bildschirme zeigen die Variablen für das **LPBKCNCP**-Beispielprogramm.

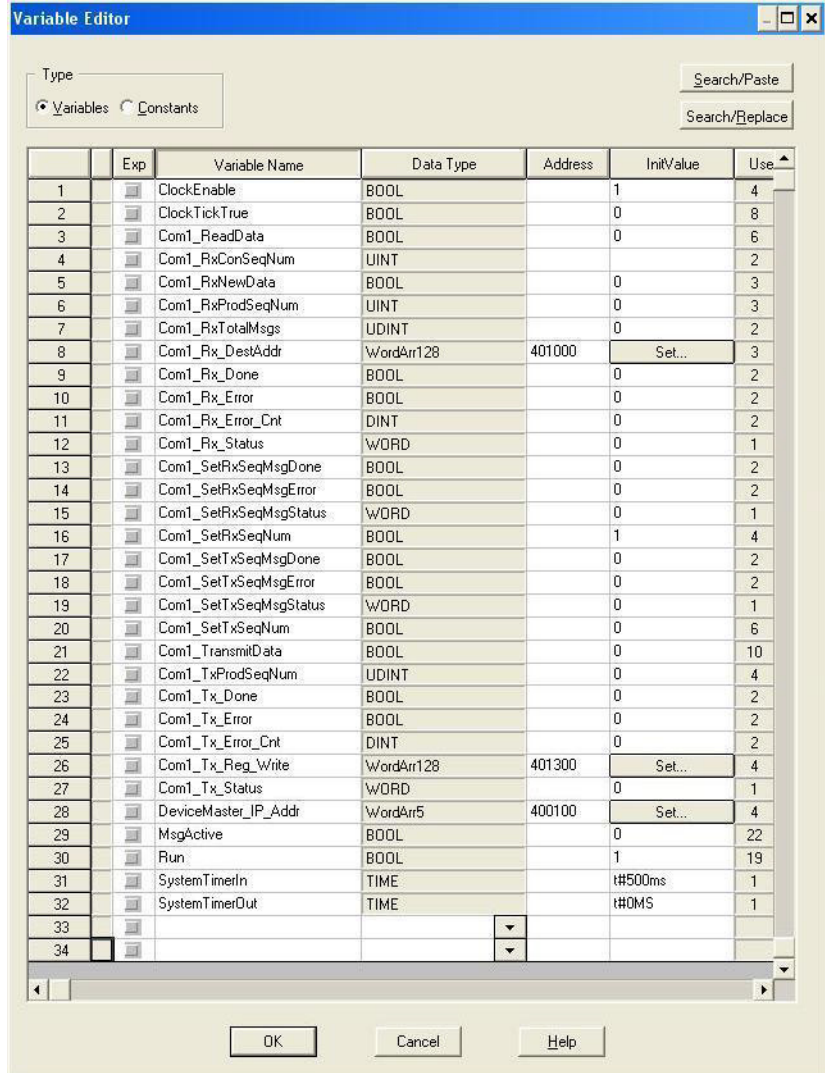

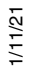

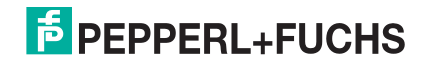

| <b>Name</b>          | Type       | Value        | Cr 4 |
|----------------------|------------|--------------|------|
| Com1_Rz_DestAddr     | VordArr128 |              |      |
| Com1 Rz DestAddr[1]  | VORD       | 0            |      |
| Com1 Rx DestAddr[2]  | VORD       | 0            |      |
| Com1 Rz DestAddr[3]  | VORD       | 0            |      |
| Com1 Rx DestAddr[4]  | VORD       | 0            |      |
| Com1 Rz DestAddr[5]  | VORD       | 0            |      |
| Com1 Rz DestAddr[6]  | VORD       | 0            |      |
| Com1 Rz DestAddr[7]  | VORD       | 0            |      |
| Com1 Rx DestAddr[8]  | VORD       | $\bf{0}$     |      |
| Com1 Rz DestAddr[9]  | VORD       | 0            |      |
| Com1 Rz DestAddr[10] | VORD       | 0            |      |
| Com1 Rz DestAddr[11] | VORD       | 0            |      |
| Com1 Rz DestAddr[12] | VORD       | $\mathbf{a}$ |      |
| Com1 Rz DestAddr[13] | VORD       | 0            |      |
| Com1 Rz DestAddr[14] | VORD       | 0            |      |
| Com1 Rx DestAddr[15] | VORD       | 0            |      |
| Com1 Rz DestAddr[16] | VORD       | 0            |      |
| Com1 Rz DestAddr[17] | VORD       | 0            |      |
| Com1 Rz DestAddr[18] | VORD       | 0            |      |
| Com1 Rz DestAddr[19] | VORD       | 0            |      |
| Com1_Rx_DestAddr[20] | VORD       | 0            |      |
| Com1 Rz DestAddr[21] | VORD       | 0            |      |
| Com1_Rx_DestAddr[22] | VORD       | 0            |      |
| Com1 Rz DestAddr[23] | VORD       | $\bf{0}$     |      |

**Anmerkung:** In diesem Variablen-Array sind keine gültigen Daten vorhanden, bis Empfangsdaten vom ICDM-RX/MOD angefordert werden.

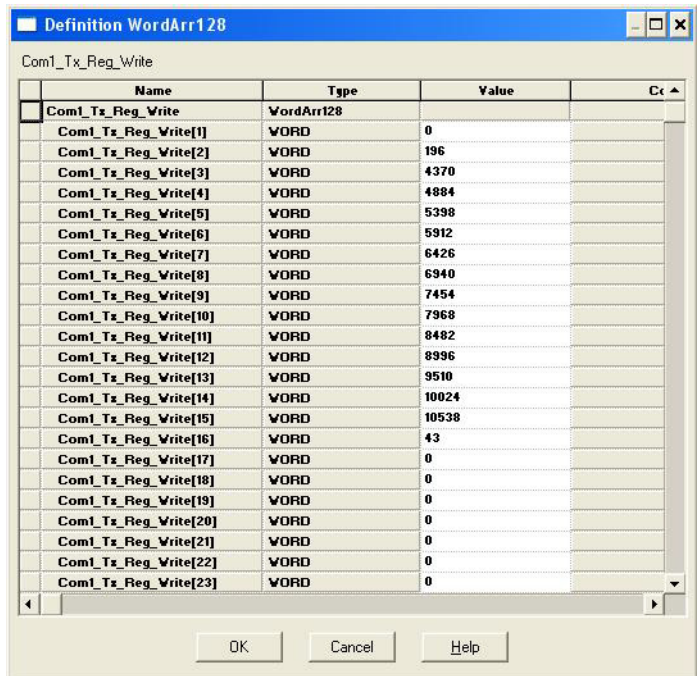

Wobei gilt:

- Das erste Wort enthält die Sequenznummer, die bei null beginnt.
- Das zweite Wort enthält die Länge, die auf die maximale Anzahl von Bytes eingestellt ist, die vom Concept-Softwarepaket übertragen werden. (100 Wörter = 200 Bytes. 196 Bytes maximale Sendedatengröße.)
- Die Wörter drei bis 100 enthalten Sendedaten.

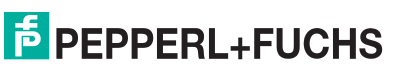

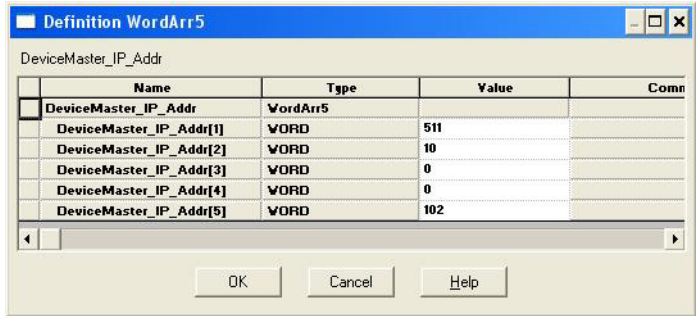

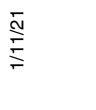

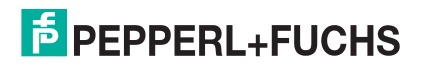

## **Anhang C. SCANCNCP-Beispielprogramm**

## Im Folgenden finden Sie die Leiterlogik für das SCANCNCP-Beispielprogramm.

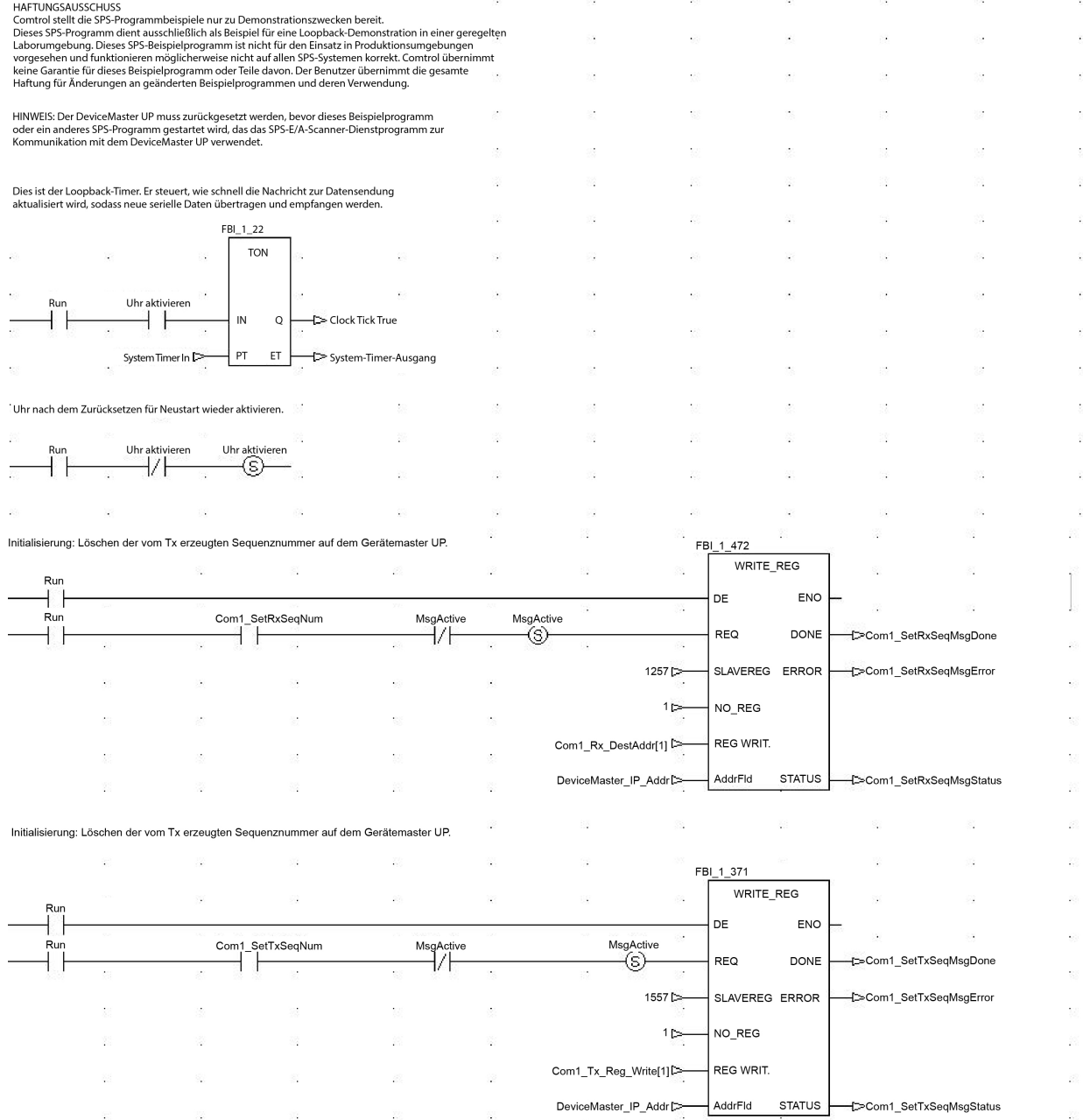

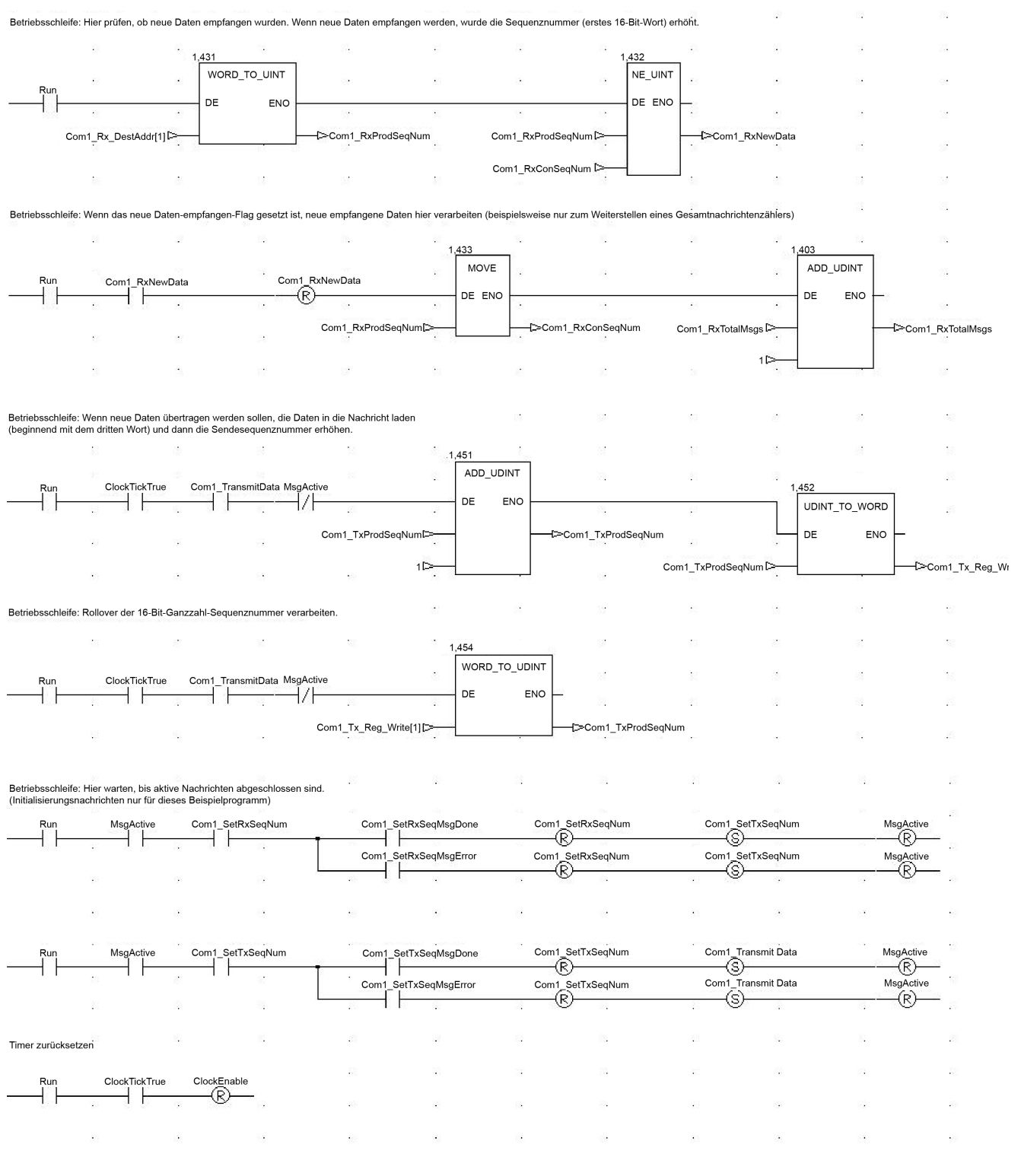

Der Bildschirm für den E/A-Scanner wird angezeigt.

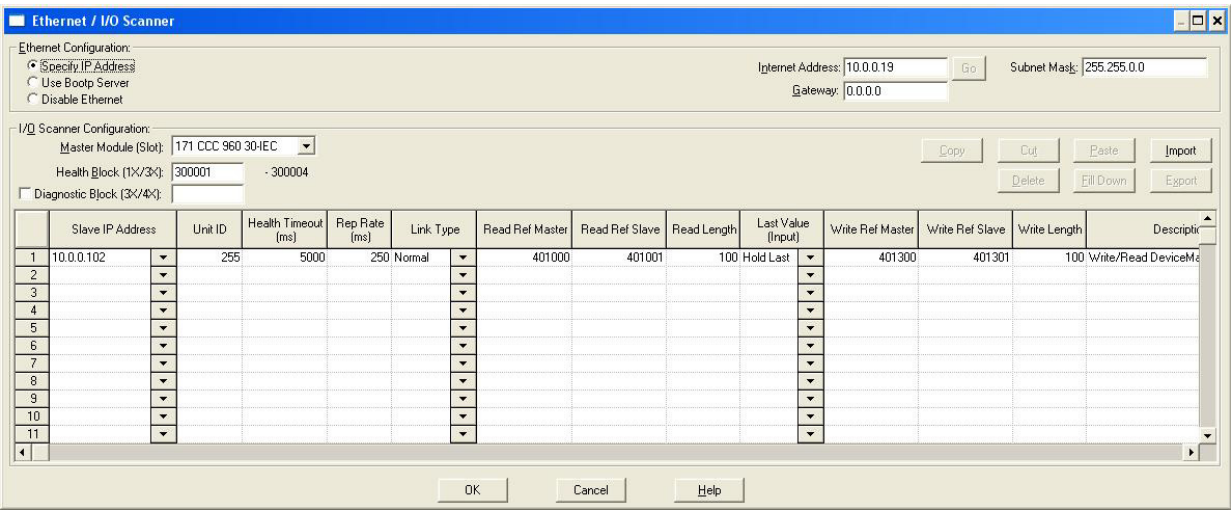

Die Variablendefinitionen sind die gleichen wie für das **LPBKSCAN**-Programm in [Anhang B. LPBKCNCP-](#page-113-0)[Beispielprogramm](#page-113-0) auf Seite 114.

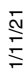

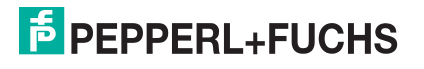

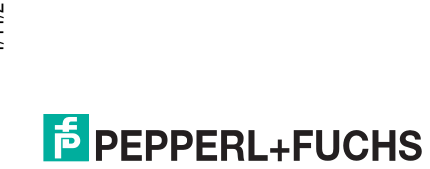

# **FABRIKAUTOMATION - SENSING YOUR NEEDS**

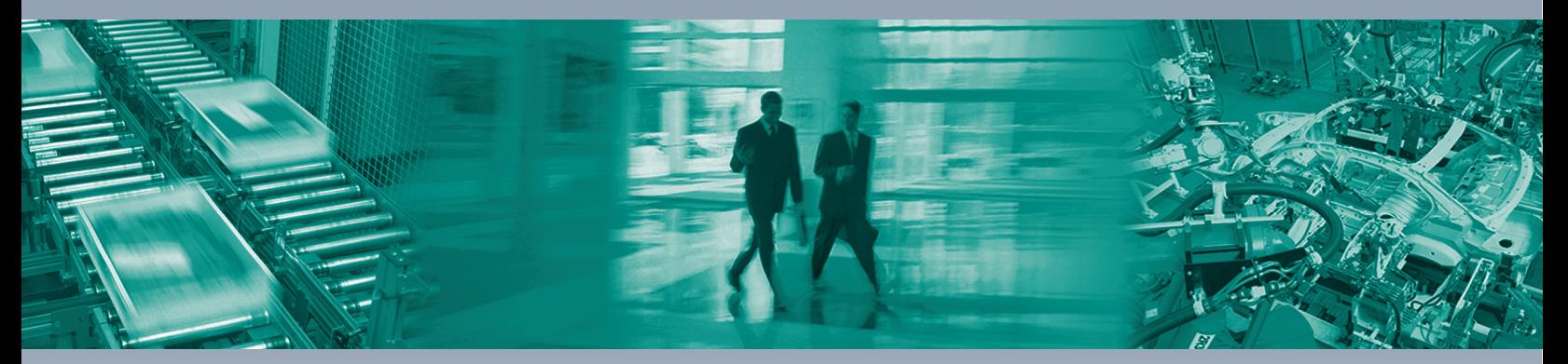

 $\Box$ 

 $\boxed{\phantom{1}}$ 

### **Zentrale weltweit**

Pepperl+Fuchs Group 68307 Mannheim, Deutschland Tel. +49 621 776-0 E-Mail: info@de.pepperl-fuchs.com

#### **Zentrale USA**

Pepperl+Fuchs Inc. Twinsburg, Ohio 44087, USA Tel. +1 330 4253555 E-Mail: sales@us.pepperl-fuchs.com

### **Zentrale Asien-Pazifik**

Pepperl+Fuchs PTE Ltd. Company Registration No. 199003130E Singapore 139942 Tel. +65 67799091 E-Mail: sales@sg.pepperl-fuchs.com

## **www.pepperl-fuchs.com**

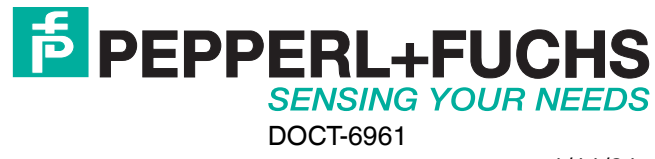

 $\Box$